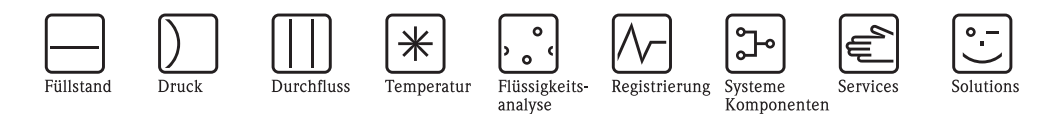

# Betriebsanleitung Levelflex M FMP40 Geführtes Füllstand-Radar

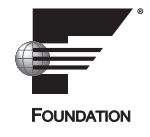

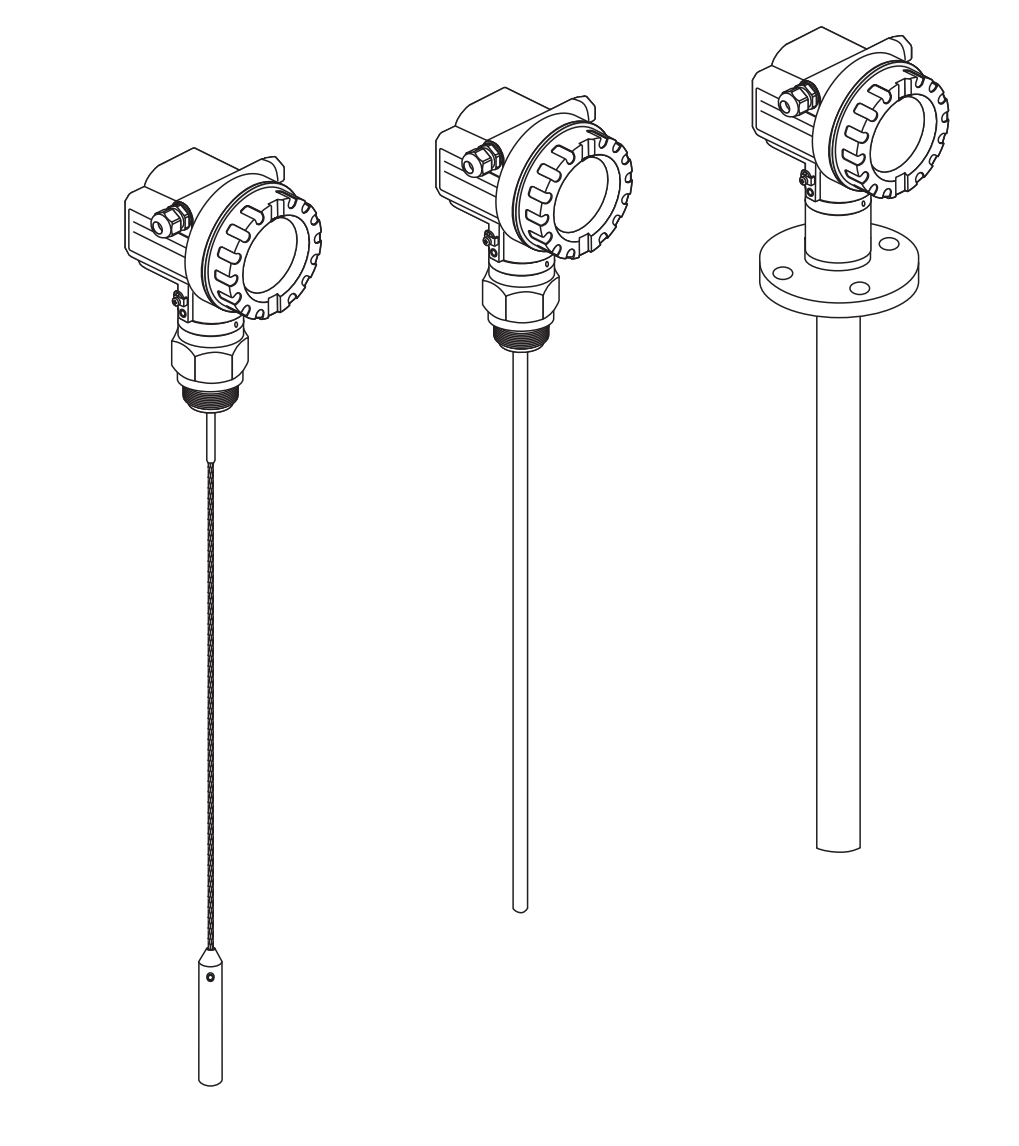

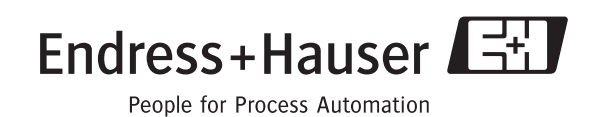

BA00244F/00/DE/13.10 71120270

gültig ab Software-Version: 01.04.zz

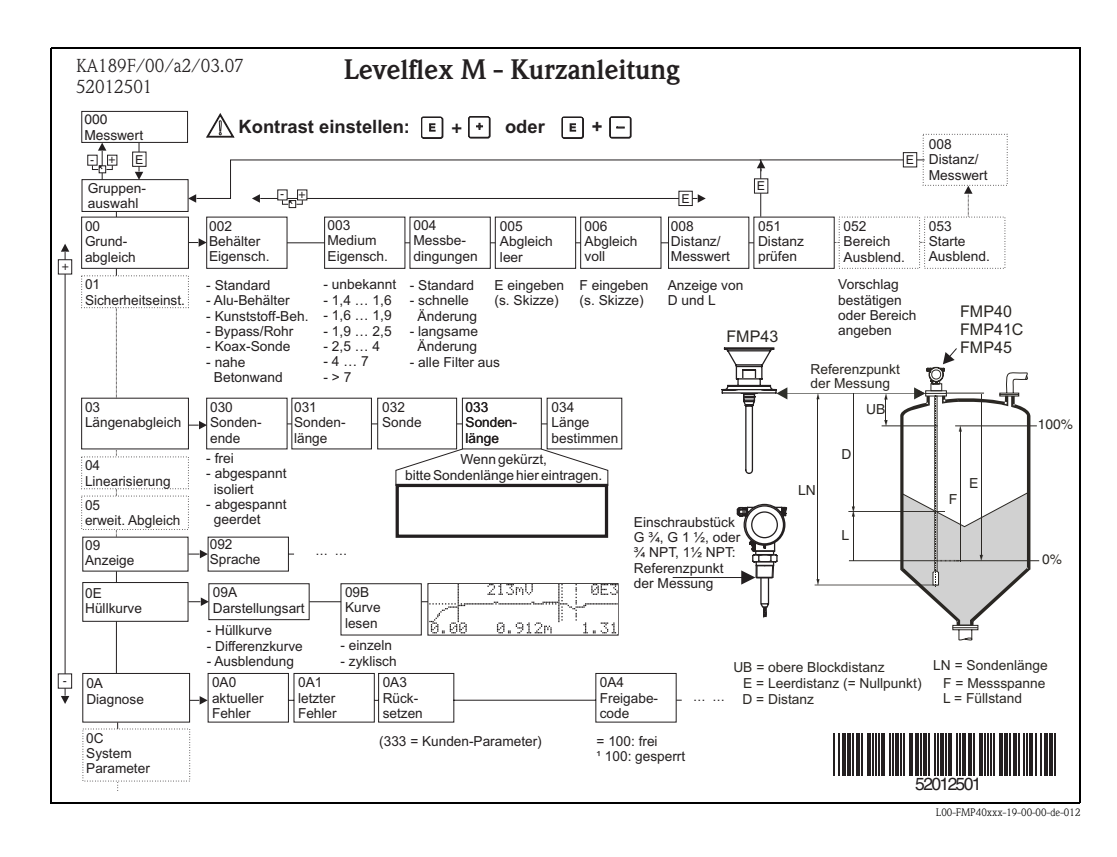

## **Kurzanleitung**

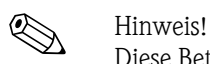

Diese Betriebsanleitung beschreibt Installation und Erstinbetriebnahme des Füllstand-Messgerätes. Es sind dabei alle Funktionen berücksichtigt, die für eine gewöhnliche Messaufgabe benötigt werden. Darüber hinaus stellt der Levelflex M viele weitere Funktionen zur Optimierung der Messstelle und zur Umrechnung des Messwertes zur Verfügung, die nicht Bestandteil dieser Betriebsanleitung sind.

Einen **Überblick über alle Gerätefunktionen** finden Sie ab  $\rightarrow \Box$  [110.](#page-109-0)

Eine **ausführliche Beschreibung aller Gerätefunktionen** gibt die Betriebsanleitung BA00245F/00/DE "Beschreibung der Gerätefunktionen", die Sie auf der mitgelieferten CD-ROM finden.

Die Betriebsanleitungen finden Sie auch auf unserer Homepage: www.endress.com

## **Inhaltsverzeichnis**

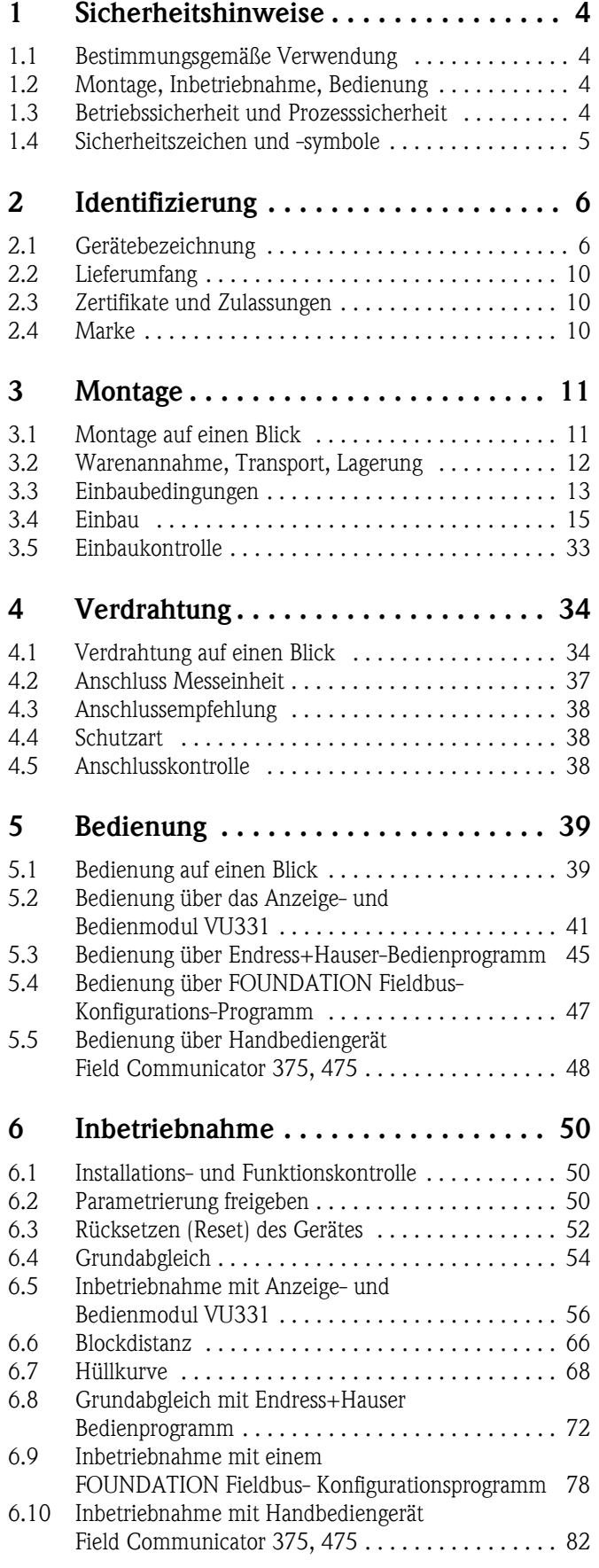

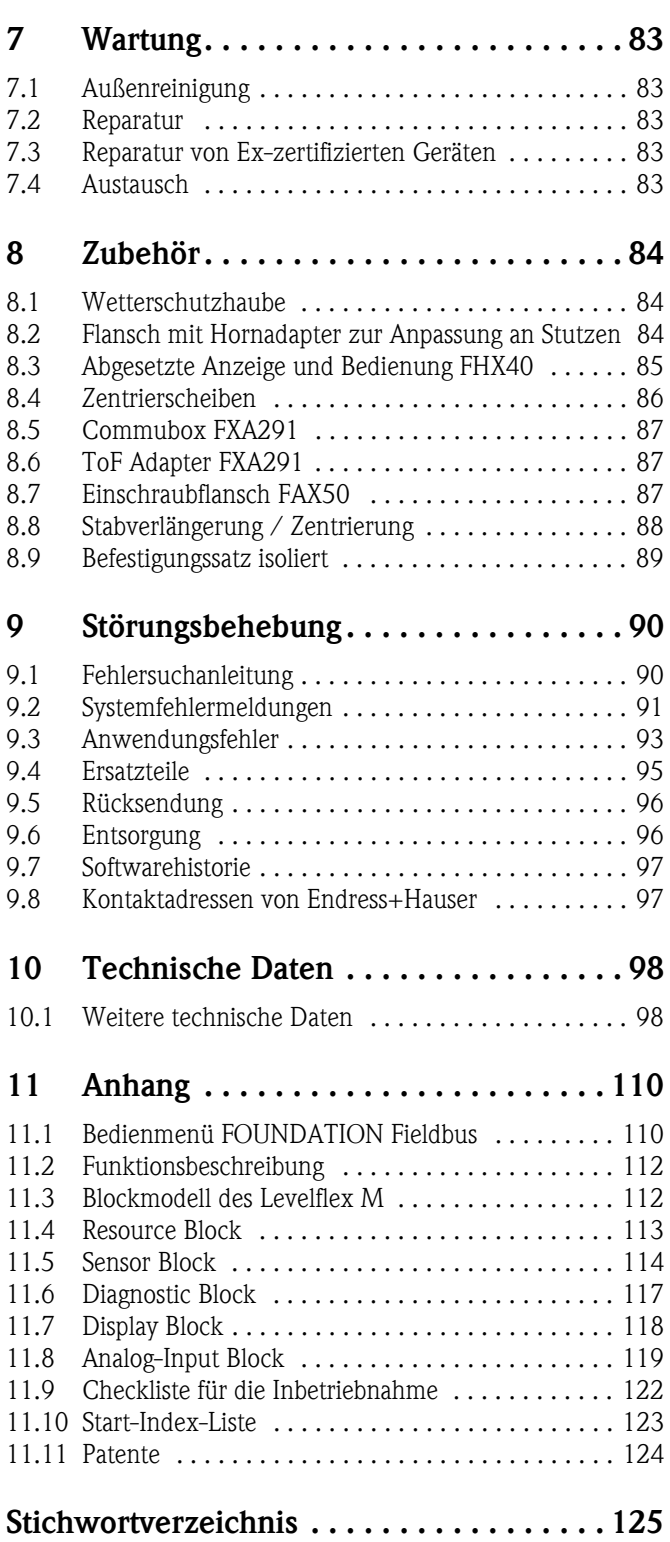

## <span id="page-3-0"></span>**1 Sicherheitshinweise**

## <span id="page-3-1"></span>**1.1 Bestimmungsgemäße Verwendung**

Der Levelflex M ist ein kompaktes Füllstandmeßgerät für die kontinuierliche Messung in Schüttgüttern und Flüssigkeiten, Messprinzip: geführtes Füllstand Radar / TDR: **T**ime **D**omain **R**eflectometry.

## <span id="page-3-2"></span>**1.2 Montage, Inbetriebnahme, Bedienung**

Der Levelflex M ist nach dem Stand der Technik betriebssicher gebaut und berücksichtigt die einschlägigen Vorschriften und EG-Richtlinien. Wenn er jedoch unsachgemäß oder nicht bestimmungsgemäß eingesetzt wird, können von ihm applikationsbedingte Gefahren ausgehen, z. B. Produktüberlauf durch falsche Montage bzw. Einstellung. Deshalb darf Montage, elektrischer Anschluss, Inbetriebnahme, Bedienung und Wartung der Messeinrichtung nur durch ausgebildetes Fachpersonal erfolgen, das vom Anlagenbetreiber dazu autorisiert wurde. Das Fachpersonal muss diese Betriebsanleitung gelesen und verstanden haben und die Anweisungen befolgen. Veränderungen und Reparaturen am Gerät dürfen nur vorgenommen werden, wenn dies die Betriebsanleitung ausdrücklich zuläßt.

## <span id="page-3-3"></span>**1.3 Betriebssicherheit und Prozesssicherheit**

Während Parametrierung, Prüfung und Wartungsarbeiten am Gerät müssen zur Gewährleistung der Betriebssicherheit und Prozesssicherheit alternative überwachende Maßnahmen ergriffen werden.

#### **Explosionsgefährdeter Bereich**

Bei Einsatz des Messsystems in explosionsgefährdeten Bereichen sind die entsprechenden nationalen Normen einzuhalten. Dem Gerät liegt eine separate Ex-Dokumentation bei, die ein fester Bestandteil dieser Dokumentation ist. Die darin aufgeführten Installationsvorschriften, Anschlusswerte und Sicherheitshinweise sind zu beachten.

- Stellen Sie sicher, dass das Fachpersonal ausreichend ausgebildet ist.
- Die messtechnischen und sicherheitstechnischen Auflagen an die Messstellen sind einzuhalten.

## <span id="page-4-0"></span>**1.4 Sicherheitszeichen und -symbole**

Um sicherheitsrelevante oder alternative Vorgänge hervorzuheben, haben wir die folgenden Sicherheitshinweise festgelegt, wobei jeder Hinweis durch ein entsprechendes Piktogramm gekennzeichnet wird.

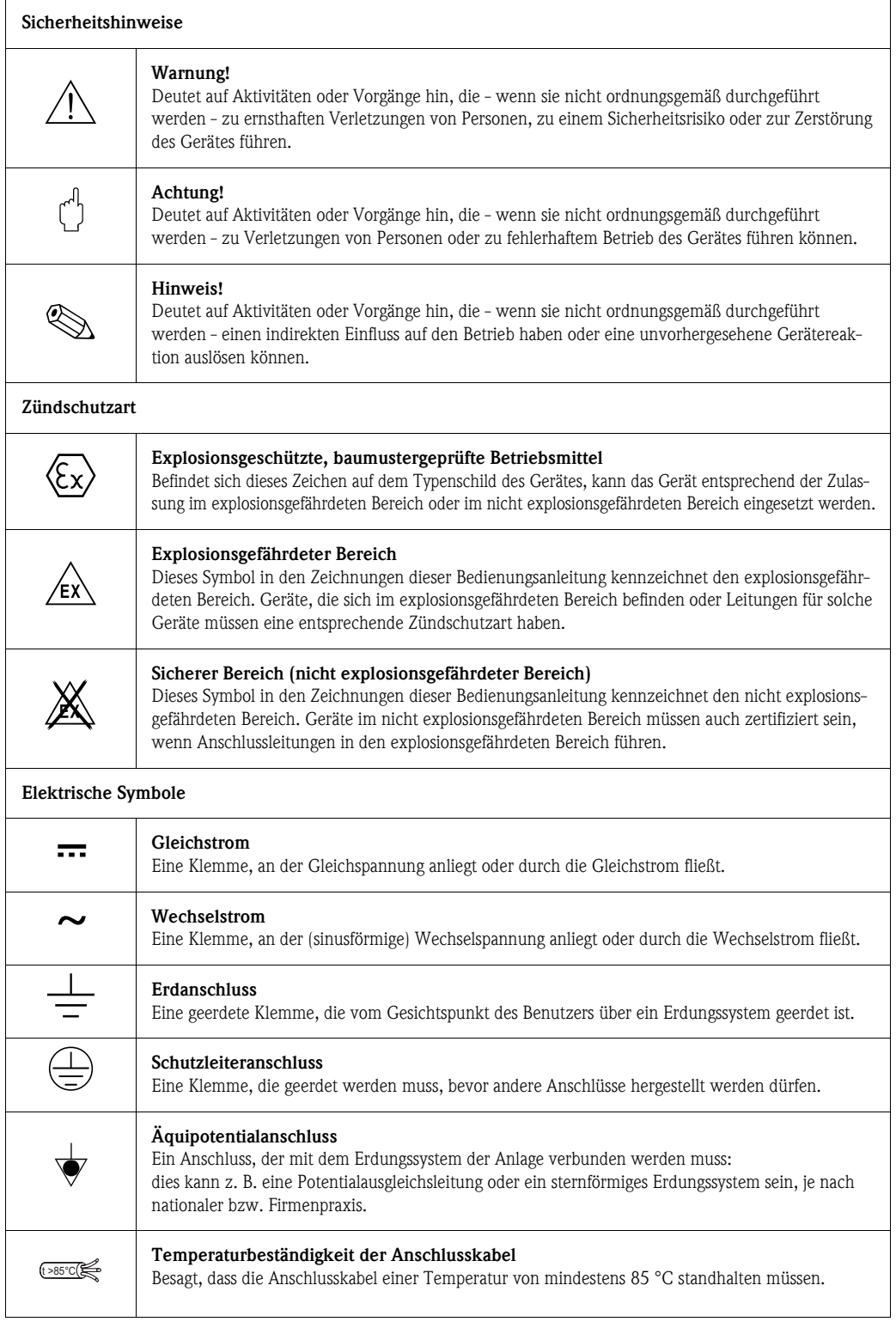

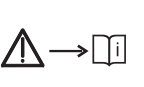

#### **Sicherheitshinweis**

Beachten Sie die Sicherheitshinweise in der zugehörigen Betriebsanleitung.

## <span id="page-5-0"></span>**2 Identifizierung**

## <span id="page-5-1"></span>**2.1 Gerätebezeichnung**

## **2.1.1 Typenschild**

Dem Gerätetypenschild können Sie folgende technische Daten entnehmen:

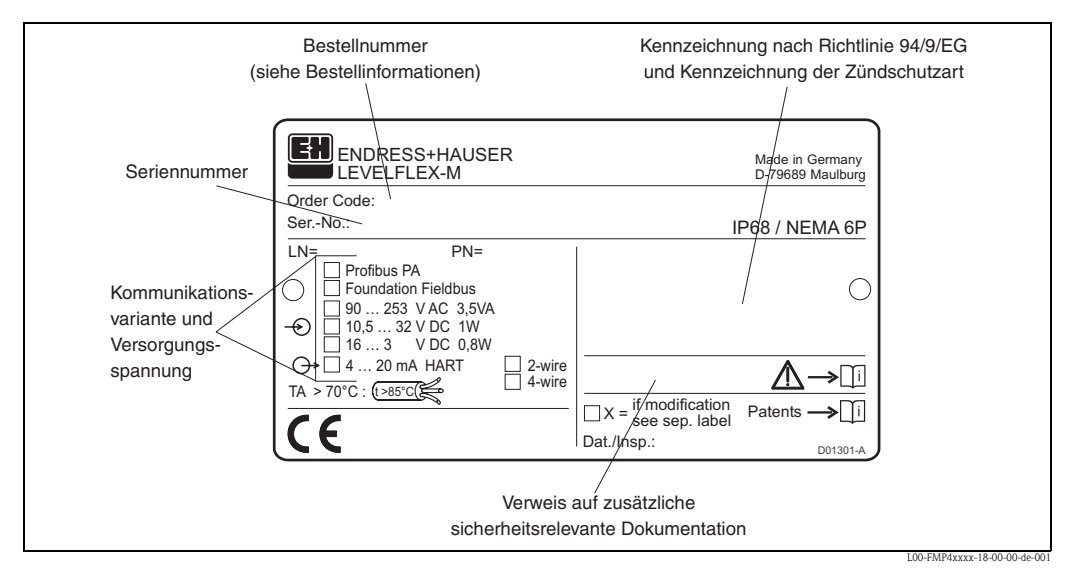

*Informationen auf dem Typenschild des Levelflex M FMP40*

## <span id="page-5-2"></span>**2.1.2 Produktübersicht**

In dieser Darstellung wurden Varianten, die sich gegenseitig ausschließen, nicht gekennzeichnet.

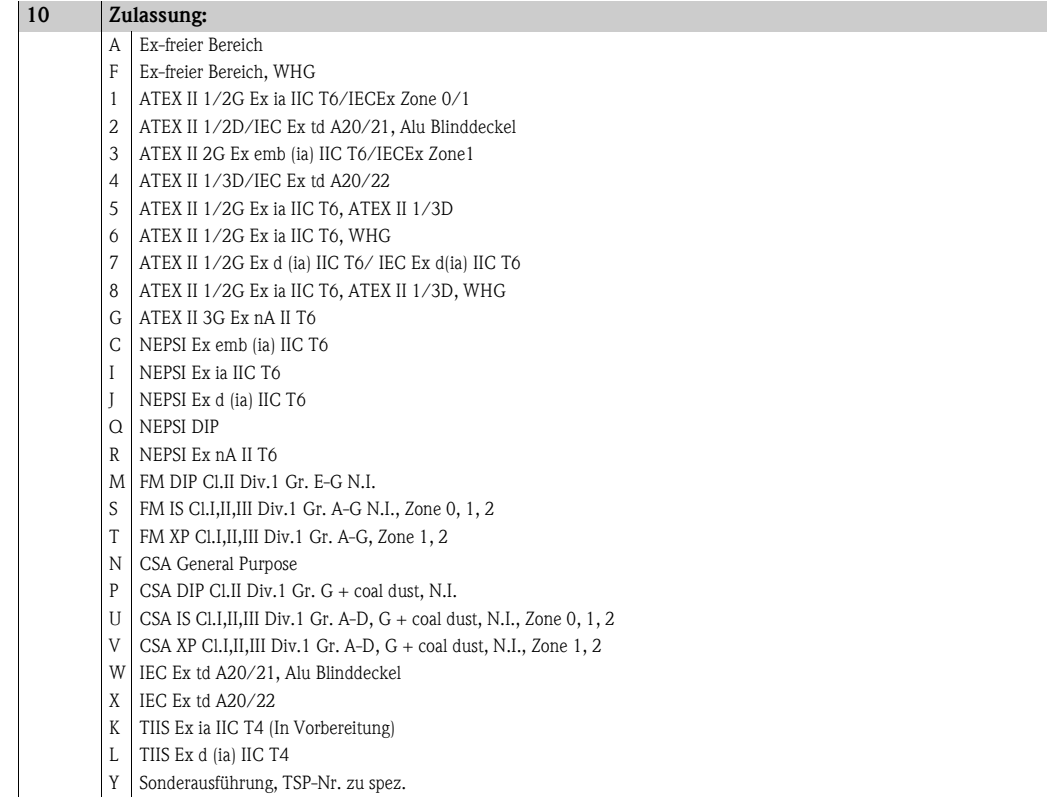

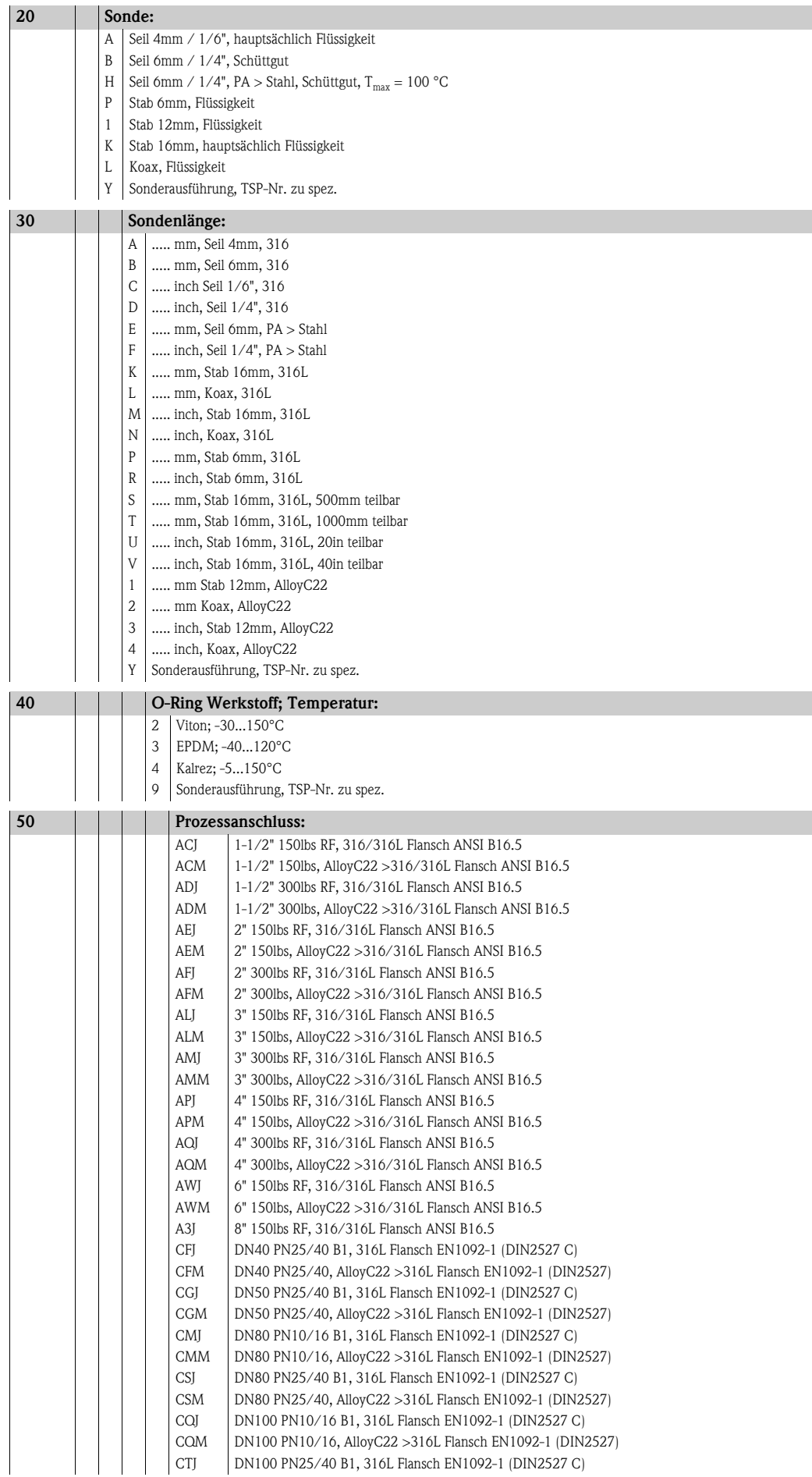

<span id="page-7-0"></span>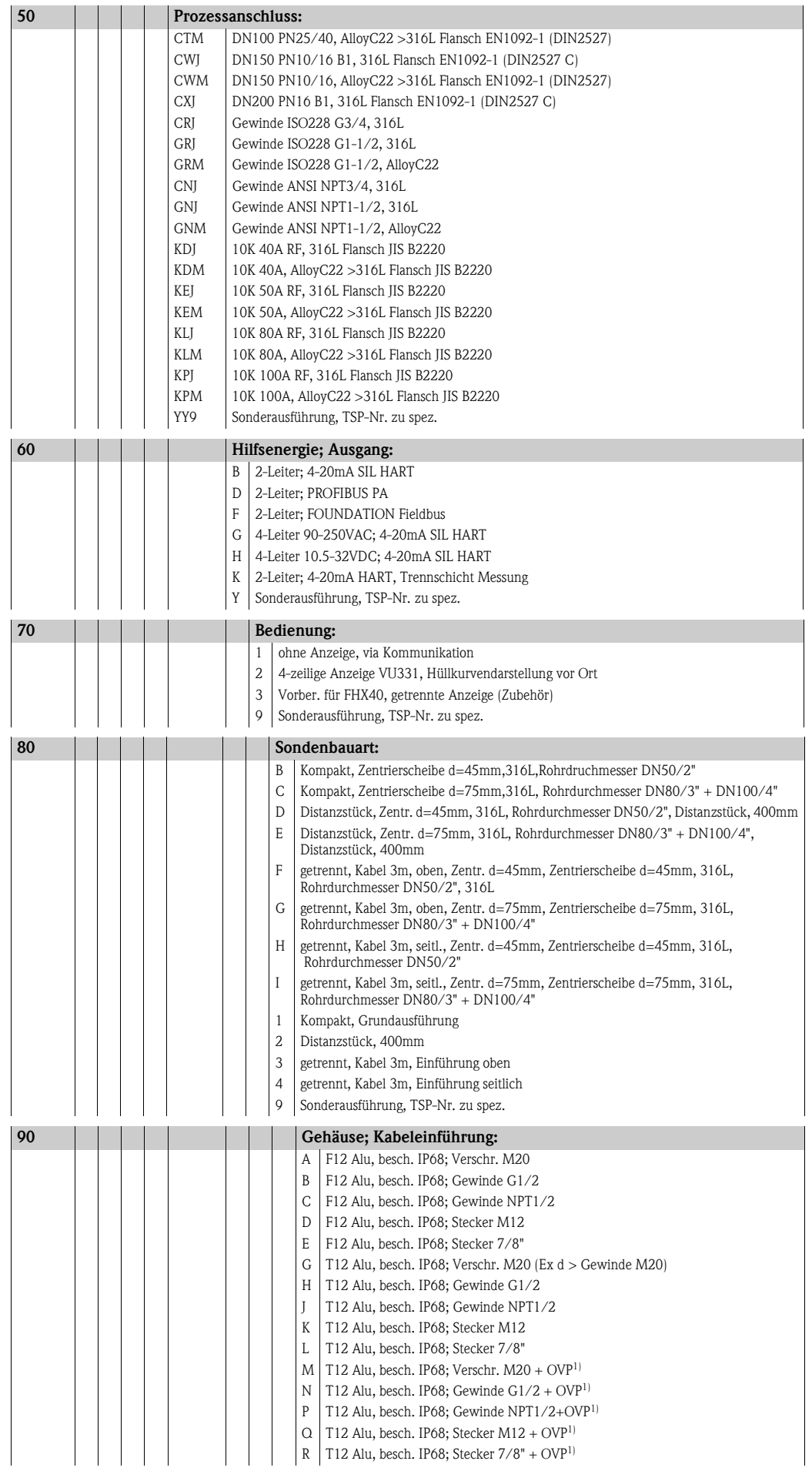

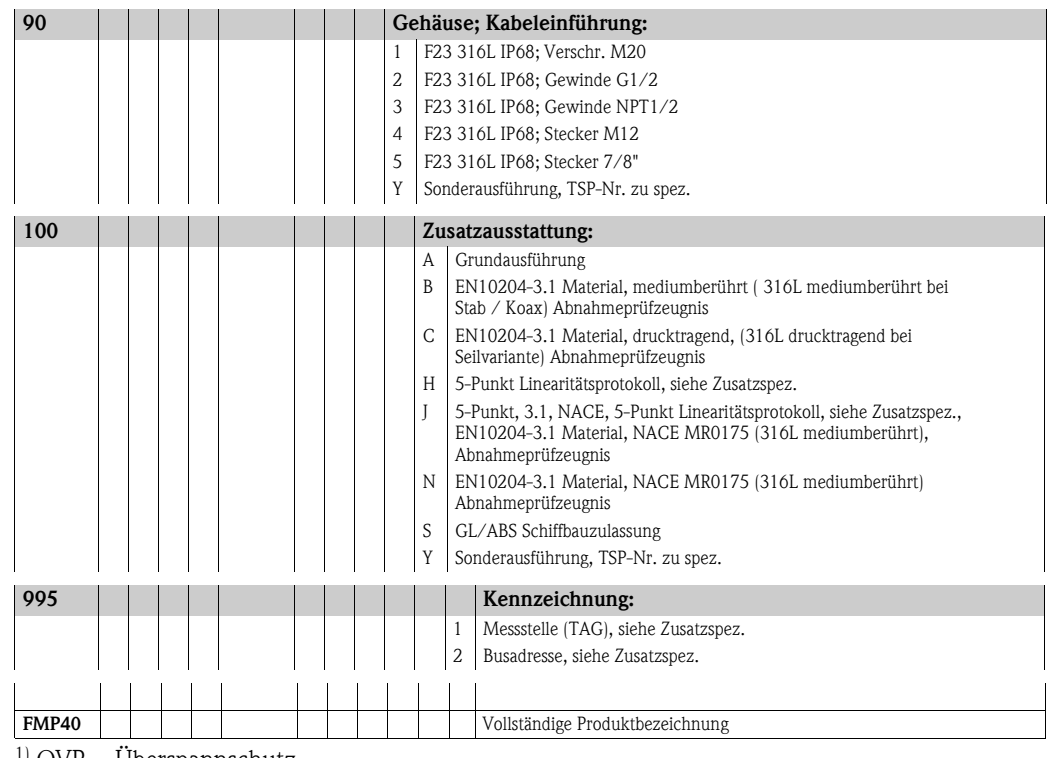

 $1)$  OVP = Überspannschutz

## <span id="page-9-0"></span>**2.2 Lieferumfang**

#### Achtung!

Beachten Sie unbedingt die in Kapitel "[Warenannahme, Transport, Lagerung"](#page-11-0),  $\rightarrow \Box$  [12](#page-11-0) aufgeführten Hinweise bezüglich Auspacken, Transport und Lagerung von Messgeräten!

Der Lieferumfang besteht aus:

- Gerät montiert
- Optionales Zubehör ( $\rightarrow \Box$  [84\)](#page-83-0)
- CD-ROM mit dem Endress+Hauser-Bedienprogramm
- Kurzanleitung KA00189F/00/A2 (Grundabgleich/Fehlersuche), im Gerät untergebracht
- Kurzanleitung KA01040F/00/DE für eine schnelle Inbetriebnahme (dem Gerät beigelegt)
- Zulassungsdokumentationen, soweit nicht in der Betriebsanleitung aufgeführt
- CD-ROM mit weiteren technischen Dokumentationen, z. B.
	- Technische Information
	- Betriebsanleitung
	- Beschreibung der Gerätefunktionen

## <span id="page-9-1"></span>**2.3 Zertifikate und Zulassungen**

#### **CE-Kennzeichen, Konformitätserklärung**

Das Gerät ist nach dem Stand der Technik betriebssicher gebaut und geprüft und hat das Werk in sicherheitstechnisch einwandfreiem Zustand verlassen. Das Gerät berücksichtigt die einschlägigen Normen und Vorschriften, die in der EG-Konformitätserklärung gelistet sind und erfüllt somit die gesetzlichen Anforderungen der EG-Richtlinien. Endress+Hauser bestätigt die erfolgreiche Prüfung des Gerätes mit der Anbringung des CE-Kennzeichens.

## <span id="page-9-2"></span>**2.4 Marke**

KALREZ®, VITON®, TEFLON®

Registrierte Marke der Firma E.I. Du Pont de Nemours & Co., Wilmington, USA

TRI-CLAMP®

Registrierte Marke der Firma Ladish & Co., Inc., Kenosha, USA

ToF®

Registrierte Marke der Firma Endress+Hauser GmbH+Co. KG, Maulburg, Deutschland

PulseMaster®

Registrierte Marke der Firma Endress+Hauser GmbH+Co. KG, Maulburg, Deutschland

Foundation™Fieldbus

Registrierte Marke der Fieldbus Foundation Austin, Texas, USA

## <span id="page-10-0"></span>**3 Montage**

## <span id="page-10-1"></span>**3.1 Montage auf einen Blick**

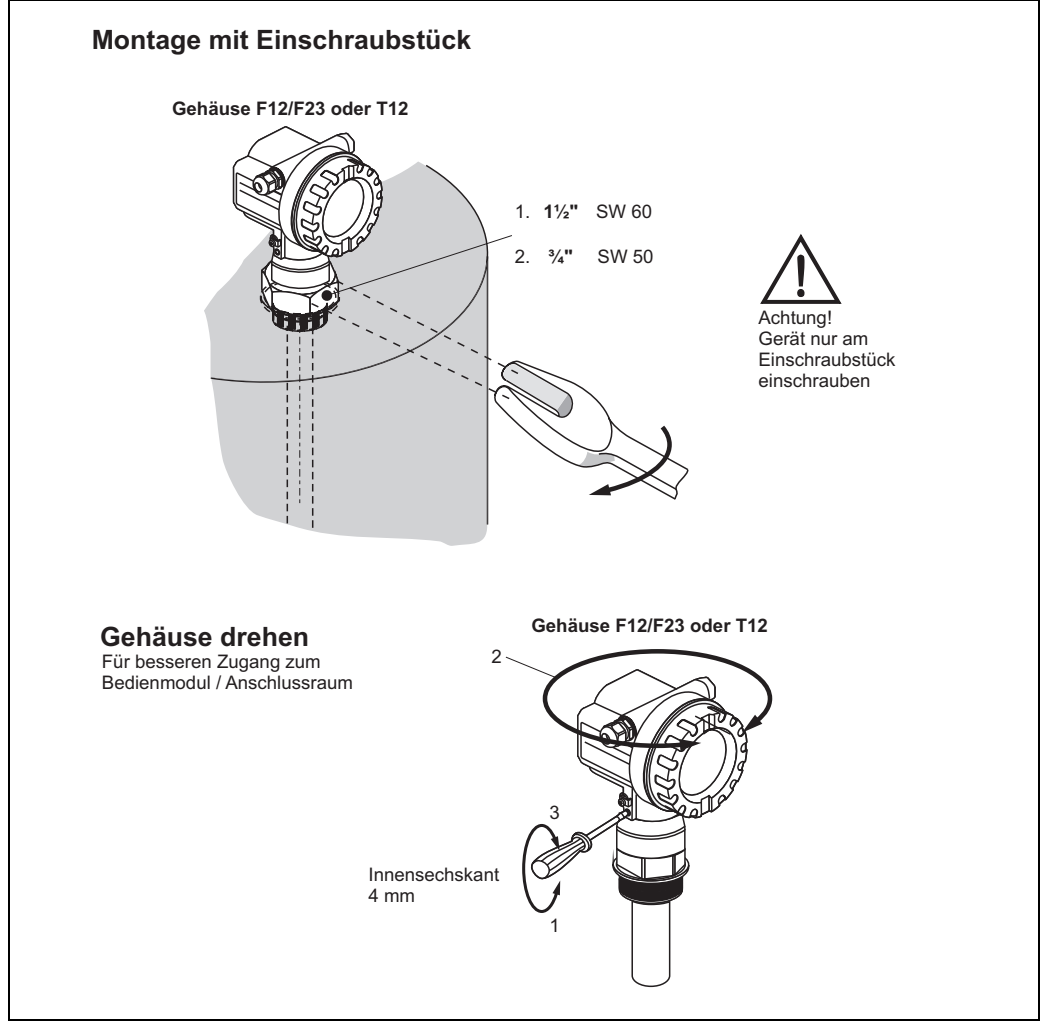

L00-FMP4xxxx-17-0

- 1. Bei Verwendung einer Faser-Aramid-Dichtung und 40 bar Prozessdruck: 140 Nm Maximal erlaubtes Anzugsmoment: 450 Nm
- 2. Bei Verwendung einer Faser-Aramid-Dichtung und 40 bar Prozessdruck: 25 Nm Maximal erlaubtes Anzugsmoment: 45 Nm

## <span id="page-11-0"></span>**3.2.1 Warenannahme**

Überprüfen Sie, ob Verpackung oder Inhalt beschädigt sind.Überprüfen Sie die gelieferte Ware auf Vollständigkeit und vergleichen Sie den Lieferumfang mit Ihren Bestellangaben.

## **3.2.2 Transport zur Messstelle**

## $\begin{bmatrix} -1 \\ 1 \end{bmatrix}$  Achtung!

Sicherheitshinweise, Transportbedingungen für Geräte über 18 kg beachten. Messgerät darf für den Transport nicht am Sondenstab angehoben werden.

## **3.2.3 Lagerung**

Für Lagerung und Transport ist das Messgerät stoßsicher zu verpacken. Dafür bietet die Originalverpackung optimalen Schutz.

Die zulässige Lagerungstemperatur beträgt -40 °C...+80 °C.

## <span id="page-12-0"></span>**3.3 Einbaubedingungen**

### **3.3.1 Einbaumaße**

#### **Gehäuseabmessungen**

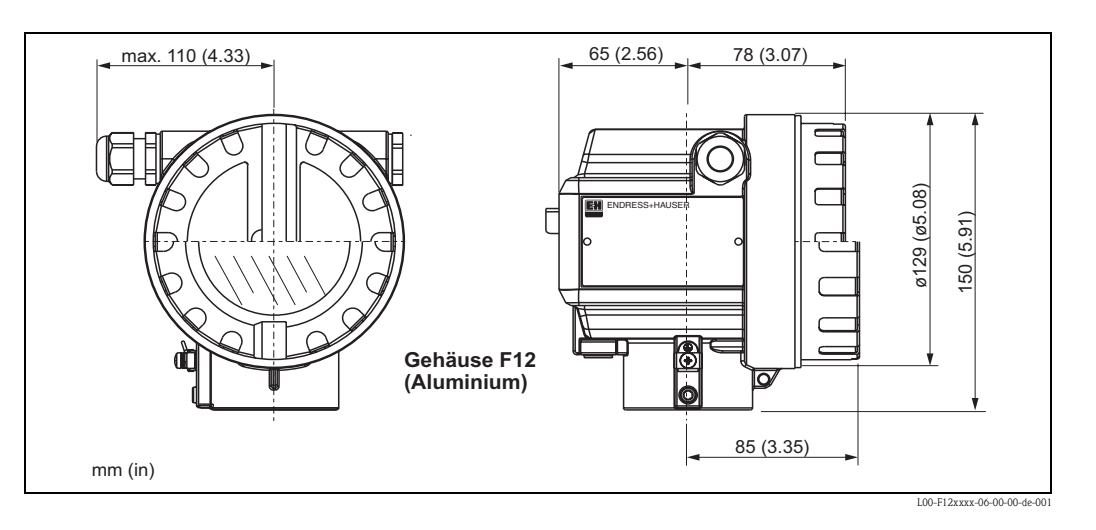

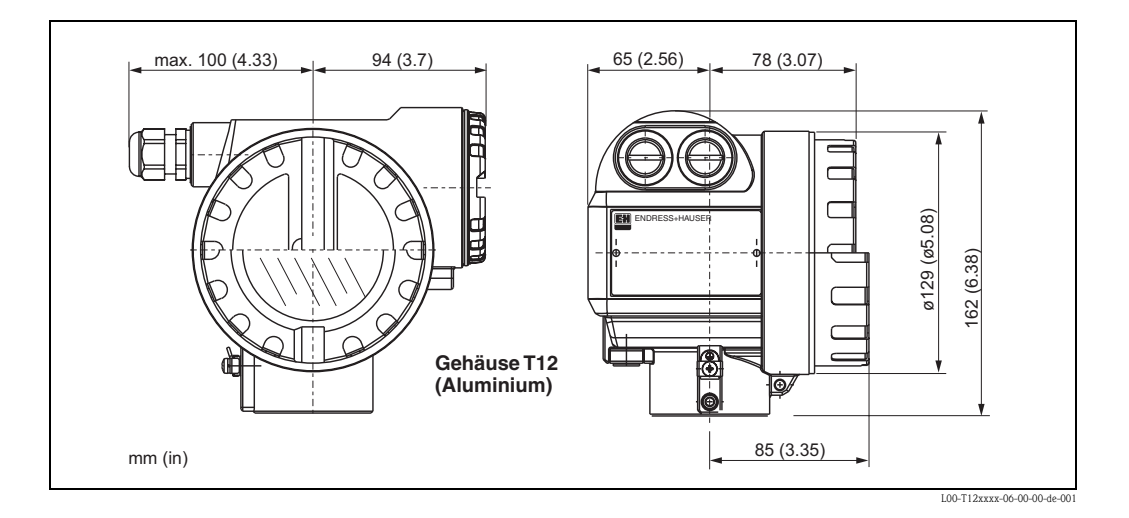

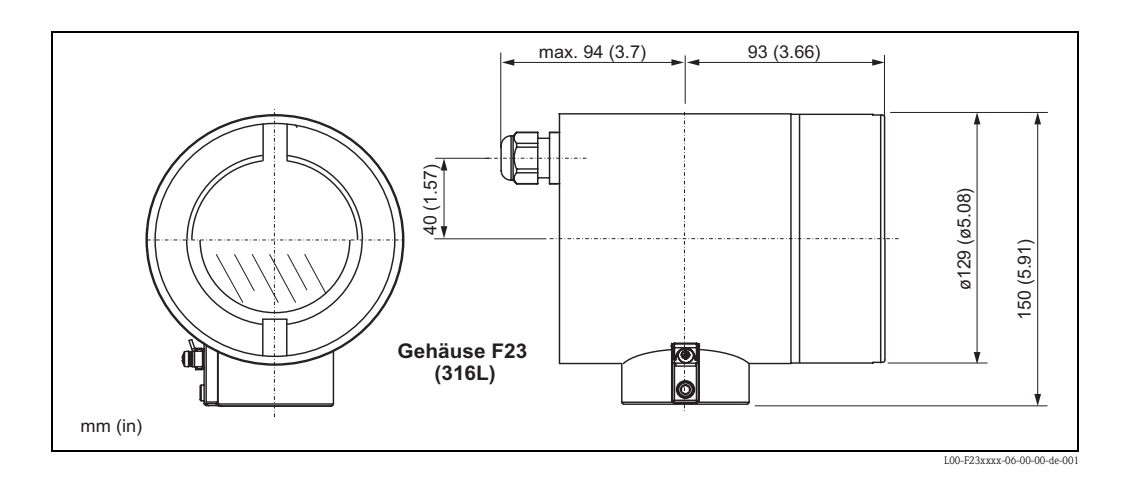

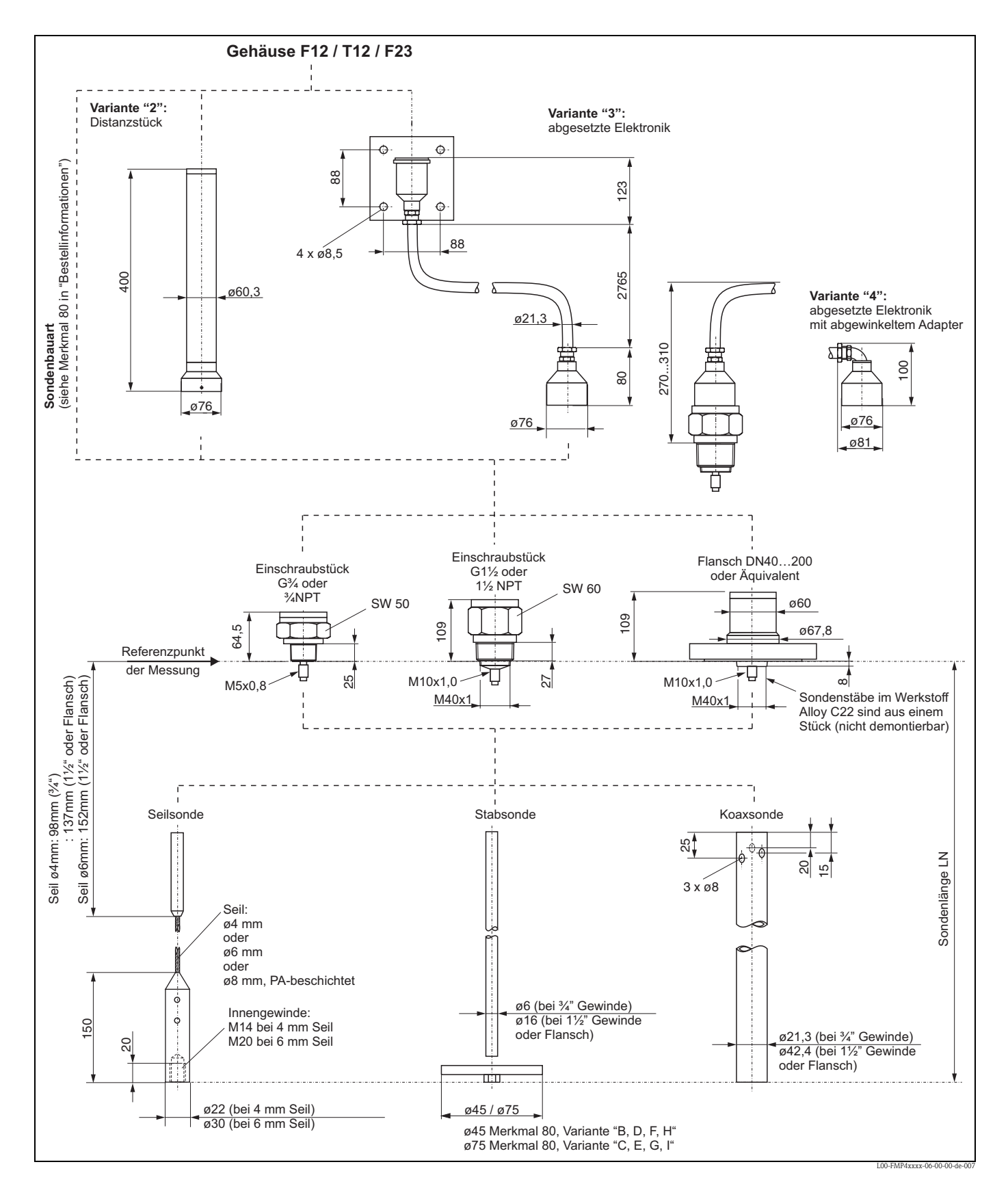

#### **Prozessanschluss, Sondentyp**

## <span id="page-14-0"></span>**3.4 Einbau**

#### **3.4.1 Montagewerkzeuge**

Für die Montage benötigen Sie folgendes Werkzeug:

- Werkzeug für die Flanschmontage
- Zum Befestigen von Einschraubstücken: 60mm Gabelschlüssel für 1½", 50mm Gabelschlüssel für ¾"
- für das Drehen des Gehäuses einen Innensechskantschlüssel 4 mm.

### **3.4.2 Kürzen von Sonden**

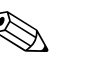

! Hinweis! Wenn Sie die Sonde kürzen: Tragen Sie die neue Sondenlänge in die Kurzanleitung ein, die sich im Elektronikgehäuse unter dem Anzeigemodul befindet.

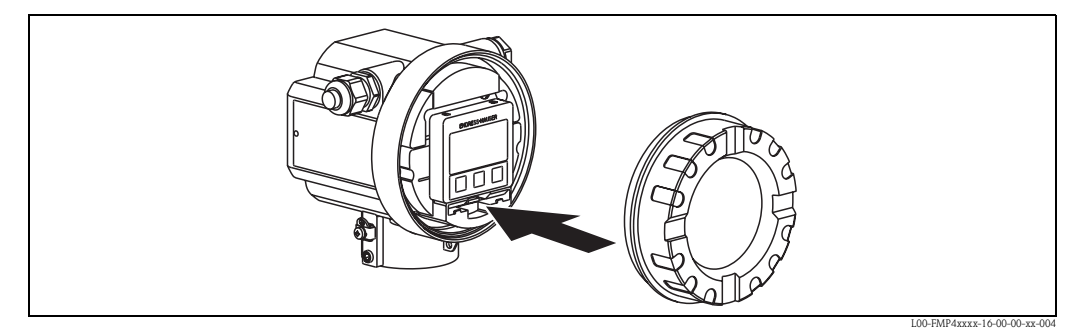

#### **Stabsonden**

Das Kürzen ist erforderlich, wenn der Abstand zum Behälterboden, bzw. Auslaufkonus kleiner ist als 50 mm. Die Stäbe der Stabsonde werden durch Sägen oder Trennen am unteren Ende gekürzt.

#### **Seilsonden**

Das Kürzen ist erforderlich, wenn der Abstand zum Behälterboden, bzw. Auslaufkonus kleiner ist als 150 mm.

• Seilgewicht abbauen:

Das Gewicht ist mit 3 Inbusgewindestiften (M4, Inbusschlüssel SW3) am Sondenseil festgeklemmt. Die Stifte sind mit Loctite gesichert. Dieses muss eventuell erst mit einem Heißluftföhn plastisch gemacht werden.

- Gelöstes Seil aus dem Gewicht ziehen.
- Neue Seillänge abmessen.
- An der zu kürzenden Stelle das Seil mit Klebeband umwickeln, um es gegen Aufspleißen zu sichern.
- Das Seil rechtwinklig absägen oder mit Bolzenschneider abschneiden.
- Das Seil in das Gewicht vollständig einführen,
	- 4 mm Seil: 60 mm tief
	- 6 mm Seil: 80 mm tief

Danach wird das Gewicht wieder am Seil befestigt:

- Gewindestifte wieder mit Schraubensicherungslack (wir empfehlen Loctite Typ 243) versehen und einschrauben.
- Dabei sind folgende Drehmomente einzuhalten:
	- 4 mm Seil: 5 Nm
	- 6 mm Seil: 15 Nm

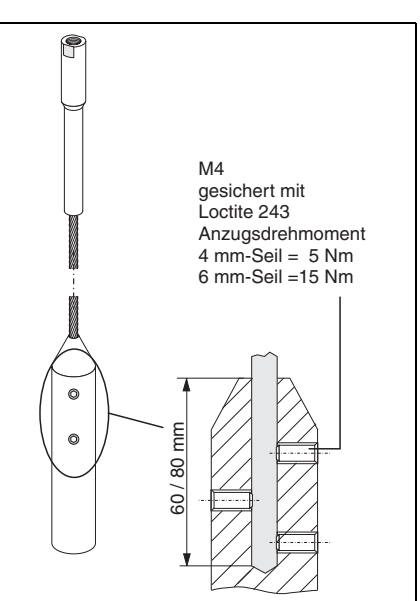

#### **Koaxsonden**

Das Kürzen ist erforderlich, wenn der Abstand zum Behälterboden, bzw. Auslaufkonus kleiner ist als 10 mm. Koaxsonden können max. 80 mm von unten gekürzt werden. Sie haben in ihrem Inneren Zentrierungen, die den Stab zentrisch im Rohr fixieren. Die Zentrierungen werden durch Bördel auf dem Stab gehalten. Eine Kürzung ist bis ca. 10 mm unterhalb der Zentrierung möglich.

#### **3.4.3 Montage von Seilsonden im leeren Silo**

#### Achtung!

Bei Gefahr von elektrostatischer Entladung des Produkts muß das Gehäuse geerdet werden, bevor das Sondenseil in das Silo hinuntergelassen wird.

Der Levelflex kann in eine Muffe oder einen Flansch eingeschraubt werden. Gehen Sie wie folgt vor:

#### **Sonde einführen**

- Sondenseil abwickeln und vorsichtig in das Silo hinunterlassen.
- Knicken des Seils unbedingt vermeiden.
- Ein unkontrolliertes Pendeln des Gewichts ist zu vermeiden, weil Schläge zu möglichen Schäden an den Siloeinbauten führen können.

#### **& Hinweis!**

Bei Flanschmontage mit Dichtung benutzen Sie unlackierte Metallschrauben, um einen guten elektrischen Kontakt zwischen Prozess- und Sondenflansch zu ermöglichen.

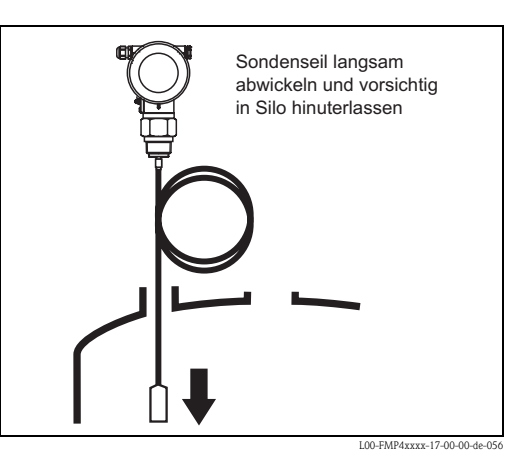

#### **Einschrauben**

- Levelflex in der Muffe einschrauben bzw. am Gegenflansch befestigen.
- Maximal erlaubtes Anzugsdrehmoment:
	- $G3/4$ " : 45 Nm
	- $G1-1/2$ ": 450 Nm

Bei Verwendung einer Faser-Aramid-Dichtung und 40 bar Prozessdruck:

- G3/4" : 25 Nm
- $G1 1/2$ " : 140 Nm
- Der Levelflex funktioniert in Metall-, Betonund Kunststoffsilos. Beim Einbau in Metallsilos sollte auf einen guten metallischen Kontakt zwischen dem Prozessanschluss und dem Silo geachtet werden.

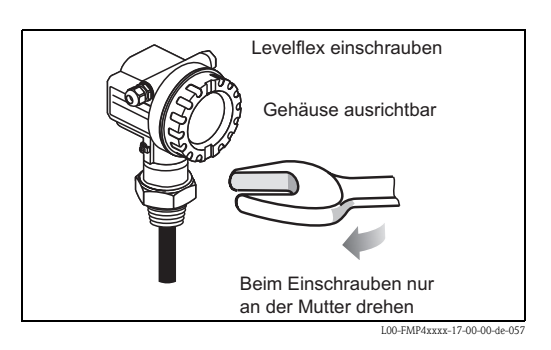

### **3.4.4 Montage von Seilsonden im teilbefüllten Silo**

Bei einer nachträglichen Ausrüstung eines Silos mit dem Levelflex, ist es nicht immer möglich, das Silo zu entleeren. Der Einbau ist unter folgenden Bedingungen auch bei teilbefülltem Silo möglich:

• Die Montage nur vornehmen, wenn das Silo soweit wie möglich leer ist. Es muss mindestens zu 2/3 leer sein.

Nach der Montage muß eine Ausblendung durchgeführt werden, falls die Einbaubedingungen es verlangen.

#### Achtung!

Bei Gefahr von elektrostatischer Entladung des Produkts muß das Gehäuse geerdet werden, bevor das Sondenseil in das Silo hinuntergelassen wird.

#### **Einschrauben**

- Gegebenenfalls Levelflex in den Flansch einschrauben.
- Maximal erlaubtes Anzugsdrehmoment:
	- G3/4" : 45 Nm
	- $G1 1/2$ " : 450 Nm

Bei Verwendung einer Faser-Aramid-Dichtung und 40 bar Prozessdruck:

- $G3/4$ " : 25 Nm
- $G1-1/2$ ": 140 Nm
- Bei Flanschmontage mit Dichtung benutzen Sie unlackierte Metallschrauben, um einen guten elektrischen Kontakt zwischen Prozessund Sondenflansch zu ermöglichen.
- Beim Einbau in Metallsilos sollte auf einen guten metallischen Kontakt zwischen dem Prozessanschluss und dem Silo geachtet werden.

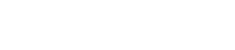

#### **Sonde einführen**

- Sondenseil abwickeln und vorsichtig in das Silo hinunterlassen.
- Knicken des Seils unbedingt vermeiden.
- Ein unkontrolliertes Pendeln des Gewichts ist zu vermeiden, weil Schläge zu möglichen Schäden an den Siloeinbauten führen können.
- Falls möglich, Sichtkontrolle durchführen: Es dürfen keine Knoten beim Entleeren des Silos entstehen.
- Flansch an den Gegenflansch anschrauben.

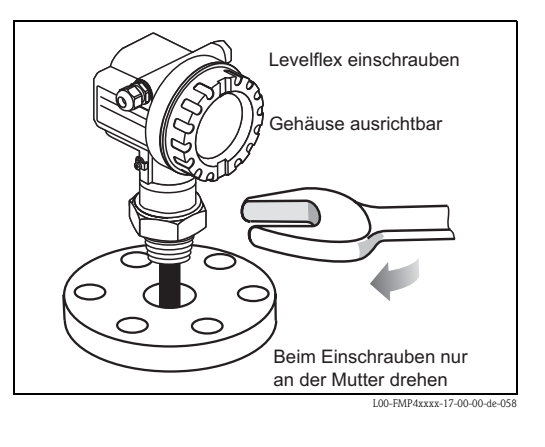

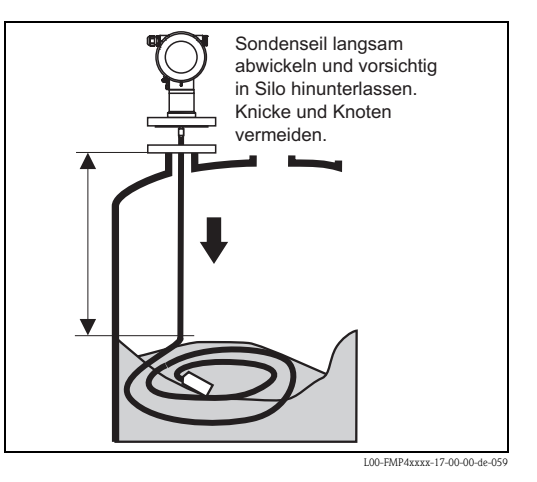

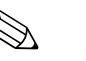

! Hinweis! Eine genaue Messung ist erst nach gesamter Ausstreckung des Sondenseils möglich.

### <span id="page-17-0"></span>**3.4.5 Einbauhinweise für Füllstandmessungen in Schüttgütern und Flüssigkeiten**

- Verwenden Sie für Schüttgüter im Normalfall Seilsonden, Stabsonden sind in Schüttgütern nur für kurze Messbereiche bis ca. 2 m geeignet. Dies gilt vor allem für Anwendungen, in denen die Sonde seitlich schräg eingebaut wird und für leichte und gut rieselfähige Schüttgüter.
- Verwenden Sie für Flüssigkeiten im Normalfall Stab- oder Koaxsonden. Seilsonden werden in Flüssigkeiten verwendet, für Messbereiche > 4 m oder wenn die Deckenfreiheit den Einbau von starren Sonden nicht zulässt.
- Koaxsonden eignen sich für Flüssigkeiten mit Viskositäten bis ca. 500 cSt. Mit Koaxsonden können auch die allermeisten verflüssigten Gase gemessen werden, ab Dielektrizitätskonstante 1,4. Darüberhinaus haben sämtliche Einbaubedingungen, wie Stutzen, Einbauten im Tank usw. bei Verwendung einer Koaxsonde keinerlei Einfluss auf die Messung. Beim Einsatz in Kunststofftanks bietet eine Koaxsonde maximale EMV-Sicherheit.
- Bei großen Silos kann der seitliche Druck auf das Seil so hoch sein, dass ein kunststoffummanteltes Seil eingesetzt werden muss. Wir empfehlen bei Mühlenprodukten wie Getreide, Weizen, Mehl, den Einsatz des PA-beschichteten Seils.

#### **Einbauort**

- Stab- und Seilsonden nicht in den Befüllstrom montieren (2).
- Stab- und Seilsonden soweit von der Wand weg montieren (B), dass bei Ansatzbildung an der Wand ein Abstand der Sonde zu diesem Ansatz von min. 100 mm bleibt.
- Stab- und Seilsonden mit möglichst großem Abstand zu Einbauten montieren. Bei Abständen < 300 mm muss bei der Inbetriebnahme eine "Ausblendung" durchgeführt werden.
- Beim Einbau von Stab- und Seilsonden in Kunststoffbehältern gilt der Mindestabstand von 300 mm auch zu metallischen Teilen außerhalb des Behälters.
- Stab- und Seilsonden dürfen metallische Behälterwände oder Böden nicht zeitweise berühren.
- Mindestabstand des Sondenendes zum Behälterboden (C):
	- Seilsonde: 150 mm
	- Stabsonde: 50 mm
	- Koaxsonde: 10 mm
- Bei der Installation im Freien wird eine Wetterschutzhaube (1) empfohlen  $("Zubeh"$ ;  $\rightarrow \Box$  [84\)](#page-83-0).
- Knickung der Seilsonde während der Montage oder während des Betriebs (z. B. durch Produktbewegung gegen Silowand) durch Wahl eines geeigneten Einbauortes vermeiden.

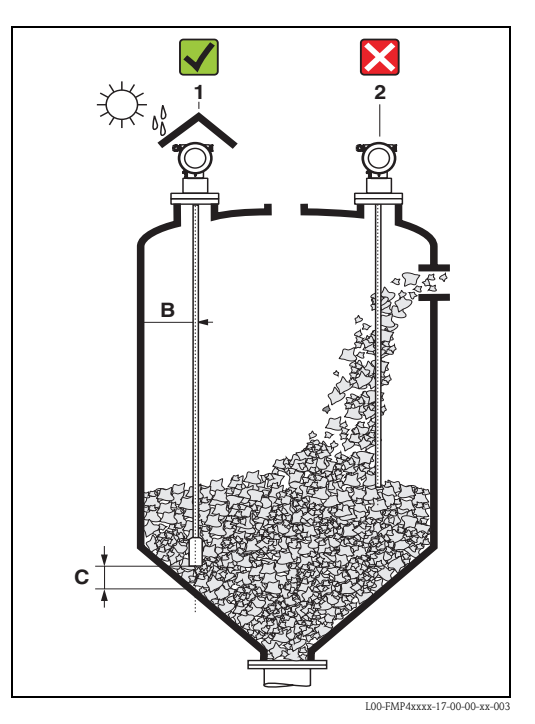

#### **Minimaler Abstand B der Sonde zur Behälterwand:**

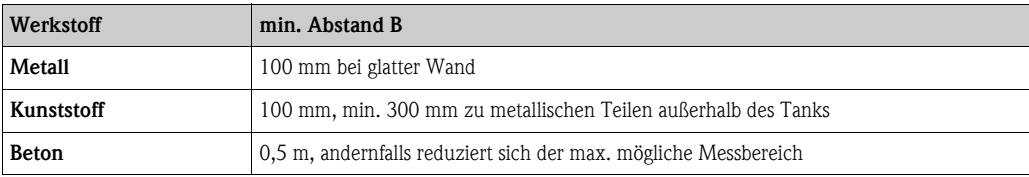

Abstand zu vorstehenden Einbauten min. 300 mm.

#### **Behältereinbauten**

- Wählen Sie den Einbauort so, dass der Abstand zu Einbauten (5) (z. B. Grenzschalter, Verstrebungen) über die ganze Sondenlänge > 300 mm beträgt, auch während des Betriebs.
- Sonde darf während des Betriebs innerhalb des Messbereiches keine Einbauten berühren. Wenn notwendig: bei Seilsonden Sondenende befestigen (4), dabei aber nicht straff abspannen  $\mapsto \Box$  [27](#page-26-0))!

#### **Optimierungsmöglichkeiten**

Störechoausblendung: durch die elektronische Ausblendung von Störechos kann die Messung optimiert werden.

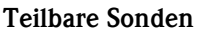

Bei beengten Montageverhältnissen (Deckenfreiheit) ist die Verwendung von teilbaren Stabsonden (∅16 mm) vorteilhaft.

- max. Sondenlänge 10 m
- max. seitliche Belastbarkeit 20 Nm
- Sonden sind mehrfach teilbar in den Längen: – 500 mm
	- 1000 mm
- Anzugsmoment: 15 Nm

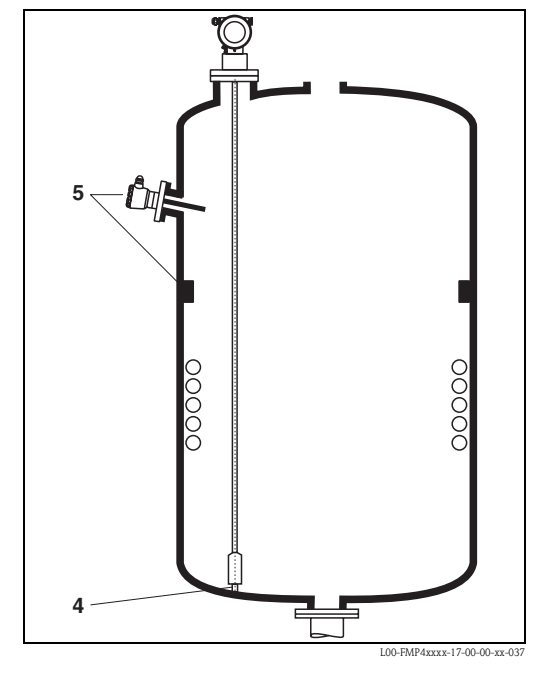

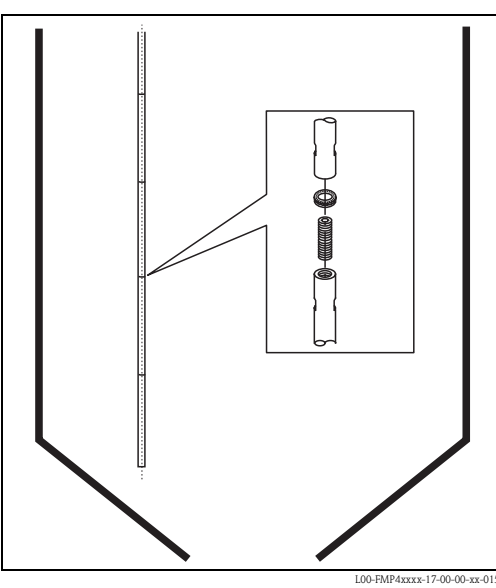

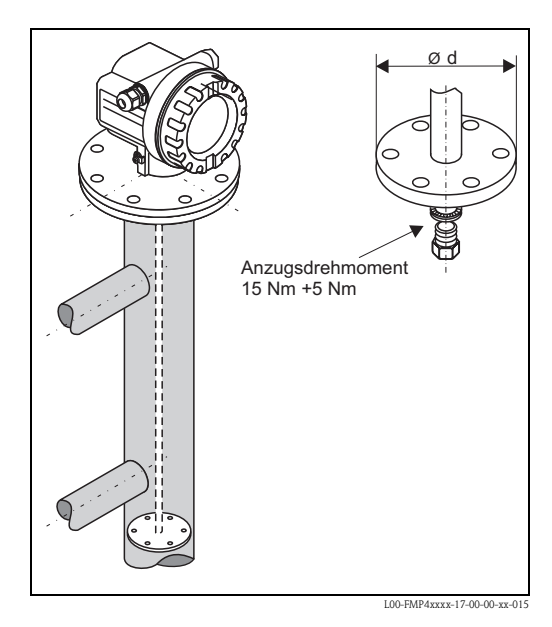

#### **Sondenendzentrierung**

Wird am Ende des Sondenstabs eine Zentrierscheibe montiert, so ist das Signal zur Erkennung des Sondenendes zuverlässig definiert. Siehe "[Produktübersicht](#page-5-2)",  $\rightarrow \Box$  6.

Zentrierscheiben für Stabsonden:

- $d = 45$  mm (DN50 (2"))
- $\blacksquare$  d = 75 mm (DN80 (3") + DN100 (4"))

#### **Art der Sondenmontage**

- Sonden werden mit Verschraubungen oder Flanschen am Prozessanschluss montiert und in den meisten Fällen damit auch befestigt. Falls bei dieser Montage die Gefahr besteht, dass das Sondenende so stark bewegt wird, dass es zeitweise Behälterboden oder -konus berührt, muss die Sonde am unteren Ende gegebenenfalls eingekürzt und fixiert werden. Das Fixieren geschieht bei den Seilsonden am Einfachsten durch Verschrauben mit dem Innengewinde am unteren Ende des Gewichtes (Gewindegröße,  $\rightarrow \square$  [27\)](#page-26-0).
- Der ideale Einbau ist die Montage in einer Verschraubung / Einschraubmuffe, die innen bündig mit der Behälterdecke ist.
- Wenn der Einbau in einem Stutzen erfolgt, so sollte der Stutzen im Durchmesser 50...150 mm haben und nicht mehr als 150 mm hoch sein. Für andere Abmessungen stehen Einbauadapter zur Verfügung,  $\rightarrow \Box$  [29.](#page-28-0)

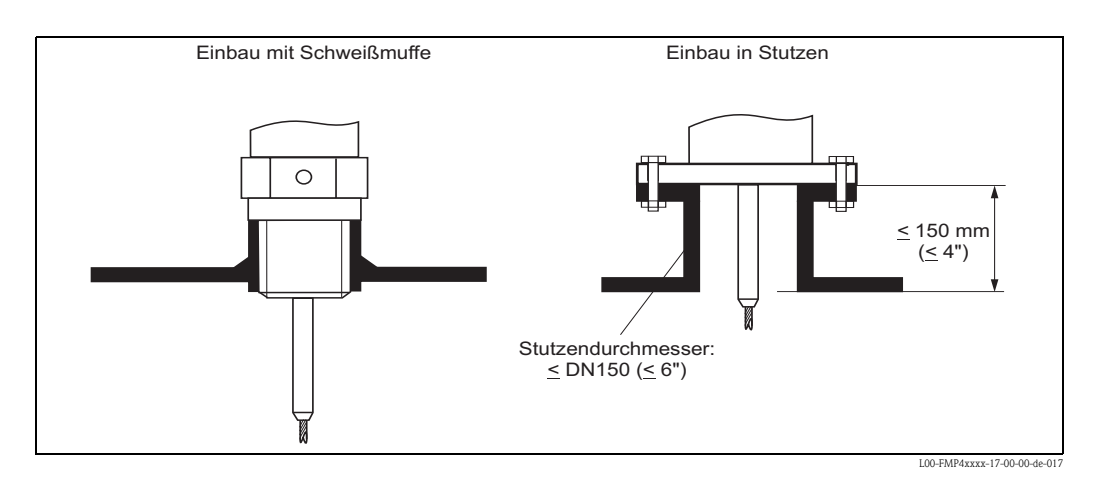

#### **Anschweißen der Sonde im Tank**

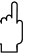

#### Achtung!

Falls die Sonde im Behälter angeschweißt werden soll, muss die Sonde vorher sehr niederohmig geerdet werden. Falls das nicht möglich ist, muss die Elektronik inklusive HF-Modul ausgebaut werden. Andernfalls kann die Elektronik zerstört werden.

#### **Abstützung von Sonden gegen Verbiegen**

Bei WHG- Zulassung: Bei Sondenlängen ≥ 3 m ist eine Abstützung erforderlich (siehe Zeichnung).

Bei GL/ABS Zulassung: Stabsonden Ø 16 mm ≤ 1 m zulässig, Stabsonden Ø 6 mm nicht zulässig. Bei Koaxsonden ≥ 1 m ist eine Abstützung erforderlich (siehe Zeichnung).

a. Stabsonden

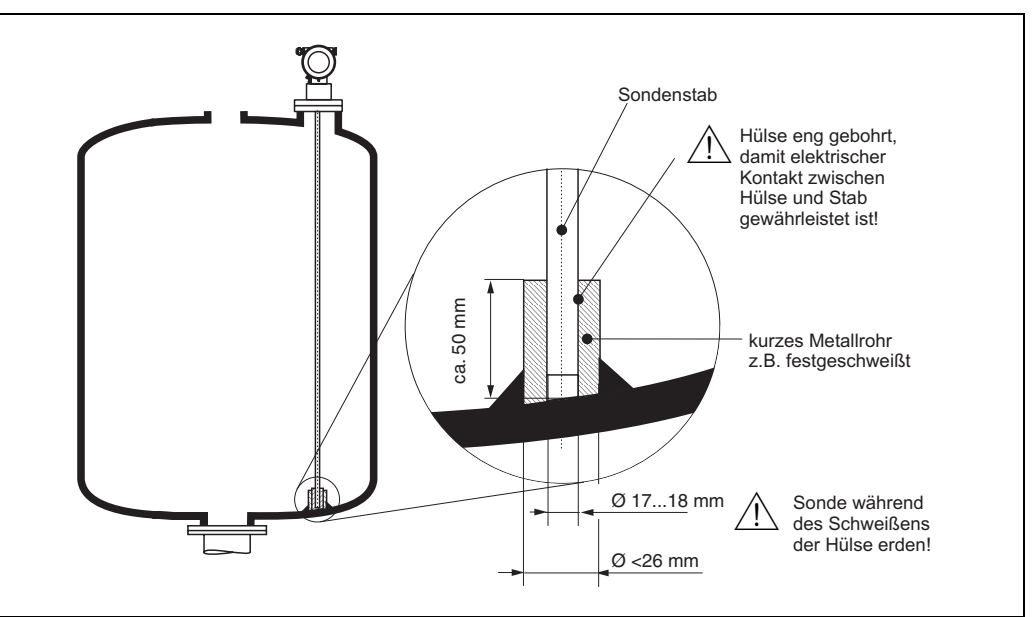

L00-FMP4xxxx-17-00-00-de-055

b. Koaxsonden

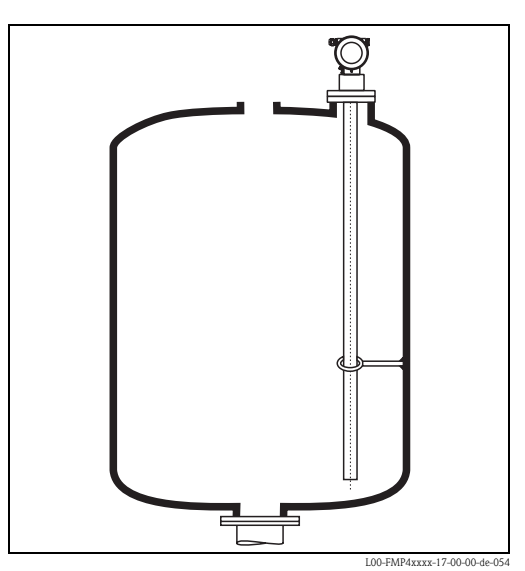

## **3.4.6 Spezielle Hinweise für Schüttgüter**

- Bei Schüttgütern ist ein möglichst großer Abstand zum Befüllstrom besonders wichtig, um Verschleiß zu vermeiden.
- In Betonsilos soll ein möglichst **großer Abstand** (B) der Sonde zur Betonwand eingehalten werden, möglichst  $\geq 1$  m, jedoch mindestens 0,5 m.
- Der Einbau von Seilsonden muss sorgfältig erfolgen. Das Seil darf nicht geknickt werden. Der Einbau sollte möglichst bei leerem Silo erfolgen.
- Die Sonde ist während des Betriebs regelmäßig auf Schäden zu prüfen.

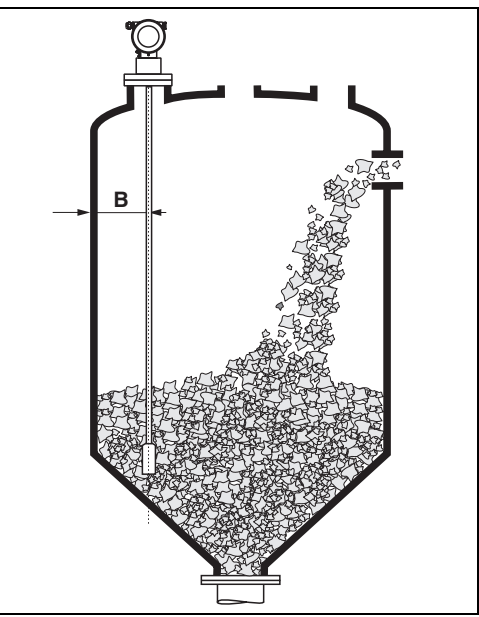

L00-FMP4xxxx-17-00-00-xx-005

#### **Einbau in Betonsilos**

Der Einbau zum Beispiel in eine dicke Betondecke sollte bündig mit der Unterkante erfolgen. Alternativ kann die Sonde auch in ein Rohr eingebaut werden, das nicht über die Unterkante der Silodecke hinausragen darf. Das Rohr sollte so kurz wie möglich sein. Einbauvorschläge siehe Abbildung.

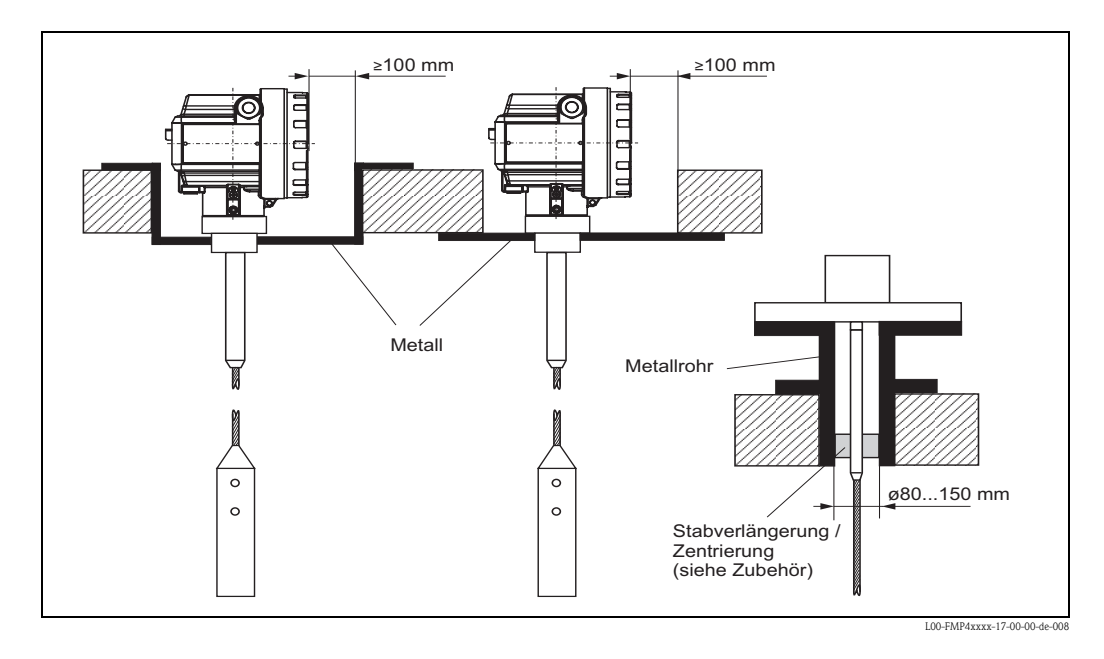

Bei starker Staubentwicklung kann sich Ansatz hinter der Zentrierscheibe bilden. Dies kann zu einer Störreflexion führen. Für andere Einbaumöglichkeiten, halten Sie bitte Rücksprache mit Endress+Hauser.

### **3.4.7 Einbau in Schüttgutsilos**

#### **Zugbelastung**

Schüttgüter üben auf Seilsonden Zugkräfte aus deren Höhe zunimmt mit:

- der Sondenlänge, bzw. max. Bedeckung,
- dem Schüttgewicht des Produktes
- dem Silodurchmesser
- dem Durchmesser des Sondenseils

Die folgenden Diagramme zeigen typische Belastungen bei häufig vorkommenden Schüttgütern als Anhaltswerte. Die Berechnung erfolgte für folgende Bedingungen:

- Freihängende Sonde (Sondenende unten nicht fixiert)
- Frei fließendes Schüttgut, also Massenfluss. Für Kernfluss ist eine Berechnung nicht möglich. Im Falle von einstürzenden Wächten können wesentlich höhere Belastungen auftreten.
- Die Angabe der Zugkräfte enthält den Sicherheitsfaktor 2, der die normale Schwankungsbreite bei gut rieselfähigen Schüttgütern ausgleicht.

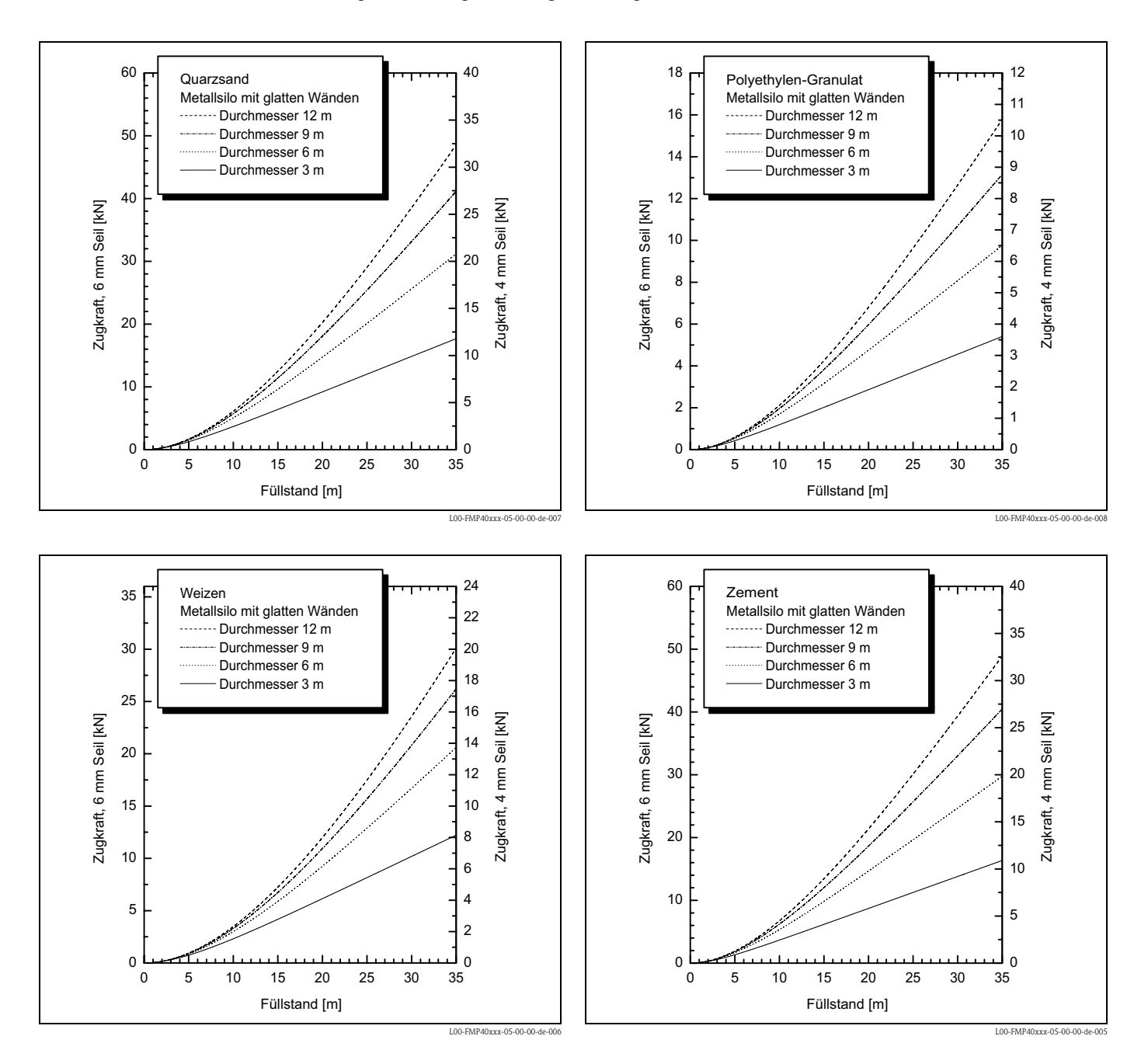

Da die Zugkräfte auch stark von der Rieselfähigkeit des Füllgutes abhängen, ist bei schwer fließenden Füllgütern und bei Gefähr von Wächtenbildung ein höherer Sicherheitsfaktor notwendig. In kritischen Fällen eher 6 mm Seil verwenden, statt 4 mm.

Die gleichen Kräfte wirken auch auf die Silodecke.

Die Zugkräfte an einem fixierten Seil sind in jedem Fall größer, lassen sich aber nicht berechnen. Beachten Sie die Zugbelastbarkeit der Sonden, oder stellen Sie sicher, dass die Zugbelastbarkeit der Sonden nicht überschritten wird.

Möglichkeiten, die Zugkräfte zu reduzieren:

- Sonde kürzen
- Bei überschreiten der max. Zugbelastung prüfen, ob ein berührungsloses Ultraschallgerät für die Anwendung in Frage kommt.

#### **3.4.8 Einbau in Flüssigkeitstanks**

- Beim Einbau in Rührwerksbehältern prüfen, ob nicht ein berührungsloses Verfahren, Ultraschall oder Radar besser geeignet ist, vor allem, wenn das Rührwerk große mechanische Belastungen an der Sonde erzeugt.
- Wenn der Levelflex trotzdem in Tanks mit Rührwerken eingebaut wird, vorzugsweise Koaxsonden verwenden, die eine höhere seitliche Belastbarkeit aufweisen.

#### **Standardeinbau**

Bei Viskosität ≤ 500 cSt des Füllgutes und der Sicherheit, dass das Produkt keinen Ansatz bildet, bietet der Einsatz einer Koaxsonde große Vorteile:

• Höhere Zuverlässigkeit:

ab Dielektrizitätskonstanten = 1,4 funktioniert die Messung unabhängig von allen elektrischen Eigenschaften in allen Flüssigkeiten.

- Einbauten im Tank und Stutzenabmessungen haben keinerlei Einfluss auf die Messung.
- Höhere Seitenbelastbarkeit als Stabsonden.
- Bei hoher Viskosität wird eine Stabsonde empfohlen, oder die Verwendung eines berührungslosen Messprinzips mit dem Füllstand-Radar Micropilot M.

#### **Einbau in zylindrisch liegende und stehende Tanks**

- Verwenden Sie bei Messbereichen
- bis 4 m: Stab- (1) oder Koaxsonde (2) – bis 10 m: teilbare Sonde
- über 10 m: 4 mm-Seilsonde
- Einbau und eventuelle Fixierung wie bei Schüttgütern.
- Wandabstand beliebig, solange zeitweise Berührung vermieden wird.
- Beim Einbau in Tanks mit vielen oder nahe bei der Sonde liegenden Einbauten: Koaxsonde verwenden!

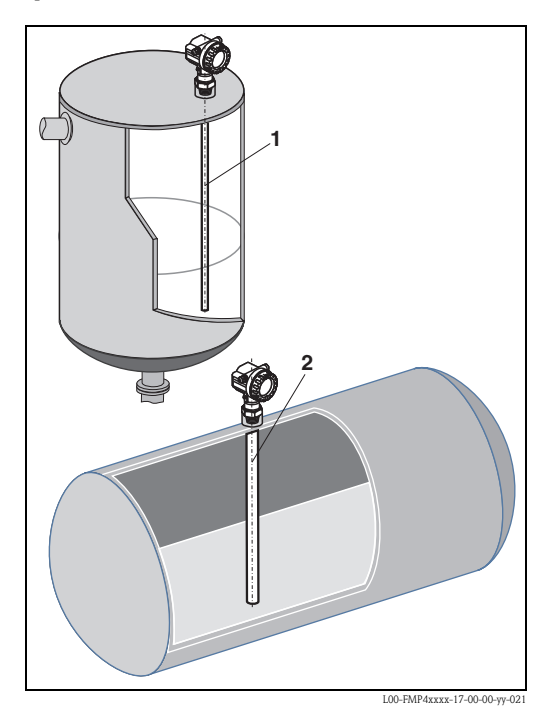

#### **Einbau in unterirdischen Tanks**

Bei Stutzen mit großem Durchmesser Koaxsonde einsetzen, um Reflexionen an der Stutzenwand zu vermeiden.

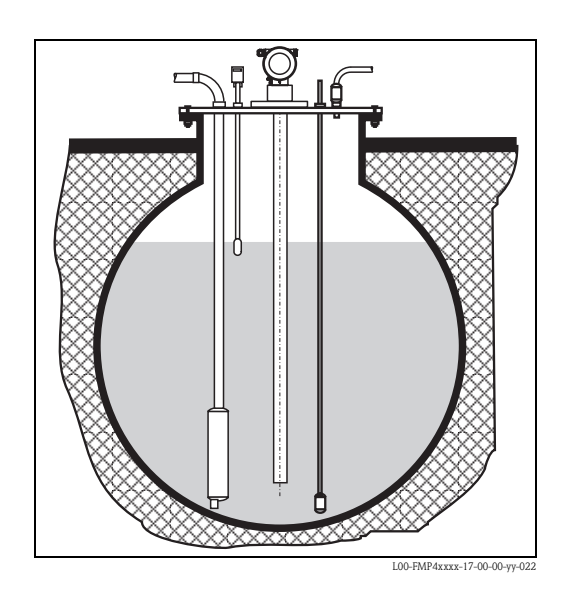

**Messung in korrosiven Flüssigkeiten**

Zur Messung in korrosiven Flüssigkeiten verwenden Sie den Levelflex M FMP41C. Bei Kunststofftanks ist die Montage der Sonde auch außen am Tank möglich (Einbauhinweise,  $\rightarrow \Box$  [28\)](#page-27-0). Der Levelflex misst den Füllstand in beiden Fällen durch den Kunststoff hindurch.

#### **Einbau im Schwallrohr oder Bypass**

- Eine Stabsonde kann für Rohrdurchmesser größer als 40 mm benutzt werden.
- Beim Einbau einer Stabsonde in ein metallisches Rohr mit Innendurchmesser bis 150 mm haben Sie alle Vorteile einer Koaxsonde.
- Schweißnähte, die bis ca. 5 mm nach innen ragen beeinflussen die Messung nicht.
- Bei Verwendung von Stabsonden muss die Sondenlänge 100 mm länger sein als der untere Abgang.
- Eine Berührung der Sonde mit der Seitenwand muss verhindert werden. Benutzen Sie gegebenenfalls eine Zentrierscheibe am unteren Ende der Sonde (["Sondenbauart:"](#page-7-0),

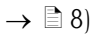

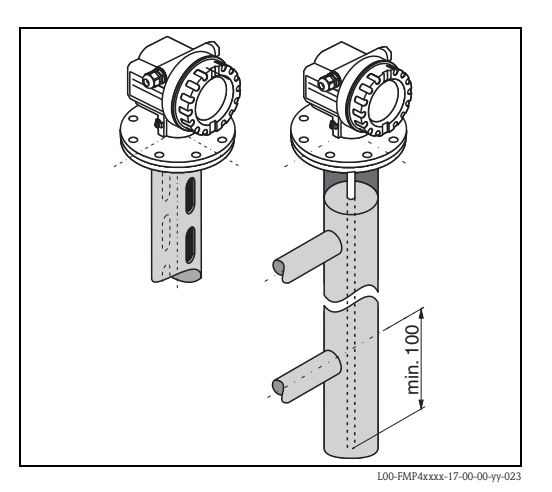

#### **Einbauort**

- Empfohlener Abstand B Wand-Seilsonde:  $\sim$ 1/6...1/4 des Behälterdurchmessers.
- Nicht mittig (2) in metallischen Silos.
- Nicht im Befüllstrom (3).
- Bitte bestellen Sie die Sonde mit einer Länge, die ca. 30 mm über dem Tankboden endet.
- Temperaturbedingungen müssen eingehalten werden.
- Der Einsatz einer Wetterschutzhaube (1) wird empfohlen, um den Messumformer gegen direkte Sonneneinstrahlung oder Regen zu schützen. Die Montage und Demontage erfolgt einfach durch eine Spannschelle  $("Zubeh"$ ;  $\rightarrow \Box$  [84\)](#page-83-0).

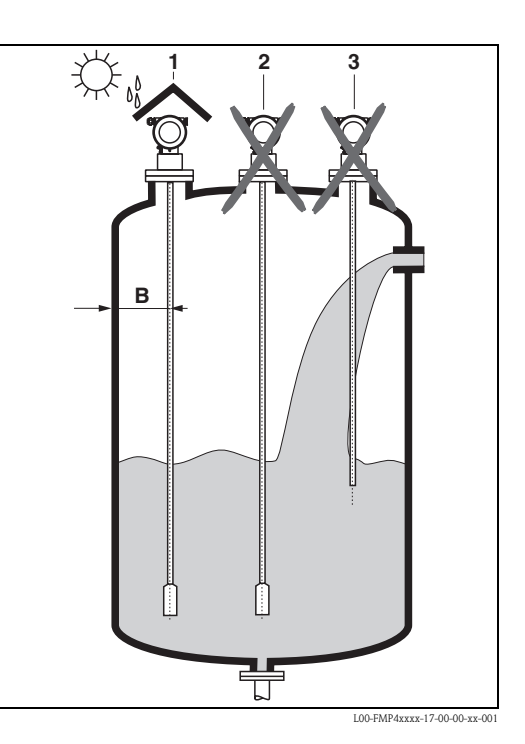

#### **Behältereinbauten**

Wählen Sie den Einbauort so, dass der Abstand zu Einbauten (4) (z. B. Grenzschalter, Verstrebungen) > 300 mm beträgt.

#### **Optimierungsmöglichkeiten**

- Störechoausblendung: durch die elektronische Ausblendung von Störechos kann die Messung optimiert werden.
- Bypass- und Schwallrohr (nur für Flüssigkeiten): zur Vermeidung von Störeinflüssen kann bei Viskosität bis 500 cSt ein Bypass- bzw. Schwallrohr oder eine Koaxsonde verwendet werden.

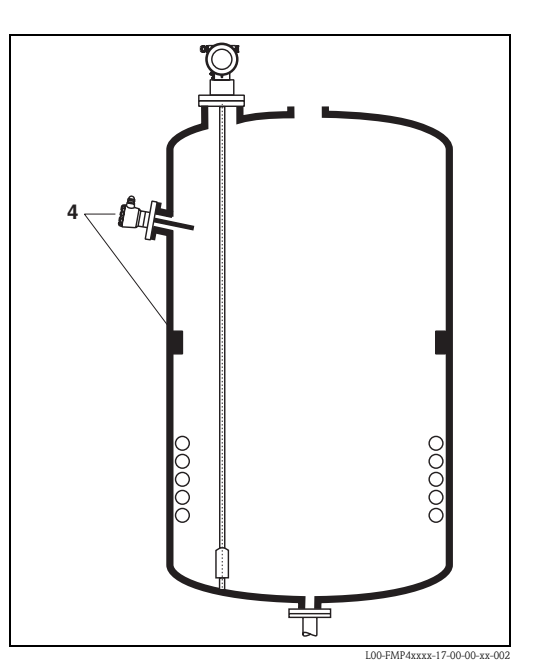

### **3.4.9 Hinweise zu besonderen Einbausituationen**

#### **Anschweißen der Sonde im Tank**

Achtung!

Falls die Sonde im Behälter angeschweißt werden soll, muss die Sonde vorher sehr niederohmig geerdet werden. Falls das nicht möglich ist, muss die Elektronik inklusive HF-Modul ausgebaut werden. Andernfalls kann die Elektronik zerstört werden.

#### <span id="page-26-0"></span>**Seilsonde fixieren**

- Die Befestigung des Sondenendes kann erforderlich sein, wenn anderfalls die Sonde zeitweise die Silowand, den Konus, die Einbauten/Verstrebungen oder ein anderes Teil berührt, oder sich die Sonde näher als 0,5 m an eine Betonwand annähert. Dafür ist im Sondengewicht ein Innengewinde vorgesehen: – 4 mm-Seil: M14
	- 6 mm-Seil: M20
- Verwenden Sie wegen der höheren Zugbelastbarkeit bei der Fixierung einer Seilsonde vorzugsweise die 6 mm Seilsonde.
- Die Fixierung muss entweder zuverlässig geerdet oder zuverlässig isoliert sein ("[Zube](#page-83-0)[hör"](#page-83-0), → ä [84\)](#page-83-0)! Wenn die Befestigung mit zuverlässiger Erdung nicht möglich ist, kann die Befestigung unter Verwendung der isolierten Öse erfolgen, die wir als Zubehör anbieten (→ ä [89\)](#page-88-0).
- Um eine extrem hohe Zugbelastung und die Gefahr des Seilbruchs zu vermeiden, muss das Seil locker sein. Lassen Sie das Seil so viel länger als der benötigte Messbereich, dass in der Seilmitte ein Durchhang von ≥ 1 cm/m Seillänge entsteht!

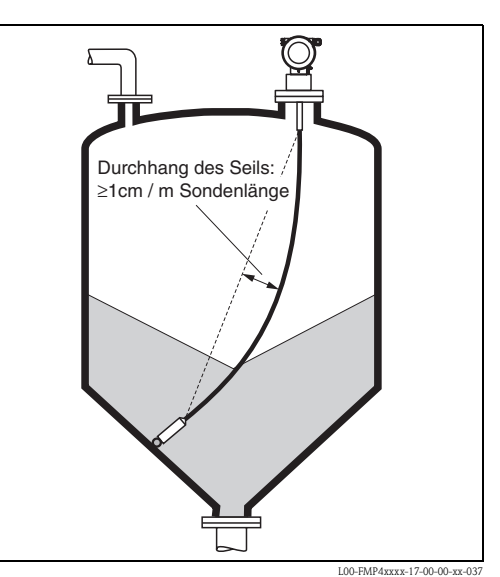

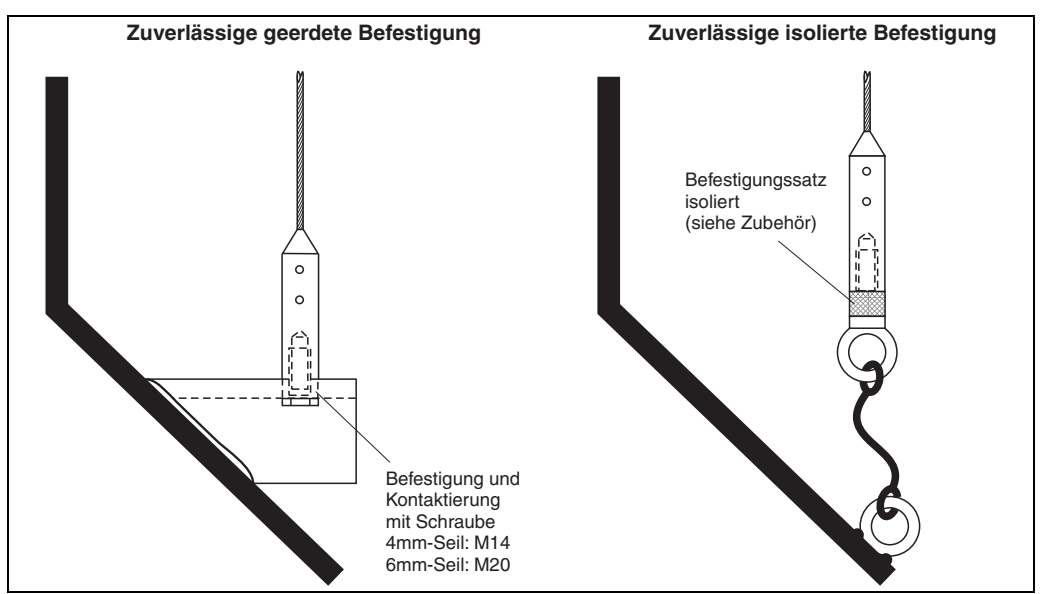

L00-FMP4xxxx-17-00-00-de-027

#### **Einbau von der Seite**

- Ist ein Einbau von oben nicht möglich, kann der Levelflex auch von der Seite montiert werden.
- Seilsonde in diesem Fall immer fixieren ("[Seil](#page-26-0)[sonde fixieren"](#page-26-0),  $\rightarrow \Box$  [27\)](#page-26-0).
- Stab- und Koaxsonde bei Überschreiten der Seitenbelastbarkeit abstützen. Stabsonden nur am Sondenende fixieren.
- Achtung!

Elektronik während des Schweißens der Hülse ausbauen oder erden, da das Messgerät sonst zerstört wird!

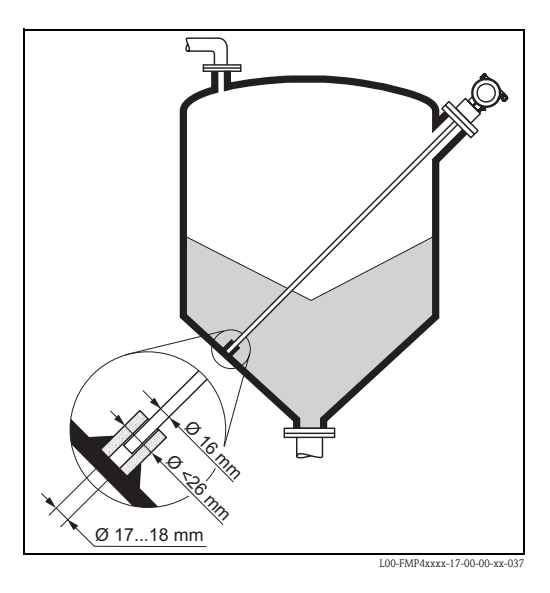

#### <span id="page-27-0"></span>**Einbau in Kunststoffbehältern**

Bitte beachten Sie, daß das Messprinzip "Geführtes Füllstand-Radar" am Prozessanschluss eine metallische Fläche benötigt! Beim Einbau von Stab- und Seilsonden in Kunststoffsilos, bei denen auch die Silodecke aus Kunststoff besteht oder Silos mit Holzdecke, müssen die Sonden entweder in einem Metallflansch ≥ DN50 (2") montiert werden, oder es muss ein Metallblech mit Durchmesser ≥ 200 mm unter dem Einschraubstück montiert werden.

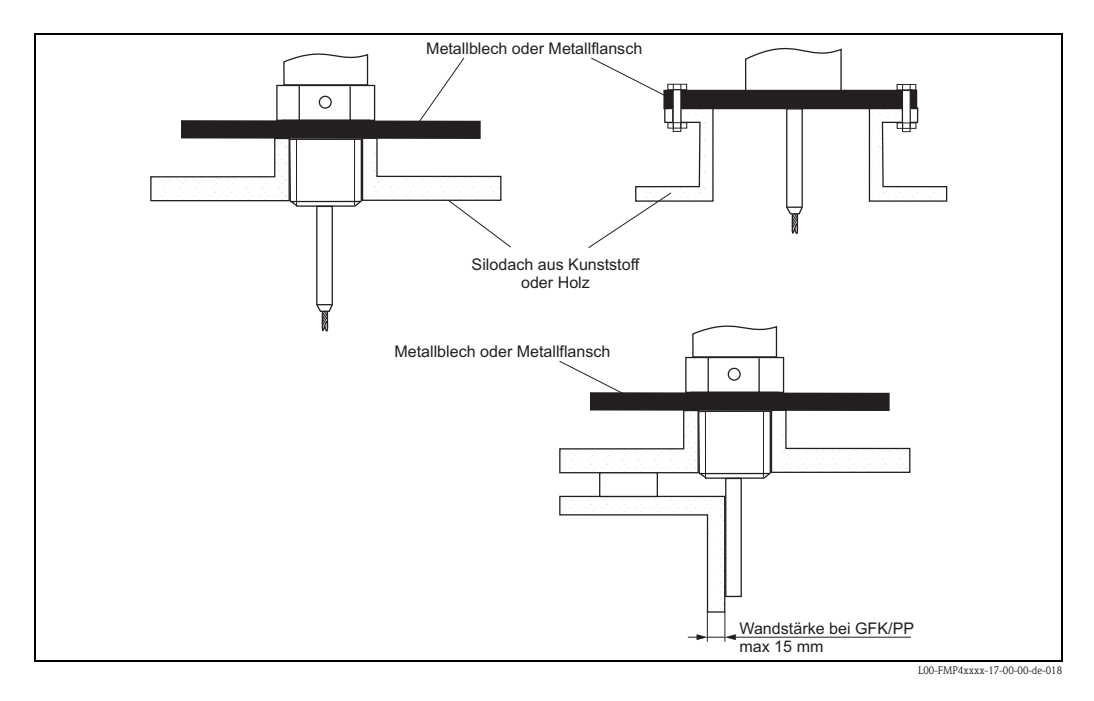

- Zur Messung in wässrigen Lösungen ist die Montage der Sonde auch außen an der Tankwand möglich. Die Messung erfolgt dann ohne Kontakt mit dem Füllgut durch die Tankwand hindurch. Falls Personen nahe an den Einbauort der Sonde kommen, muss zum Schutz gegen Beeinflussung der Messung ein Kunststoffhalbrohr mit ca. 200 mm Durchmesser oder ein anderer Schutz außen an der Sonde angebracht werden.
- Es dürfen dabei keine metallischen Verstärkungsringe am Behälter befestigt sein.
- Die Wandstärke sollte bei GFK/PP < 15 mm sein.
- Zwischen Behälterwand und Sonde darf kein Freiraum sein.
- Bei Messung von außen muß eine automatische Sondenlängenbestimmung, sowie eine Zweipunktlinearisierung durchgeführt werden. Dies dient der Kompensation der Laufzeitänderung die durch die Kunststoffwand verursacht wird.

#### <span id="page-28-0"></span>**Einbau in Stutzen mit Höhe über 150 mm**

Wenn beim Einbau von Sonden in Stutzen DN40 (1½") bis DN250 (10") mit Stutzenhöhe > 150 mm (6") durch Materialbewegung im Behälter die Sonde die Unterkante berühren könnte, empfehlen wir die Verwendung eines Verlängerungsstabes mit oder ohne Zentrierscheibe. Dieses Zubehör besteht aus dem Verlängerungsstab entsprechend der Stutzenhöhe, auf dem bei engen Stutzen und beim Einsatz in Schüttgütern zusätzlich eine Zentrierscheibe montiert ist. Wir liefern dieses Teil getrennt vom Gerät. Bestellen Sie die Sondenlänge bitte entsprechend kürzer. Zur genauen Länge des Stabes siehe ["Stabverlängerung / Zentrierung"](#page-87-0),  $\rightarrow \Box$  [88](#page-87-0). Die Bestellbezeichnung in Abhängigkeit von der Nennweite und Höhe des Stutzens entnehmen Sie bitte,  $\rightarrow \Box$  [88.](#page-87-0) Zentrierscheiben mit kleinem Durchmesser (DN40 und DN50) nur verwenden, wenn sich im Stutzen oberhalb der Scheibe kein starker Ansatz bildet. Der Stutzen darf sich nicht mit

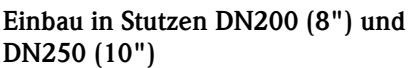

Produkt zusetzen.

Beim Einbau des Levelflex in Stutzen ≥ 200 mm (8") entstehen durch Reflexionen an der Stutzenwand Signale, die bei Füllgut mit kleiner Dielektrizitätszahl unter Umständen zu Fehlmessungen führen.

Deshalb muss bei Stutzen mit Durchmesser 200 mm (8") oder 250 mm (10") der Einbau mit einem speziellen Flansch mit "Hornadapter" erfolgen. Größere Stutzen als DN250 (10") sollten vermieden werden.

Bei starker Auslenkung der Seilsonde: Stabverlängerung/Zentrierung HMP40 zusätzlich verwenden.

#### **Einbau in Stutzen** ≥ **DN300**

Wenn der Einbau in Stutzen ≥ 300 mm (12") nicht vermeidbar ist, muss der Einbau entsprechend nebenstehender Skizze erfolgen.

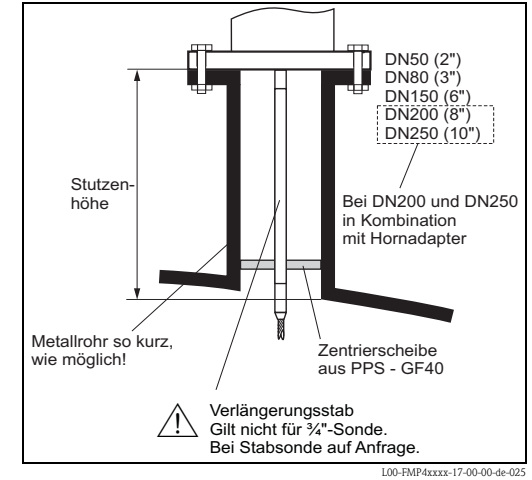

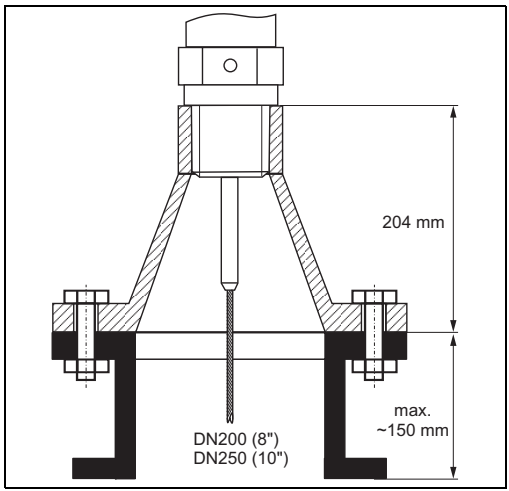

L00-FMP4xxxx-17-00-00-de-026

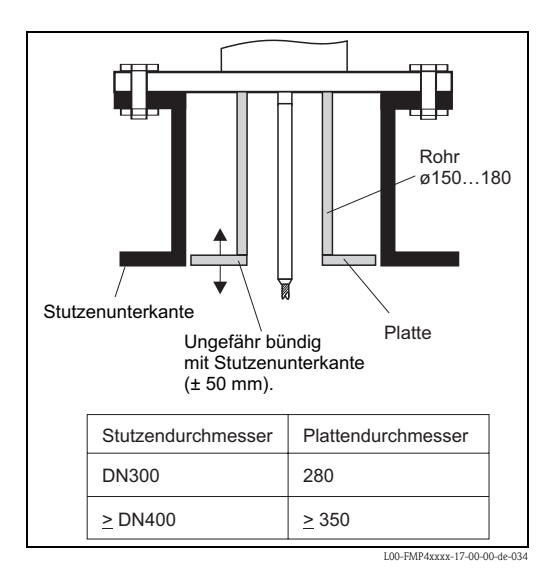

Endress+Hauser 29

#### **Einbau FMP40 mit Wärmeisolation**

- Zur Vermeidung der Erwärmung der Elektronik durch Wärmestrahlung bzw. Konvektion ist bei hohen Prozesstemperaturen der FMP40 in die übliche Behälterisolation mit einzubeziehen.
- Die Isolation darf dabei nicht über die in den Skizzen mit "**MAX**" bezeichneten Punkte hinausgehen.

#### **Prozessschluss mit Einschraubstück G¾, G1½, ¾NPT oder 1½NPT**

#### **Prozessanschluss mit Flansch DN40...DN200**

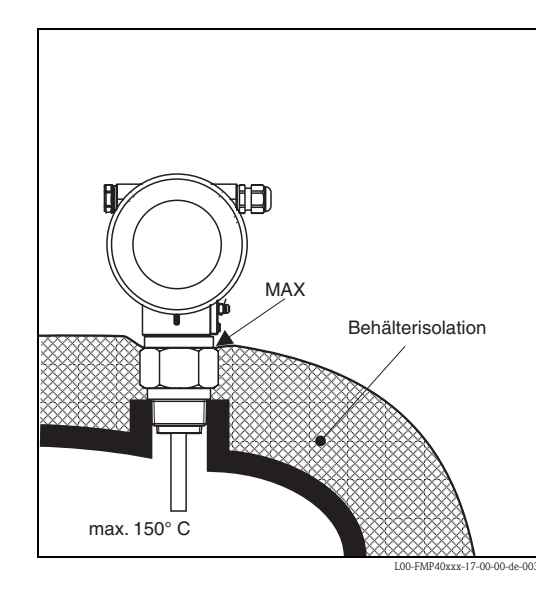

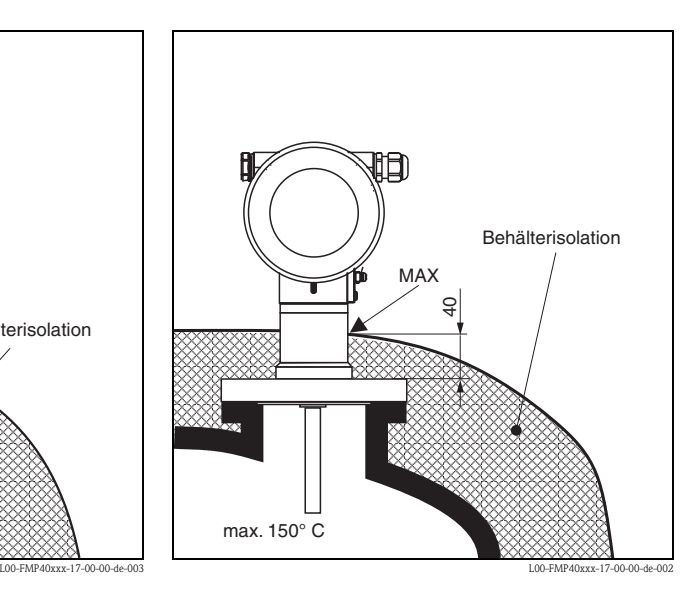

#### **Schräger Einbau**

- Die Sonde soll aus mechanischen Gründen möglichst senkrecht eingebaut werden.
- Bei schrägem Einbau muss die Sondenlänge abhängig vom Einbauwinkel begrenzt werden.
	- $-$  bis 1 m = 30 $^{\circ}$
	- $-$  bis 2 m =  $10^{\circ}$
	- $-$  bis 4 m =  $5^{\circ}$

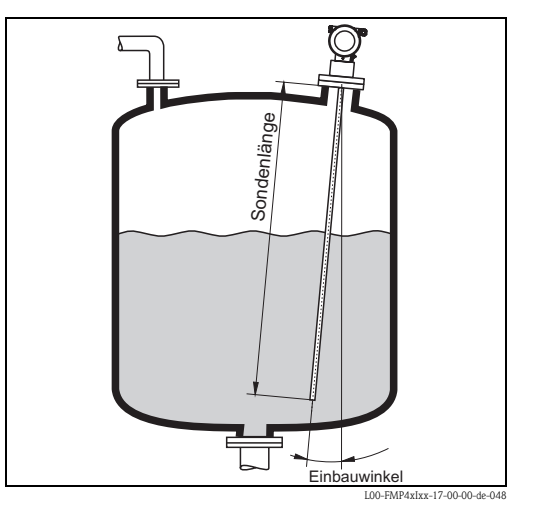

#### **Einbau bei schlecht zugänglichen Prozessanschlüssen**

Bei beengten Platzverhältnissen oder hohen Temperaturen, kann das Elektronikgehäuse mit einem Distanzrohr oder Anschlusskabel (abgesetzte Elektronik) bestellt werden.

#### **Einbau mit Distanzrohr**

Bei Einbau beachten Sie bitte die Einbauhinweise ( $\rightarrow \equiv 18$  $\rightarrow \equiv 18$ ) und folgende Punkte:

- Nach der Montage kann das Gehäuse um 350° gedreht werden, um den Zugang zur Anzeige und zum Anschlussraum zu erleichtern.
- Der max. Messbereich reduziert sich auf 34 m.

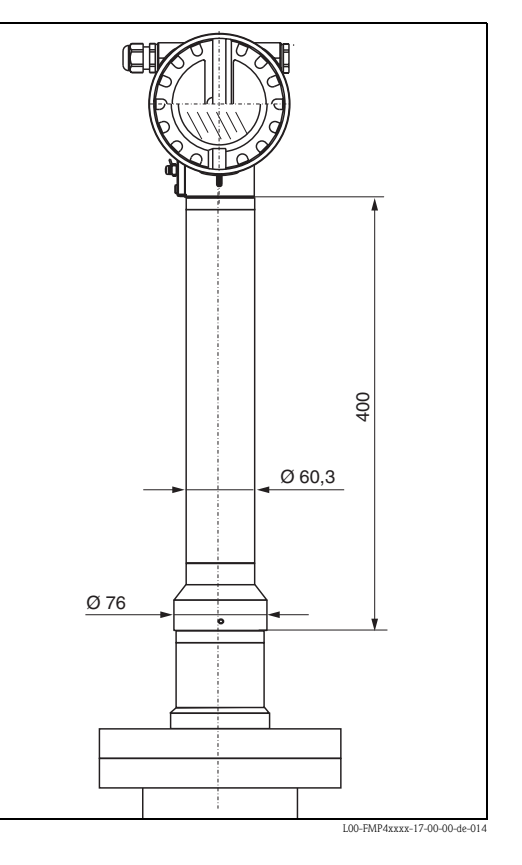

#### **Einbau mit abgesetzter Elektronik**

- Der Wand- und Rohrhalter ist im Lieferumfang enthalten und bereits vormontiert
- Bei Einbau beachten Sie bitte die Projektierungshinweise,  $\rightarrow \Box$  [18](#page-17-0)
- Gehäuse an Wand bzw. Rohr wie abgebildet montieren

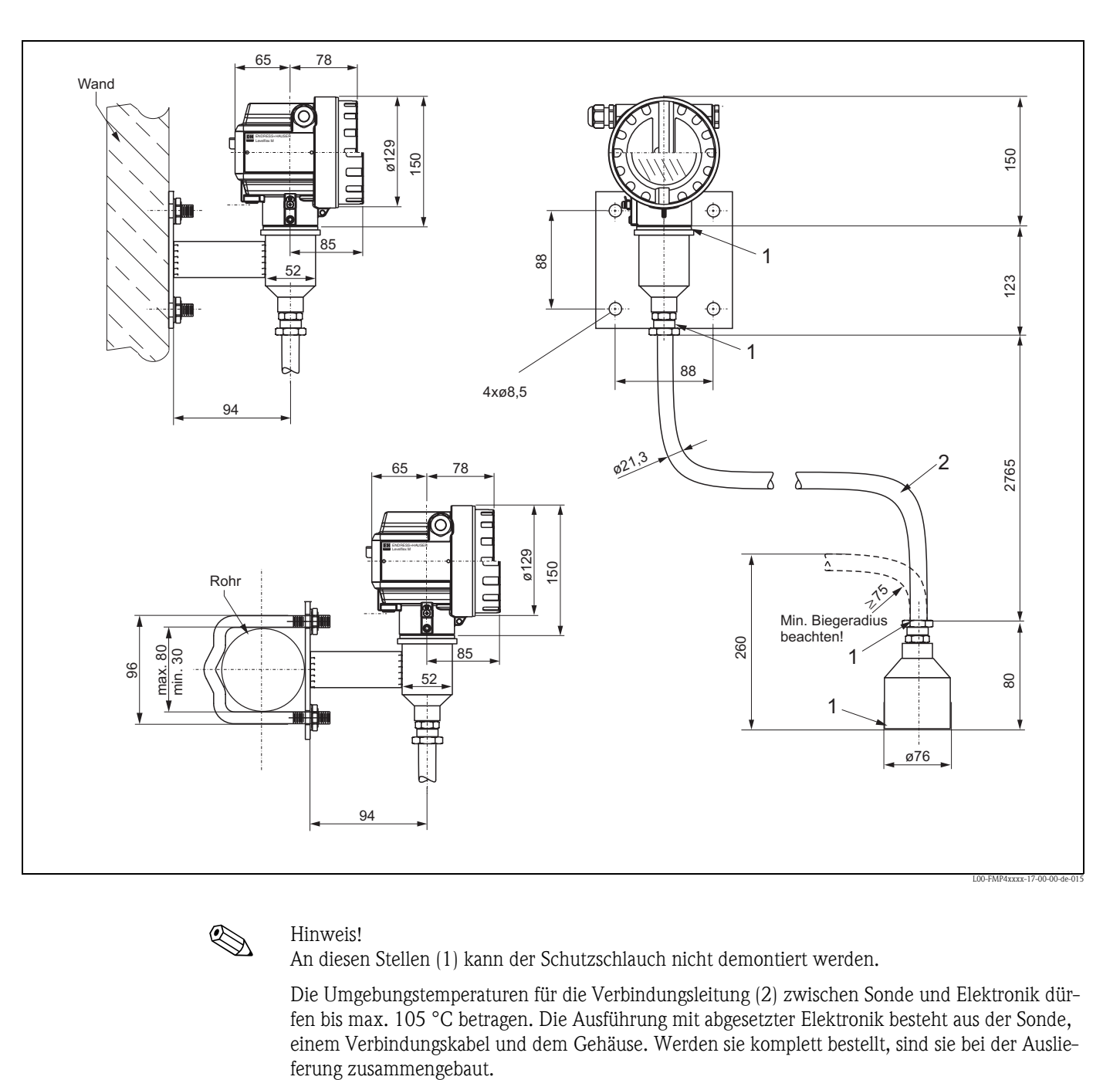

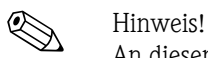

An diesen Stellen (1) kann der Schutzschlauch nicht demontiert werden.

Die Umgebungstemperaturen für die Verbindungsleitung (2) zwischen Sonde und Elektronik dürfen bis max. 105 °C betragen. Die Ausführung mit abgesetzter Elektronik besteht aus der Sonde, einem Verbindungskabel und dem Gehäuse. Werden sie komplett bestellt, sind sie bei der Auslie-

### **3.4.10 Gehäuse drehen**

Nach der Montage können Sie das Gehäuse um 350° drehen, um den Zugang zur Anzeige und zum Anschlussraum zu erleichtern. Um das Gehäuse in die gewünschte Position zu drehen, gehen Sie wie folgt vor:

- Befestigungsschraube (1) lösen
- Gehäuse (2) in die entsprechende Richtung drehen
- $\blacksquare$  Befestigungsschraube (1) fest anziehen

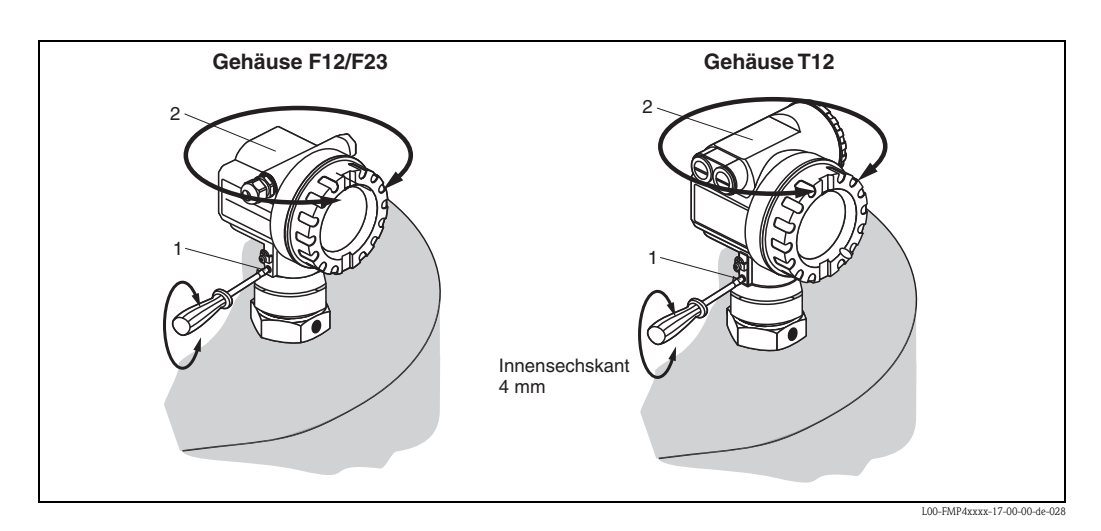

## <span id="page-32-0"></span>**3.5 Einbaukontrolle**

Führen Sie nach dem Einbau des Messgerätes folgende Kontrollen durch:

- Ist das Messgerät beschädigt (Sichtkontrolle)?
- Entspricht das Messgerät den Messstellenspezifikationen, wie Prozesstemperatur/-druck, Umgebungstemperatur, Messbereich usw.?
- Sind Messstellennummer und Beschriftung korrekt (Sichtkontrolle)?
- Ist das Messgerät gegen Niederschlag und direkte Sonneneinstrahlung ausreichend geschützt  $\mapsto \Box$  [84\)](#page-83-1)?

## <span id="page-33-0"></span>**4 Verdrahtung**

## <span id="page-33-1"></span>**4.1 Verdrahtung auf einen Blick**

#### **Verdrahtung im Gehäuse F12/F23**

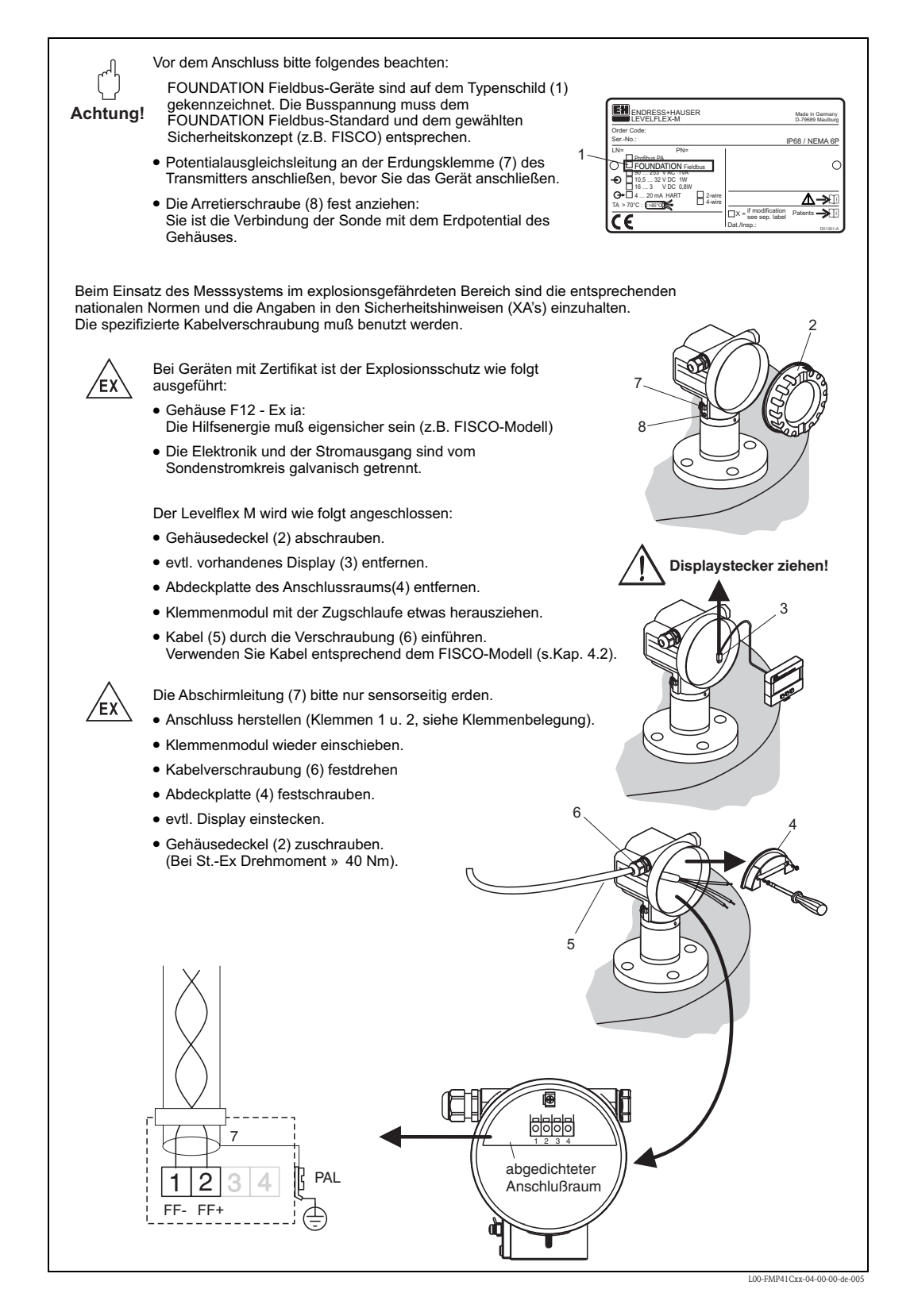

#### **Verdrahtung im Gehäuse T12**

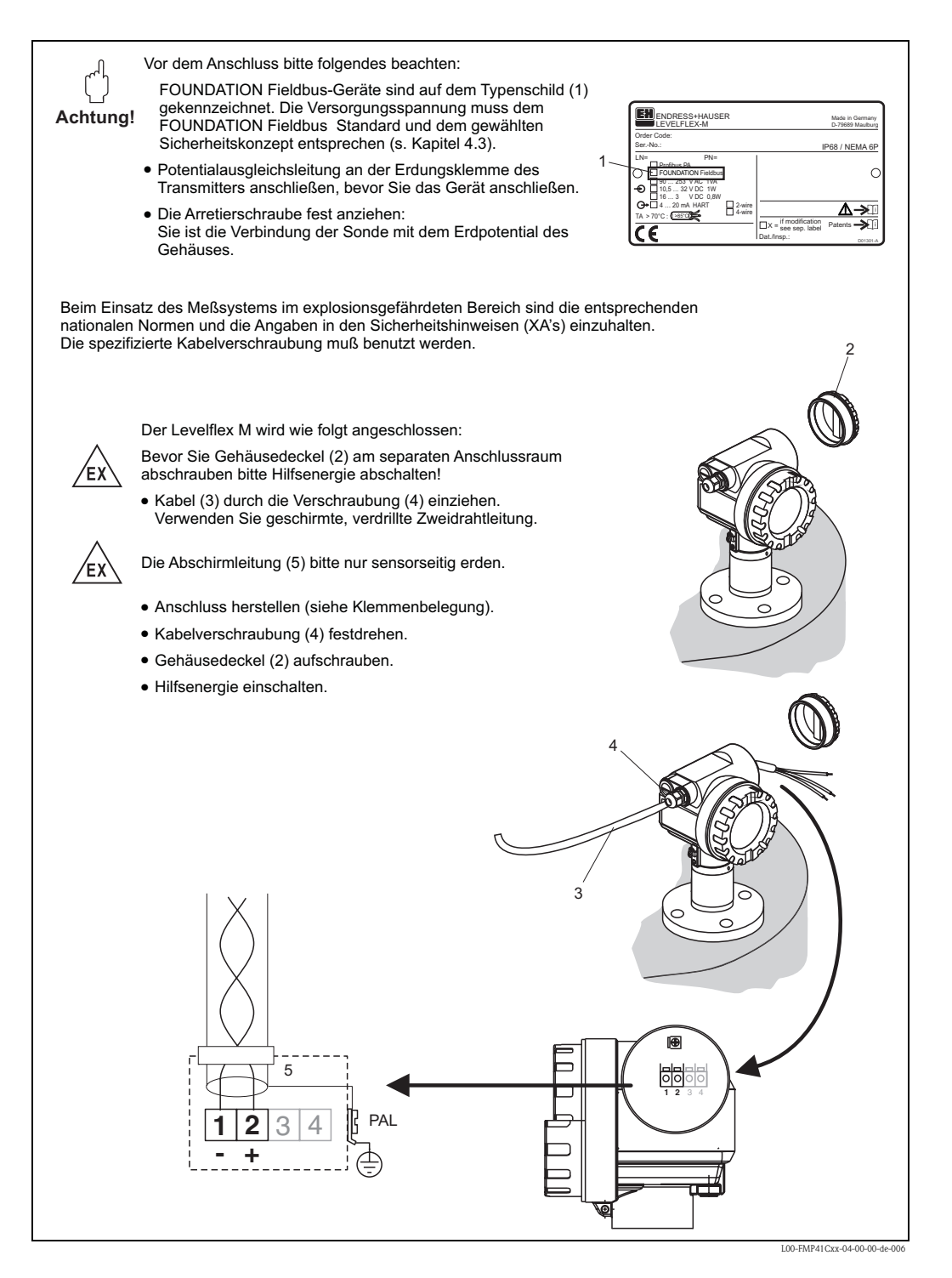

#### **Verdrahtung mit FOUNDATION Fieldbus Stecker**

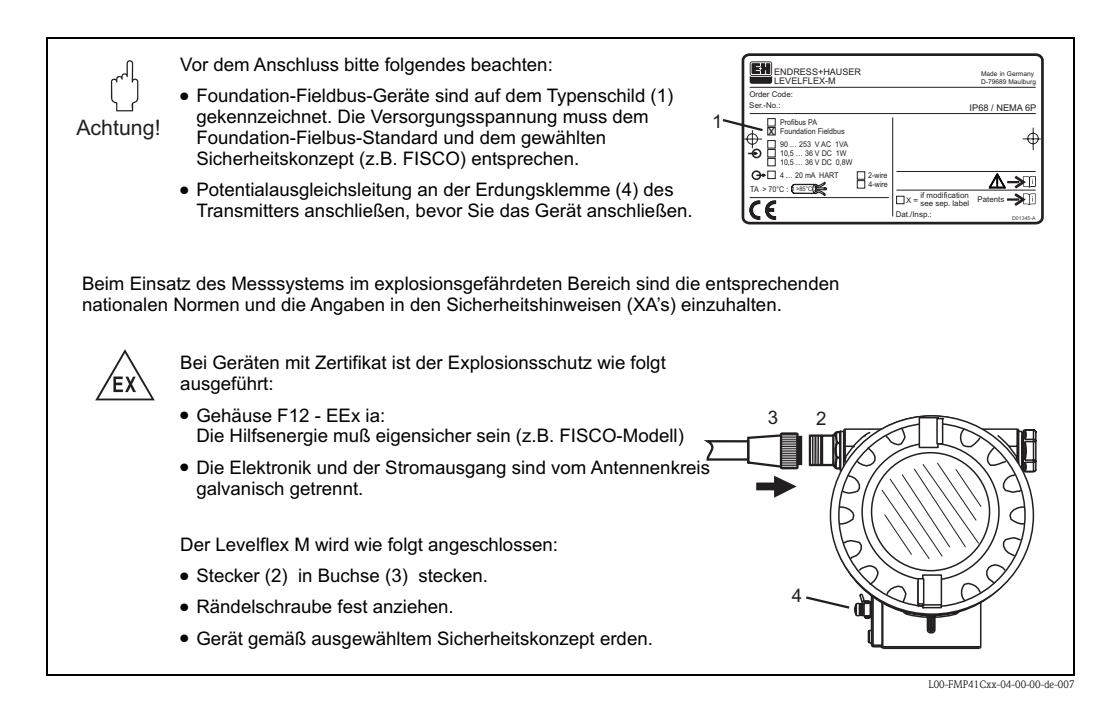

#### **Kabelspezifikation FOUNDATION Fieldbus**

Verwenden Sie immer verdrilltes, abgeschirmtes Zweiaderkabel. Die Kabelspezifikationen können der FF Spezifikation oder IEC 61158-2 entnommen werden. Folgende Kabeltypen sind zum Beispiel geeignet:

Nicht-Ex-Bereich:

- Siemens 6XV1 830-5BH10
- Belden 3076F
- Kerpen CEL-PE/OSCR/PVC/FRLA FB-02YS(ST)YFL

Ex-Bereich:

- Siemens 6XV1 830-5AH10
- Belden 3076F
- Kerpen CEL-PE/OSCR/PVC/FRLA FB-02YS(ST)YFL

#### **Anschlussstecker**

Bei den Ausführungen mit Feldbusstecker braucht zum Anschluss der Signalleitung das Gehäuse nicht geöffnet werden.

*PIN-Belegung beim Stecker 7/8"*

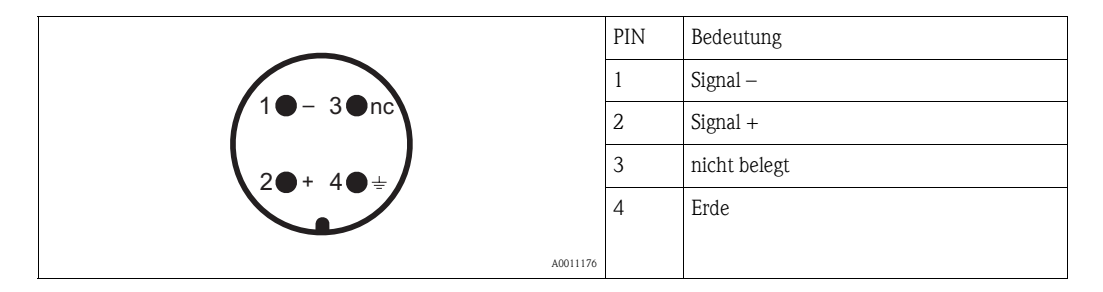
## **4.2 Anschluss Messeinheit**

## **4.2.1 Erdanschluss**

Eine gute Erdung an der Erdklemme außen am Gehäuse ist notwendig, um die EMV-Festigkeit zu erreichen.

## **4.2.2 Kabelverschraubung**

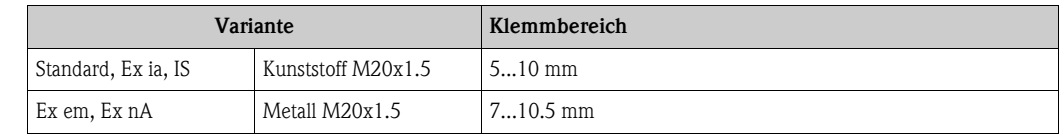

## **4.2.3 Klemmen**

Für Aderquerschnitte 0,5...2,5 mm<sup>2</sup>

## **4.2.4 Kabeleinführung**

- Kabelverschraubung M20x1,5 (bei Ex d nur Kabeleinführung)
- Kabeleinführung G½ oder ½NPT
- FOUNDATION Fieldbus 7/8"-Stecker

## **4.2.5 Versorgungspannung**

Alle folgenden Spannungen sind Klemmenspannungen direkt am Gerät:

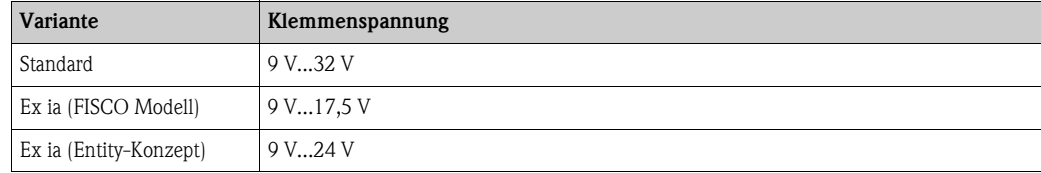

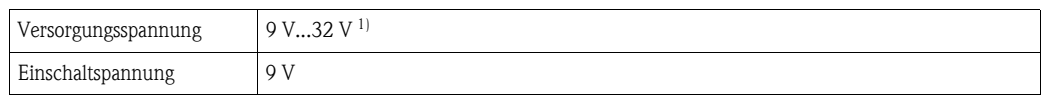

1) Für Geräte mit Explosionsschutz-Zertifikat ist der zulässige Spannungsbereich eingeschränkt. Beachten Sie die zugehörigen Sicherheitshinweise (XA).

## **4.2.6 Stromaufnahme**

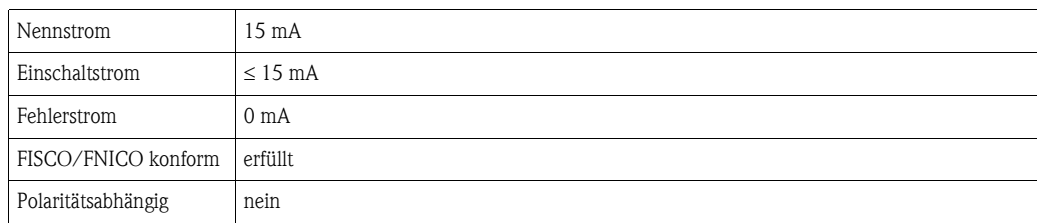

## **4.2.7 Überspannungsschutz**

Falls das Messgerät zur Füllstandmessung brennbarer Flüssigkeiten verwendet werden soll, die einen Überspannungsschutz gemäß EN/IEC 60079-14 oder EN/IEC 60060-1 (10 kA, Puls 8/20 μs) erfordert, muss

- das Messgerät mit integriertem Überspannungsschutz mit 600 V Gasableiter im T12-Gehäuse verwendet werden, siehe "[Produktübersicht](#page-5-0)",  $\rightarrow \Box$  6 **oder**
- dieser Schutz durch zusätzliche geeignete Maßnahmen realisiert werden (externe Schutzmaßnahmen wie z. B. HAW562Z).

## **4.3 Anschlussempfehlung**

Für maximalen EMV-Schutz beachten Sie bitte folgende Punkte:

- Gerät über die externe Erdungsklemme erden.
- Die Abschirmung des Buskabels darf nicht unterbrochen sein.
- Bei vorhandenem Potentialausgleich zwischen den einzelnen Erdungspunkten die Abschirmung an jedem Kabelende erden bzw. mit Gerätegehäuse verbinden (möglichst kurz).
- Bei großen Potentialunterschieden zwischen den einzelnen Erdungspunkten wird nur ein Punkt mit der Bezugserde verbunden. Alle anderen Schirmenden werden über einen HF-tauglichen Kondensator mit Bezugspotential verbunden (z. B. Keramikkondensator 10 nF/250 V $\sim$ ).

## Achtung!

Anwendungen, die dem Explosionsschutz unterliegen, lassen nur unter besonderen Bedingungen die mehrfache Erdung des Schutzschirms zu, siehe EN 60079-14.

## **4.4 Schutzart**

- bei geschlossenem Gehäuse getestet nach:
	- IP68, NEMA 6P (24 h bei 1,83 m unter Wasser)
	- $-$  IP66, NEMA 4X
- bei geöffnetem Gehäuse: IP20, NEMA 1 (auch Schutzart des Displays)

## <span id="page-37-0"></span>**4.5 Anschlusskontrolle**

Führen Sie nach der Verdrahtung des Messgerätes folgende Kontrollen durch:

- Ist die Klemmenbelegung richtig ( $\rightarrow \Box$  [34,](#page-33-0) [35](#page-34-0))?
- Ist die Kabelverschraubung dicht?
- Ist der FOUNDATION Fieldbus Stecker fest zugeschraubt?
- Ist der Gehäusedeckel zugeschraubt?
- Wenn Hilfsenergie vorhanden: Ist das Gerät betriebsbereit und leuchtet die LCD-Anzeige?

# **5 Bedienung**

Dieses Kapitel gibt einen Überblick über die verschiedenen Bedienmöglichkeiten für das Gerät. Es beschreibt die unterschiedlichen Methoden für den Parameterzugriff und nennt jeweils die Voraussetzungen für die Bedienung.

Die Bedeutung der einzelnen Parameter ist nicht Inhalt dieses Kapitels. Siehe dazu:

- Kapitel 6: "Inbetriebnahme"
- Betriebsanleitung BA00245F/00/DE "Beschreibung der Gerätefunktionen"

# <span id="page-38-0"></span>**5.1 Bedienung auf einen Blick**

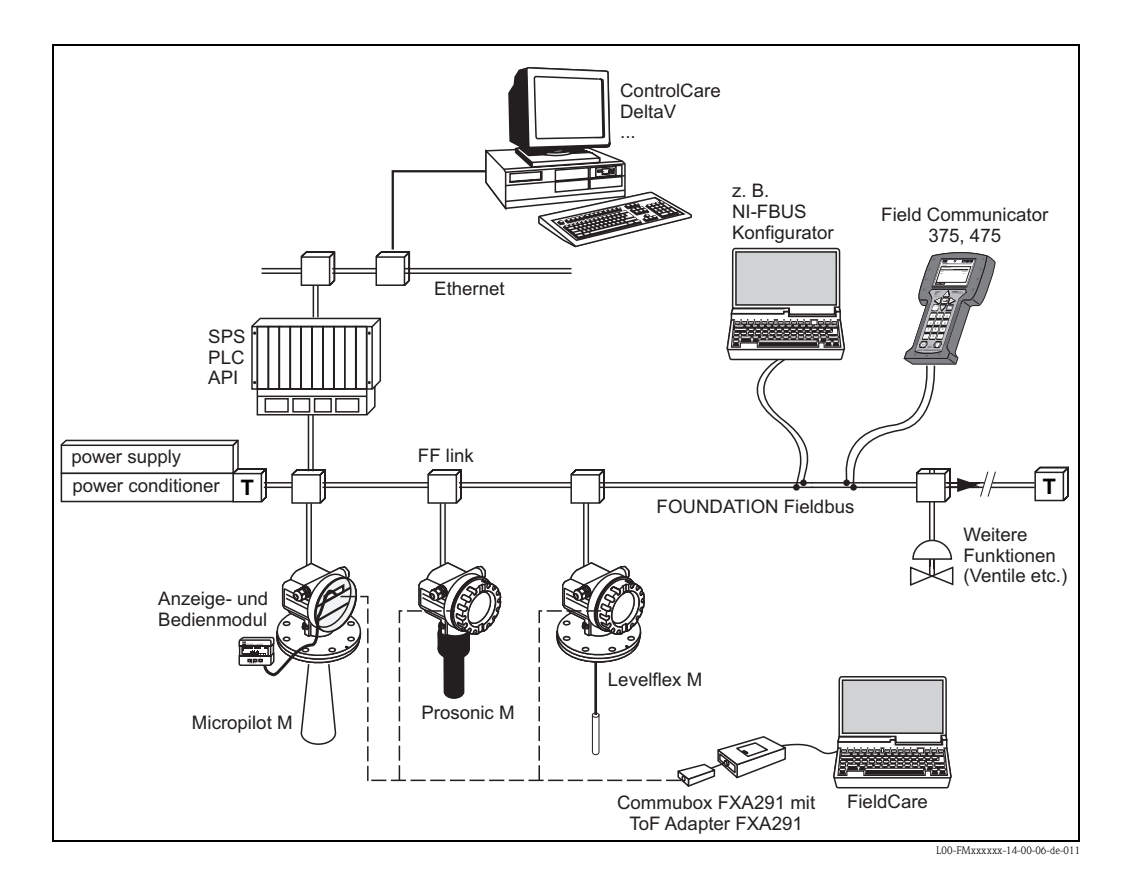

## **5.1.1 Vor-Ort-Bedienung**

#### **Möglichkeiten der Vor-Ort-Bedienung**

- Anzeige- und Bedienmodul VU331
- Endress+Hauser-Bedienprogramm "FieldCare"

#### **Parameterzugriff bei Vor-Ort-Bedienung**

Bei Vor-Ort-Bedienung sind folgende Parameter zugänglich:

- Parameter der gerätespezifischen Blöcke (Sensor Block, Diagnostic Block, Display Block)
- Endress+Hauser-Serviceparameter
- im Resource Block: "DeviceTag", "DeviceID", "DeviceRevision", "DD Revision" (nur lesbar)

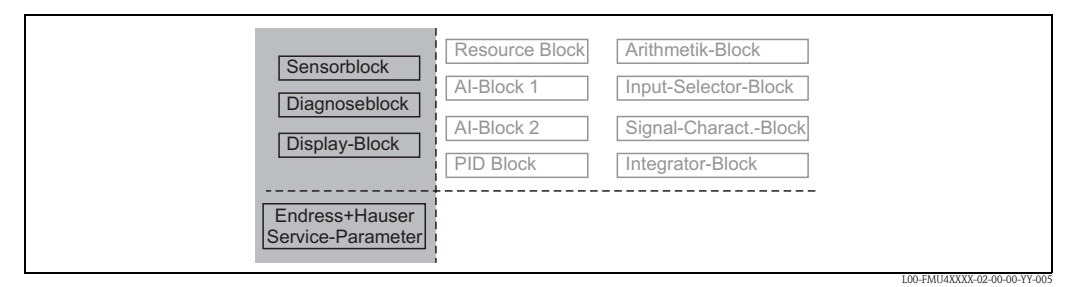

*Die Parameter der grau hinterlegten Blöcke können über Vor-Ort-Bedienung eingestellt werden.*

## **5.1.2 Fernbedienung**

## **Möglichkeiten der Fernbedienung**

- FOUNDATION Fieldbus-Konfigurationstool (z. B. DeltaV oder ControlCare)
- Handbediengerät Field Communicator 375, 475

## **Parameterzugriff bei Fernbedienung**

Bei Fernbedienung sind folgende Parameter zugänglich:

- Parameter der gerätespezifischen Blöcke (Sensor Block, Diagnostic Block, Display Block)
- Parameter der FOUNDATION Fieldbus-Funktionsblöcke

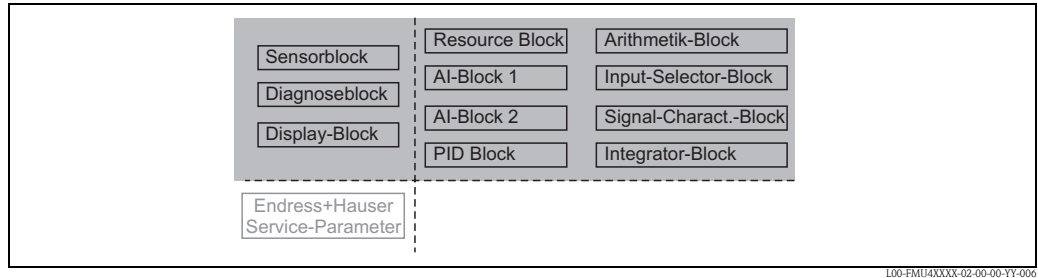

*Die Parameter der grau hinterlegten Blöcke können über Fernbedienung eingestellt werden.*

## **5.2 Bedienung über das Anzeige- und Bedienmodul VU331**

## **5.2.1 Flüssigkristallanzeige (LCD-Anzeige)**

Vierzeilig mit je 20 Zeichen. Anzeigekontrast über Tastenkombination einstellbar.

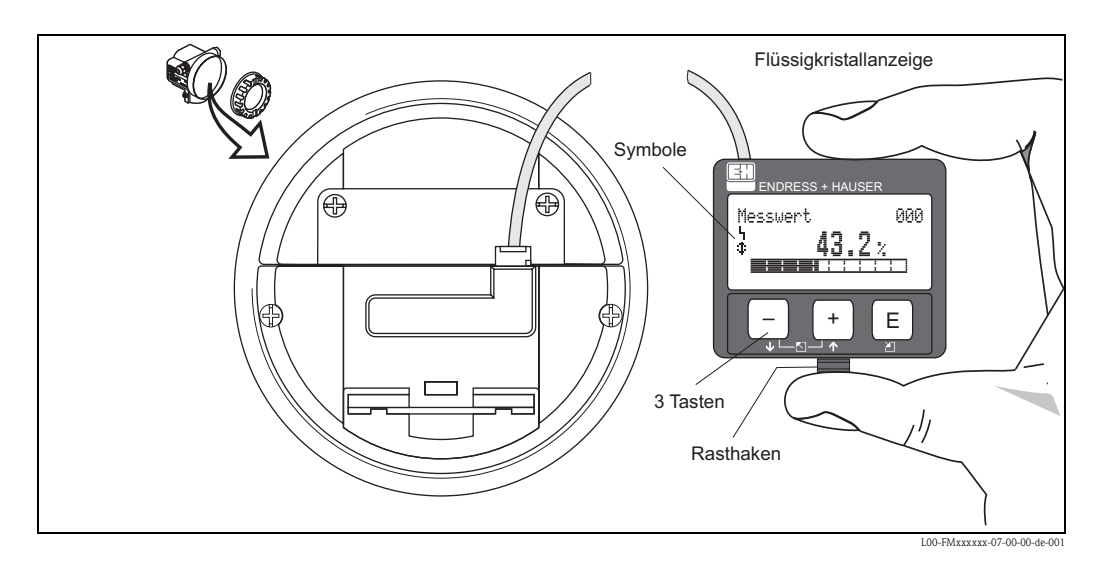

Die LCD-Anzeige VU331 kann zur einfachen Bedienung durch Drücken des Rasthakens entnommen werden (siehe Abb.). Sie ist über ein 500 mm langes Kabel mit dem Gerät verbunden.

## **5.2.2 Anzeigedarstellung**

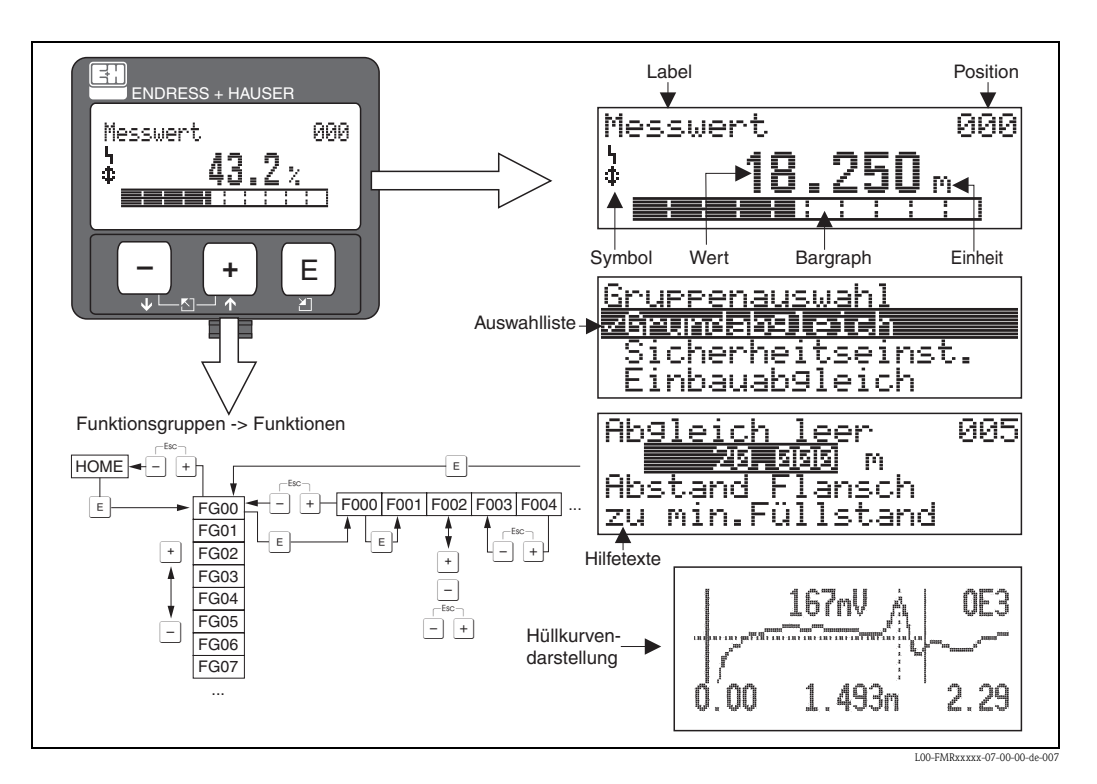

## **5.2.3 Anzeigesymbole**

Folgende Tabelle beschreibt die in der Flüssigkristallanzeige dargestellten Symbole:

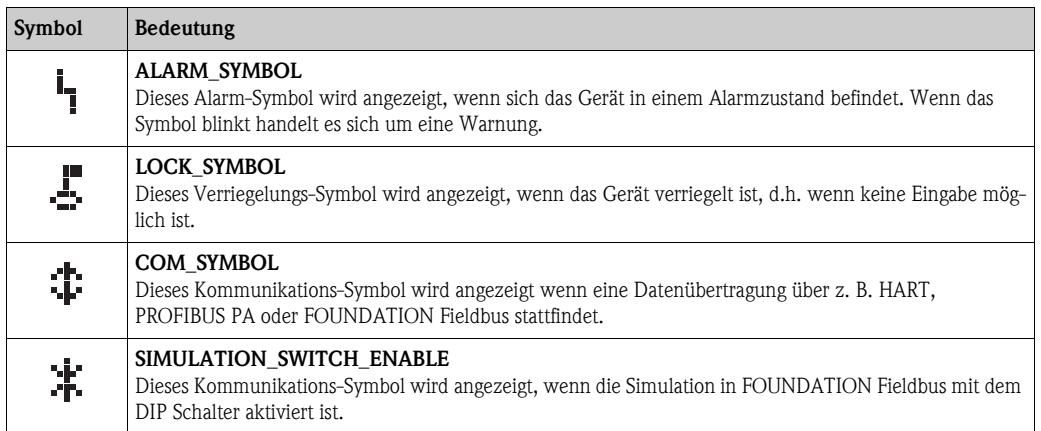

## **5.2.4 Tastenbelegung**

Die Bedienelemente befinden sich innerhalb des Gehäuses und können nach Öffnen des Gehäusedeckels bedient werden.

## **Funktion der Tasten**

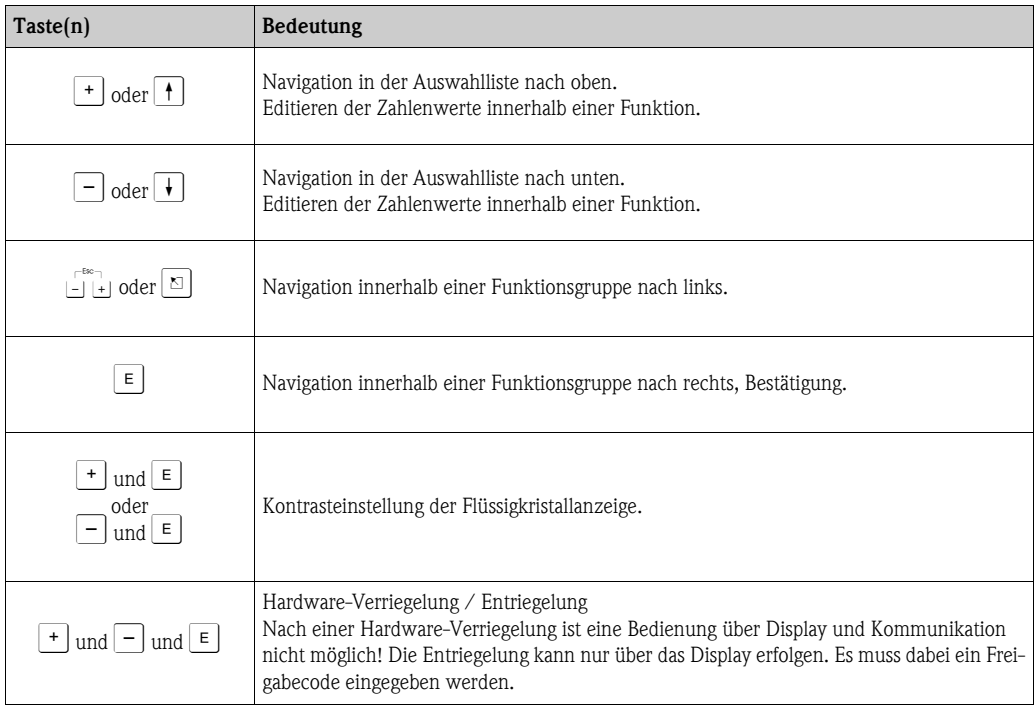

## **5.2.5 Das Bedienmenü**

#### **Allgemeiner Aufbau des Bedienmenüs**

Das Bedienmenü besteht aus zwei Ebenen:

- **Funktionsgruppen (00, 01, 03, ..., 0C, 0D)**: In den Funktionsgruppen erfolgt eine grobe Einteilung der einzelnen Bedienmöglichkeiten des Gerätes. Zur Verfügung stehende Funktionsgruppen sind z. B.: **"Grundabgleich"**, **"Sicherheitseinst."**, **"Ausgang"**, **"Anzeige"**, usw.
- **Funktionen (001, 002, 003, ..., 0D8, 0D9)**: Jede Funktionsgruppe besteht aus einer oder mehreren Funktionen. In den Funktionen erfolgt die eigentliche Bedienung bzw. Parametrierung des Gerätes. Hier können Zahlenwerte eingegeben und Parameter ausgewählt und abgespeichert werden. Zur Verfügung stehende Funktionen der Funktionsgruppe **"Grundabgleich" (00)** sind z. B.: **"Tankgeometrie" (002)**, **"Medium Eigensch." (003)**, **"Messbedingungen" (004)**, **"Abgleich leer" (005)**, usw.

Soll also z. B. die Anwendung des Gerätes verändert werden, ergibt sich folgendes Vorgehen:

- 1. Auswahl der Funktionsgruppe **"Grundabgleich" (00)**
- 2. Auswahl der Funktion **"Tankgeometrie" (002)** (in der die Auswahl der vorhandenen Tankgeometrie erfolgt).

#### **Kennzeichnung der Funktionen**

Zur leichten Orientierung innerhalb der Funktionsmenüs wird im Display zu jeder Funktion eine Position angezeigt.

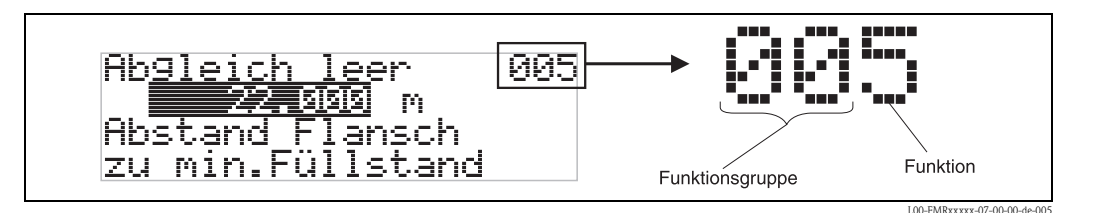

Die ersten beiden Ziffern bezeichnen die Funktionsgruppe:

- **Grundabgleich 00**
- **Sicherheitseinst. 01**
- **Linearisierung 04**
- **. . .**

Die dritte Ziffer numeriert die einzelnen Funktionen innerhalb der Funktionsgruppe:

**. . .**

- **Grundabgleich 00** → Behälter Eigen. **002** • **Medium Eigensch. 003**
	- **Messbedingungen 004**

Im folgenden wird die Position immer in Klammern (z. B. "**Behälter Eigen.**" **(002)**) hinter der beschriebenen Funktion angegeben.

## **Navigation im Bedienmenü**

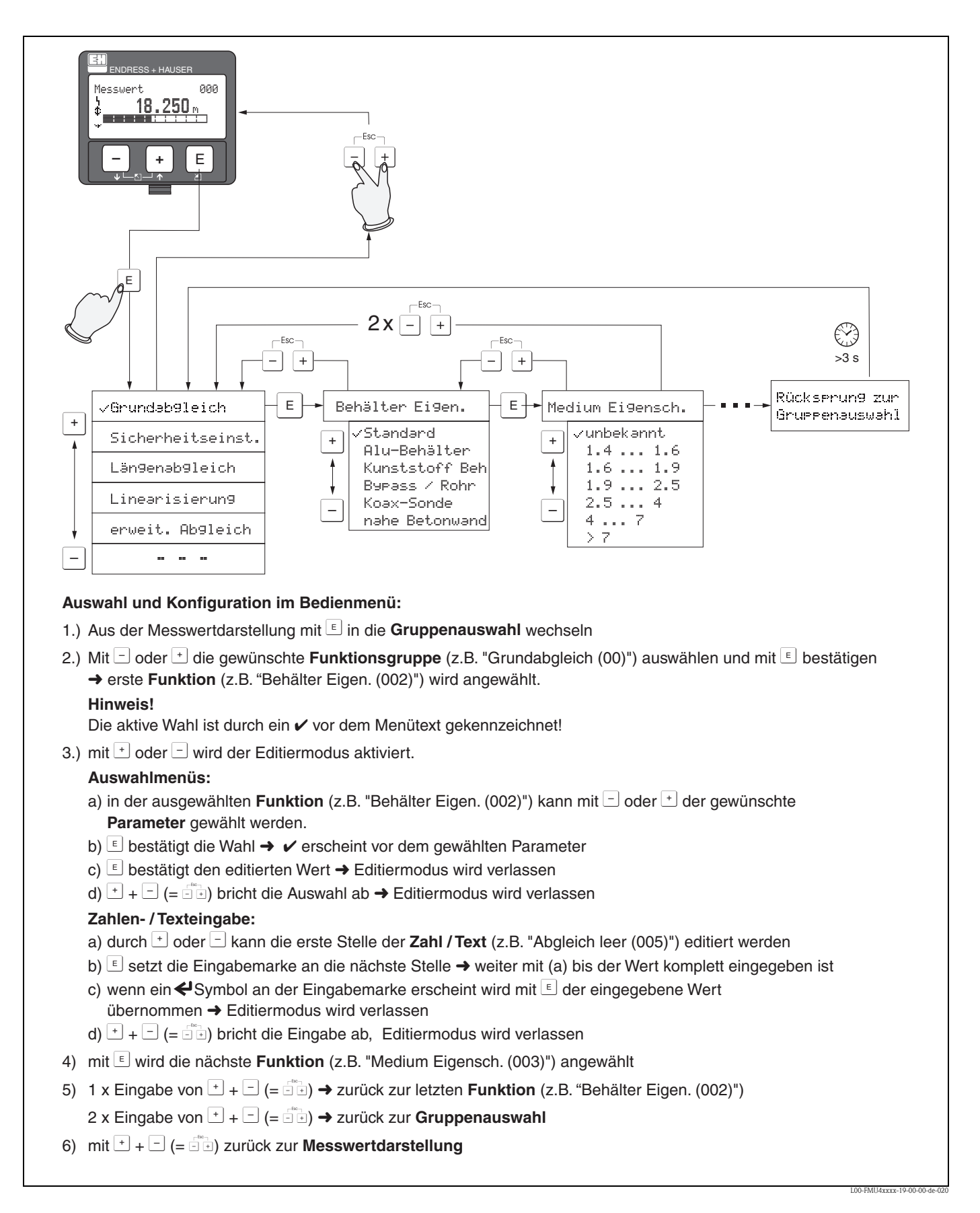

## **5.3 Bedienung über Endress+Hauser-Bedienprogramm**

Das Bedienprogramm FieldCare ist ein auf der FDT-Technologie basierendes Anlagen-Asset-Management Tool von Endress+Hauser. Über FieldCare können Sie alle Endress+Hauser-Geräte sowie Fremdgeräte, welche den FDT-Standard unterstützen, parametrieren. Hard- und Softwareanforderungen finden Sie im Internet:

www.de.endress.com  $\rightarrow$  Suche: FieldCare  $\rightarrow$  FieldCare  $\rightarrow$  Technische Daten.

FieldCare unterstützt folgende Funktionen:

- •Parametrierung von Messumformern im Online-Betrieb
- •Signalanalyse durch Hüllkurve
- •Tanklinearisierung
- •Laden und Speichern von Gerätedaten (Upload/Download)
- •Dokumentation der Messstelle

Verbindungsmöglichkeiten:

• Commubox FXA291 mit ToF Adapter FXA291 über Service-Schnittstelle

Menügeführte Inbetriebnahme

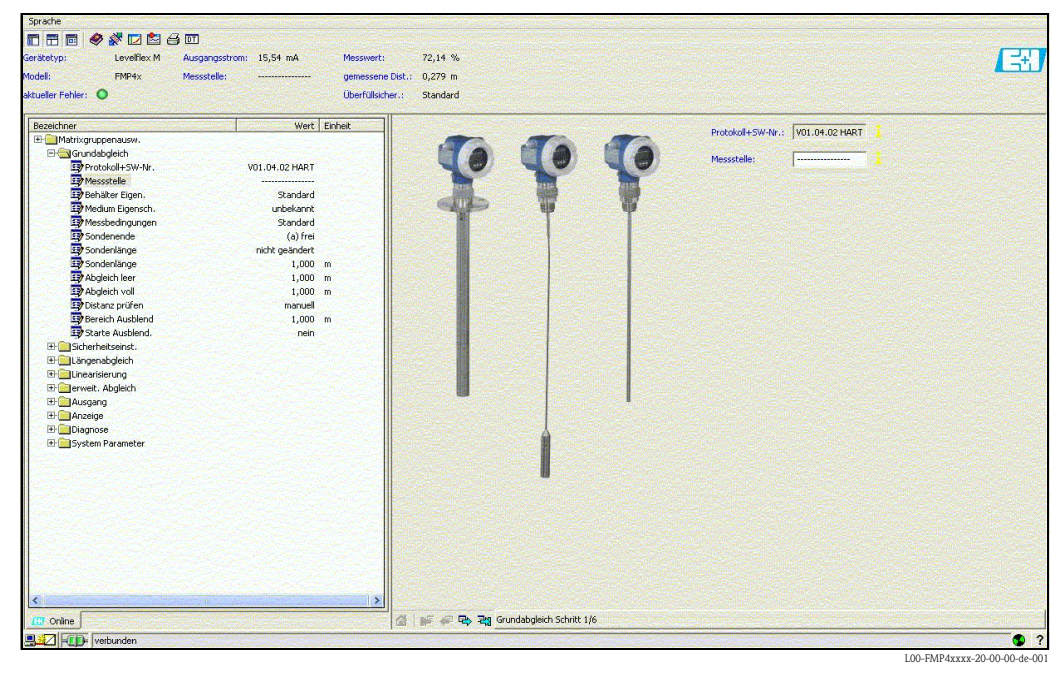

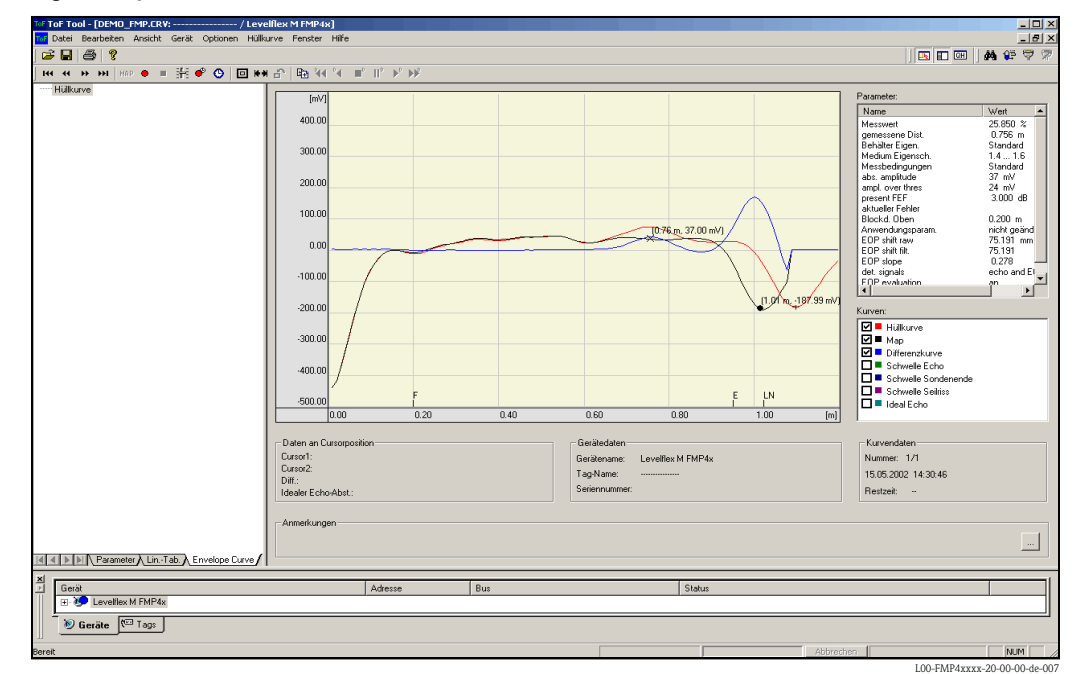

#### Signalanalyse durch Hüllkurve

#### Tanklinearisierung

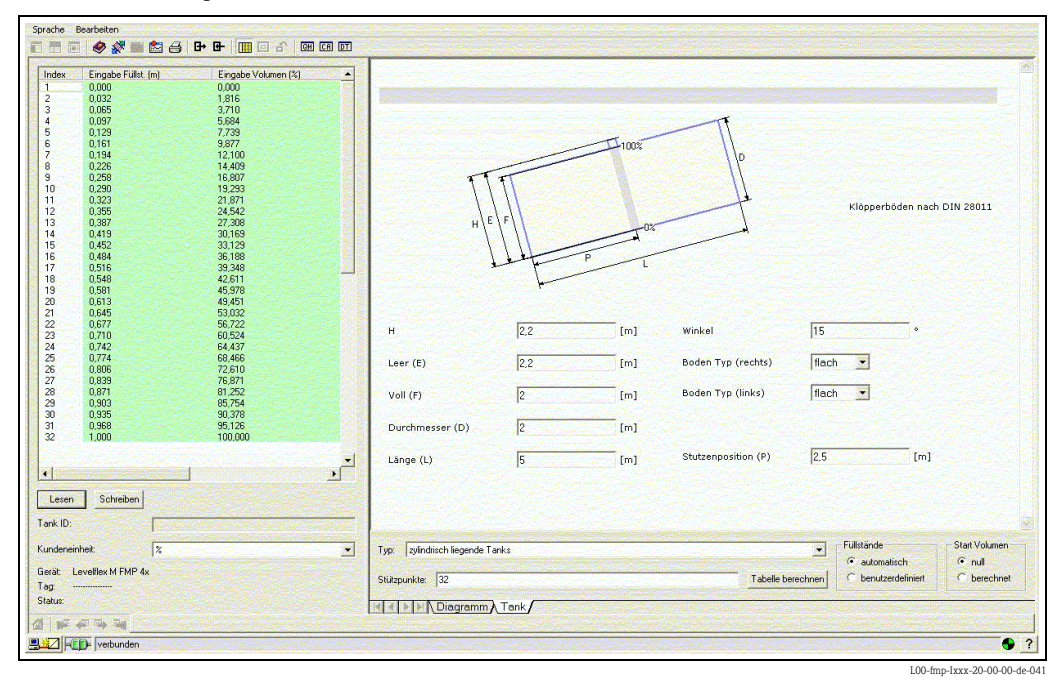

# **5.4 Bedienung über FOUNDATION Fieldbus-Konfigurations-Programm**

## **5.4.1 FOUNDATION Fieldbus-Konfigurationsprogramme**

Für die Bedienung stehen dem Benutzer spezielle, von unterschiedlichen Herstellern angebotene Konfigurationsprogramme zur Verfügung. Damit können sowohl die allgemeinen FOUNDATION Fieldbus-Funktionen als auch die gerätespezifischen Parameter konfiguriert werden. Über die vordefinierten Funktionsblöcke ist ein einheitlicher Zugriff auf alle Netzwerk- und Gerätedaten möglich.

## **5.4.2 Gerätebeschreibungsdateien**

## **Dateinamen**

Für die Inbetriebnahme des Gerätes über ein FOUNDATION Fieldbus-Konfigurationsprogramm und für die Netzwerkprojektierung benötigen Sie folgende Dateien:

- **Gerätebeschreibungsdateien (Device Descriptions)** : \*.sym, \*.ffo Diese Dateien beschreiben die Strukturen der Blöcke und deren Parameter. Sie ermöglichen durch Menüs und Methoden eine geführte Inbetriebnahme.
- **Capability-Datei**:\*.cff

Diese Datei dient zur Offline-Konfiguration und beschreibt die Leistungsfähigkeit des Gerätes bezüglich des Kommunikations-Stacks und der Funktionsblöcke

Der Name dieser Dateien besteht aus folgenden Teilen:

- <span id="page-46-0"></span> $\blacksquare$ <br> Device Revision (0C3)<sup>1)</sup>
- $\blacksquare$  DD Revision (0C4)<sup>[1](#page-46-0)</sup> (aktuellste Version verwenden)
- CFF Revision (aktuellste Version verwenden)

*Beispiel:*

- Device Revision  $(0C3) = 04$
- $\blacksquare$  DD Revision (0C4) = 01
- $\blacksquare$  CFF Revision = 02
- -> zu verwenden: "0402.sym", "0402.ffo, "040102.cff"

## **Verzeichnisstruktur**

Die Dateien sind in der Regel in folgender Verzeichnisstruktur abgelegt:

 $\blacksquare$  /452B48/1012/\*.sym

\*.ffo \*.cff

Darin ist:

- 452B48: Die Hersteller-ID für Endress+Hauser
- 1012: Die ID-Code für Levelflex M

<sup>1) &</sup>quot;Device Revision" (0C3) und "DD Revision" (0C4) können Sie über das Anzeige- und Bedienmodul VU331 auslesen. Siehe dazu Abschnitt 5.2: "Bedienung über das Anzeige- und Bedienmodul VU331".

## **Bezugsquellen**

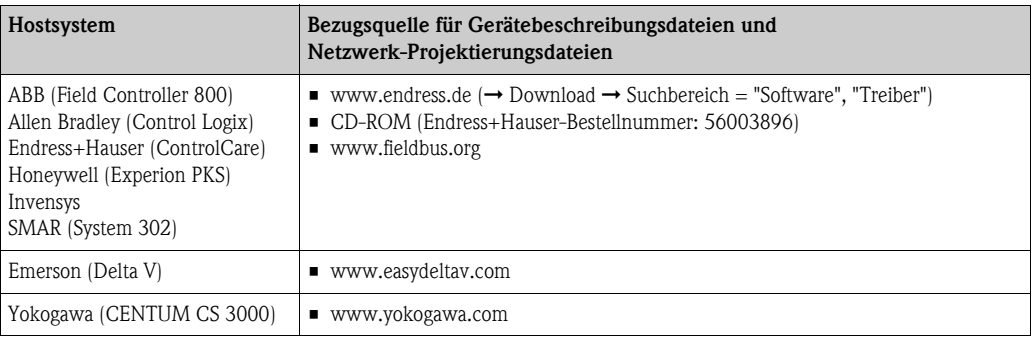

## **5.4.3 Darstellung von Parametern**

In einem FOUNDATION Fielebus-Konfigurationstool können Sie zwischen zwei Arten der Parameterdarstellung wählen:

- **Darstellung durch Parametername** Beispiele: "PAROPERATIONCODE", "PARRESET"
- **Darstellung durch Parameterlabel** (wie auf dem Display VU331 oder im Endress+Hauser-Bedientool) Beispiele: "Freigabecode", "Rücksetzen"

## **5.5 Bedienung über Handbediengerät Field Communicator 375, 475**

## **5.5.1 Anschluss**

Das Handbediengerät wird - ohne zusätzlichen Kommunikationswiderstand - an die FOUNDATION Fieldbus-Leitung angeschlossen.

## **5.5.2 Gerätebeschreibungsdateien**

Stellen Sie sicher, dass Sie die aktuellen Gerätebeschreibungsdateien (DDs) geladen haben. DDs können im Internet auf "www.fieldcommunicator.com" heruntergeladen werden. Die DDs können auch über die Updatefunktion des Field Communicator 375, 475 aktualisiert werden.

## **5.5.3 Bedienoberfläche**

Die Parameter des Geräts sind in Blöcken angeordnet.

Das Handbediengerät Field Communicator 375, 475 nutzt diese Blockstruktur, um auf die Parameter zuzugreifen. Zur Navigation in der Blockstruktur dienen die Pfeiltasten und die "Enter" Taste des Handbediengerätes. Alternativ kann zur Navigation die Touch-Screen-Funktionalität des Handbediengeräts verwendet werden (Doppelklick auf einen Namen öffnet den zugehörigen Block oder Parameter).

## **5.5.4 Beispiel**

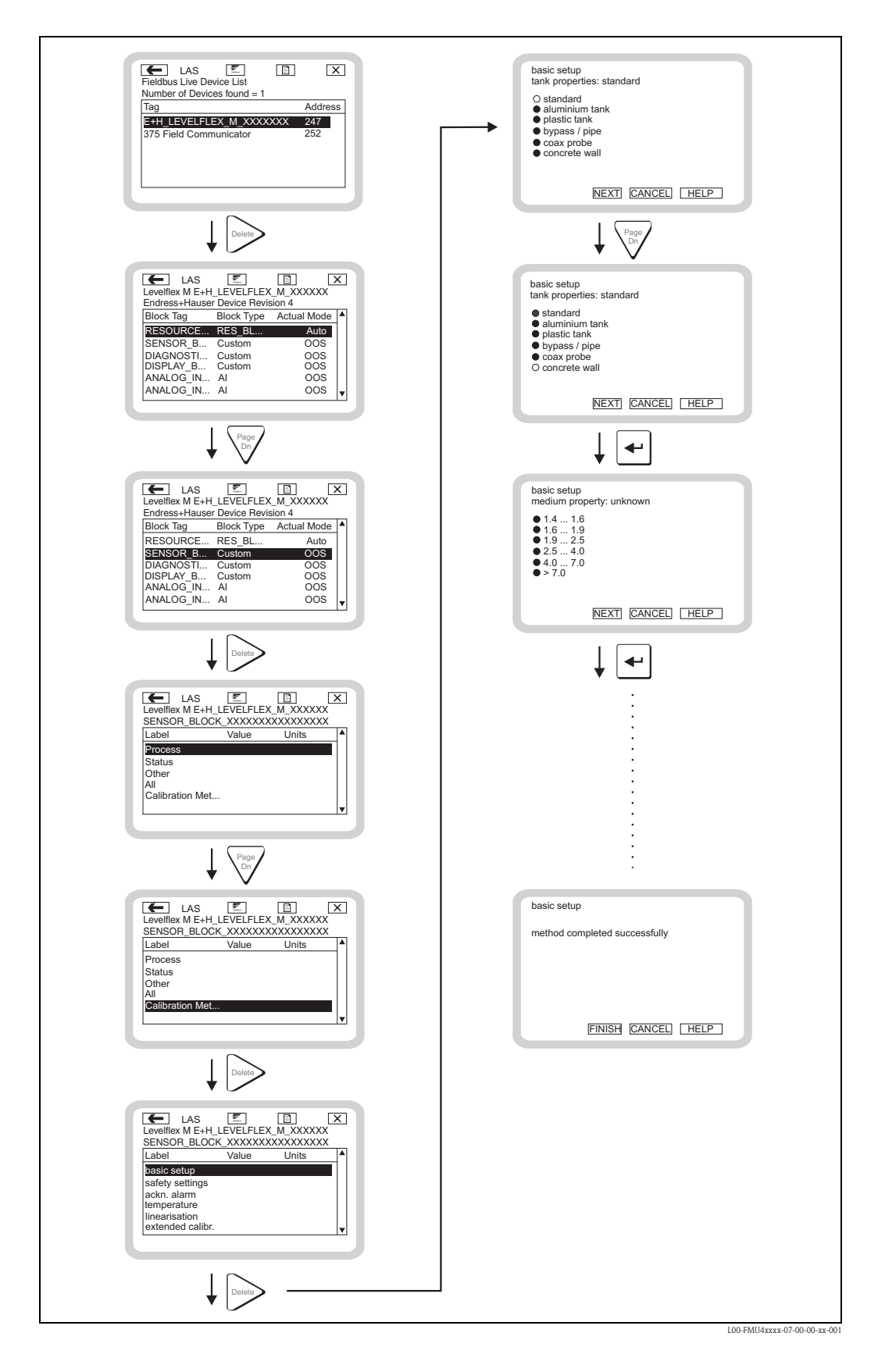

# **6 Inbetriebnahme**

Dieses Kapitel besteht aus folgenden Abschnitten:

- ["Installations- und Funktionskontrolle](#page-49-0)",  $\rightarrow \Box$  [50](#page-49-0)
- **•** ["Parametrierung freigeben"](#page-49-1),  $\rightarrow \Box$  [50](#page-49-1)
- ["Rücksetzen \(Reset\) des Gerätes"](#page-51-0),  $\rightarrow \Box$  [52](#page-51-0)
- ["Grundabgleich](#page-53-0)",  $\rightarrow \Box$  [54](#page-53-0)
- ["Inbetriebnahme mit Anzeige- und Bedienmodul VU331](#page-55-0)",  $\rightarrow \Box$  [56](#page-55-0)
- ["Blockdistanz](#page-65-0)",  $\rightarrow \Box$  [66](#page-65-0)
- ["Hüllkurve"Kap. 6.7](#page-67-0)
- ["Grundabgleich mit Endress+Hauser Bedienprogramm"](#page-71-0),  $\rightarrow \Box$  [72](#page-71-0)
- ["Inbetriebnahme mit einem FOUNDATION Fieldbus- Konfigurationsprogramm"](#page-77-0),  $\rightarrow \Box$  [78](#page-77-0)
- ["Inbetriebnahme mit Handbediengerät Field Communicator 375, 475](#page-81-0)",  $\rightarrow \Box$  [82](#page-81-0)

## <span id="page-49-0"></span>**6.1 Installations- und Funktionskontrolle**

Vergewissern Sie sich, dass die Einbaukontrolle und Anschlusskontrolle durchgeführt wurden, bevor Sie Ihre Messstelle in Betrieb nehmen:

- Checkliste "Einbaukontrolle",  $\rightarrow \Box$  [33.](#page-32-0)
- Checkliste "Anschlusskontrolle",  $\rightarrow \Box$  [38](#page-37-0).

## <span id="page-49-1"></span>**6.2 Parametrierung freigeben**

Stellen Sie zu Beginn der Inbetriebnahme sicher, dass das Gerät nicht gegen Parametrierung verriegelt ist. Im Auslieferungszustand un dnach einem Reset ist die Parametrierung freigegeben. In allen anderen Fällen ist es möglich, dass die Parametrierung auf eine der folgenden Arten verriegelt wurde:

## **6.2.1 DIP-Schalter (unter dem Gehäusedeckel)**

## **Verriegelung und Entriegelung**

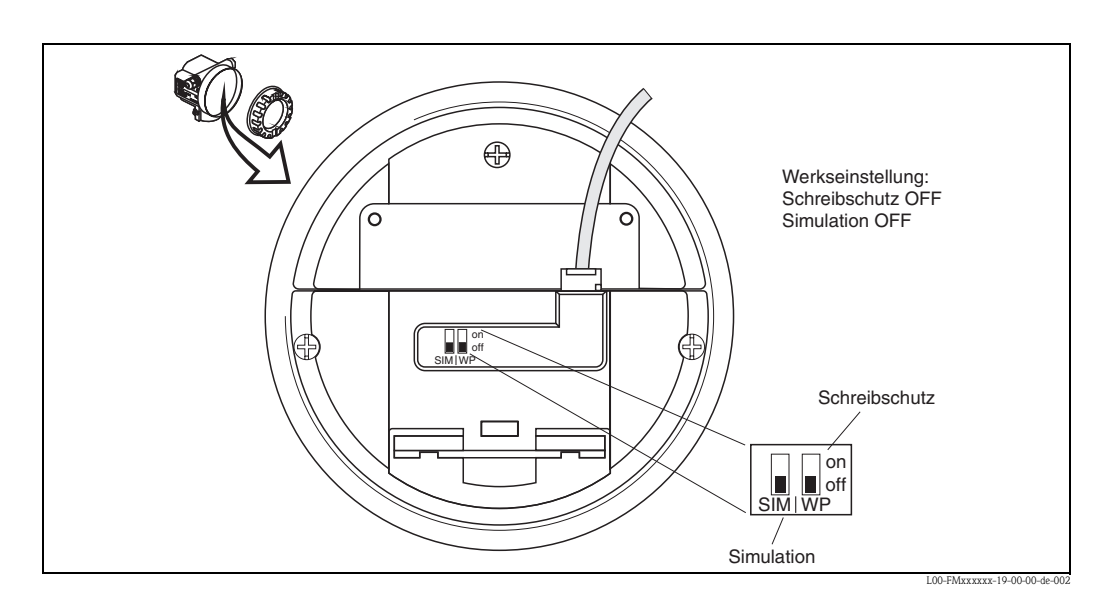

- *WP = on: Parametrierung gesperrt*
- *WP = off: Parametrierung möglich*
- *SIM = on: Simulation im Analog-Input-Block über Konfigurationstool möglich*
- *SIM = off: Simulation im Analog-Input-Block über Konfigurationstool nicht möglich*

## **Betroffene Parameter**

Die Verriegelung über den DIP-Schalter betrifft **alle** Parameter.

## **6.2.2 Tastenkombination (Anzeige- und Bedienmodul VU331)**

#### **Verriegelung**

Durch gleichzeitiges Drücken von  $\Box$ ,  $\Box$  und  $\Box$ .

## **Entriegelung**

Beim Versuch, einen Parameter zu editieren, erscheint

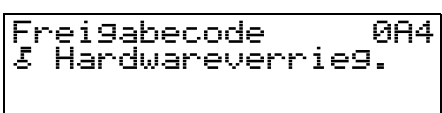

L00-fmrxf0a4-20-00-00-de-001

Drücken Sie gleichzeitig **□**,  $\pm$  und  $\textbf{E}$ . Es erscheint die Funktion **"Freigabecode" (0A4)**. Geben Sie "2457" ein. Die Parametrierung ist wieder freigegeben.

## **Betroffene Parameter**

Die Verriegelung über Tastenkombination betrifft:

- die Parameter der gerätespezifischen Blöcke (Sensor Block, Diagnostic Block, Display Block)
- die Endress+Hauser- Serviceparameter

## **6.2.3 Verriegelung der Parameter**

## **Verriegeln**

durch die Eingabe einer Zahl ungleich "**2457**" in die Funktion **"Freigabecode" (0A4)**. (FOUNDATION Fieldbus: Diagnsotic Block, parameter PAROPERATIONMODE)

## **Entriegelung**

durch die Eingabe von "**2457**" in die Funktion **"Freigabecode" (0A4)**. (FOUNDATION Fieldbus: Diagnostic Block, parameter PAROPERATIONMODE)

## **Betroffene Parameter**

Die Verriegelung über Parameter betrifft:

- die Parameter der gerätespezifischen Blöcke (Sensor Block, Diagnostic Block, Display Block)
- die Endress+Hauser-Serviceparameter

## <span id="page-51-0"></span>**6.3 Rücksetzen (Reset) des Gerätes**

Wenn ein Gerät mit unbekannter Historie eingesetzt werden soll, empfiehlt es sich, die Geräteparameter vor der Inbetriebnahme auf Ihre Default-Werte zurückzusetzten..

## **6.3.1 Rücksetzen der FOUNDATION Fieldbus-Blockparameter**

## **Betroffene Parameter**

• Alle Parameter der FOUNDATION Fieldbus-Funktionsblöcke

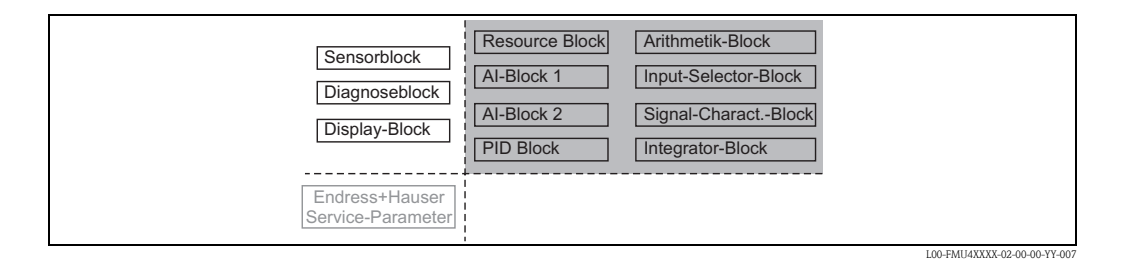

## **Durchführen des Reset**

Resource Block, Parameter RESTART; Option "Defaults" auswählen.

## **6.3.2 Rücksetzen der Transducerblock-Parameter**

## Achtung!

Durch den Reset kann es zu einer Beeinträchtigung der Messung kommen. Im Allgemeinen ist nach einem Reset ein erneuter Grundabgleich notwendig.

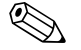

! Hinweis! Die Default-Werte der Parameter sind im Menüdiagramm (im Anhang) durch Fettdruck gekennzeichnet.

## **Betroffene Parameter**

• Alle Parameter der gerätespezifischen Blöcke (Sensor Block, Diagnostic Block, Display Block)

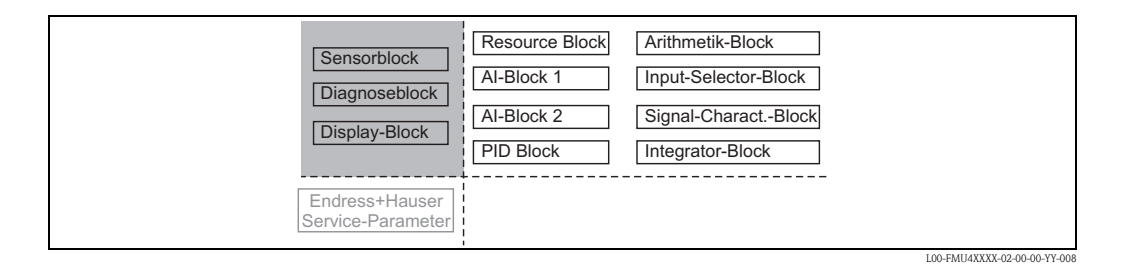

## **Wirkung des Reset**

- Alle Kunden-Parameter werden auf ihre Defaul-Werte zurückgesetzt
- Eine kundenseitige Störechoausblendung wird **nicht** gelöscht.
- Die Linearisierung wird auf "**linear**" umgeschaltet, die Tabellenwerte bleiben jedoch erhalten. Die Tabelle kann in der Funktionsgruppe **"Linearisierung" (04)** in der Funktion **"Linearisierung"(041)** wieder eingeschaltet werden.

(FOUNDATION Fieldbus: Sensor Block, Parameter PARLINEARISATION (linearisation))

## **Durchführen des Reset**

Funktionsgruppe "Diagnose" (0A), Funktion "Rücksetzen" (0A4): "33333" eingeben. (FOUNDATION Fieldbus: Diagnostic Block, parameter PARRESET)

## **6.3.3 Rücksetzen einer Störechoausblendung**

Ein Rücksetzen der Störechoausblendung empfiehlt sich immer dann:

- wenn ein Gerät mit unbekannter Historie eingesetzt werden soll
- wenn eine fehlerhafte Ausblendung aufgenommen wurde

#### **Rücksetzen der Störechoausblendung über VU331**

- 1. Gehen Sie in der Funktionsgruppe "**erweit. Abgleich**" (05) in die Funktion "**selection**" (050).
- 2. Wählen Sie "**erweit. Abgleich**"
- 3. Gehen Sie zur Funktion "**Ausblendung**" (055) und wählen Sie die gewünschte Option: – **"löschen"**: löscht die vorhandene Ausblendungskurve
	- **"inactiv"**: deaktiviert die Störechoausblendung. Die Ausblendungskurve bleibt aber gespeichert. Die Störechoausblendung kann später wieder aktiviert werden.
	- **"activ"**: aktiviert die Störechoausblendung.

#### **Rücksetzen der Störechoausblendung über Endress+Hauser Bedienprogramm**

- 1. Wählen Sie in der Funktionsgruppe **"erweit. Abgleich"** die Funktion **"Ausblendung"(055).**
- 2. Geben Sie die gewünschte Option ein (**"löschen"**, **"inactiv"** or **"activ"**)

#### **Rücksetzen der Störechoausblendung über ein FOUNDATION Fieldbus-Konfigurationstool**

- 1. Wählen Sie im **Sensor Block** den Parameter **PARCUSTTANKMAP (Ausblendung)**.
- 2. Geben Sie die gewünschte Option ein (**"löschen"**, **"inactiv"** or **"activ"**).

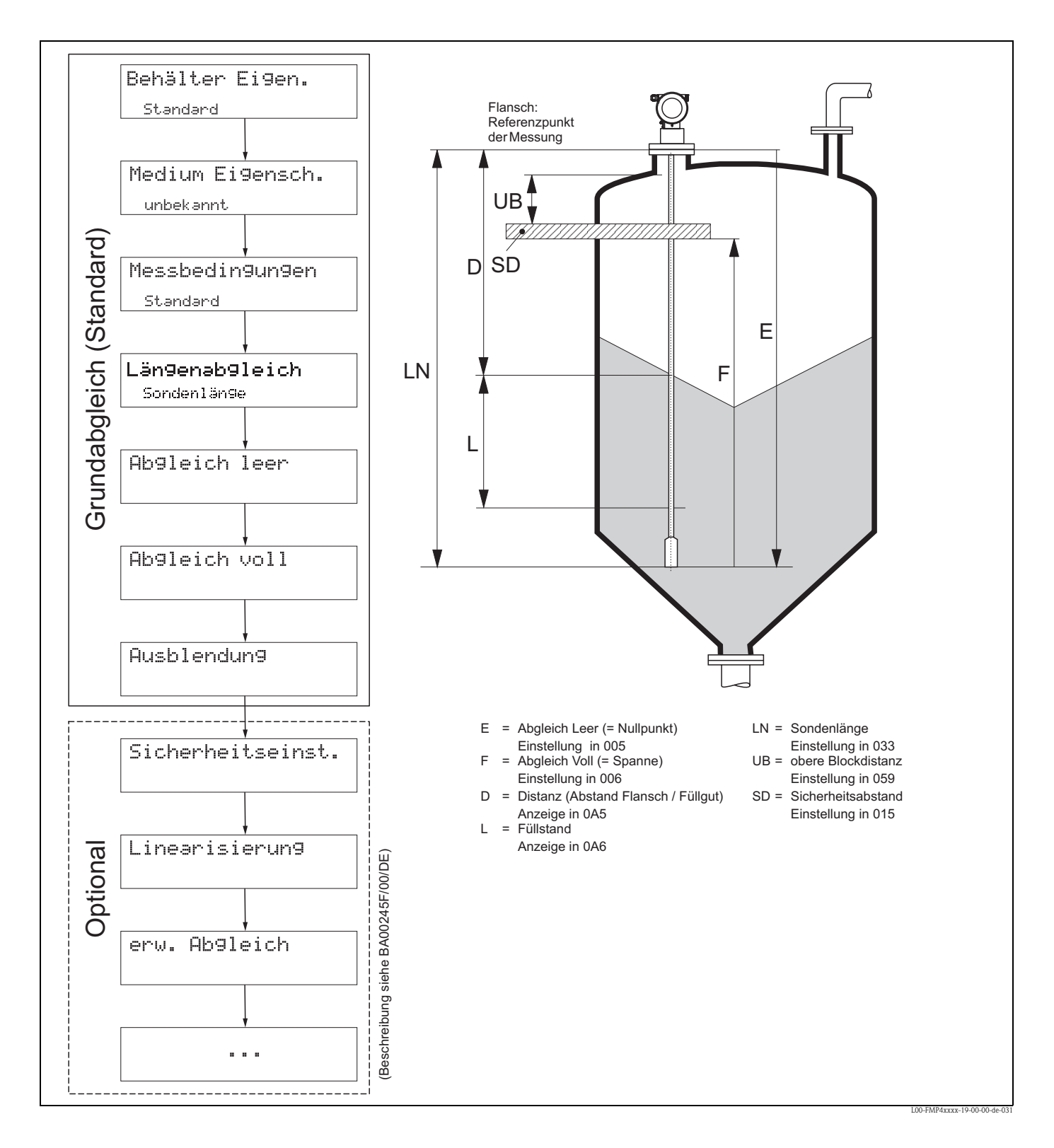

## <span id="page-53-0"></span>**6.4 Grundabgleich**

## Achtung!

Zur erfolgreichen Inbetriebnahme ist in den meisten Anwendungen der Grundabgleich ausreichend. Der Levelflex ist im Werk auf die bestellte Sondenlänge vorabgeglichen, so dass in den meisten Fällen nur noch die Anwendungsparameter, die automatisch das Gerät an die Messbedingungen anpassen, eingegeben werden müssen. Für digitale Ausgänge und das Anzeigemodul entspricht der Werksabgleich für Nullpunkt "E" und Spanne "F" 0 % und 100 %.

Eine Linearisierungsfunktion mit max. 32 Punkten, die auf einer manuellen bzw. halbautomatisch eingegebenen Tabelle basiert, kann vor Ort oder über Fernbedienung aktiviert werden. Diese Funktion erlaubt z. B. die Umsetzung des Füllstandes in Volumen- und Masseneinheiten.

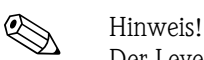

Der Levelflex M ermöglicht unter anderem auch eine Überwachung der Sonde auf Abriss. Diese Funktion ist im Auslieferungszustand ausgeschaltet, weil sonst eine Kürzung der Sonde als Sondenabriss angezeigt würde. Um diese Funktion zu aktivieren, gehen Sie folgendermaßen vor:

- 1. Führen Sie bei freier Sonde eine Ausblendung durch ("**Bereich Ausblend**" **(052)** und "**Starte Ausblend.**" **(053)**).
- 2. Aktivieren Sie die Funktion "**Sondenbruch Erk.**" **(019)** in der Funktionsgruppe "**Sicherheitseinst.**" **(01)**.

Komplexe Messaufgaben können weitere Einstellungen notwendig machen, mit denen der Anwender den Levelflex auf seine spezifischen Anforderungen hin optimieren kann. Die hierzu zur Verfügung stehenden Funktionen sind in der BA00245F/00/DE ausführlich beschrieben.

Beachten Sie beim Konfigurieren der Funktionen im "**Grundabgleich**" **(00)** folgende Hinweise: ■ Die Anwahl der Funktionen erfolgt wie beschrieben,  $\rightarrow \Box$  [39.](#page-38-0)

- Bei bestimmten Funktionen (z. B. Starten einer Störechoausblendung (053)) erscheint nach der Dateneingabe eine Sicherheitsabfrage. Mit  $\pm$  oder  $\pm$  kann "**IA**" gewählt und mit  $\mp$  bestätigt werden. Die Funktion wird jetzt ausgeführt.
- Falls während einer konfigurierbaren Zeit (→ Funktionsgruppe "**Anzeige (09)**") keine Eingabe über das Display gemacht wird, erfolgt der Rücksprung in die Messwertdarstellung.

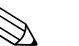

- ! Hinweis! Während der Dateneingabe misst das Gerät weiter, d.h. die aktuellen Messwerte werden über die Signalausgänge normal ausgegeben.
	- Ist die Hüllkurvendarstellung auf dem Display aktiv, erfolgt die Messwertaktualisierung in einer langsameren Zykluszeit. Es ist daher empfehlenswert nach der Optimierung der Messstelle die Hüllkurvendarstellung wieder zu verlassen.
	- Bei Ausfall der Hilfsenergie bleiben alle eingestellten und parametrierten Werte sicher im EEPROM gespeichert.
	- Eine ausführliche Beschreibung aller Funktionen sowie eine Detailübersicht des Bedienmenüs finden Sie im Handbuch **"BA00245F - Beschreibung der Gerätefunktionen"** auf der mitgelieferten CD-ROM.

## <span id="page-55-0"></span>**6.5 Inbetriebnahme mit Anzeige- und Bedienmodul VU331**

## **6.5.1 Messgerät einschalten**

Wird das Gerät erstmals eingeschaltet, erscheint in einem Abstand von 5 s auf dem Display: Softwareversion, Kommunikationsprotokoll und Sprachauswahl

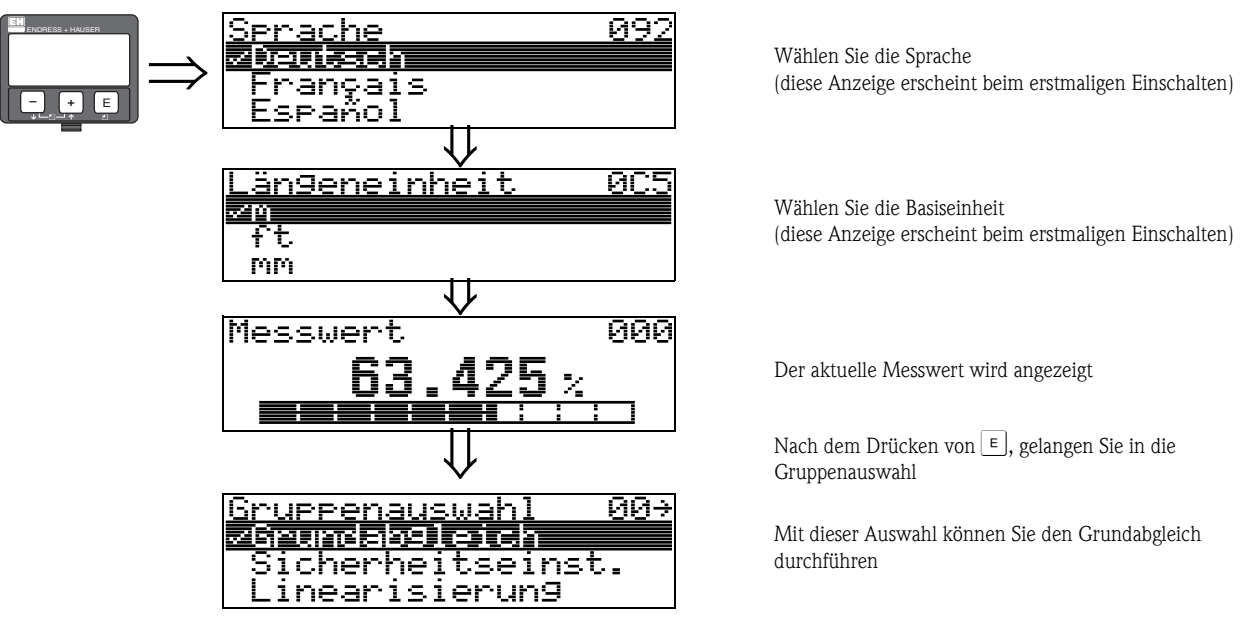

In der Funktionsgruppe **"Grundabgleich" (00)** sind alle Funktionen zusammengefasst, die Sie bei einer gewöhnlichen Messaufgabe für die Inbetriebnahme des Levelflex M benötigen. Wenn Sie Ihre Eingabe für eine Funktion beendet haben, erscheint automatisch die nächste Funktion. Auf diese Weise werden Sie durch den gesamten Abgleich geführt.

## **Funktion "Messwert" (000)**

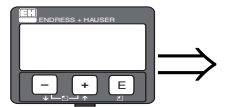

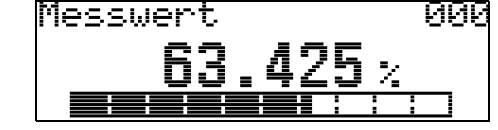

Mit dieser Funktion wird der aktuelle Messwert in der gewählten Einheit (siehe Funktion "**Kundeneinheit**" **(042)**) angezeigt. Die Zahl der Nachkommastellen kann in der Funktion "**Nachkommast.**" **(095)** eingestellt werden.

## **6.5.2 Funktionsgruppe "Grundabgleich" (00)**

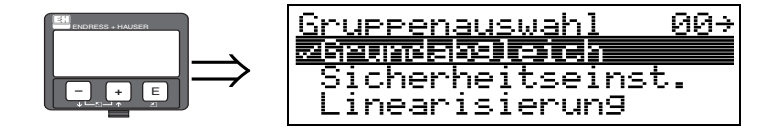

## **Funktion "Behälter Eigen." (002)**

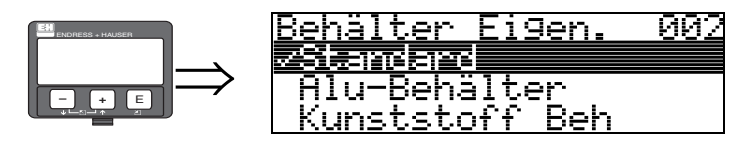

Mit dieser Funktion wählen Sie die Behälter Eigenschaften aus.

#### **Auswahl:**

• **Standard**

- Alu-Behälter
- Kunststoff Beh
- Bypass / Rohr
- Koax-Sonde
- nahe Betonwand

#### **Standard**

Die Auswahl "**Standard**" ist für gewöhnliche Behälter für Stab- und Seilsonden zu empfehlen.

## **Alu-Behälter**

Die Auswahl "**Alu-Behälter**" ist speziell für hohe Aluminiumsilos, die im leeren Zustand einen erhöhten Rauschpegel verursachen, konzipiert. Diese Auswahl ist nur sinnvoll bei Sondenlängen größer 4 m. Bei kurzen Sonden (< 4 m) ist die Auswahl "**Standard**" zu wählen!

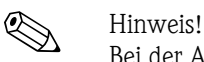

Bei der Auswahl "**Alu-Behälter**" kalibriert sich das Gerät in Abhängigkeit von den Mediumseingenschaften bei der ersten Befüllung selbständig. Es können daher zur Beginn der ersten Befüllung Steigungsfehler auftreten.

#### **Kunststoff Beh**

Die Auswahl "**Kunststoff Beh**" ist bei Einbau von Sonden in Holz- bzw. Kunststoffbehälter **ohne** metallische Fläche am Prozessanschluss (siehe Einbau in Kunststoffbehälter) zu wählen. Bei Verwendung einer metallischen Fläche am Prozessanschluss ist die Auswahl "**Standard**" ausreichend!

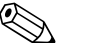

! Hinweis! Prinzipiell sollte der Einsatz einer metallischen Fläche am Prozessanschluss bevorzugt werden!

#### **Bypass / Rohr**

Die Auswahl "**Bypass / Rohr**" ist speziell für den Einbau der Sonde in einen Bypass bzw. ein Schwallrohr konzipiert. Wenn Sie diese Option auswählen wird die obere Blockdistanz auf 100 mm voreingestellt.

#### **Koax-Sonde**

Die Auswahl "**Koax-Sonde**" ist bei Einsatz einer koaxialen Sonde zu wählen. Bei dieser Einstellung wird die Auswertung an die hohe Empfindlichkeit der Koaxsonde angepasst. Diese Auswahl sollte daher **nicht** bei Seil- bzw. Stabsonden gewählt werden.

## **nahe Betonwand**

Die Auswahl "**nahe Betonwand**" berücksichtigt die Signal dämpfende Eigenschaft von Betonwänden bei Montage mit < 1 m Abstand zur Wand.

#### **Funktion "Medium Eigensch." (003)**

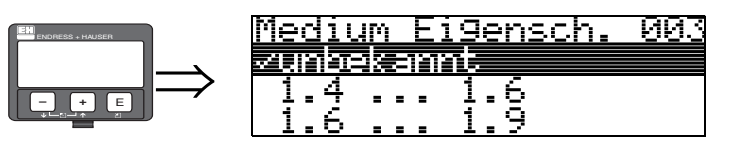

Mit dieser Funktion wählen Sie die Dielektrizitätskonstante aus.

#### **Auswahl:**

- **unbekannt**
- 1.4 ... 1.6 (Koax- oder Stabsonde beim Einbau in Metallrohr ≤ DN150)
- $\blacksquare$  1.6 ... 1.9
- $1.9...2.5$
- $\blacksquare$  2.5 ... 4.0
- $\blacksquare$  4.0 ... 7.0
- $\blacksquare$  > 7.0

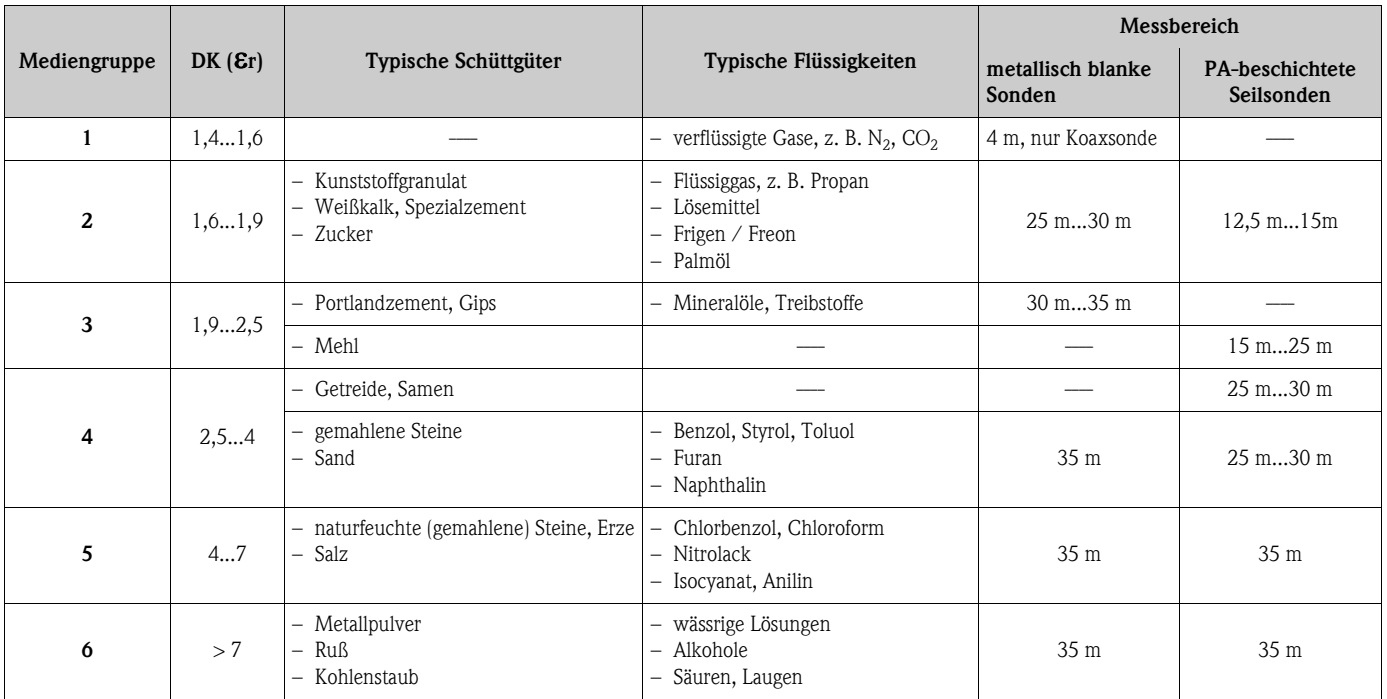

Für sehr lockere oder aufgelockerte Schüttgüter gilt die jeweils niedrigere Gruppe. Reduktion des max. möglichen Messbereiches durch:

- Extrem lockere Oberfläche von Schüttgütern, z. B. Schüttgut mit niedrigem Schüttgewicht bei pneumatischer Befüllung.
- Ansatzbildung, vor allem von feuchten Produkten.

# $\bigotimes$  Hinweis!

Aufgrund der hohen Diffusionsrate von Ammoniak wird für Messungen in diesem Medium der FMP45 mit gasdichter Durchführung empfohlen.

## **Funktion "Messbedingungen" (004)**

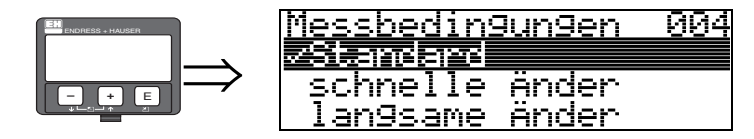

Mit dieser Funktion passen Sie die Reaktion des Gerätes an die Füllgeschwindigkeit im Behälter an. Die Einstellung hat Einfluss auf ein intelligentes Filter.

#### **Auswahl:**

- **Standard**
- schnelle Änder
- langsame Änder
- Test:Filt. aus

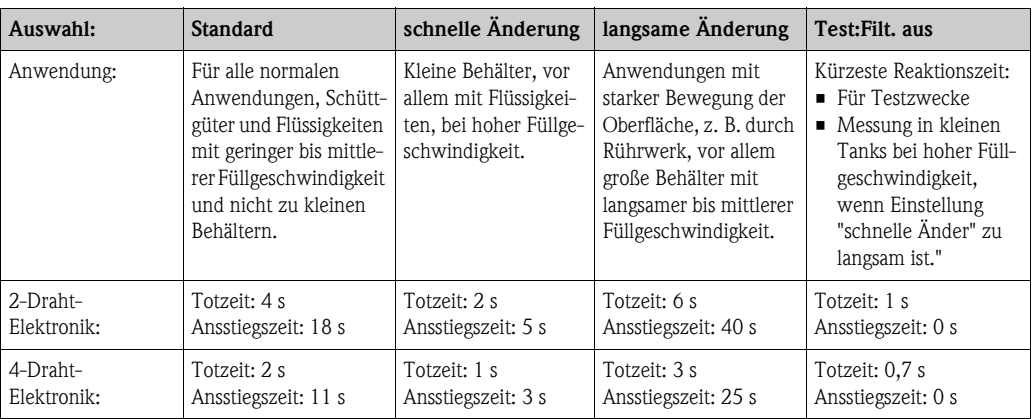

## **Funktion "Sondenende" (030)**

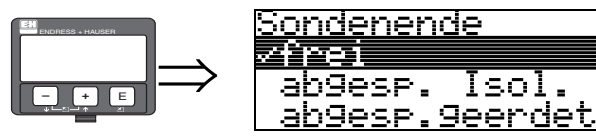

Mit dieser Funktion wählen Sie die Polarität des Sondenendesignales. Ist das Sondenende frei oder isoliert befestigt, entsteht ein negatives Sondenendesignal. Bei geerdeter Befestigung ist das Signal vom Sondenende positiv.

M3M

**Auswahl:**

- **frei**
- abgesp. Isol.
- $\blacksquare$  abgesp.geerdet <sup>2)</sup>

<sup>2)</sup> Bei Verwendung einer metallischen Sondenendzentrierung.

## **Funktion "Sondenlänge" (031)**

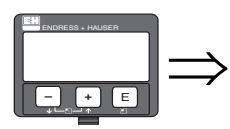

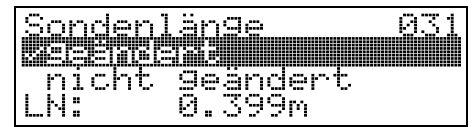

Mit dieser Funktion wählen Sie ob die Sondenlänge nach dem Werksabgleich geändert wurde. Nur dann ist eine Eingabe bzw. Korrektur der Sondenlänge notwendig.

#### **Auswahl:**

• **nicht geändert**

• geändert

# **Example 10** Hinweis!

Wurde in der Funktion "**Sondenlänge**" **(031)** "geändert" ausgewählt, so wird im folgenden Schritt die Sondenlänge bestimmt.

## **Funktion "Sonde" (032)**

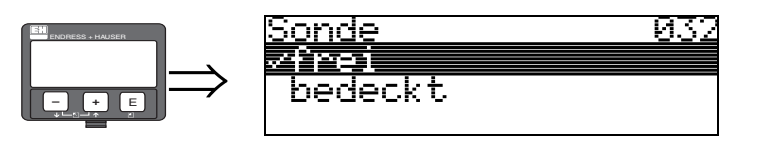

Mit dieser Funktion wählen Sie aus, ob die Sonde zum Zeitpunkt des Sondenlängenabgleiches frei oder bedeckt ist. Bei freier Sonde kann der Levelflex die Sondenlänge automatisch bestimmen (Funktion "**Länge bestimmen**" **(034)**. Bei bedeckter Sonde ist die korrekte Eingabe in der Funktion "**Sondenlänge**" **(033)** notwendig.

- **Auswahl:**
- **frei**
- $\blacksquare$  bedeckt

**Funktion "Sondenlänge" (033)**

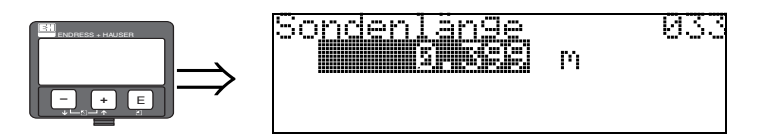

Mit dieser Funktion kann die Sondenlänge manuell eingegeben werden.

## **Funktion "Länge bestimmen" (034)**

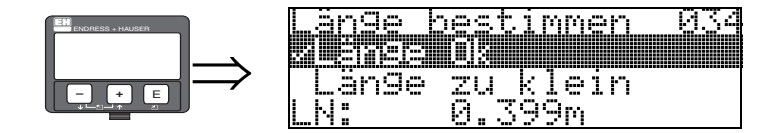

Mit dieser Funktion kann die Sondenlänge automatisch bestimmt werden. Je nach den Einbaubedingungen kann die automatisch bestimmte Sondenlänge größer sein als die tatsächliche Sondenlänge (typisch 20...30 mm länger). Dies hat keinen Einfluss auf die Messgenauigkeit. Bei Eingabe einer Linearisierung bitte für den Leerwert den Wert "Abgleich leer" einsetzen und nicht die automatisch ermittelte Sondenlänge.

#### **Auswahl:**

- **Länge Ok**
- Länge zu klein
- Länge zu gross

Nach Auswahl "Länge zu klein" oder "Länge zu groß" dauert die Berechnung der neuen Sondenlänge bis ca. 10 s.

## **Funktion "Abgleich leer" (005)**

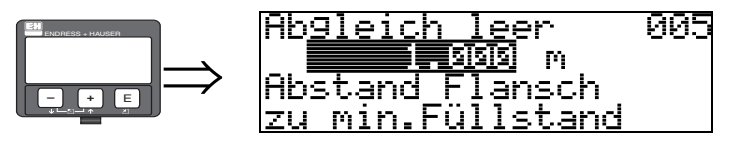

Mit dieser Funktion geben Sie den Abstand vom Flansch (Referenzpunkt der Messung) bis zum minimalen Füllstand (= Nullpunkt) ein.

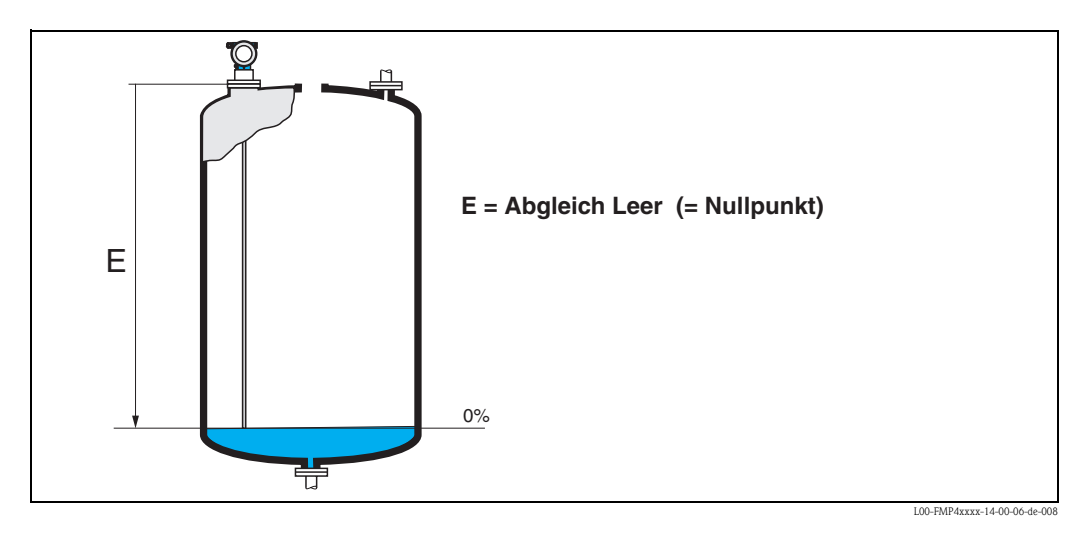

## **Funktion "Abgleich voll" (006)**

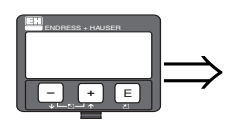

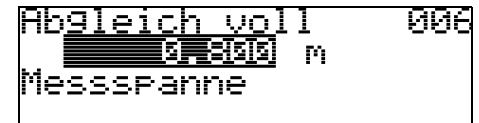

Mit dieser Funktion geben Sie den Abstand vom minimalen Füllstand bis zum maximalen Füllstand (= Spanne) ein.

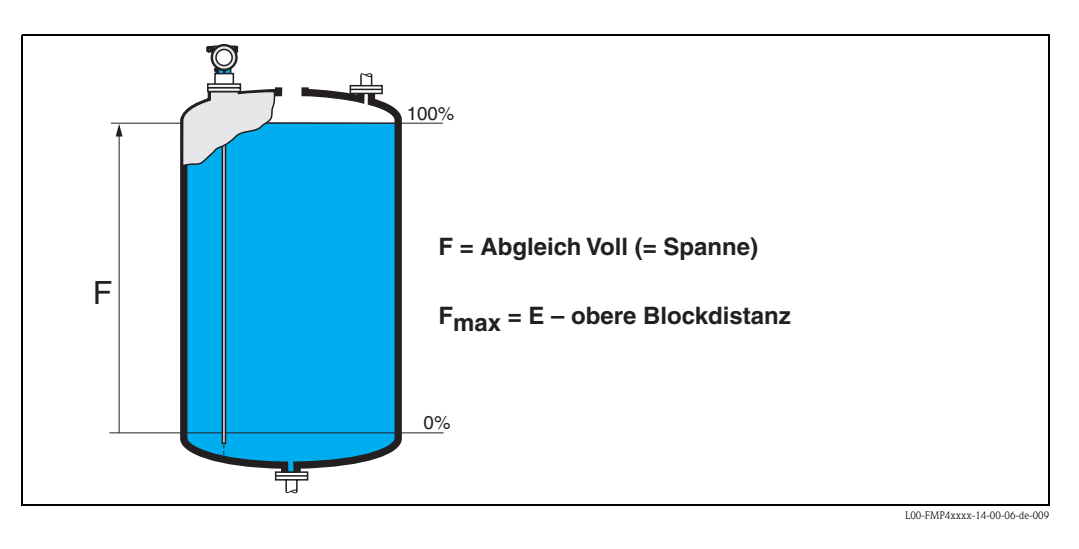

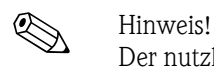

Der nutzbare Messbereich liegt zwischen der oberen Blockdistanz und dem Sondenende. Die Werte für Leerdistanz "E" und Messspanne "F" können unabhängig davon eingestellt sein.

#### **Funktion "Distanz/Messwert" (008)**

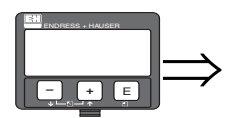

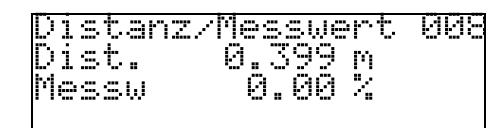

Es wird die gemessene **Distanz** vom Referenzpunkt zur Füllgutoberfläche und der mit Hilfe des Leer-Abgleichs berechnete **Messwert** angezeigt. Überprüfen Sie ob die Werte dem tatsächlichen Messwert bzw. der tatsächlichen Distanz entsprechen. Es können hier folgende Fälle auftreten:

- Distanz richtig Messwert richtig → weiter mit nächster Funktion "Distanz prüfen" (051)
- Distanz richtig Messwert falsch È "**Abgleich leer**" **(005)** überprüfen
- Distanz falsch Messwert falsch → weiter mit nächster Funktion "**Distanz prüfen**" **(051)**

#### **Funktion "Distanz prüfen" (051)**

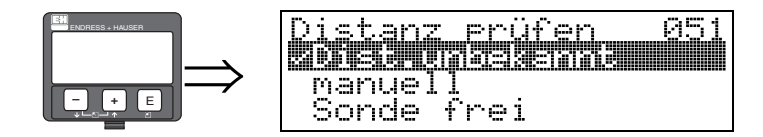

Mit dieser Funktion wird die Ausblendung von Störechos eingeleitet. Dazu muss die gemessene Distanz mit dem tatsächlichen Abstand der Füllgutoberfläche verglichen werden. Es gibt folgende Auswahlmöglichkeiten:

#### **Auswahl:**

- $\blacksquare$  Distanz = ok
- Dist. zu klein
- Dist. zu groß
- Dist. unbekannt
- **manuell**
- Sonde frei

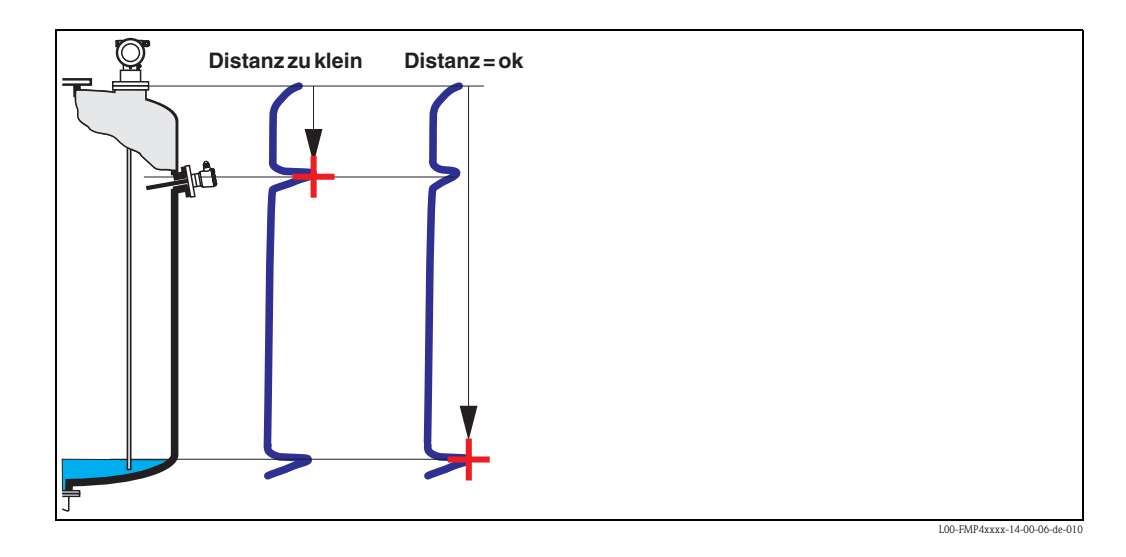

#### **Distanz = ok**

Nutzen Sie diese Funktino bei teilbedeckter Sonde. Bei freier Sonde Funktion "**manuell**" oder "**Sonde frei**" wählen.

- eine Ausblendung wird bis zum derzeit gemessenen Echo ausgeführt
- der auszublendende Bereich wird in der Funktion "**Bereich Ausblenden**" **(052)** vorgeschlagen

Es ist in jedem Fall sinnvoll eine Ausblendung auch in diesem Fall durchzuführen.

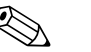

! Hinweis! Bei freier Sonde sollte die Ausblendung mit der Auswahl "**Sonde frei**" bestätigt werden.

Dist. zu klein

- es wird derzeit ein Störecho ausgewertet
- eine Ausblendung wird deshalb einschliesslich des derzeit gemessenen Echos ausgeführt
- der auszublendende Bereich wird in der Funktion "**Bereich Ausblenden**" **(052)** vorgeschlagen Dist. zu groß

• dieser Fehler kannn durch eine Störechoausblendung nicht beseitigt werden

• Anwendungsparameter **(002), (003), (004)** und "**Abgleich leer**" **(031)** überprüfen.

#### **Dist. unbekannt**

Wenn die tatsächliche Distanz nicht bekannt ist, kann keine Ausblendung durchgeführt werden.

#### **manuell**

Eine Ausblendung ist auch durch manuelle Eingabe des auszublendenden Bereichs möglich. Diese Eingabe erfolgt in der Funktion "**Bereich Ausblenden**" **(052)**.

## Achtung!

Der Bereich der Ausblendung muss 0,3 m vor dem Echo des tatsächlichen Füllstandes enden.

Sonde frei

Bei freier Sonde wird die Ausblendung über die gesamte Sondenlänge durchgeführt.

```
Achtung!
```
Ausblendung in dieser Funktion nur starten, wenn die Sonde sicher frei ist. Andernfalls misst das Gerät nicht mehr korrekt!

## **Funktion "Bereich Ausblenden" (052)**

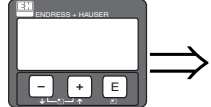

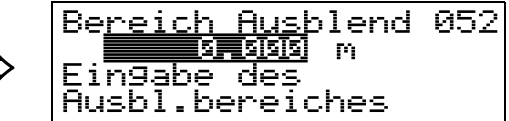

In dieser Funktion wird der vorgeschlagene Bereich der Ausblendung angezeigt. Bezugspunkt ist immer der Referenzpunkt der Messung ( $\rightarrow \Box$  [54](#page-53-0)). Dieser Wert kann vom Bediener noch editiert werden. Bei manueller Ausblendung ist der Defaultwert 0,3 m.

## **Funktion "Starte Ausblendung" (053)**

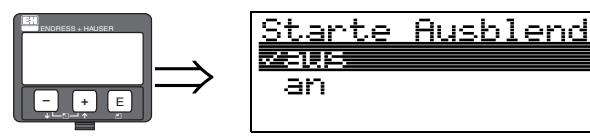

Mit dieser Funktion wird die Störechoausblendung bis zum in "**Bereich Ausblenden**" (052) eingegebenen Abstand durchgeführt.

Й5

#### **Auswahl:**

- aus: es wird keine Ausblendung durchgeführt
- an: die Ausblendung wird gestartet

## **Funktion "Distanz/Messwert" (008)**

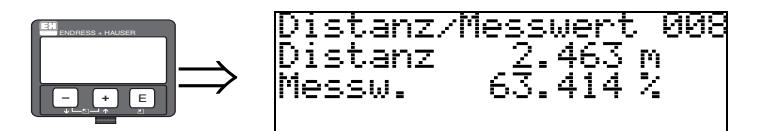

Es wird noch einmal die gemessene Distanz vom Referenzpunkt zur Füllgutoberfläche und der mit Hilfe des Leer-Abgleichs berechnete Messwert angezeigt. Überprüfen Sie ob die Werte dem tatsächlichen Messwert bzw. der tatsächlichen Distanz entsprechen. Es können hier folgende Fälle auftreten:

- $\blacksquare$  Distanz richtig Messwert richtig  $\rightarrow$  Grundabgleich beendet
- Distanz richtig Messwert falsch → "Abgleich leer" (005) überprüfen
- $\blacktriangleright$  Distanz falsch Messwert falsch  $\rightarrow$  es muss eine weitere Störechoausblendung durchgeführt werden "**Distanz prüfen**" **(051)**.

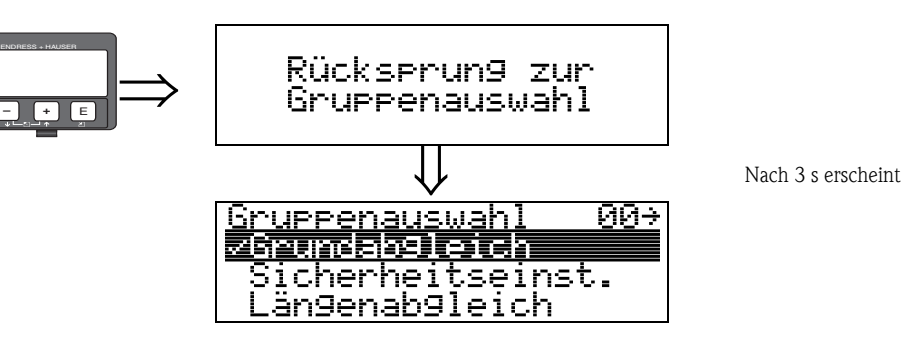

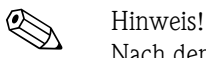

Nach dem Grundabgleich empfiehlt sich eine Beurteilung der Messung mit Hilfe der Hüllkurve (Funktionsgruppe "**Hüllkurve**" **(0E)**) (→ ä [68\)](#page-67-0).

## **Rücksprung zur Gruppenauswahl**

Nach der Störechoausblendung ist der Grundabgleich beendet und das Gerät springt automatisch in die Gruppenauswahl zurück.

## <span id="page-65-0"></span>**6.6 Blockdistanz**

## **6.6.1 Funktion "Blockd. Oben" (059)**

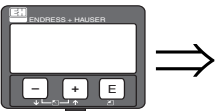

Bl<u>ockd</u> Ωk 059 h 100 mm

Die obere Blockdistanz ist für Stabsonden, sowie für Seilsonden bis 8 m Länge werkseitig auf 0,2 m eingestellt. Bei Seilsonden mit Längen über 8 m, sind als obere Blockdistanz 2,5 % der Sondenlänge eingestellt. Bei der Messung im Füllgütern mit DK > 7 kann die obere Blockdistanz UB für Stabund Seilsonden bis auf 0,1 m reduziert werden, wenn die Sonde wandbündig oder in einem Stutzen von max. 50 mm Höhe eingebaut ist.

#### **Blockdistanzen und Messbereich je nach Sondentyp**

Im untersten Bereich der Sonde ist eine genaue Messung nicht möglich, siehe ["Messgenauigkeit](#page-101-0)",  $\rightarrow \Box$  [102.](#page-101-0)

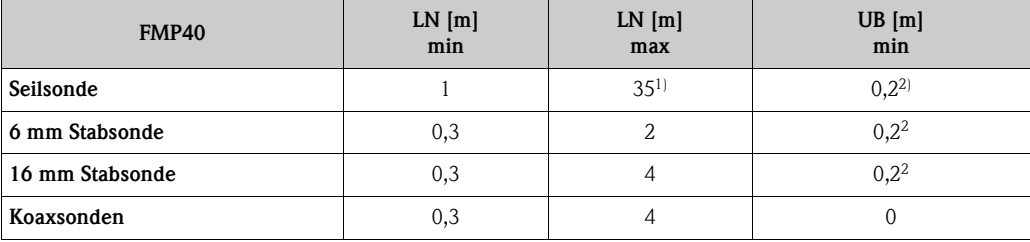

1) Größerer Messbereich auf Anfrage

2) Die angegebenen Blockdistanzen sind voreingestellt. Bei Medium mit DK > 7 kann die obere Blockdistanz UB für Stab- und Seilsonden auf 0,1 m reduziert werden. Die obere Blockdistanz UB kann manuell eingegeben werden.

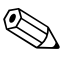

! Hinweis! Innerhalb der Blockdistanz kann eine zuverlässige Messung nicht garantiert werden.

## **Für Anwenungen im Schwallrohr**

Die obere Blockdistanz (UB) ist bei Auswahl des Parameters (Bypass/Rohr) in der Funktion "**Behälter Eigen.**" (002) auf 100 mm voreingestellt.

## **6.6.2 Messabweichung**

Typische Angaben unter Referenzbedingungen: DIN EN 61298-2, prozentuale Werte bezogen auf die Spanne.

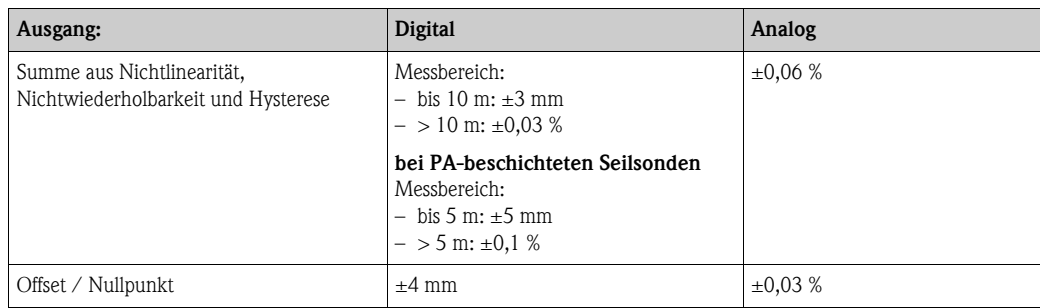

Bei Abweichung von den Referenzbedingungen kann der Offset/Nullpunkt, der sich durch die Einbauverhältnisse ergibt, bis zu ±12 mm betragen. Dieser zusätzliche Offset/Nullpunkt kann durch eine Korrektureingabe (Funktion "Füllhöhenkorrektur" (057)) bei der Inbetriebnahme beseitigt werden.

#### **Im Bereich des unteren Sondenendes ergibt sich davon abweichend folgende Messabweichung:**

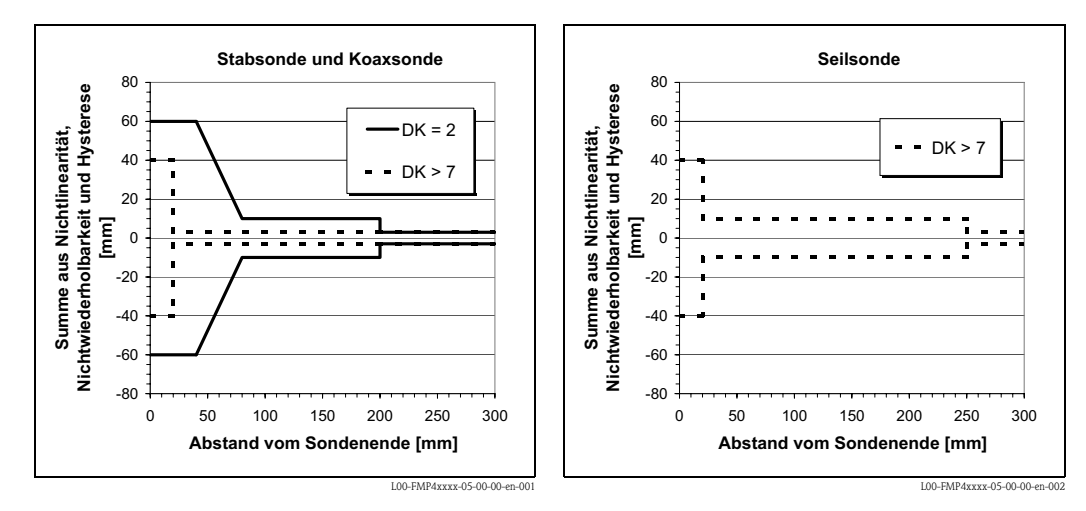

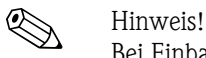

Bei Einbau in hohen Sstutzen, bitte die Blockdistanz in der FUnktionsgruppe "**erweit. Abgleich**" **(05)** Funktion "**Blockd. oben**" **(059)** neu eingeben: obere Blockdistanz (UB) =Stutzenhöhe (H) + 50 mm.

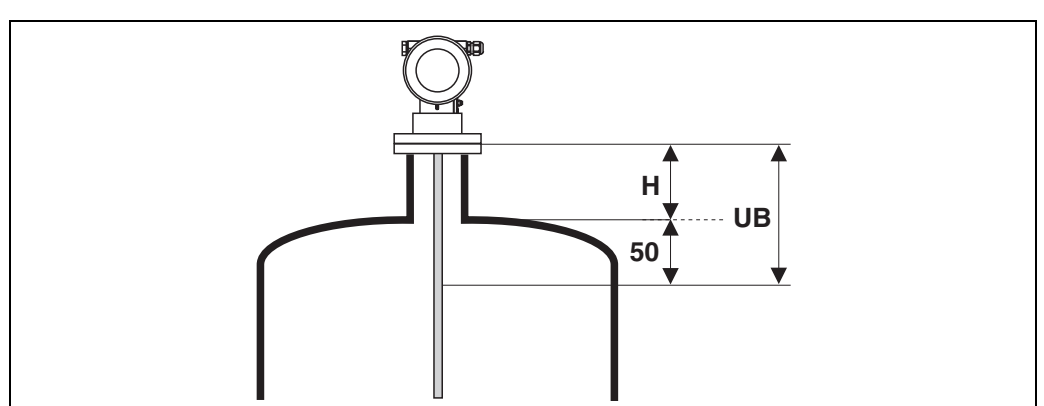

L00-FMP4xxxx-14-00-06-xx-001

# <span id="page-67-0"></span>**6.7 Hüllkurve**

Nach dem Grundabgleich empfiehlt sich eine Beurteilung der Messung mit Hilfe der Küllkurve (Funktionsgruppe "**Hüllkurve**" (0E)).

## **6.7.1 Funktion "Darstellungsart" (0E1)**

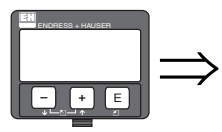

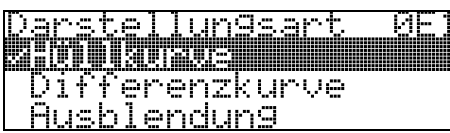

Hier kann ausgewählt werden welche Informationen auf dem Display angezeigt werden:

- **Hüllkurve**
- Differenzkurve
- Ausblendung

 $\bigotimes$  Hinweis!

Zur Bedeutung der Störechoausblendung siehe BA00245F/00/DE "Beschreibung der Gerätefunktionen".

## **6.7.2 Funktion "Kurve lesen" (0E2)**

Diese Funktion bestimmt ob die Hüllkurve als

- **einzelne Kurve** oder
- zyklisch gelesen wird.

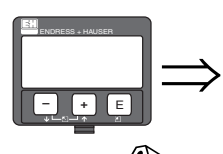

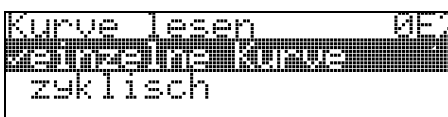

k alternative Hinweis!<br>Ist die zyklische Hüllkurvendarstellung auf dem Display aktiv, erfolgt die Messwertaktualisierung in einer langsameren Zykluszeit. Es ist daher empfehlenswert nach der Optimierung der Messstelle die Hüllkurvendarstellung wieder zu verlassen.

## **6.7.3 Funktion "Hüllkurvendarstellung" (0E3)**

Der Hüllkurvendarstellung in dieser Funktion können Sie folgende Informationen entnehmen:

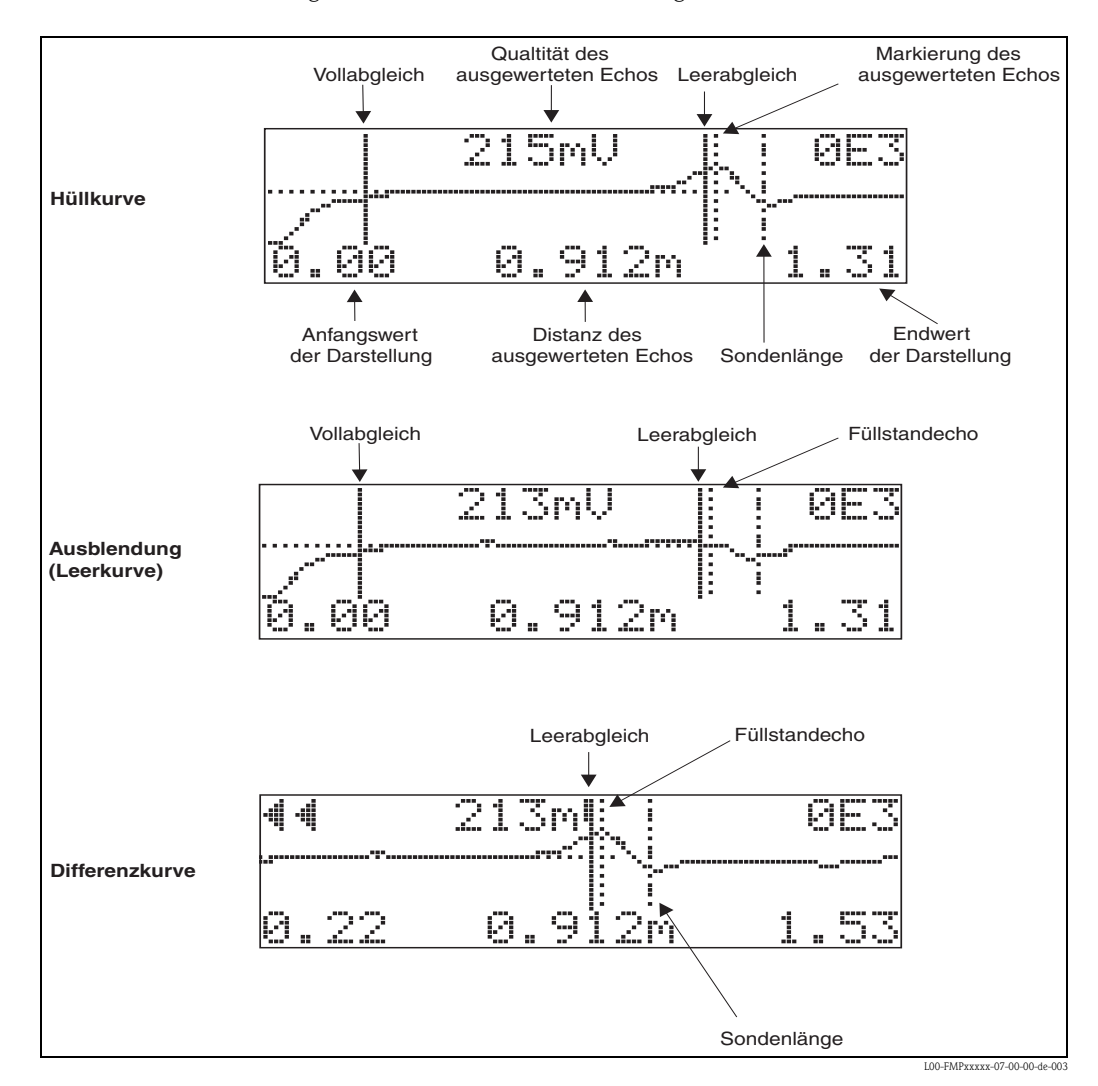

Prüfen Sie, ob folgende Bedingungen erfüllt sind:

- Die Echoqualität sollte am Messbereichsende wenigstens 10dB betragen
- Vor dem eigentlichen Füllstandssignal sollten möglichst keine Störechos auftreten

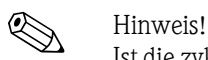

Ist die zyklische Hüllkurvendarstellung auf dem Display aktiv, erfolgt die Messwertaktualisierung in einer langsameren Zykluszeit. Es ist daher empfehlenswert, nach der Optimierung der Messstelle die Hüllkurvendarstellung wieder zu verlassen. Drücken Sie dazu F. (Das Gerät verlässt die Hüllkurvendarstellung nicht automatisch).

## **6.7.4 Hüllkurve**

Der Levelflex sendet in schneller Folge Einzelimpulse aus und tastet deren Reflexion mit leicht veränderlicher Verzögerung ab. Die empfangenen Energiebeträge werden nach ihrer Laufzeit geordnet. Die grafische Darstellung dieser Sequenz wird Hüllkurve" genannt.

## **6.7.5 Ausblendung (Leerkurve) und Differenzkurve**

Um Störsignale zu unterdrücken, wir im Levelflex nicht direkt die Hüllkurve ausgewertet. Von ihr wird zunächst die Ausblendung (Leerkurve) abgezogen. Füllstandechos werden in der resultierenden Differenzkurve gesucht. Differenzkurve = Hüllkurve - Ausblendung (Leerkurve) Die Ausblendung (Leerkurve) soll ein möglichst gutes Abbild der Sonde und des leeren Tankes bzw. Silos sein. In der Differenzkurve bleiben dann idealerweise nur die Signale des Messgutes zurück.

## **6.7.6 Ausblendung**

- Werksausblendung
- Schon bei einer Auslieferung ist eine Ausblendung (Leerkurve) im Gerät vorhanden.
- Kundenausblendung

Im teilbefüllten Zustand kann die Distanz bis 10 cm vor den tatsächlichen Gesamtfüllstand ausgeblendet werden, (Bereich Ausblendung = tatsächliche Distanz zum Gesamzfüllstand - 10 cm) bzw. bei leerem Behälter Werte > LN.

• Dynamische Ausblendung

Ist nicht wie in Werks- und kundenseitige Störechoausblendung statisch, sondern schließt sich direkt an die statische Ausblendung an, und passt sich während des laufenden Betriebs ständig an die sich ändernden Eigenschaften der Sondenumgebung an. Die dynamische Ausblendung braucht somit nicht explizit aufgenommen werden.

## **6.7.7 Echo Schwelle**

Maxima in der Differenzkurve werden nur dann als Reflexionssignal akzeptiert, wenn sie über einer gewissen errechneten Schwelle liegen. Diese Schwelle ist ortsabhängig und wird automatisch aus der Idealechokurve der verwendeten Sonde berechnet. Die Berechnung der jeweiligen Schwelle ist abhängig vom Kundenparameter "Einbau" im erweiterten Abgleich.

## **6.7.8 Navigation in der Hüllkurvendarstellung**

Mit Hilfe der Navigation kann die Hüllkurve horizontal und vertikal skaliert, sowie nach rechts oder links verschoben werden. Der jeweils aktive Navigationsmodus wird durch ein Symbol in der linken oberen Displayecke angezeigt.

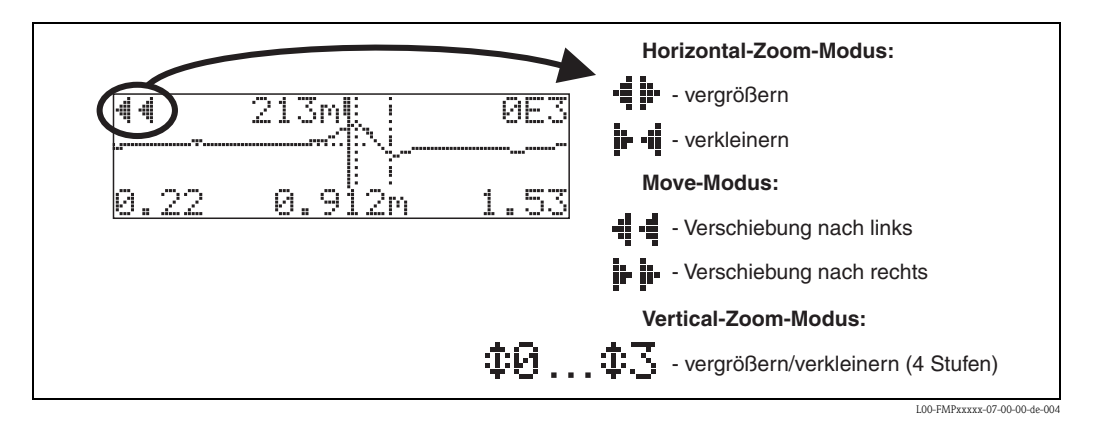

#### **Horizontal-Zoom-Modus**

Drücken Sie  $\pm$  oder  $\overline{-}$  um in die Hüllkurvennavigation zu gelangen. Sie befinden sich dann im Horizontal-Zoom-Modus. Es wird  $\frac{1}{2}$  oder  $\frac{1}{2}$  angezeigt. Sie haben jetzt folgende Möglichkeiten:

- $\blacksquare$  + vergrößert den horizontalen Maßstab.
- $\blacksquare$   $\blacksquare$  verkleinert den horizontalen Maßstab.

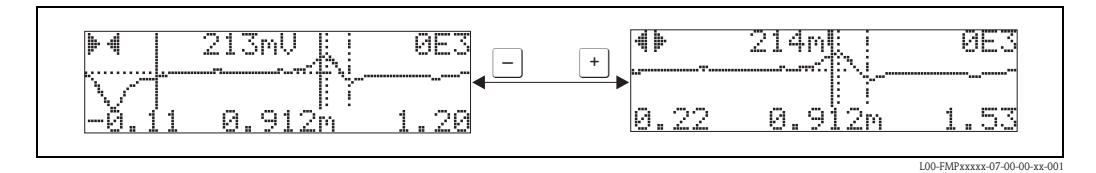

**Move-Modus**

Drücken Sie anschließend  $\epsilon$ , um in den Move-Modus zu gelangen. Es wird  $\mu$ - $\mu$ - oder  $\mu$ - $\mu$ angezeigt. Sie haben jetzt folgende Möglichkeiten:

- $\blacksquare$  + verschiebt die Kurve nach rechts.
- $\blacksquare$ <br/> verschiebt die Kurve nach links.

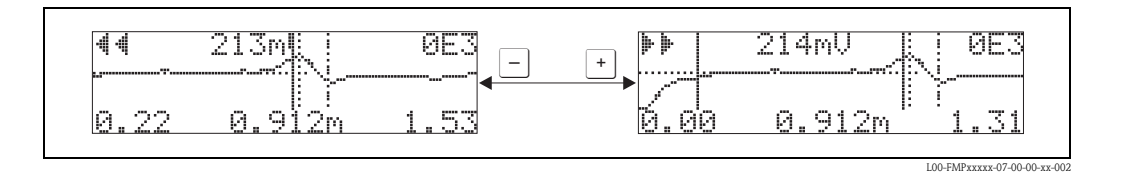

#### **Vertical-Zoom-Modus**

Drücken Sie nochmal  $\epsilon$  um in den Vertical-Zoom-Modus zu gelangen. Es wird  $\cdot \cdot \cdot$  angezeigt.

- $\blacksquare$  vergrößert den vertikalen Maßstab.
- $\blacksquare$   $\blacksquare$  verkleinert den vertikalen Maßstab.

Das Display-Symbol zeigt den jeweils aktuellen Vergrößerungszustand an  $(\oplus \Box$  bis  $\oplus \Box$ ).

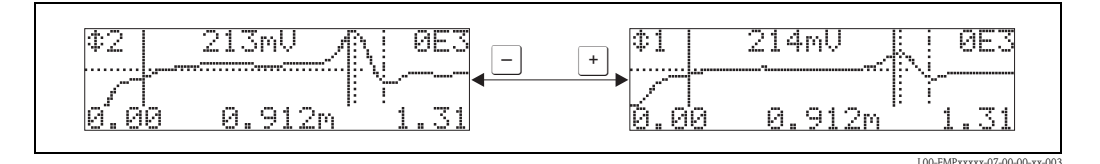

#### **Beenden der Navigation**

- Durch wiederholtes Drücken von E wechseln Sie zyklisch zwischen den verschiedenen Modi der Hüllkurven-Navigation.
- Durch gleichzeitiges Drücken von  $\pm$  und  $\pm$  verlassen Sie die Navigation. Die eingestellten Vergrößerungen und Verschiebungen bleiben erhalten. Erst wenn Sie die Funktion "**Kurve lesen**" (0E2) erneut aktivieren, erscheint wieder die Standard-Darstellung.

## <span id="page-71-0"></span>**6.8 Grundabgleich mit Endress+Hauser Bedienprogramm**

- Um den Grundabgleich mit dem Bedienprogramm durchzuführen gehen Sie wie folgt vor:
- Bedienprogramm auf dem PC starten und Verbindung aufbauen.
- Funktionsgruppe "**Grundabgleich**" im Navigationsfenster wählen.

Auf dem Bildschirm erscheint folgende Darstellung:

#### **Grundabgleich Schritt 1/6:**

- Statusbild
- Es kann die Messstellenbezeichnung (TAG-Nummer) eigegeben werden.

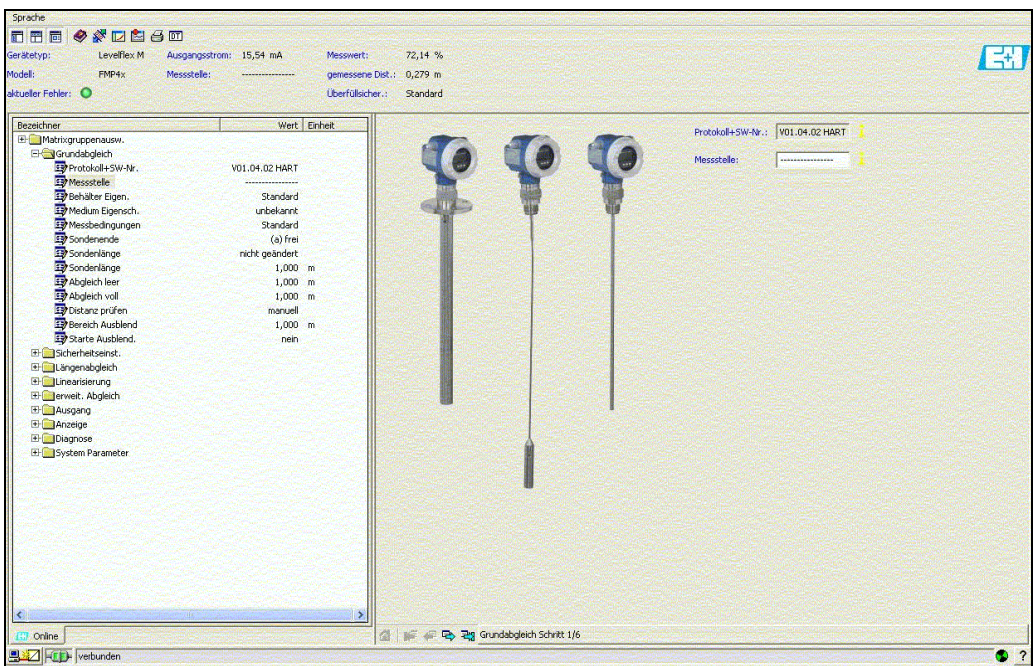

L00-FMP4xxxx-20-00-00-de-001

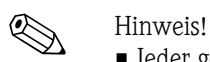

- Jeder geänderte Parameter muss mit **RETURN**-Taste bestätigt werden!
- Mit dem Button "**Nächste**" gelangen Sie zu der nächsten Bildschirmdarstellung:
#### **Grundabgleich Schritt 2/6:**

- Eingabe der Anwendungsparameter (siehe Kapitel Grundabgleich mit "VU331"):
	- Behältereigenschaften
	- Mediumeigenschaften
	- Messbedingungen

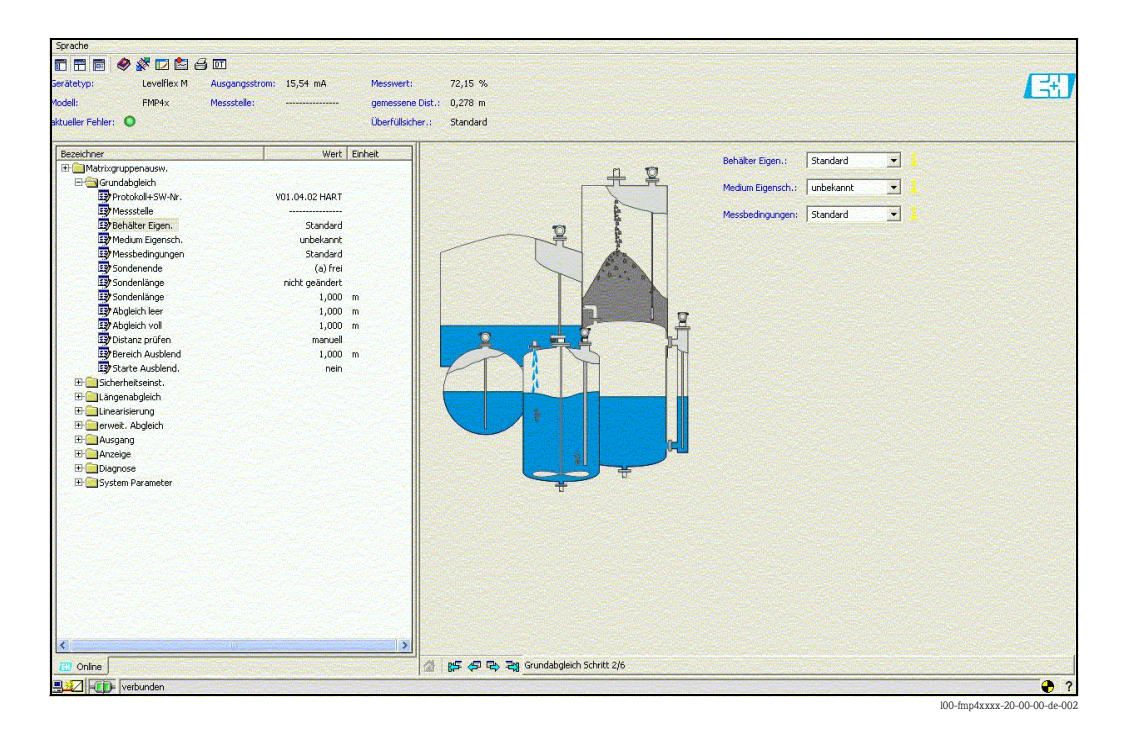

#### **Grundabgleich Schritt 3/6:**

- Eingabe der Anwendungsparameter (siehe Kapitel Grundabgleich mit "VU331"):
	- Sondenende

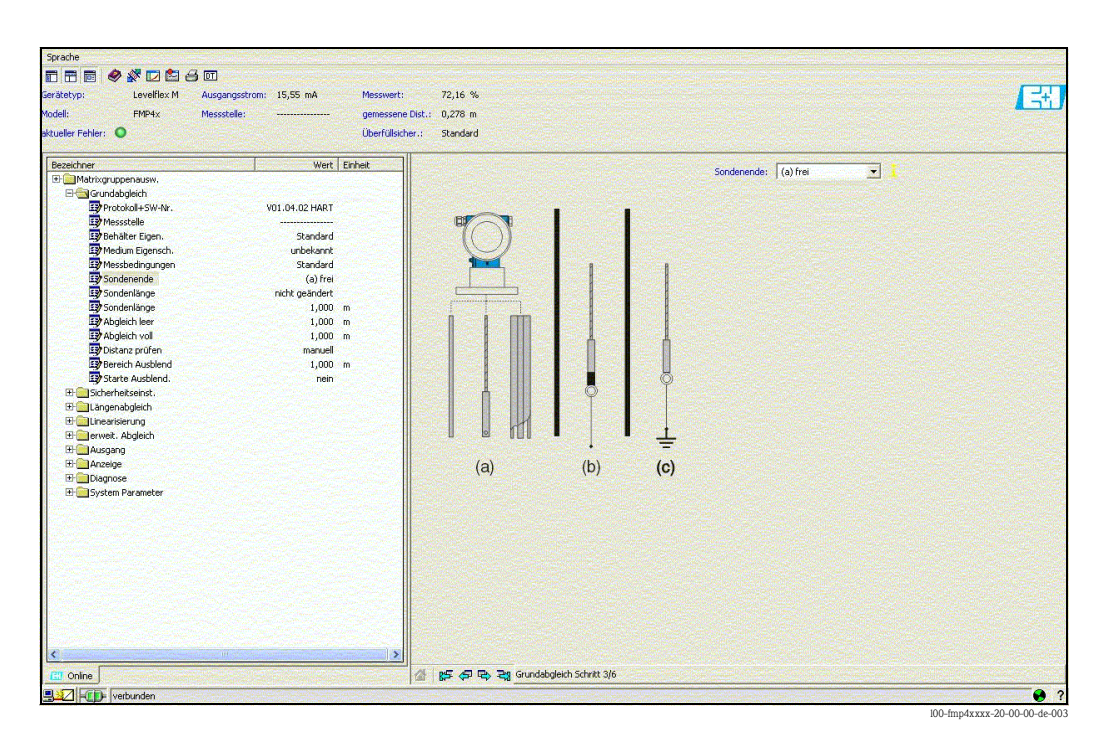

#### **Grundabgleich Schritt 4/6:**

- Eingabe der Anwendungsparameter (siehe Kapitel Grundabgleich mit "VU331"):
	- Sondenlänge
	- Sonde
	- Sondenlänge
	- Länge bestimmen

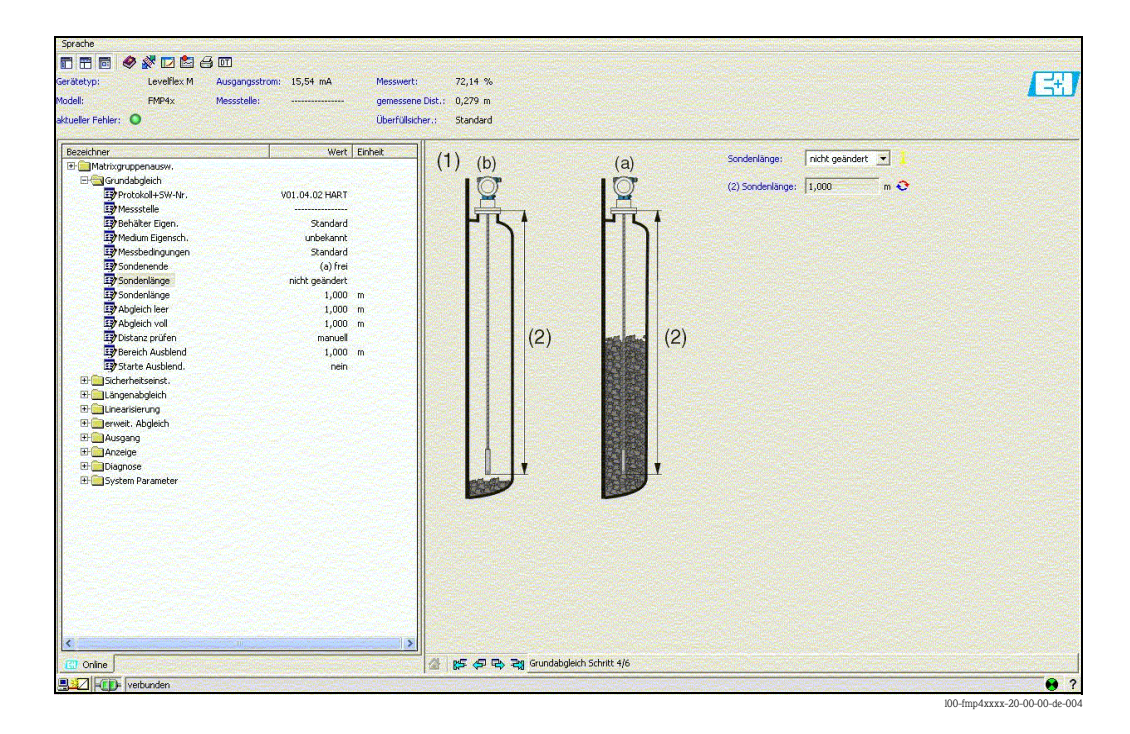

#### **Grundabgleich Schritt 5/6:**

- Eingabe der Anwendungsparameter (siehe Kapitel Grundabgleich mit "VU331"):
	- Abgleich leer
	- Abgleich voll

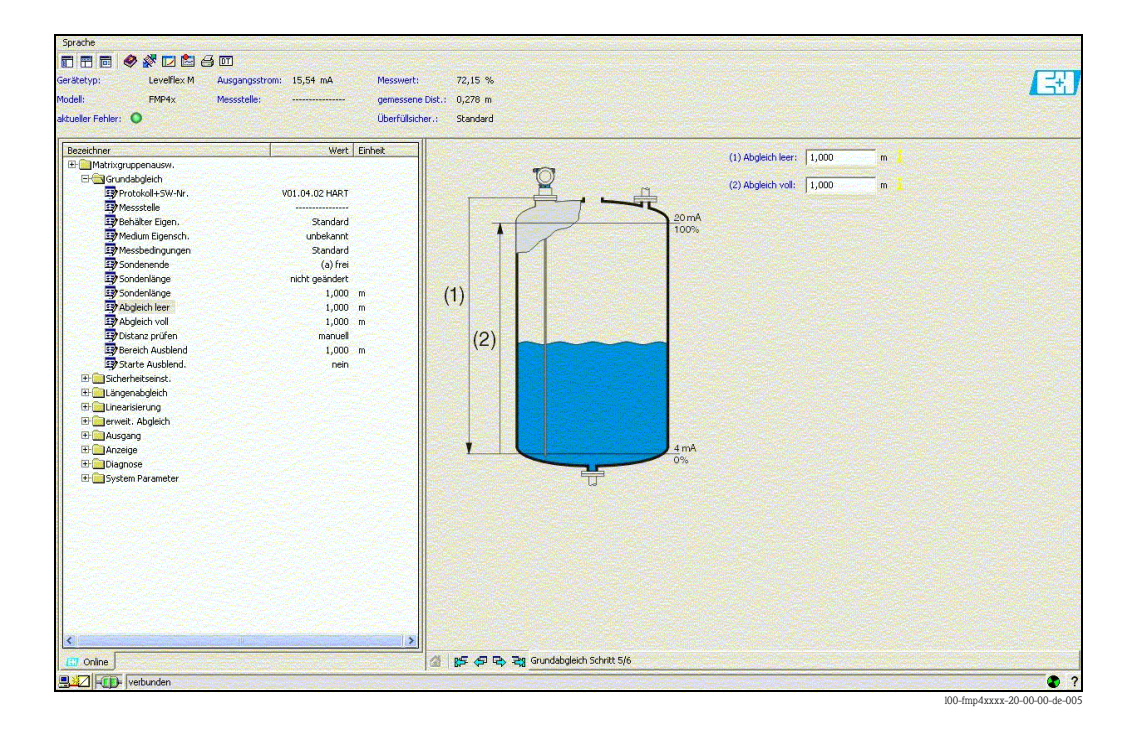

#### **Grundabgleich Schritt 6/6:**

- Mit diesem Schritt erfolgt die Störechoausblendung
- Die gemessene Distanz und der aktuelle Messwert werden immer in der Kopfzeile angezeigt

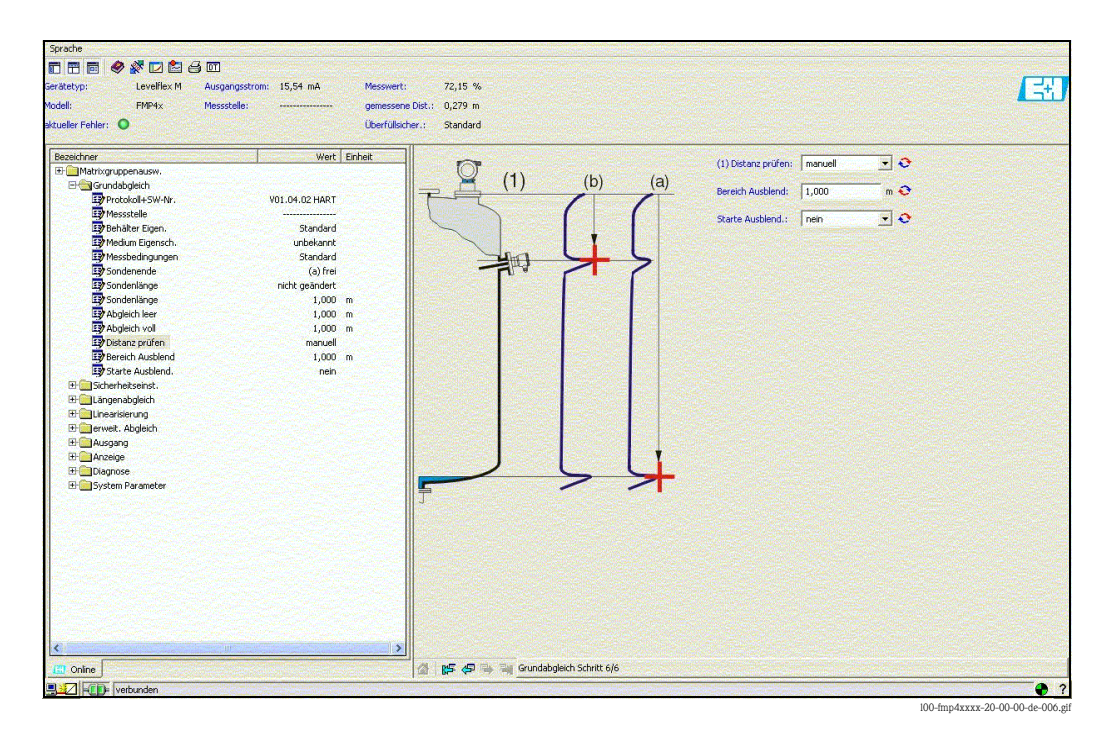

### **6.8.1 Signalanalyse durch Hüllkurve**

Nach dem Grundabgleich empfiehlt sich eine Beurteilung der Messung mit Hilfe der Hüllkurve.

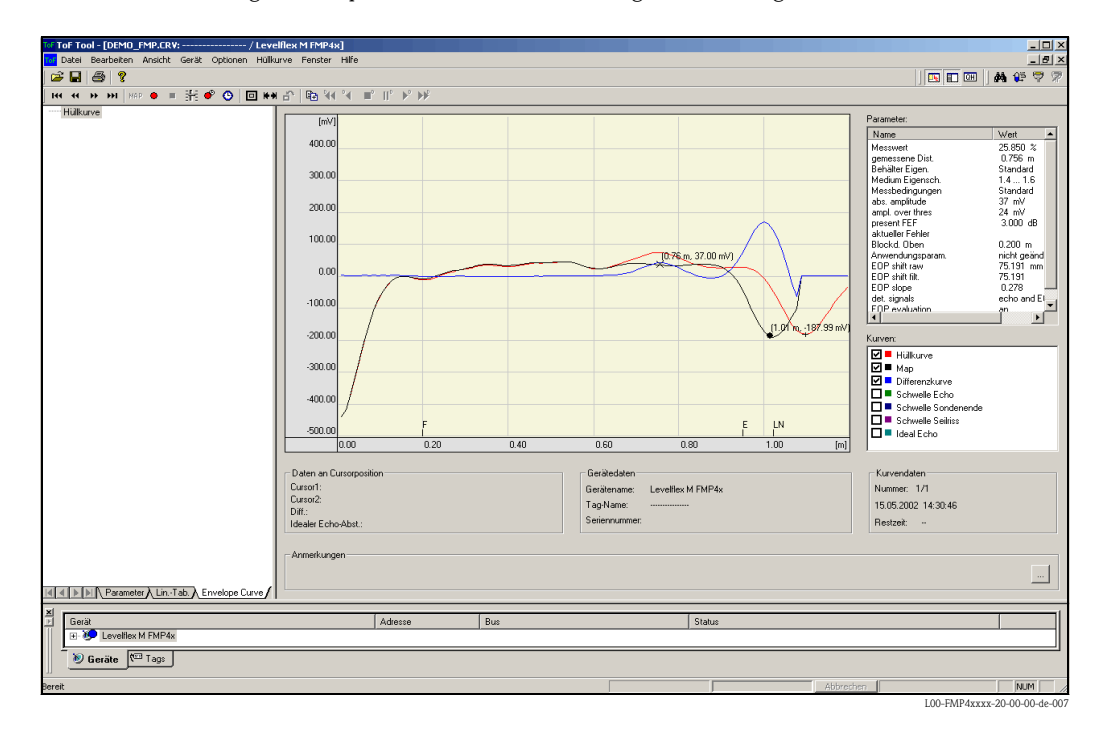

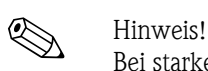

Bei starken Störechos kann der Einbau des Levelflex an einer anderen Stelle zur Optimierung der Messung führen.

### **Beurteilung der Messung mit Hilfe der Hüllkurve**

#### *Typische Kurvenformen:*

Die nachfolgenden Beispiele zeigen typische Kurvenformen einer Seil- bzw. Stabsonde bei leerem Behälter. Bei allen Sondentypen ist negatives Sondenendsignal ersichtlich. Bei Seilsonden verursacht das Endgewicht zusätzlich ein vorgelagertes positives Echo (siehe Abb. Seilsonde).

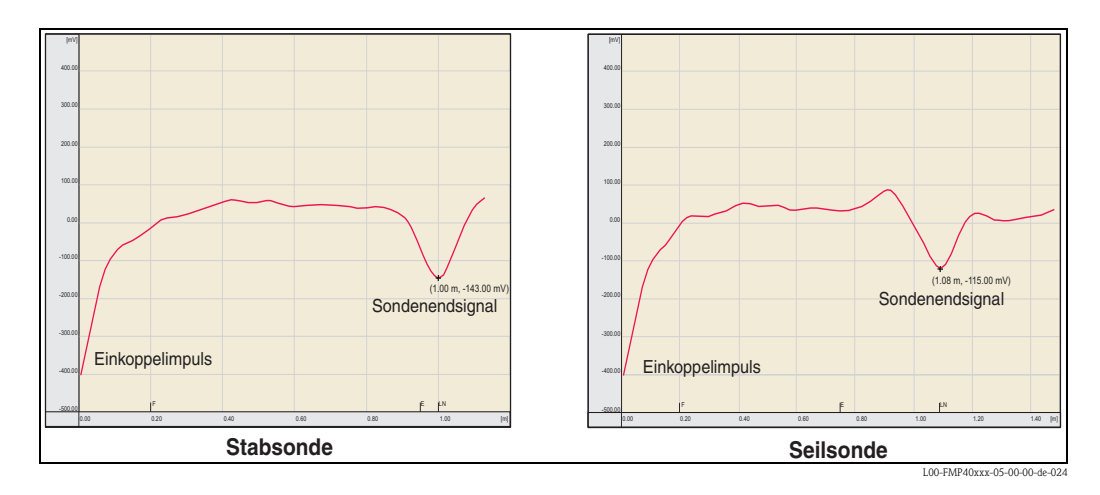

Füllstandechos sind als positive Signale in der Hüllkurve zu erkennen. Störechos können sowohl positiv (z. B. Reflektionen durch Einbauten) wie auch negativ (z. B Stutzen) sein. Für die Bewertung wird die Hüllkurve, die Ausblendung und die Differenzkurve herangezogen. Füllstandechos werden in der Differenzkurve gesucht.

#### *Bewertung der Messung:*

- Die Ausblendung muß dem Verlauf der Hüllkurve (bei Stabsonden bis ca. 5 cm und bei Seilsonden bis ca. 25 cm vor das Sondenende) bei leerem Tank entsprechen.
- Amplituden in der Differenzkurve sollten bei leerem Behälter auf einem Niveau von 0 mV und innerhalb der Messspanne liegen, die durch die sondenspezifischen Blockdistanzen vorgegeben ist. Um keine Störechos zu detektieren darf bei leerem Tank kein Signal die Echoschwelle überschreiten.
- Bei teilbefülltem Behälter darf sich die Ausblendung lediglich an der Stelle des Füllstandechos von der Hüllkurve unterscheiden. Das Füllstandsignal ist dann eindeutig in der Differenzkurve als positives Signal zu erkennen. Zur Detektion des Füllstandechos, muss die Amplitude über der Echoschwelle liegen.

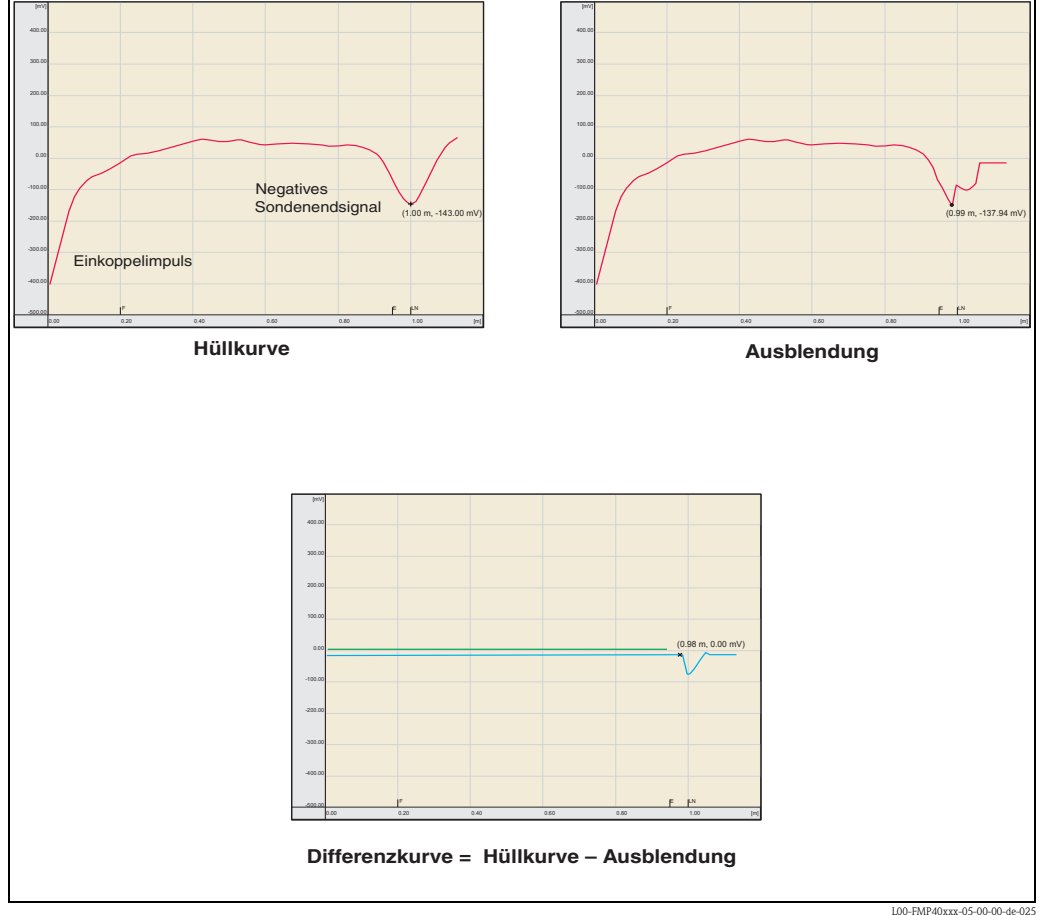

L00-FMP40xxx-05-00-00-de-025

### **6.8.2 Benutzerspezifische Anwendungen (Bedienung)**

Einstellung der Parameter für benutzerspezifische Anwendungen siehe separate Dokumentation BA00245F/00/DE "Beschreibung der Gerätefunktionen" auf der mitgelieferten CD-ROM.

### <span id="page-77-0"></span>**6.9 Inbetriebnahme mit einem FOUNDATION Fieldbus-Konfigurationsprogramm**

# $\bigotimes$  Hinweis!

Für die Inbetriebnahme mit einem FOUNDATION Fieldbus-Konfigurationsprogramm müssen Sie die Geräteerkennung (INSTRUMENT\_ID) kennen.

 $Instrument\_ID = 452B481012-XXXXXXX$ 

wobei:

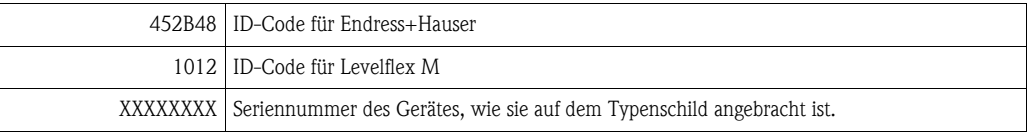

### **6.9.1 Erst-Inbetriebnahme**

- 1. Öffnen Sie das Konfigurationsprogramm und laden Sie die Gerätebeschreibungsdateien (\*.ffo, \*.sym und -falls vom Tool erfordert- \*.cff). Vergewissern Sie sich, dass Sie die richtigen Systemdateien verwenden ( $\rightarrow \square$  [47](#page-46-0)).
- 2. Beim ersten Verbindungsaufbau meldet sich das Gerät wie folgt:

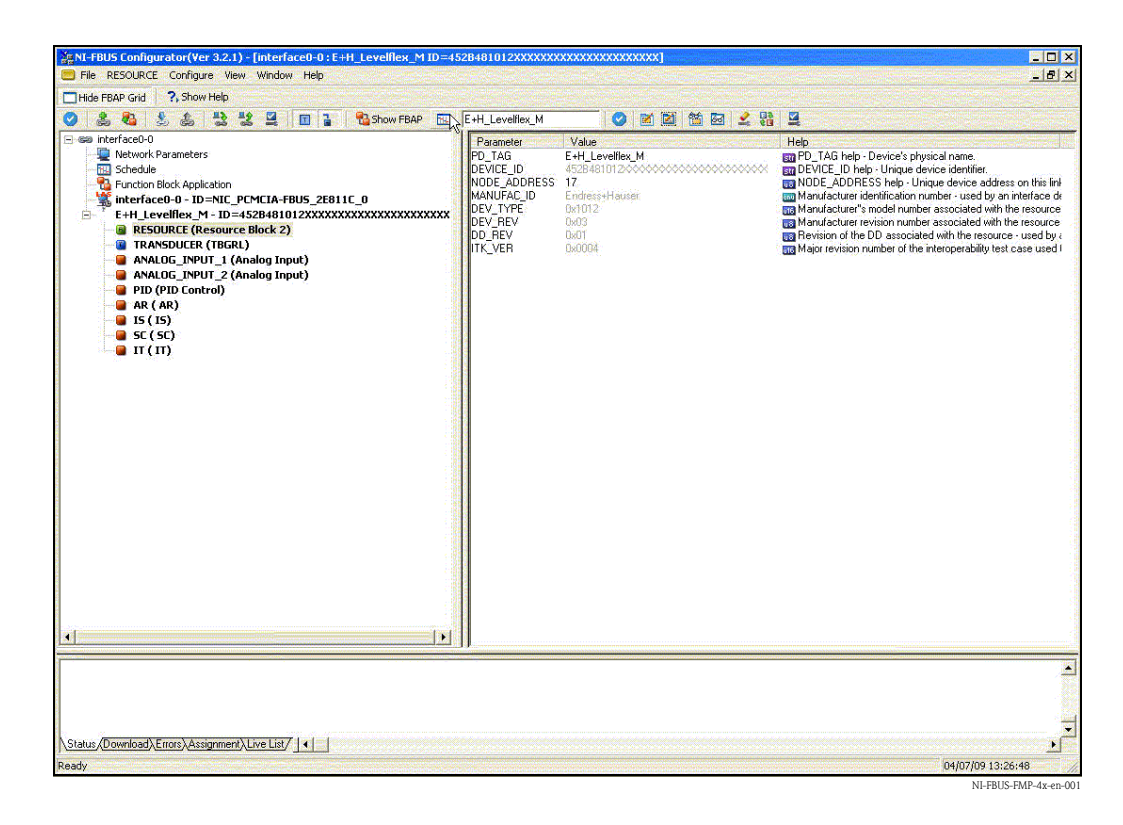

3. Identifizieren Sie das Gerät anhand der Geräteerkennung (INSTRUMENT\_ID) und ordnen Sie ihm die gewünschte Messstellenbezeichnung (PD\_TAG) zu. Werkseinstellung: PD\_TAG = E+H\_LEVELFLEX\_M\_XXXXXXXX

### **6.9.2 Parametrierung des Resource-Blocks (Start-Index 400)**

- 1. Geben Sie die gewünscht Blockbezeichnung ein (optional) Werkseinstellung: RESOURCE\_XXXXXXXX
- 2. Öffnen Sie den Resource Block
- 3. Bei Auslieferung ist der Hardware-Schreibschutz deaktiviert, so dass auf die Schreibparameter über FOUNDATION Fieldbus zugegriffen werden kann. Kontrollieren Sie diesen Zustand über den Parameter WRITE\_LOCK:
	- Schreibschutz aktiviert: WRITE\_LOCK = LOCKED

– Schreibschutz deaktiviert: WRITE\_LOCK = NOT LOCKED

- Deaktivieren Sie den Schreibschutz, falls notwendig,  $\rightarrow \Box$  [50](#page-49-0).
- 4. Setzen Sie die Betriebsart in der Parametergruppe MODE\_BLK (Parameter TARGET) auf AUTO.

### **6.9.3 Parametrierung des Sensor-Blocks (Start Index 2000)**

- 1. Geben Sie die gewünscht Blockbezeichnung ein (optional) Werkseinstellung: SENSOR\_XXXXXXXX
- 2. Öffnen Sie den Sensor-Block:

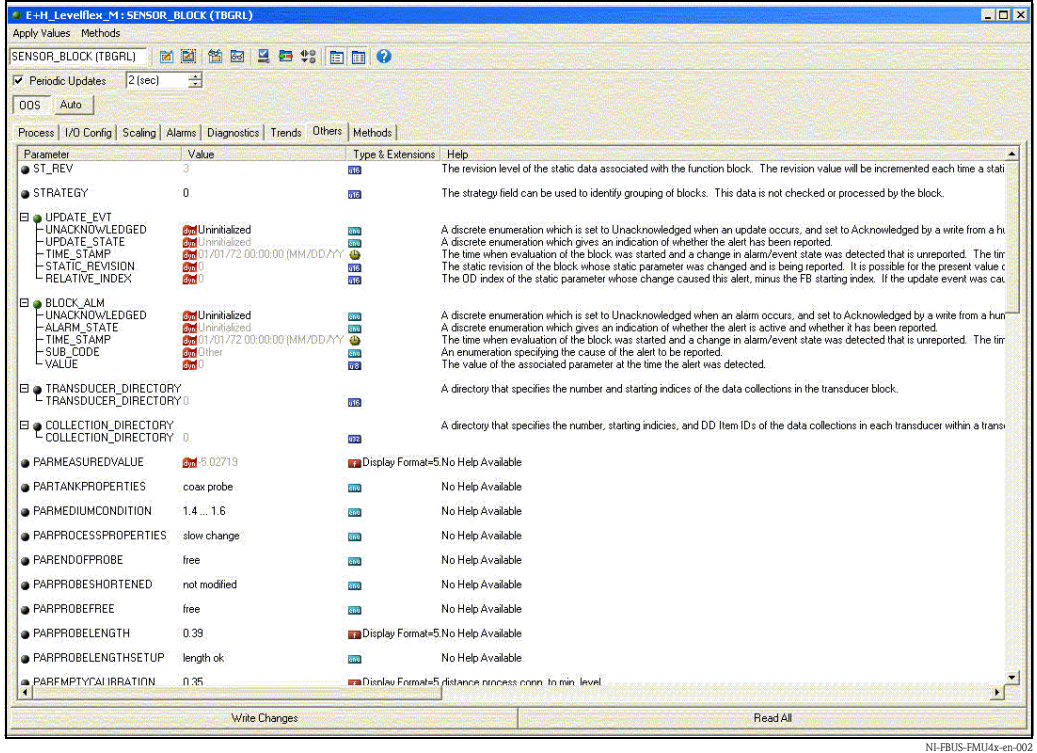

# **Example 1** Hinweis!

Es gibt zwei Möglichkeiten, die Blockparameter zu editieren:

- Ein Parameter aus der Liste kann durch Doppelklick direkt zum editieren geöffnet werden.
- Sie können eine der FOUNDATION Fieldbus-Methoden auswählen. Jede Methode führt Sie automatisch durch eine Reihe von Parametern, die für eine bestimmte Konfigurationsaufgabe erforderlich sind. Im Folgenden ist die Parametrierung über die Methode "basic setup" beschrieben.

3. Öffnen Sie die FOUNDATION Fieldbus-Methode "basic setup":

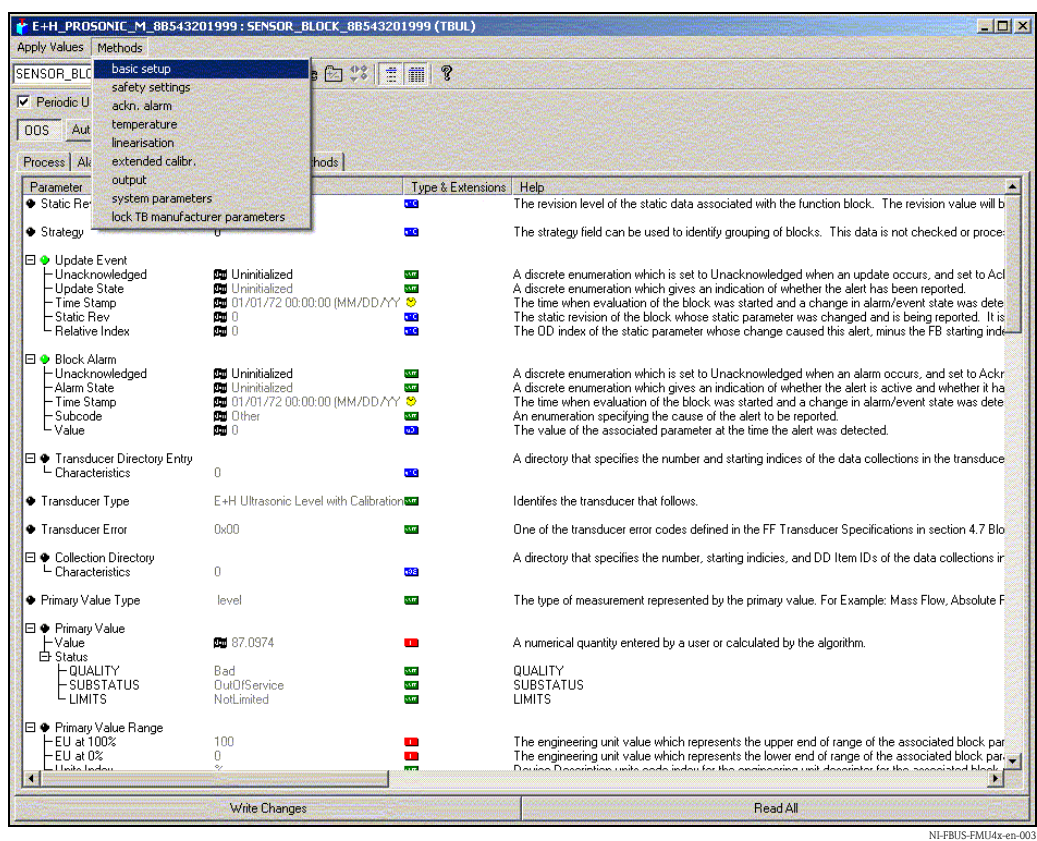

- 4. Konfigurieren Sie nun die für Ihre Anwendung relevanten gerätespezifischen Parameter3):
	- a. Anwendungsparameter ( $\rightarrow \Box$  [57](#page-56-0))
		- PARTANKPROPERTIES (Behälter Eigen.)
		- PARMEDIUMCONDITION (Medium Eigenschaft)
		- PARPROCESSPROPERTIES (Messbedingungen)
	- b. Leer- und Vollabgleich ( $\rightarrow \Box$  [61\)](#page-60-0)
		- PAREMPTYCALIBRATION (Abgleich leer)
		- PARFULlCALIBRATION (Abgleich voll)
	- c. Störechoausblendung ( $\rightarrow \Box$  [63](#page-62-0))
		- PARCHECKDISTANCE (Distanz prüfen)
		- PARSUPPRESSIONDISTANCE (Bereich Ausblendung)
		- PARSTARTMAPPINGRECORD (Starte Ausblendung)
		- PARPRESMAPRANGE (akt. Ausbl. Dist.)
		- PARCUSTTANKMAP (Ausblendung)
- 5. Setzen Sie die Betriebsart in der Parametergruppe MODE\_BLK (Parameter TARGET) auf AUTO. Nur dann können die Messwerte vom nachgeschalteten Analog-Input-Block korrekt verarbeitet werden.
- 6. Wenn Störungen oder Unsicherheiten in der Messung auftreten, empfiehlt es sich, die Qualität des Messsignals anahnd der Hüllkurvendarstellung zu prüfen. Dies können Sie auf zwei Arten tun:
	- über das Anzeige- und Bedienmodul VU331 ( $\rightarrow \Box$  [41](#page-40-0))
	- über ein Endress+Hauser-Bedienprogramm ( $\rightarrow \Box$  [45](#page-44-0))

<sup>3)</sup> Im FOUNDATION Fieldbus-Konfigurationstool können Sie zwischen zwei Arten der Parameterdarstellung wählen: - Parameternamen (z. B. "PARTANKSHAPE")

<sup>-</sup> Labeltexte (z. B. "tank shape")

### <span id="page-80-0"></span>**6.9.4 Parametrierung der Analog-Input-Blöcke**

Levelflex M verfügt über zwei Analog-Input-Blöcke, die wahlweise verschiedenen Messwerten zugeordnet werden können. Die folgenden Beschreibungen gilt exemplarisch für Analog-Input-Block 1 (Startindex 500)

- 1. Geben Sie die gewünschte Blockbezeichnung ein (optional) Werkseinstellung: ANALOG\_INPUT\_1\_XXXXXXXX
- 2. Öffnen Sie den Analog-Input-Funktionsblock.
- 3. Setzen Sie die Betriebsart in der Paramtergruppe MODE\_BLK (Parameter TARGET) auf OOS, d.h. den Block außer Betrieb.
- 4. Wählen Sie über den Parameter CHANNEL diejenige Prozessgröße aus, die als Eingangswert für den Funktionsblockalgorithmus (Skalierung und Grenzwertüberwachung) verwendet werden soll. Folgende Einstellungen sind möglich:
	- $-$  CHANNEL  $= 1$ : Füllstand
	- CHANNEL = 2: Distanz
- 5. Wählen Sie in der Parametergruppe XD\_SCALE die gewünschte Maßeinheit sowie den Block-Eingangsbereich (Messbereich) für die betreffende Prozessgröße aus (siehe nachfolgendes Beispiel)
	- $\binom{4}{1}$  Achtung!

Achten Sie darauf, dass die gewählte Maßeinheit zur Messgröße der selektierten Prozessgröße passt. Ansonsten wird im Parameter BLOCK\_ERROR die Fehlermeldung "Block Configuration Error" angezeigt und die Betriebsart des Blockes kann nicht in den Modus AUTO gesetzt werden.

- 6. Wählen Sie im Parameter L\_TYPE die Linearisierungsart für die Eingangsgröße aus (Direct, Indirect, Indirect square Root). Für Einzelheiten,  $\rightarrow \Box$  [119.](#page-118-0)
	- " Achtung!

Beachten Sie, dass bei der Linearisierungsart "Direct" die Einstellungen in der Parametergruppe OUT\_SCALE mit den Einstellungen der Parametergruppe XD\_SCALE übereinstimmen. Andernfalls kann die Betriebsart des Blockes nicht in den Modus AUTO gesetzt werden. Eine solche Fehlkonfiguration wird über die Fehlermeldung "Block Configuration Error" im Parameter BLOCK\_ERR angezeigt.

#### **Beispiel:**

- Der Messbereich des Sensors beträgt 0...10 m
- Der Ausgangsbereich zum Automatisierungssystem soll ebenfalls 0...10 m betragen.

Folgende Einstellungen müssen vorgenommen werden:

- Analog Input Block 1, Parameter CHANNEL  $\rightarrow$  "1" (gemessener Füllstand)
- $\blacksquare$  Parameter L\_TYPE  $\rightarrow$  DIRECT • Parametergruppe XD\_SCALE
- XD\_SCALE  $0\% \rightarrow 0$ XD SCALE  $100\% \rightarrow 10$ XD SCALE UNIT  $\rightarrow$  m
- Parametergruppe OUT\_SCALE OUT SCALE  $0\% \rightarrow 0$ OUT SCALE 100%  $\rightarrow$  10 OUT SCALE UNIT  $\rightarrow$  m
- 7. Definieren Sie falls gewünscht mit Hilfe der folgenden Parameter die Grenzwerte für Alarmund Vorwarnmeldungen:
	- HI\_HI\_LIM -> Grenze für den oberen Alarm
	- HI\_LIM -> Grenze für die obere Vorwarnmeldung
	- LO\_LIM -> Grenze für die untere Vorwarnmeldung
	- LO\_LO\_LIM -> Grenze für den unteren Alarm

Die eingegebenen Grenzwerte müssen innerhalb des in der Parametergruppe OUT\_SCALE festgelegten Wertebereichs liegen.

8. Neben den eigentlichen Grenzwerten muss auch das Verhalten bei einer Grenzwertüberschreitung durch die Alarmprioritäten festgelegt werden (Parameter HI\_HI\_PRI, HI\_PRI, LO\_PRI, LO\_LO\_PRI). Eine Protokollierung an das Feldbus-Hostsystem erfolgt nur bei einer Alarmpriorität größer 2. Für Einzelheiten,  $\rightarrow \equiv 118$  $\rightarrow \equiv 118$ .

### **6.9.5 Verschaltung der Funktionsblöcke**

1. Eine abschließende Gesamtkonfiguration ist erforderlich, damit die Betriebsart des Analog-Input-Funktionsblock auf den Modus\_AUTO gesetzt werden kann und das Feldgerät in die Systemumgebung eingebunden ist. Dazu werden mit Hilfe einer Konfigurationssoftware (z. B. die Software Ihres Host-Systems) die Funktionsblöcke meist graphisch zur gewünschten Regelstrategie verschaltet. Anschließend wird die zeitliche Abarbeitung der einzelnen Regelfunktionen festgelegt.

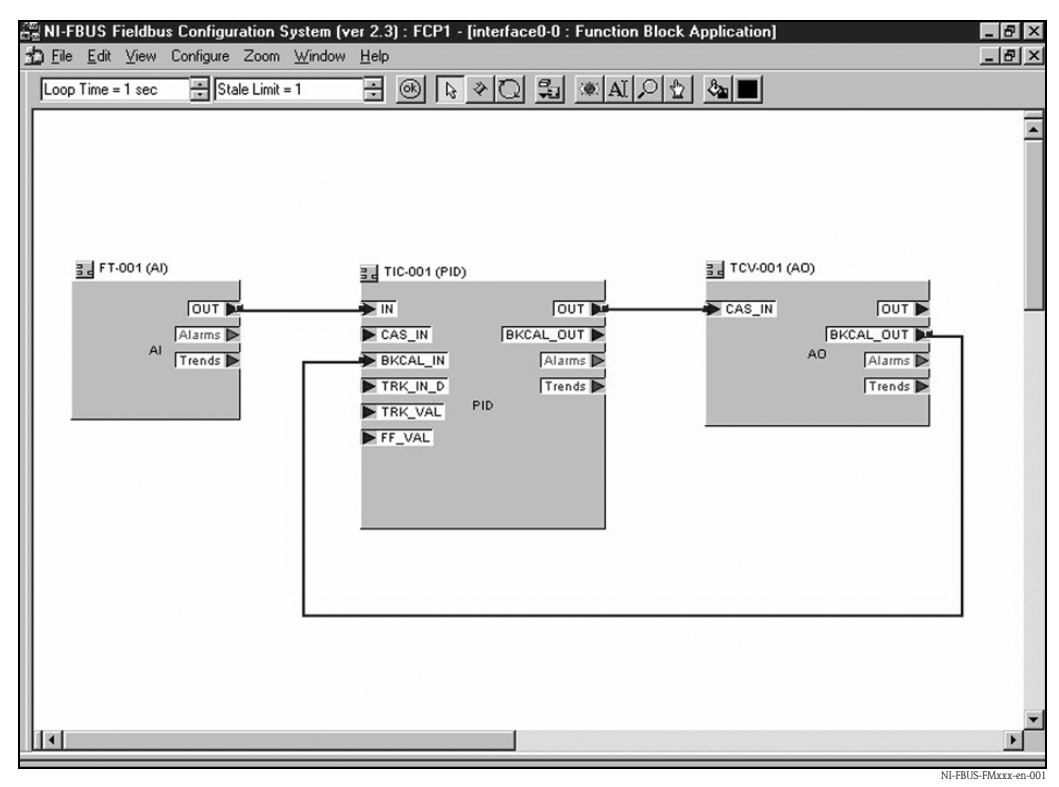

*Beispiel: Verschaltung der Funktionsblöcke mit dem NI-FBUS Configurator*

- 2. Laden Sie die Konfigurationsdaten mit der Download-Funktion des FOUNDATION Fieldbus-Konfigurationstools in die Feldgeräte herunter.
- 3. Setzen Sie die Betriebsart in der Parametergruppe MODE\_BLK (Parameter TARGET) des AI-Blocks auf AUTO. Dies ist nur unter folgenden Vorraussetzungen möglich:
	- Die Funktionsblöcke sind korrekt miteinander verschaltet
	- Die Parametrierung des AI-Blocks ist korrekt ( $\rightarrow \Box$  [81,](#page-80-0) Schritte 5 und 6).
	- Der Resource Block befindet sich in der Betriebsart AUTO.

### **6.10 Inbetriebnahme mit Handbediengerät Field Communicator 375, 475**

Die Inbetriebnahme ist ähnlich wie bei einem FOUNDATION Fieldbus-Konfigurationsprogramm (→ ä [78](#page-77-0)). Parametrieren Sie nacheinander:

- den RESOURCE BLOCK
- den SENSOR BLOCK (hier empfiehlt es sich, die Methode "basic setup" zu verwenden)
- den ANALOG INPUT BLOCKS

# **7 Wartung**

Für das Füllstandmessgerät Levelflex M sind grundsätzlich keine speziellen Wartungsarbeiten erforderlich.

# **7.1 Außenreinigung**

Bei der Außenreinigung des Levelflex M ist darauf zu achten, dass das verwendete Reinigungsmittel die Gehäuseoberfläche und die Dichtungen nicht angreift.

# **7.2 Reparatur**

Das Endress+Hauser Reparaturkonzept sieht vor, dass die Messgeräte modular aufgebaut sind und Reparaturen durch den Kunden durchgeführt werden können ("[Ersatzteile](#page-94-0)",  $\rightarrow \Box$  [95\)](#page-94-0). Für weitere Informationen über Service und Ersatzteile wenden Sie sich bitte an den Endress+Hauser Service.

# **7.3 Reparatur von Ex-zertifizierten Geräten**

Bei Reparaturen von Ex-zertifizierten Geräten ist zusätzlich folgendes zu beachten:

- Eine Reparatur von Ex-zertifizierten Geräten darf nur durch sachkundiges Personal oder durch den Endress+Hauser Service erfolgen.
- Die entsprechenden einschlägigen Normen, nationalen Ex-Vorschriften sowie die Sicherheitshinweise (XA) und Zertifikate sind zu beachten.
- Es dürfen nur Original-Ersatzteile von Endress+Hauser verwendet werden.
- Bitte beachten Sie bei der Bestellung des Ersatzteiles die Gerätebezeichnung auf dem Typenschild. Es dürfen nur Teile durch gleiche Teile ersetzt werden.
- Reparaturen sind gemäß Anleitung durchzuführen. Nach einer Reparatur muss die für das Gerät vorgeschriebene Stückprüfung durchgeführt werden.
- Ein Umbau eines zertifizierten Gerätes in eine andere zertifizierte Variante darf nur durch den Endress+Hauser Service erfolgen.
- Jede Reparatur und jeder Umbau ist zu dokumentieren.

# **7.4 Austausch**

Nach dem Austausch eines kompletten Levelflex M bzw. eines Elektronikmoduls können die Parameter über die Kommunikationsschnittstelle wieder ins Gerät gespielt werden (Download). Voraussetzung ist, daß die Daten vorher mit Hilfe von FieldCare auf dem PC abgespeichert wurden (Upload). Es kann weiter gemessen werden, ohne einen neuen Abgleich durchzuführen.

- evtl. Linearisierung aktivieren (siehe BA00245F/00/DE auf der mitgelieferten CD-ROM.)
- neue Störechoausblendung (siehe Grundabgleich)

Nach dem Austausch einer Sonde oder Elektronik muß eine Neukalibrierung durchgeführt werden. Die Durchführung ist in der Reparaturanleitung beschrieben.

# **8 Zubehör**

Für den Levelflex M sind verschiedene Zubehörteile lieferbar, die bei Endress+Hauser separat bestellt werden können.

# **8.1 Wetterschutzhaube**

Für die Außenmontage steht eine Wetterschutzhaube aus Edelstahl (Bestell-Nr.: 543199-0001) zur Verfügung. Die Lieferung beinhaltet Schutzhaube und Spannschelle.

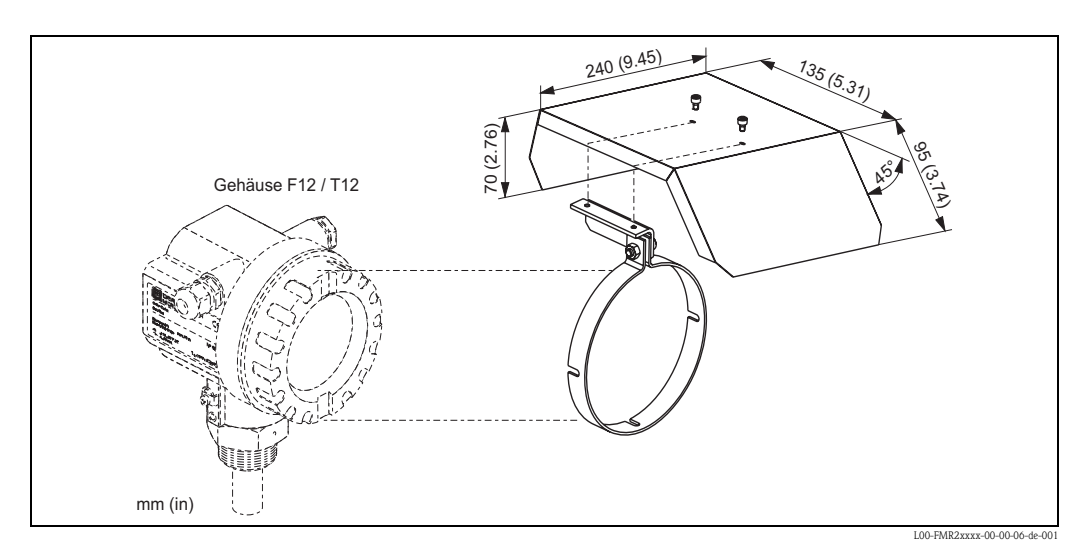

# **8.2 Flansch mit Hornadapter zur Anpassung an Stutzen**

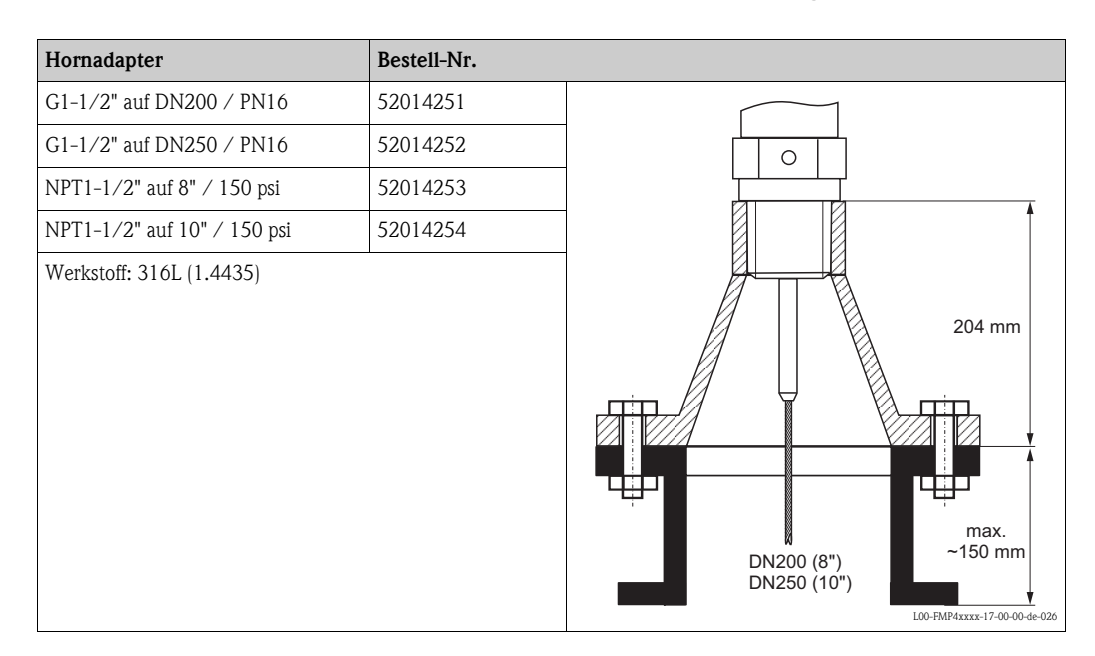

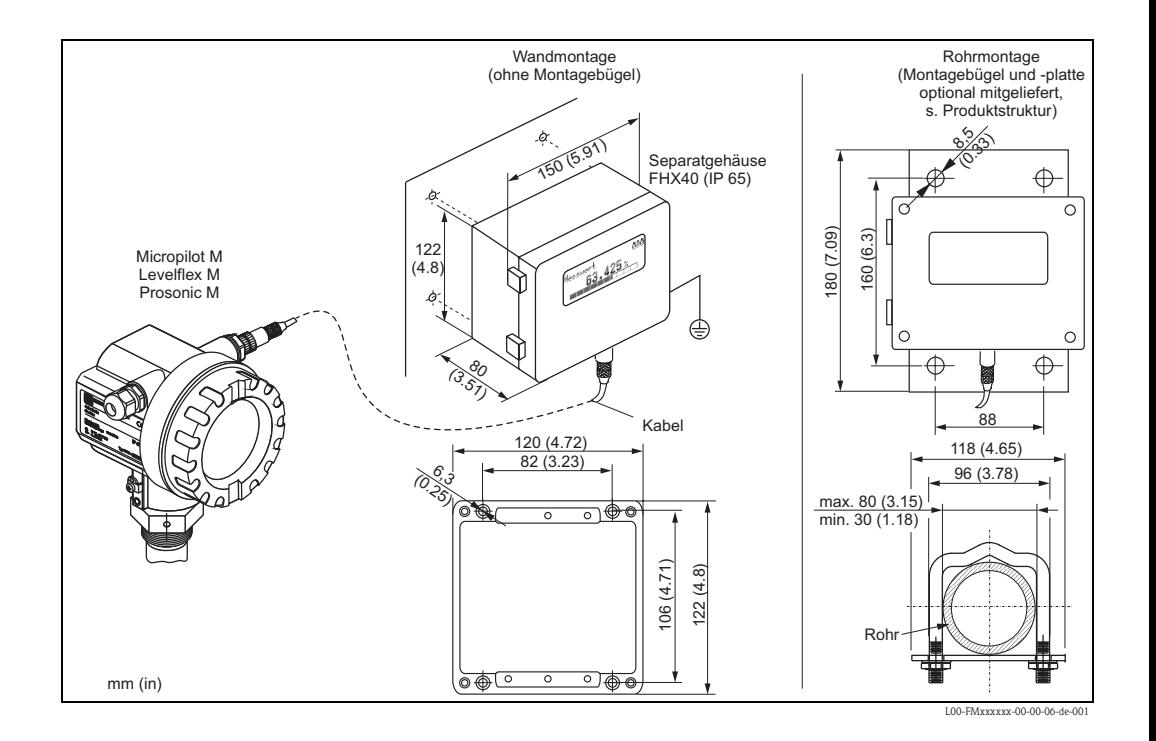

# **8.3 Abgesetzte Anzeige und Bedienung FHX40**

#### Technische Daten (Kabel und Gehäuse) und Produktstruktur

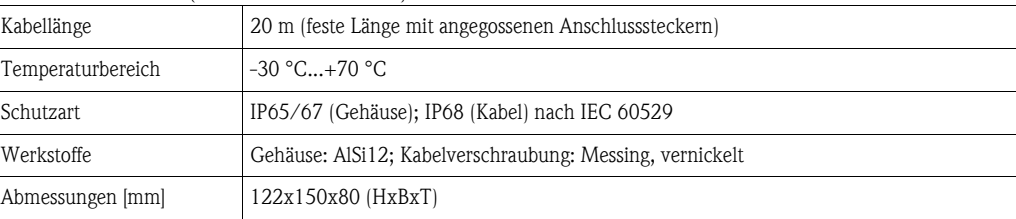

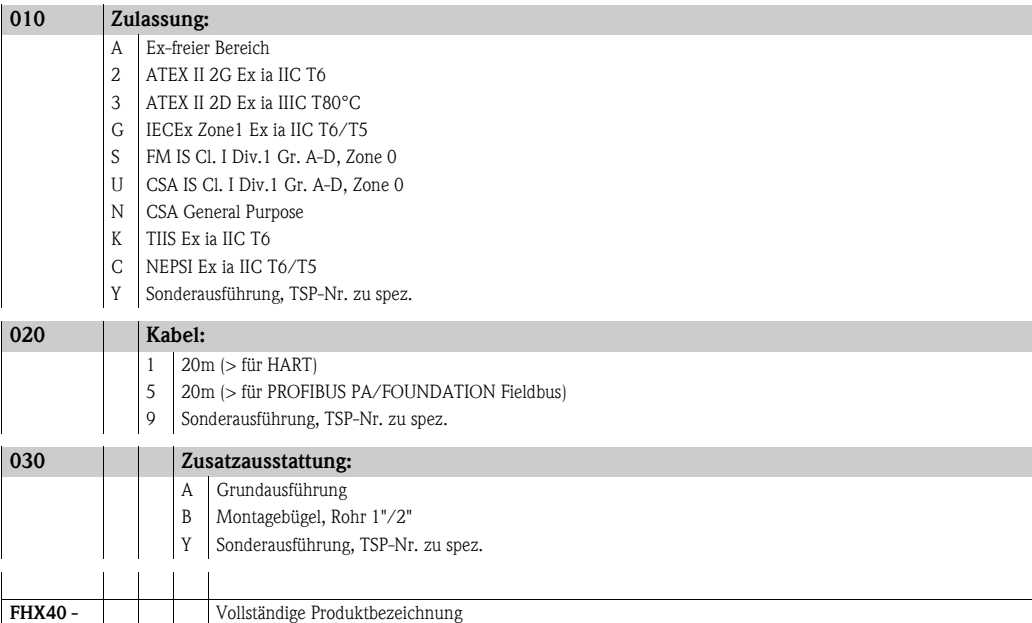

Verwenden Sie die für die entsprechnde Kommunikationsvariante des Gerätes vorgesehenen Kabel zum Anschluss der abgesetzten Anzeige FHX40.

### **8.4 Zentrierscheiben**

Werden Sonden mit Stabausführung in Schwall- oder Bypassrohren eingesetzt, muss eine Berührung mit der Rohrwand verhindert werden. Die Zentrierscheibe fixiert die Stabsonde in der Mitte des Rohres.

### **8.4.1 Zentrierscheibe PEEK Ø 48-95 mm**

Die Zentrierscheibe passt für Sonden mit Stabdurchmesser 16 mm und kann in Rohren von DN50 bis DN100 eingesetzt werden. Markierungen auf der Zentrierscheibe ermöglichen ein einfaches Zuschneiden. Damit kann die Zentrierscheibe an den Rohrdurchmesser angepasst werden. Siehe auch Betriebsanleitung BA00377F/00/DE.

- PEEK (statisch ableitend)
- Temperaturmessbereich: –60 °C...+250 °C

Bestell-Nr. 71069064

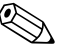

**Example 11 Hinweis!** 

Wird die Zentrierscheibe in einem Bypass eingesetzt, so ist die Zentrierscheibe unterhalb des unteren Bypassabgangs zu positionieren. Dies ist bei der Wahl der Sondenlänge zu berücksichtigen. Generell sollte die Zentrierscheibe nicht höher als 50 mm vom Sondenende montiert werden. Es wird empfohlen die PEEK Zentrierscheibe nicht im Messbereich der Stabsonde einzusetzten.

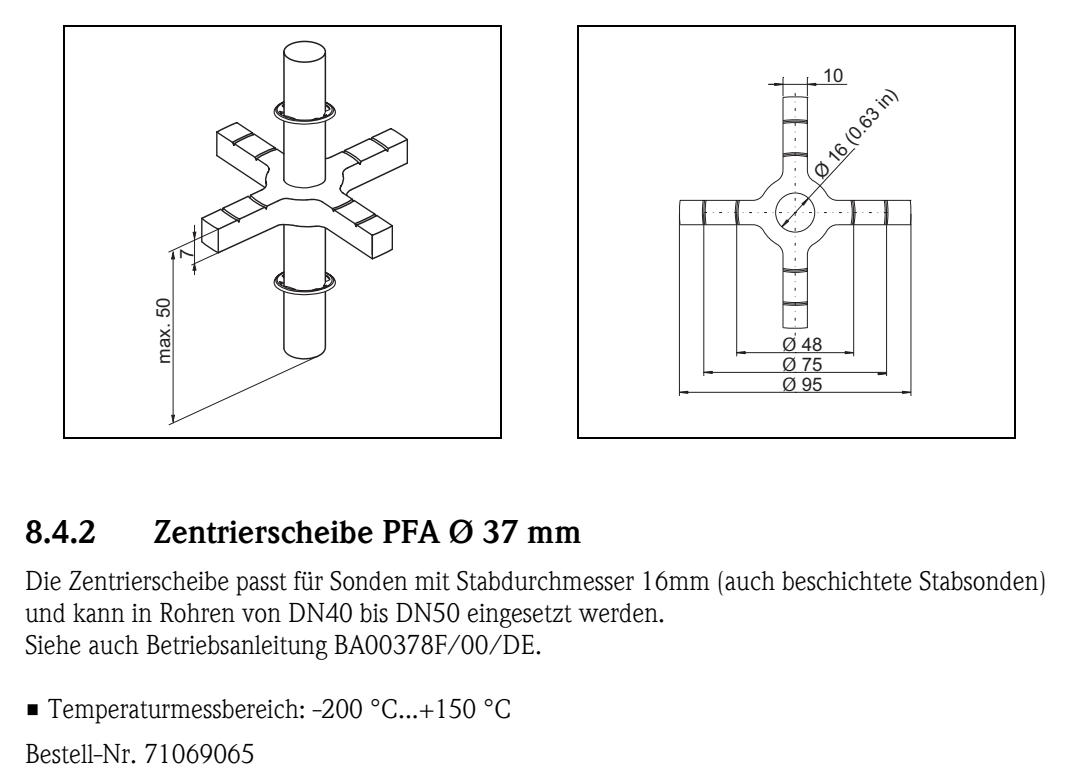

### **8.4.2 Zentrierscheibe PFA Ø 37 mm**

Die Zentrierscheibe passt für Sonden mit Stabdurchmesser 16mm (auch beschichtete Stabsonden) und kann in Rohren von DN40 bis DN50 eingesetzt werden. Siehe auch Betriebsanleitung BA00378F/00/DE.

• Temperaturmessbereich: -200 °C...+150 °C

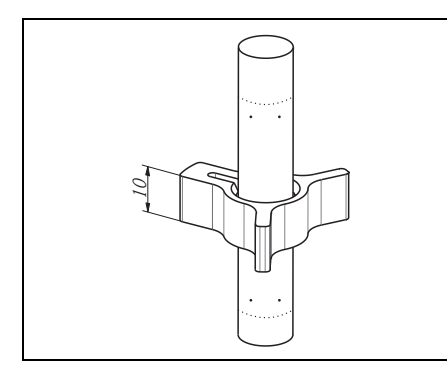

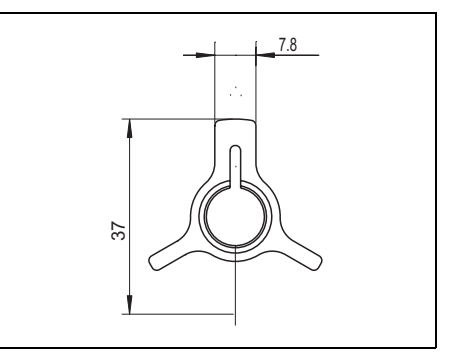

# **8.5 Commubox FXA291**

Die Commubox FXA291 verbindet Endress+Hauser Feldgeräte mit CDI-Schnittstelle (= Endress+Hauser Common Data Interface) und der USB-Schnittstelle eines Computers oder Laptops. Für Einzelheiten siehe TI00405C/07/DE.

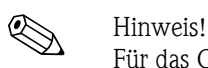

Für das Gerät benötigen Sie außerdem das Zubehörteil "ToF Adapter FXA291".

# **8.6 ToF Adapter FXA291**

Der ToF Adapter FXA291 verbindet die Commubox FXA291 über die USB-Schnittstelle eines Computers oder Laptops, mit dem Gerät. Für Einzelheiten siehe KA00271F/00/A2.

# **8.7 Einschraubflansch FAX50**

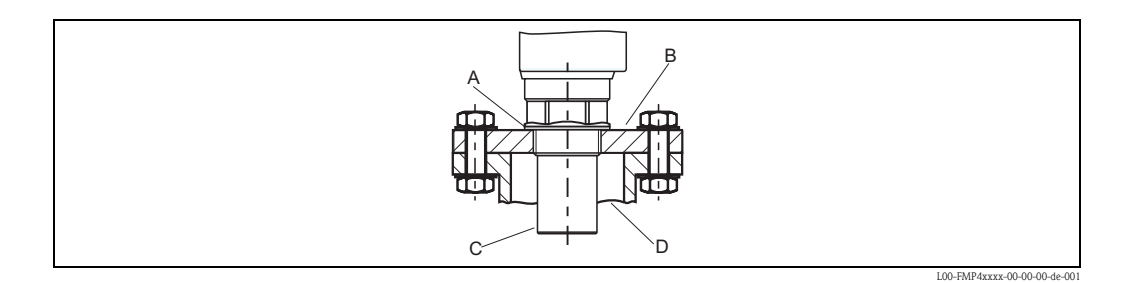

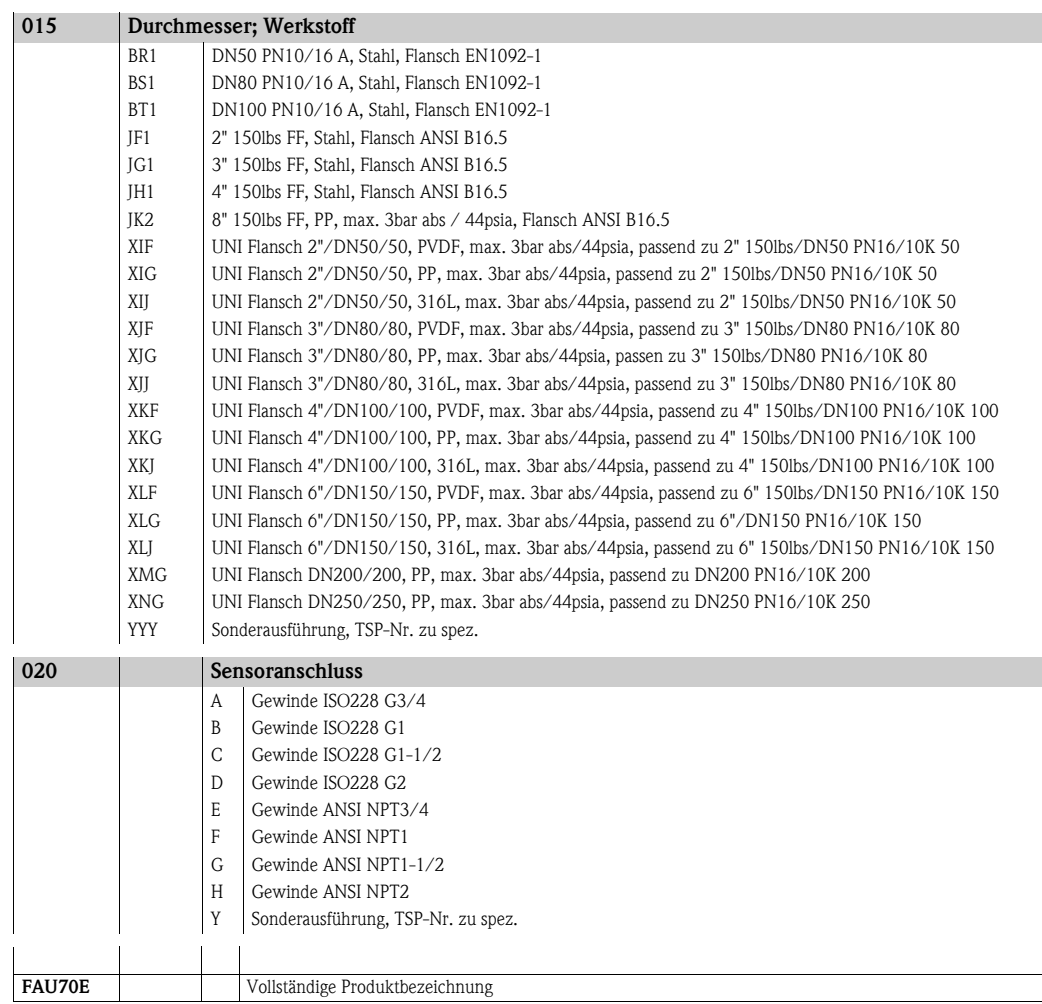

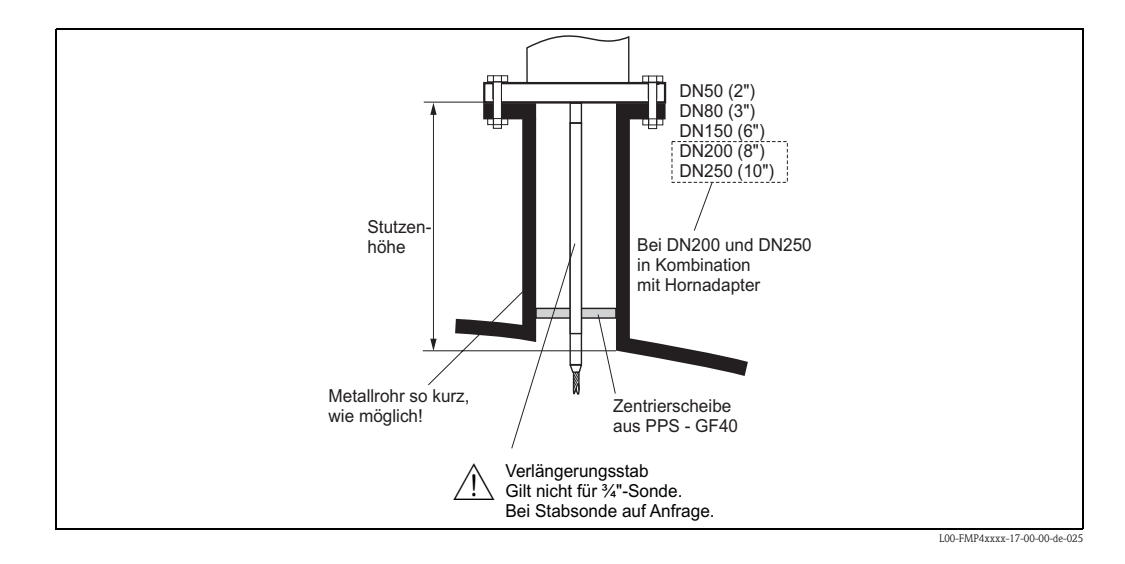

# **8.8 Stabverlängerung / Zentrierung**

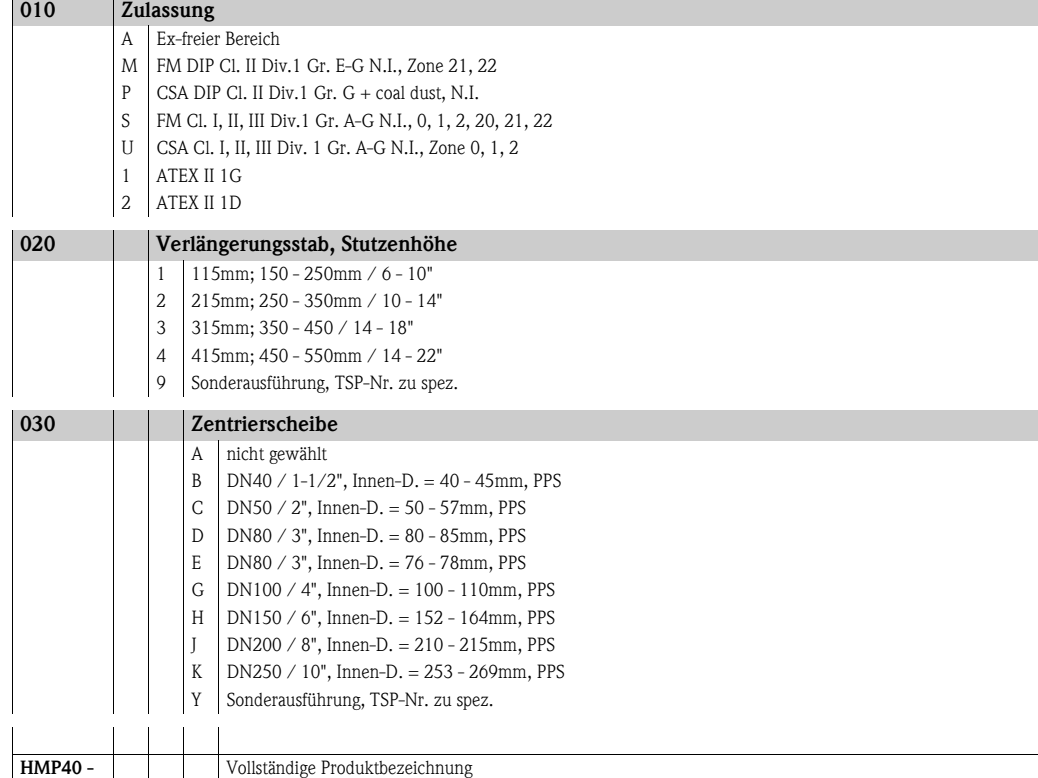

# **8.9 Befestigungssatz isoliert**

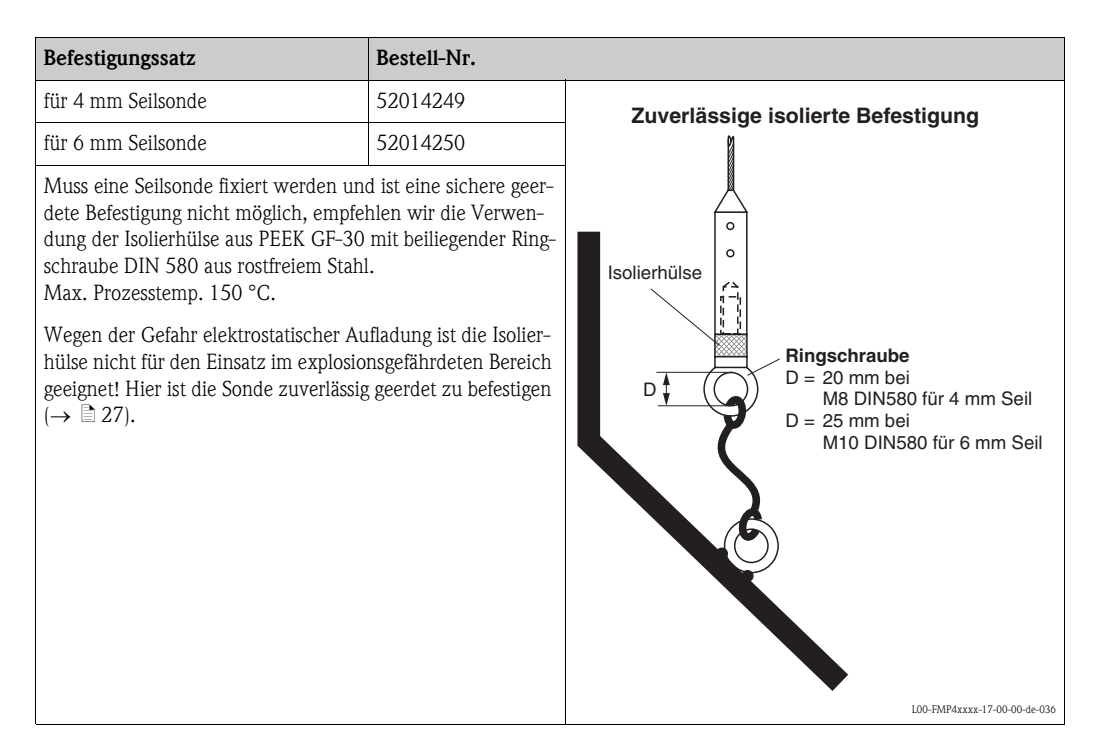

# **9 Störungsbehebung**

# **9.1 Fehlersuchanleitung**

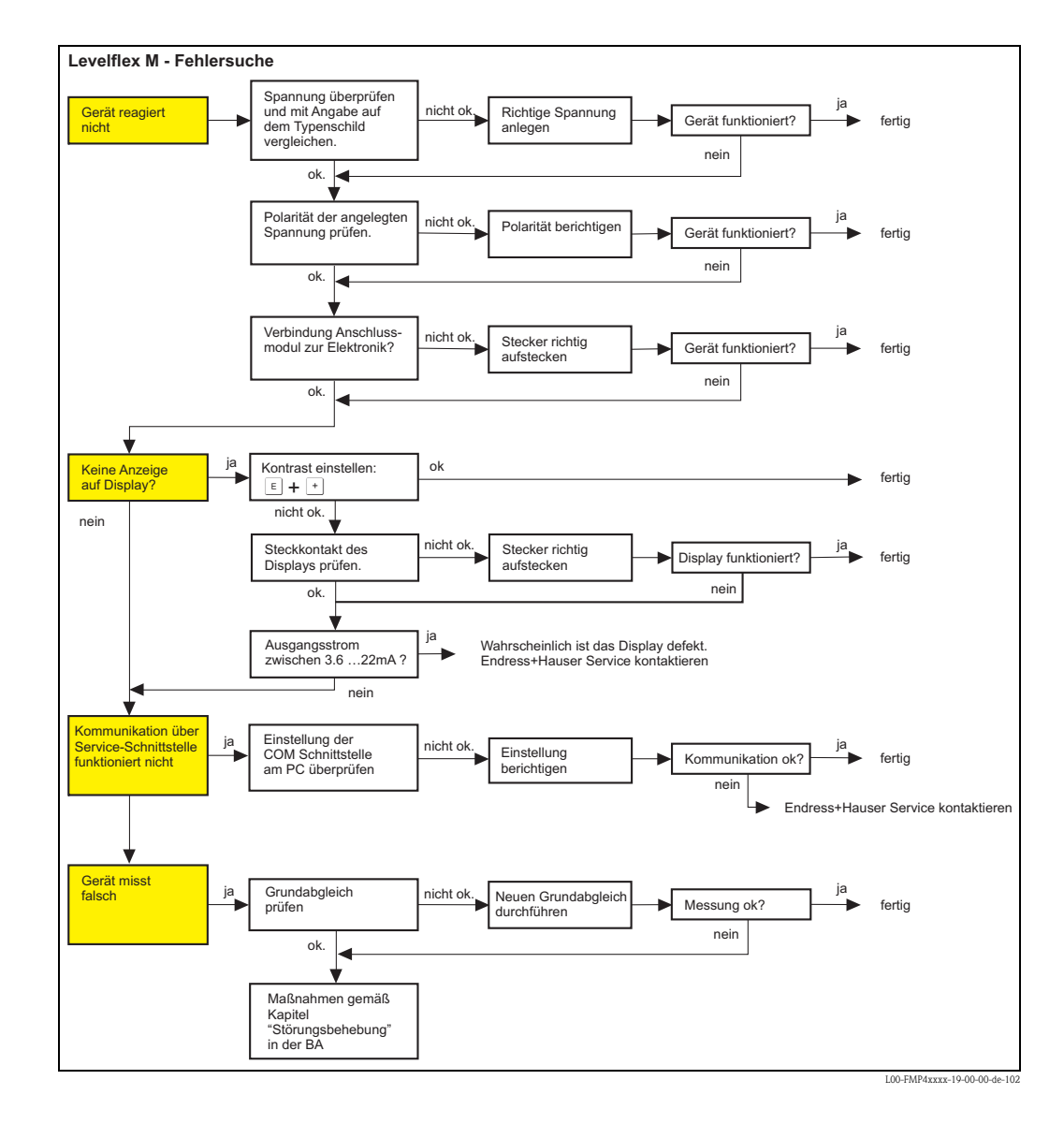

# <span id="page-90-0"></span>**9.2 Systemfehlermeldungen**

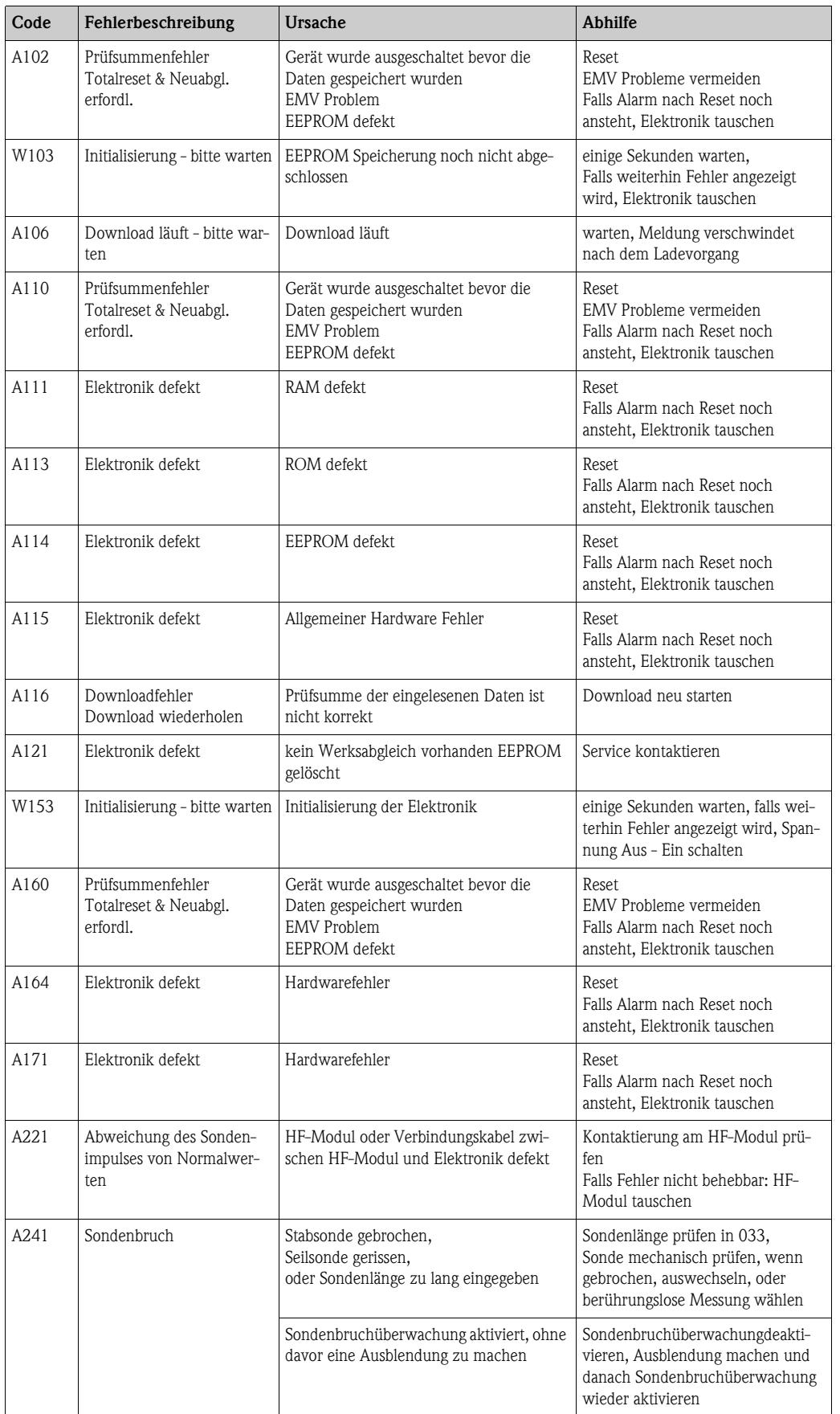

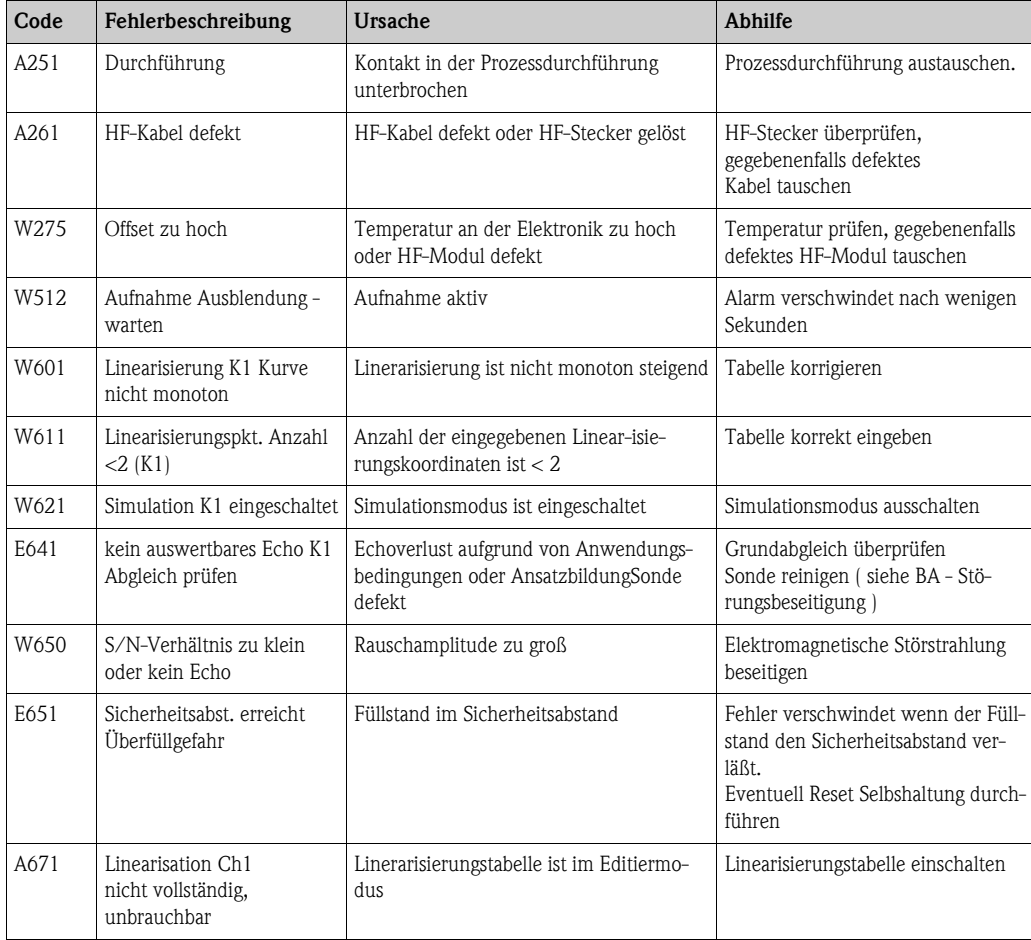

## **9.3 Anwendungsfehler**

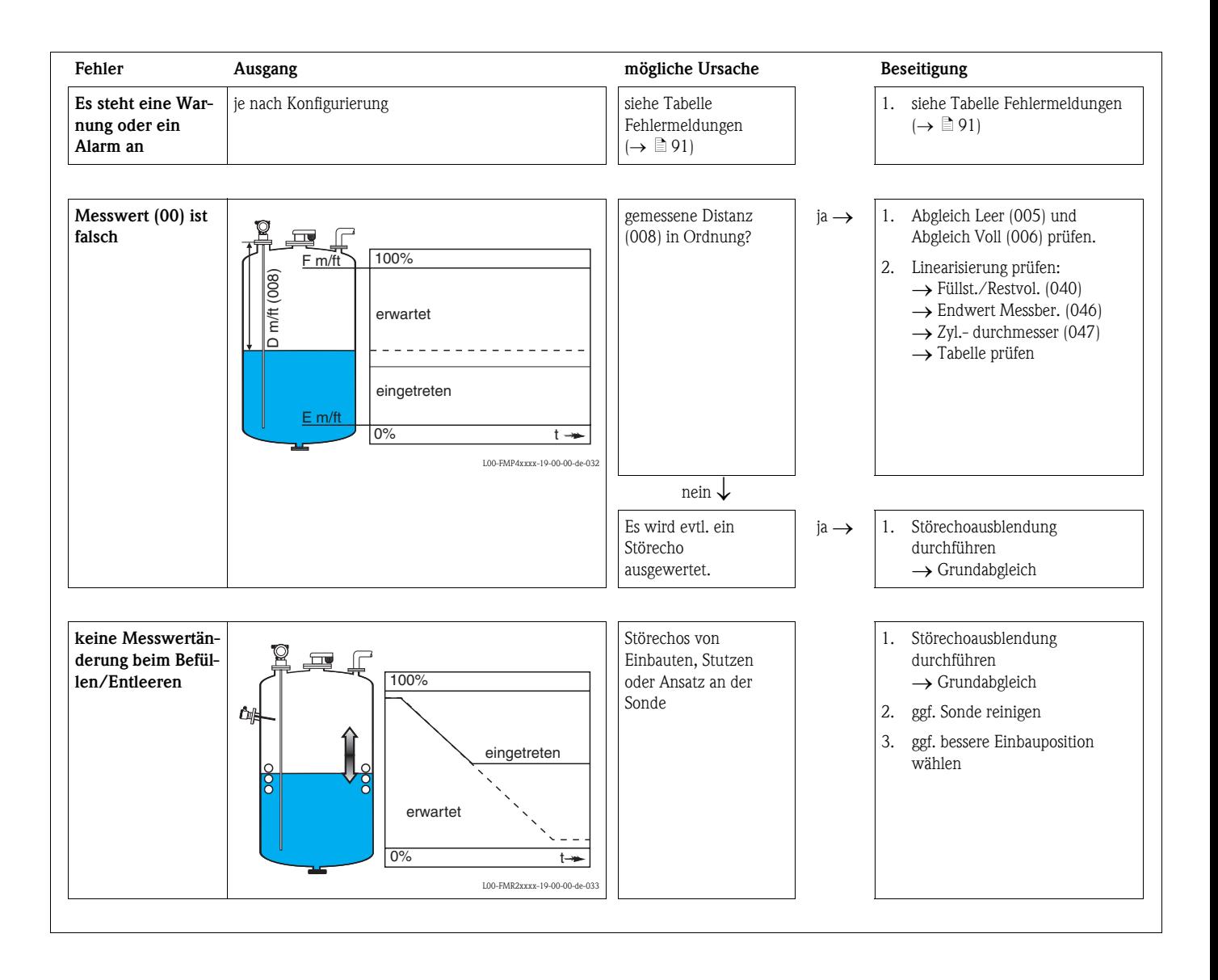

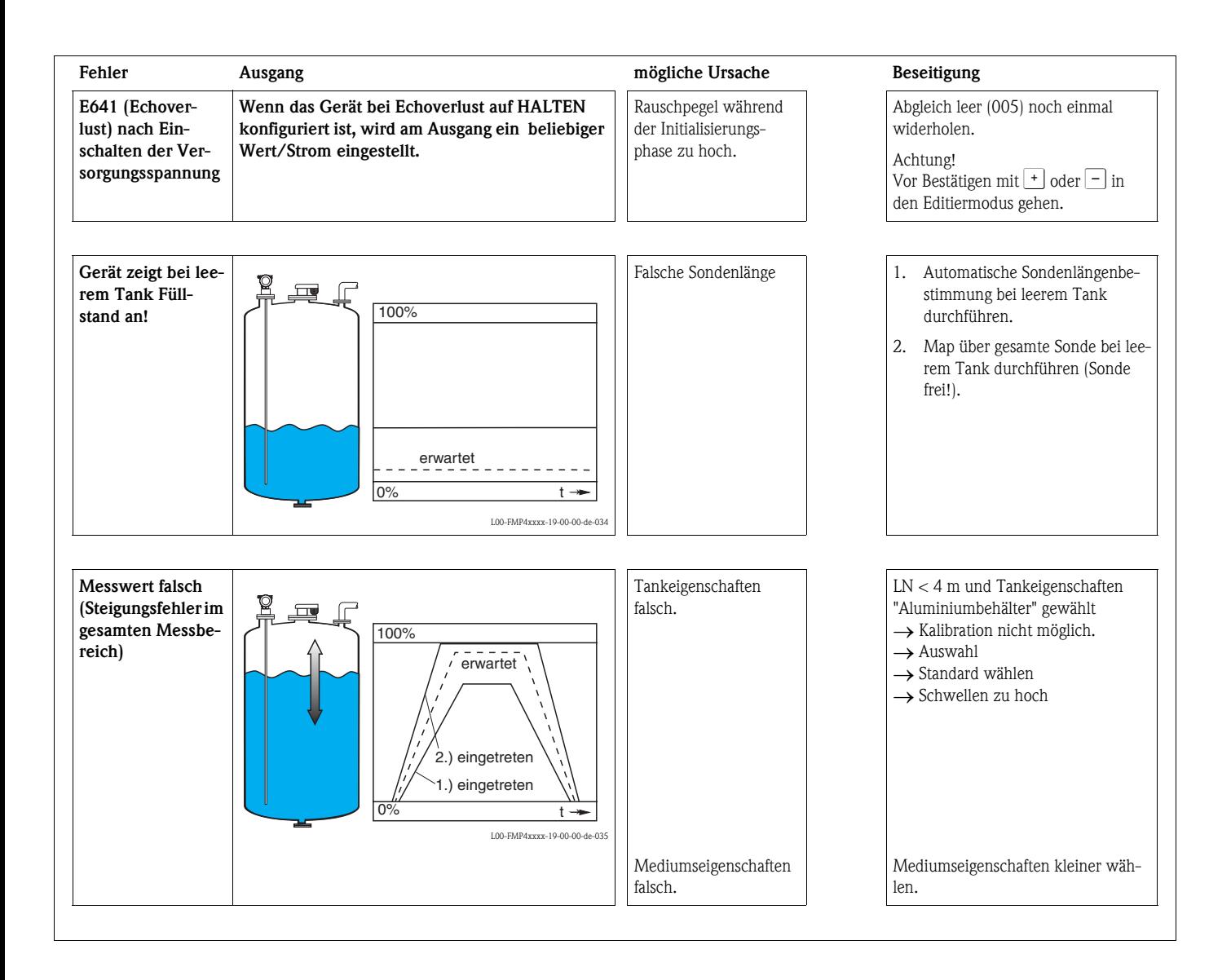

# <span id="page-94-0"></span>**9.4 Ersatzteile**

Welche Ersatzteile für Ihr Messgerät erhältlich sind, ersehen Sie auf der Internetseite "www.endress.com". Gehen Sie dazu wie folgt vor:

- 1. Seite "www.endress.com" anwählen, dann Land auswählen.
- 2. Auf "Messgeräte" klicken

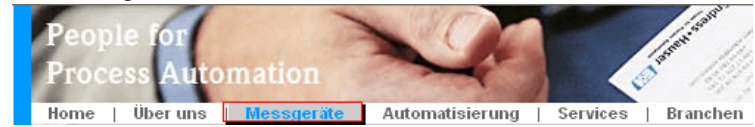

3. Produktnamen im Eingabefeld "Produktnamen" eingeben Endress+Hauser Produkt Suche

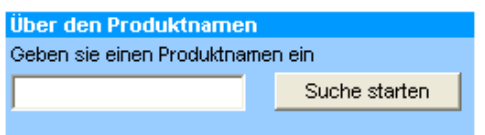

- 4. Messgerät auswählen.
- 5. Auf den Reiter "Zubehör/Ersatzteile" wechseln

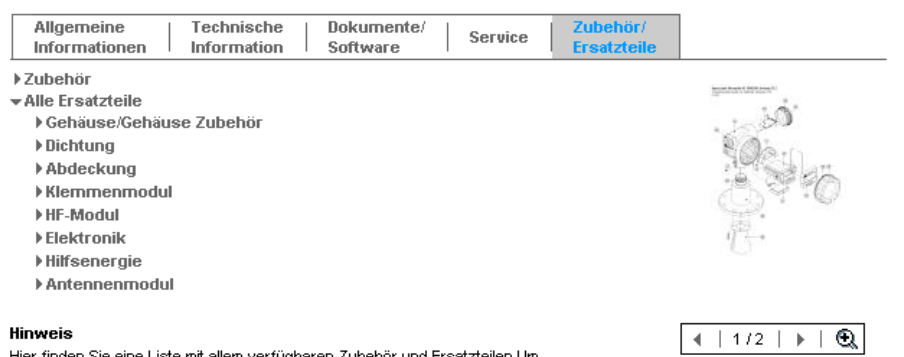

Hier finden Sie eine Liste mit allem verfügbaren Zubehör und Ersatzteilen.Um sich Zubehör und Ersatzteile spezifisch zu Ihrem Produkt(en) anzeigen zu lassen, kontaktieren Sie uns bitte und fragen nach unserem Life Cycle Management Service.

6. Ersatzteile auswählen (benutzen Sie auch die Übersichtszeichnungen auf der rechten Bildschirmseite).

Geben Sie bei der Ersatzteilbestellung immer die Seriennummer an, die auf dem Typenschild angegeben ist an. Den Ersatzteilen liegt soweit notwendig eine Austauschanleitung bei.

# **9.5 Rücksendung**

Folgende Maßnahmen müssen ergriffen werden, bevor Sie ein Füllstandmessgerät an Endress+Hauser zurücksenden, z. B. für eine Reparatur oder Kalibrierung:

- Entfernen Sie alle anhaftenden Messstoffreste. Beachten Sie dabei besonders Dichtungsnuten und Ritzen, in denen Messstoffreste haften können. Dies ist besonders wichtig, wenn der Messstoff gesundheitsgefährdend ist, z. B. brennbar, giftig, ätzend, krebserregend, usw.
- Legen Sie dem Gerät in jedem Fall eine vollständig ausgefüllte "Erklärung zur Kontamination" bei (eine Kopiervorlage der "Erklärung zur Kontamination" befindet sich am Schluss dieser Betriebsanleitung). Nur dann ist es Endress+Hauser möglich, ein zurückgesandtes Gerät zu prüfen oder zu reparieren.
- Legen Sie der Rücksendung spezielle Handhabungsvorschriften bei, falls dies notwendig ist, z. B. ein Sicherheitsdatenblatt gemäß EN 91/155/EWG.

Geben Sie außerdem an:

- Die chemischen und physikalischen Eigenschaften des Messstoffes
- Eine Beschreibung der Anwendung
- Eine Beschreibung des aufgetretenen Fehlers (ggf. den Fehlercode angeben)
- Betriebsdauer des Gerätes

# **9.6 Entsorgung**

Bei der Entsorgung ist auf eine stoffliche Trennung und Verwertung der Gerätekomponenten zu achten.

## **9.7 Softwarehistorie**

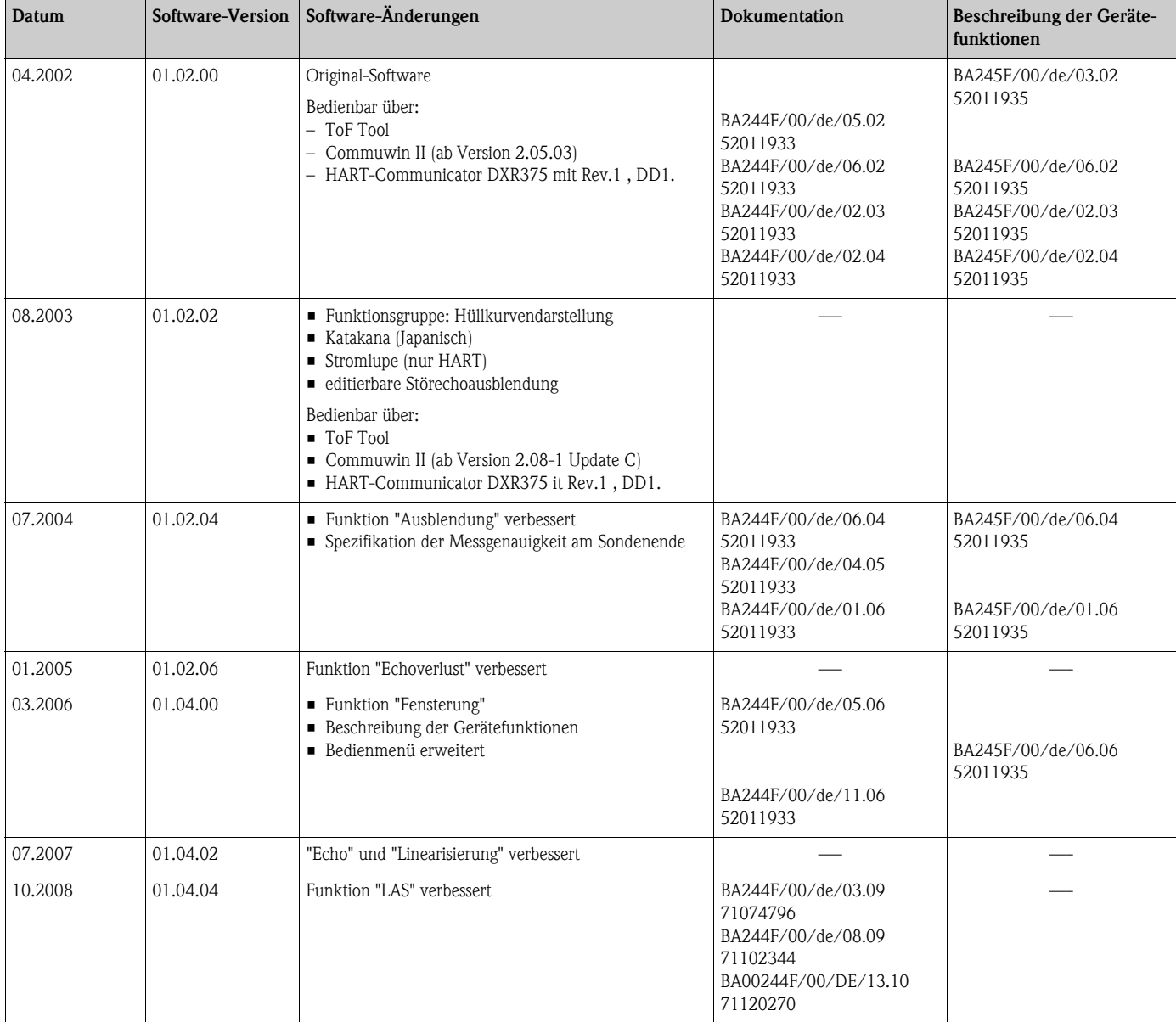

# **9.8 Kontaktadressen von Endress+Hauser**

Kontaktadressen finden Sie auf unserer Homepage: www.endress.com/worldwide. Bei Fragen wenden Sie sich bitte an ihre Endress+Hauser Niederlassung.

# **10 Technische Daten**

### **10.1 Weitere technische Daten**

### **10.1.1 Eingangskenngrößen**

### Messgröße Die Messgröße ist der Abstand zwischen dem Referenzpunkt (siehe Abb.,  $\rightarrow \Box$  [14](#page-13-0)) und der Füllgutoberfläche. Unter Berücksichtigung der eingegebenen Leerdistanz "E" (siehe Abb.  $\rightarrow \Box$  [54\)](#page-53-0) wird der Füllstand rechnerisch ermittelt. Wahlweise kann der Füllstand mittels einer Linearisierung (32 Punkte) in andere Größen (Volumen, Masse) umgerechnet werden.

### **10.1.2 Ausgangskenngrößen**

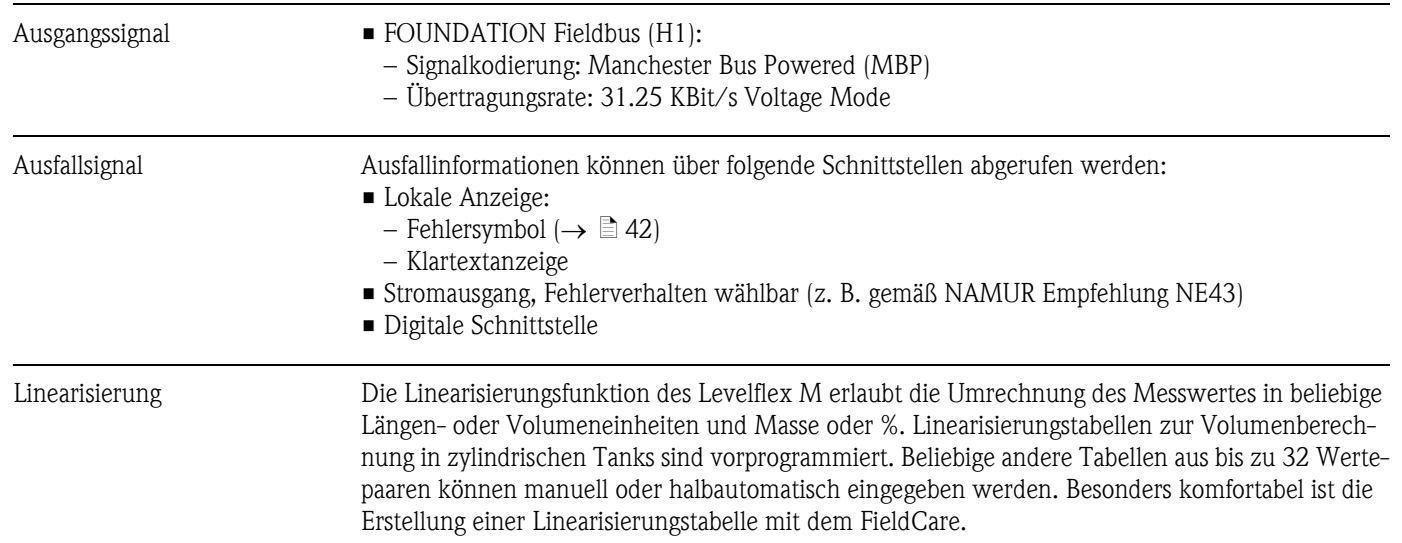

#### Daten zur FOUNDATION Fieldbus-Schnittstelle

#### *Grundlegende Daten*

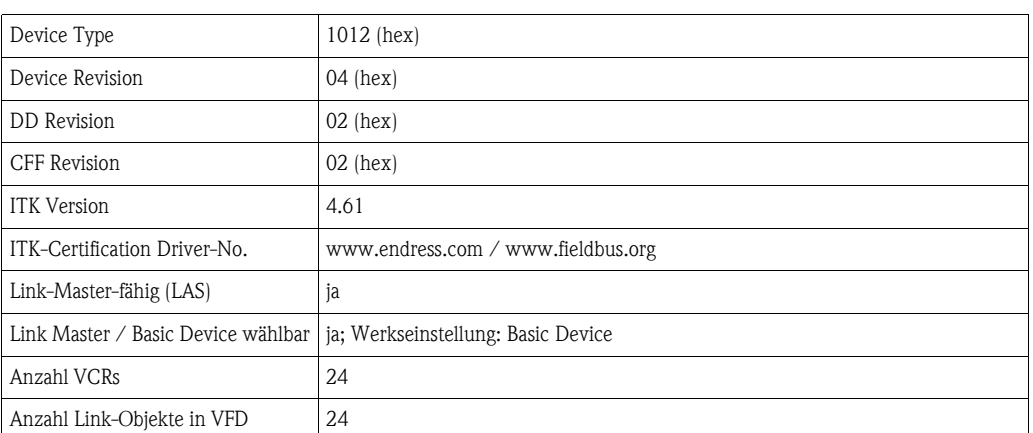

### *Virtual communication references (VCRs)*

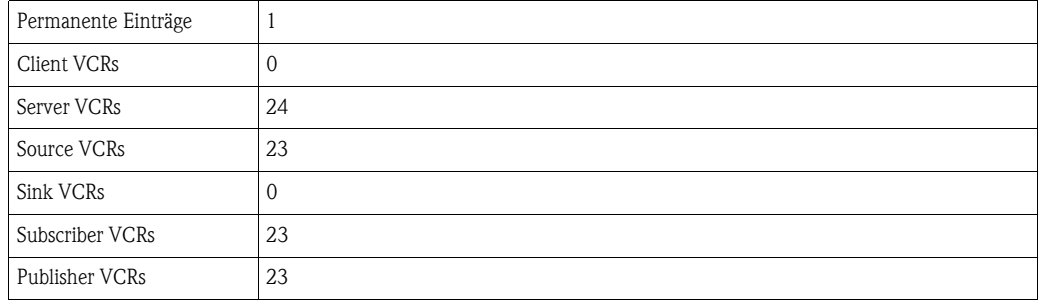

#### *Link-Einstellung*

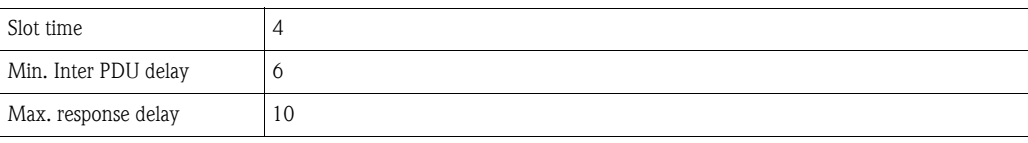

#### *Transducer-Blöcke*

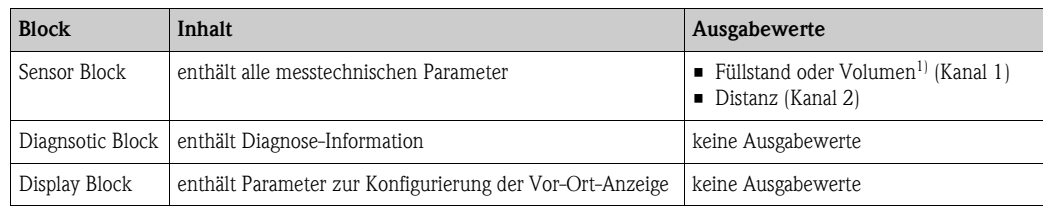

1) je nach Konfiguration des Sensor-Blocks

### *Funktionsblöcke*

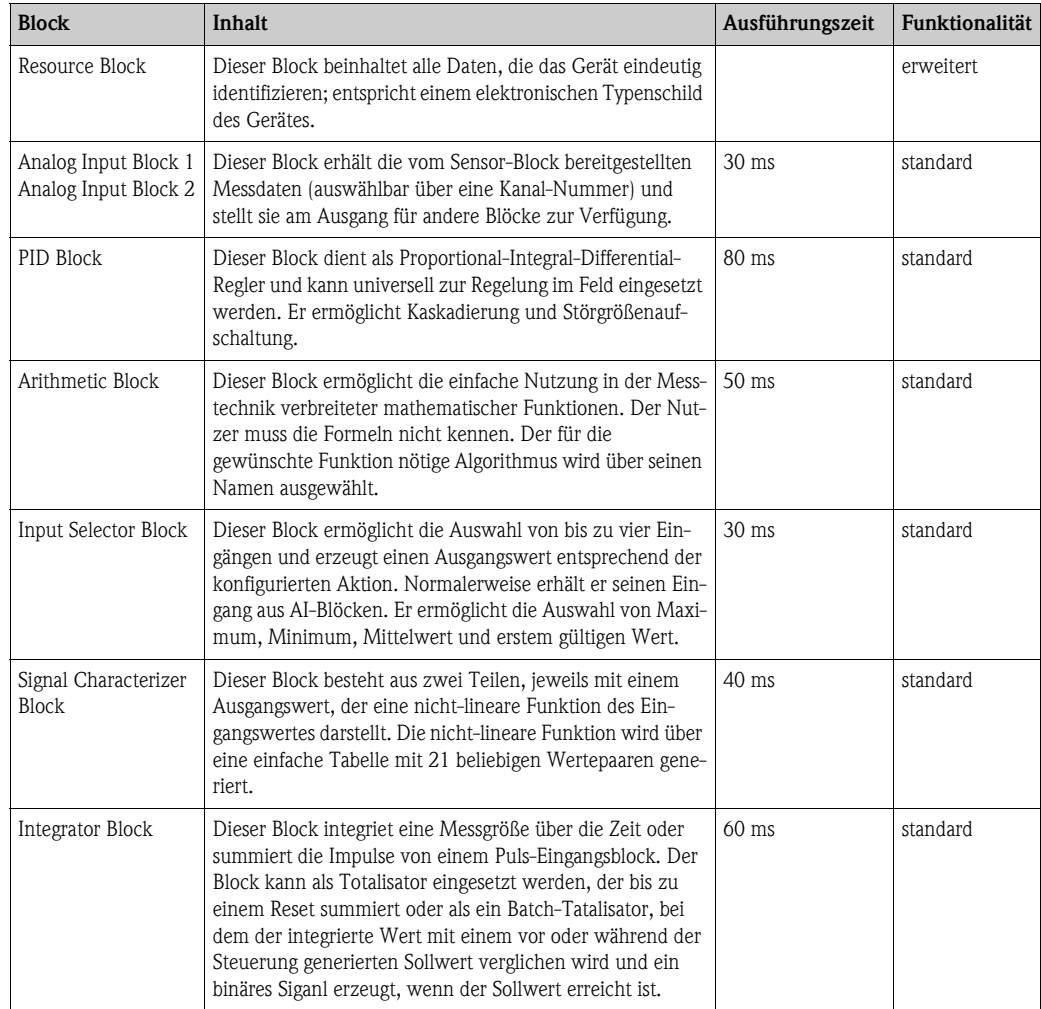

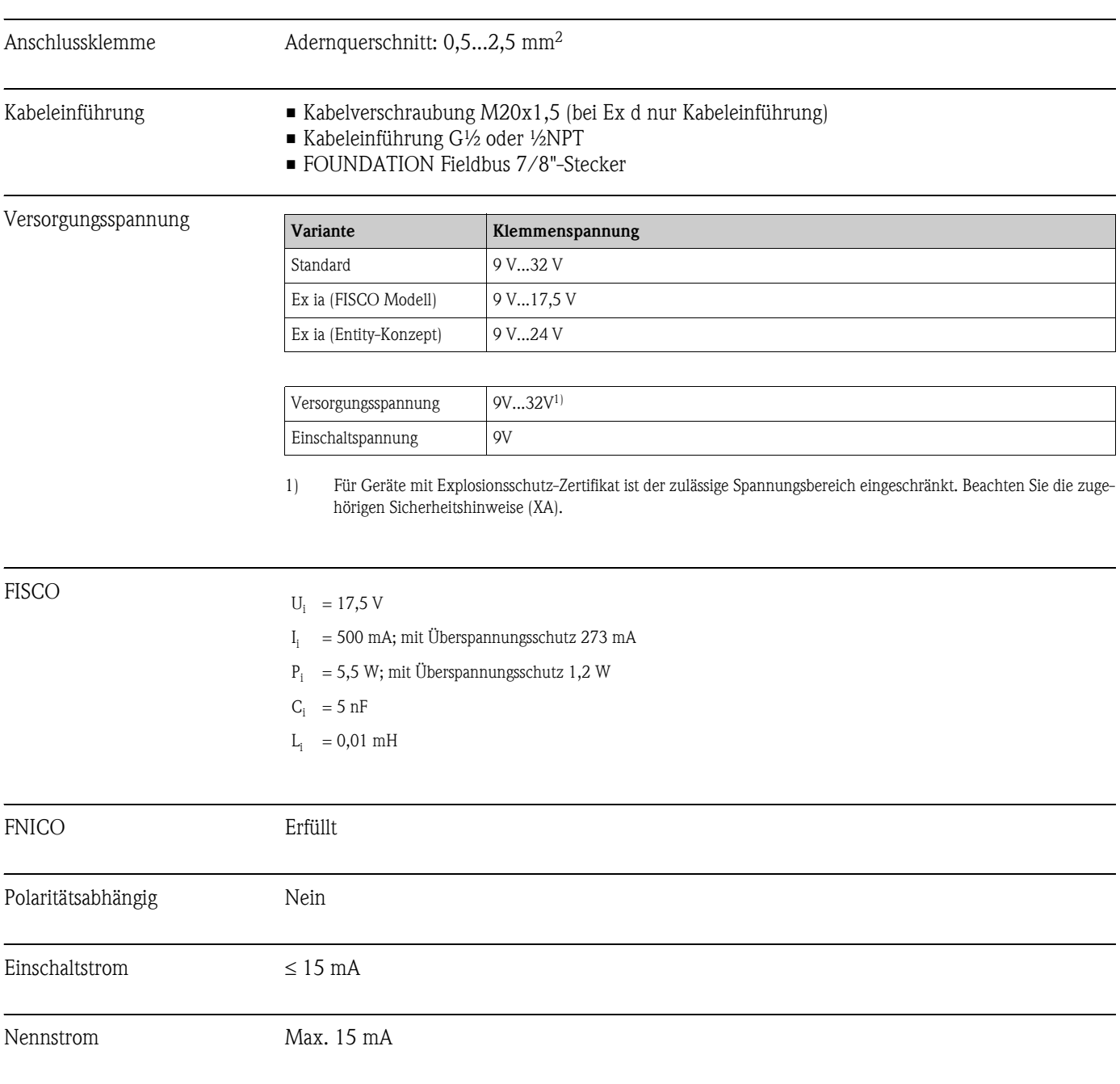

## **10.1.3 Hilfsenergie**

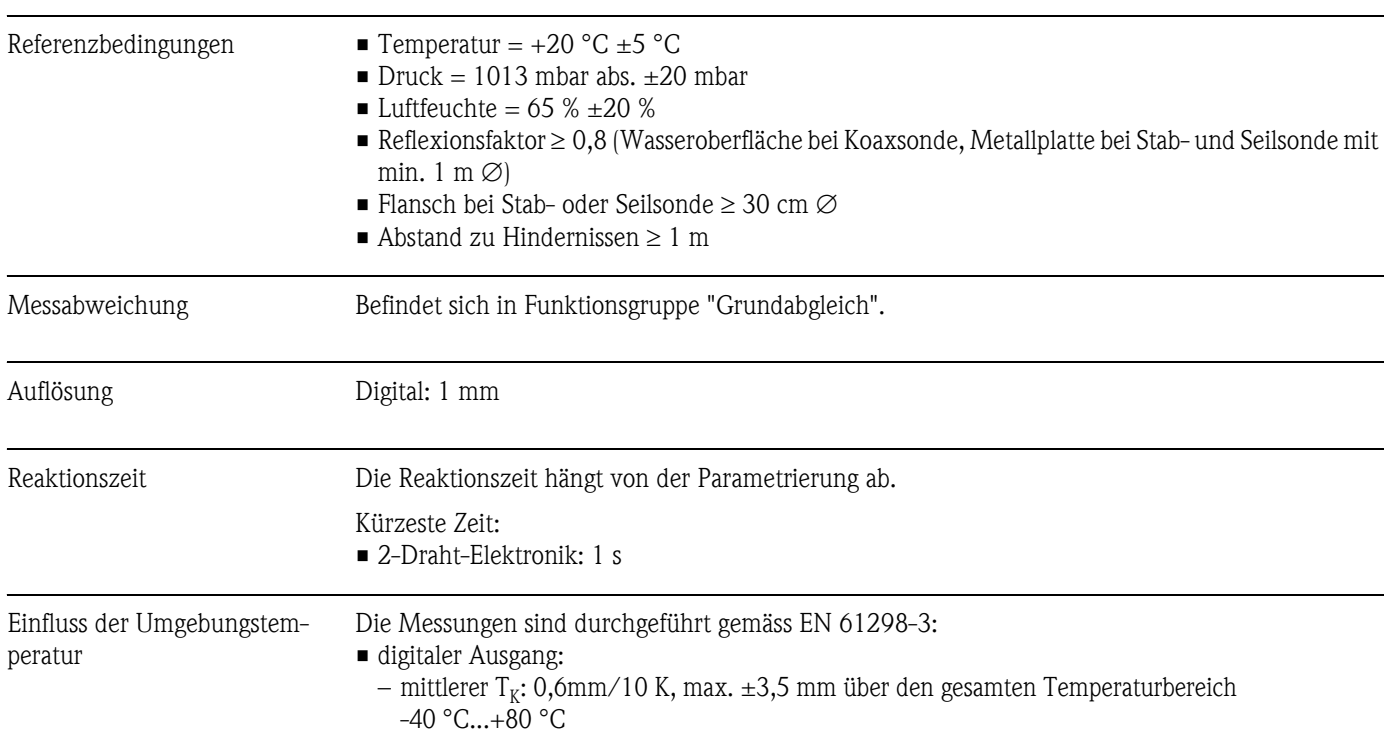

## **10.1.4 Messgenauigkeit**

### **10.1.5 Einsatzbedingungen: Umgebung**

Umgebungstemperatur Umgebungstemperatur an der Elektronik: -40 °C...+80 °C. Bei T<sub>U</sub> < -20 °C und T<sub>U</sub> > +60 °C ist die Funktionalität der LCD-Anzeige eingeschränkt. Bei Betrieb im Freien mit starker Sonneneinstrahlung sollte eine Wetterschutzhaube vorgesehen werden.

Umgebungstemperaturgrenze Bei Temperatur am Prozessanschluss über 80 °C verringert sich die zulässige Umgebungstemperatur entsprechend dem folgenden Diagramm (temperature derating):

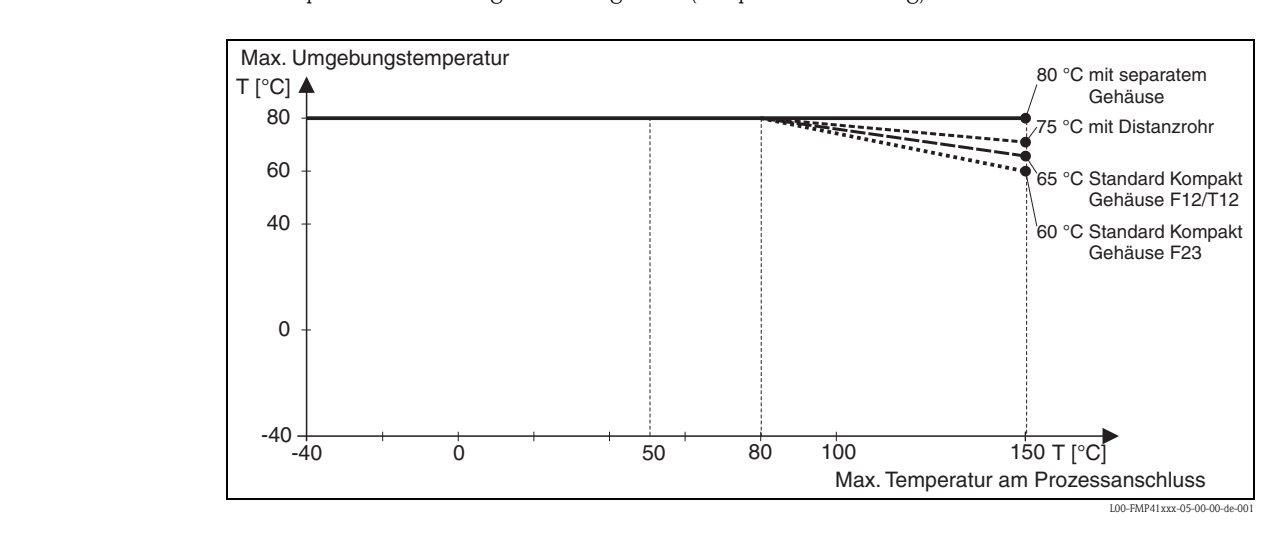

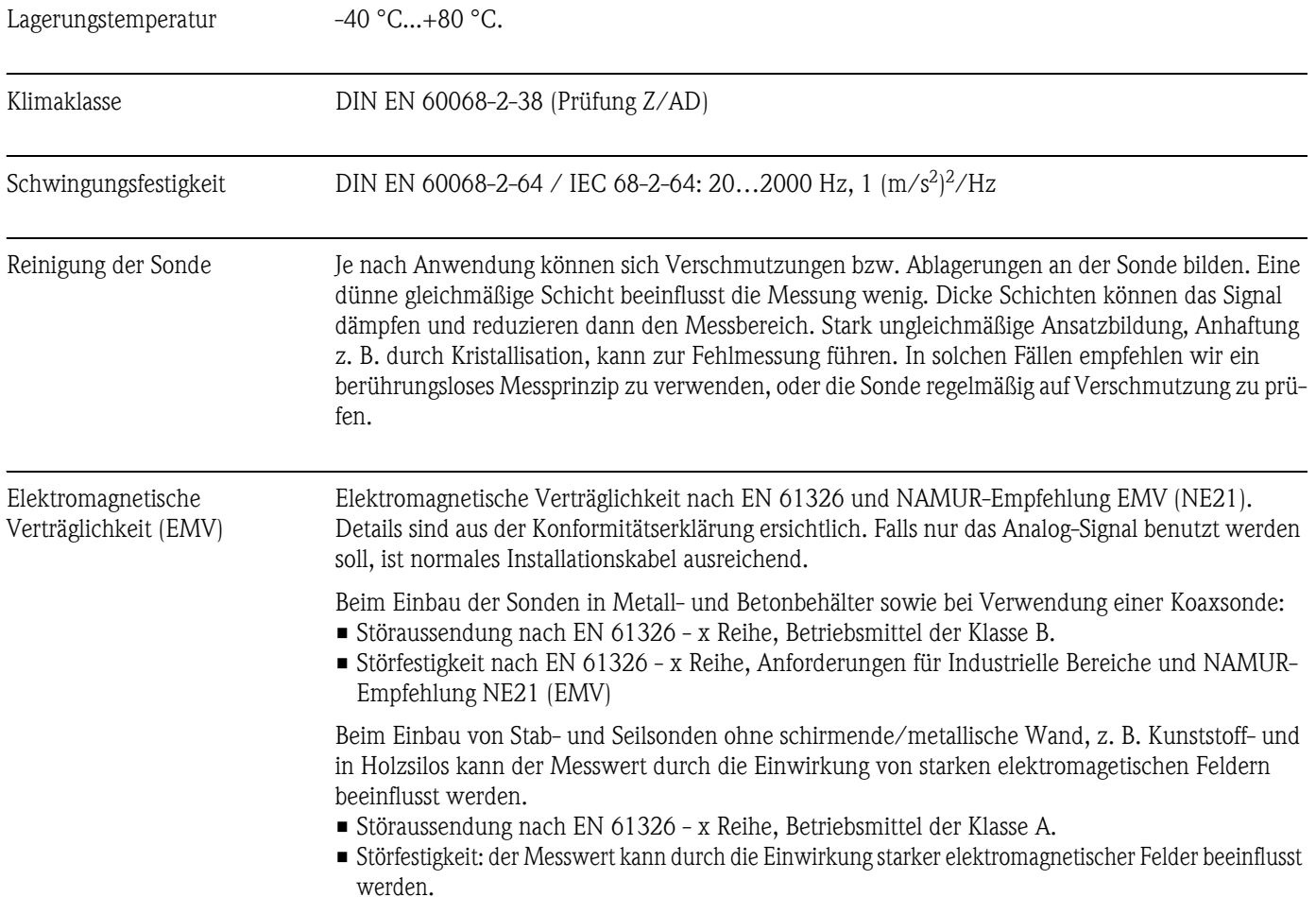

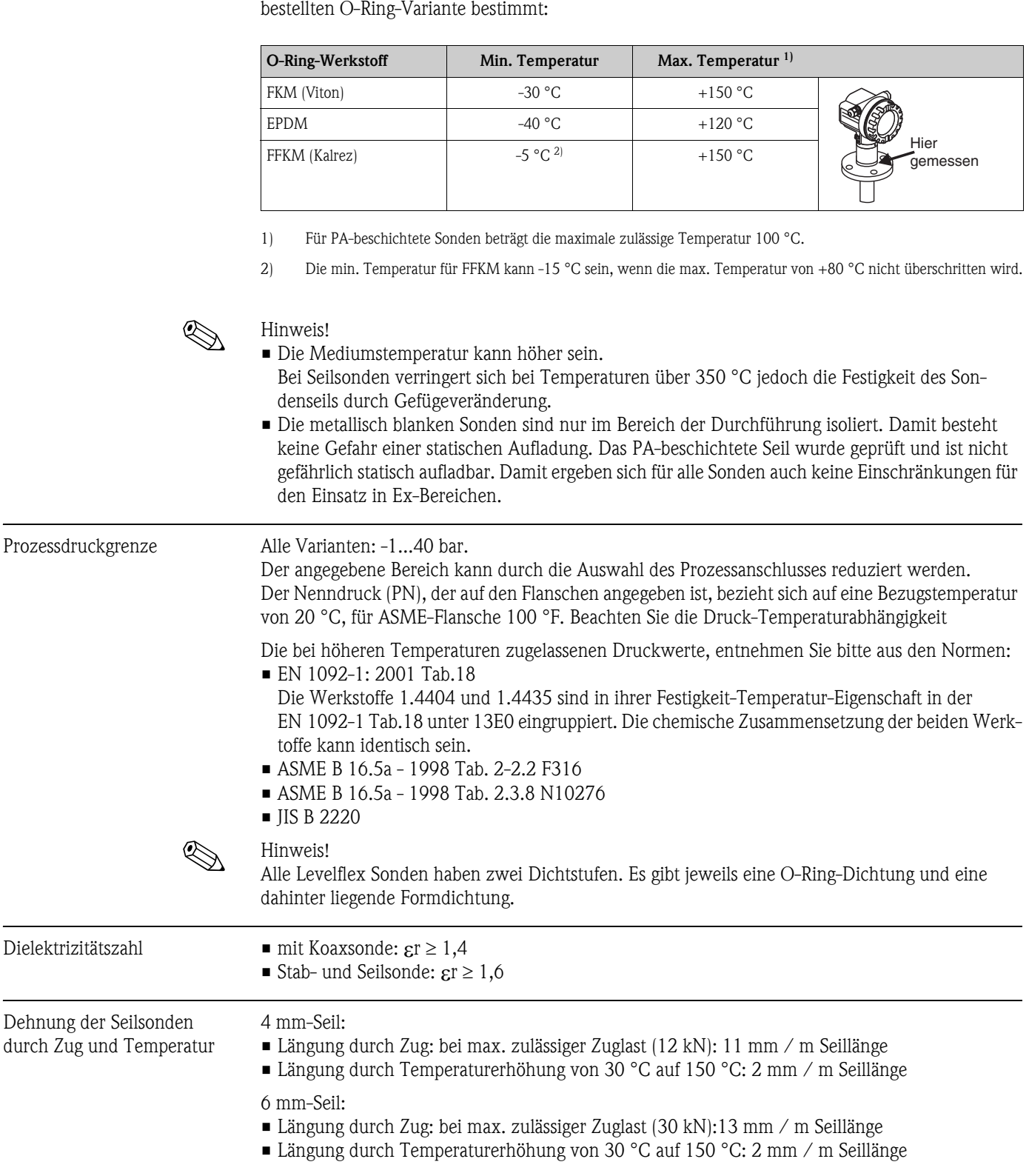

### **10.1.6 Einsatzbedingungen: Prozess**

Prozesstemperaturbereich Die maximal zulässige Temperatur am Prozessanschluß (Messpunkt siehe Abb.) wird von der

### **10.1.7 Konstruktiver Aufbau**

Werkstoffe Siehe TI00358F/00/DE, Kapitel "Werkstoffe (nicht prozessberührt)" und "Werkstoffe (prozessberührt)".

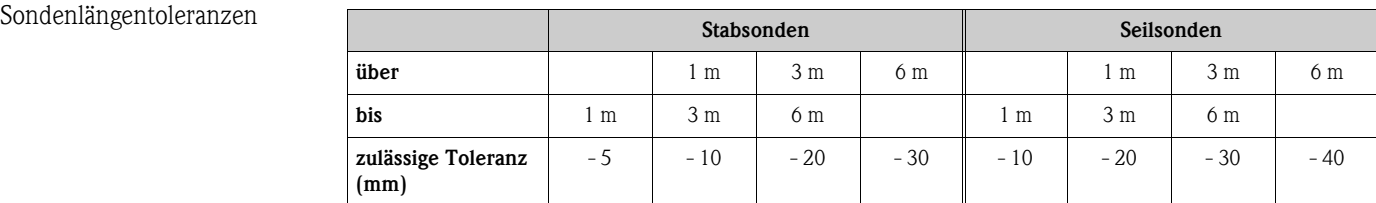

Gewicht

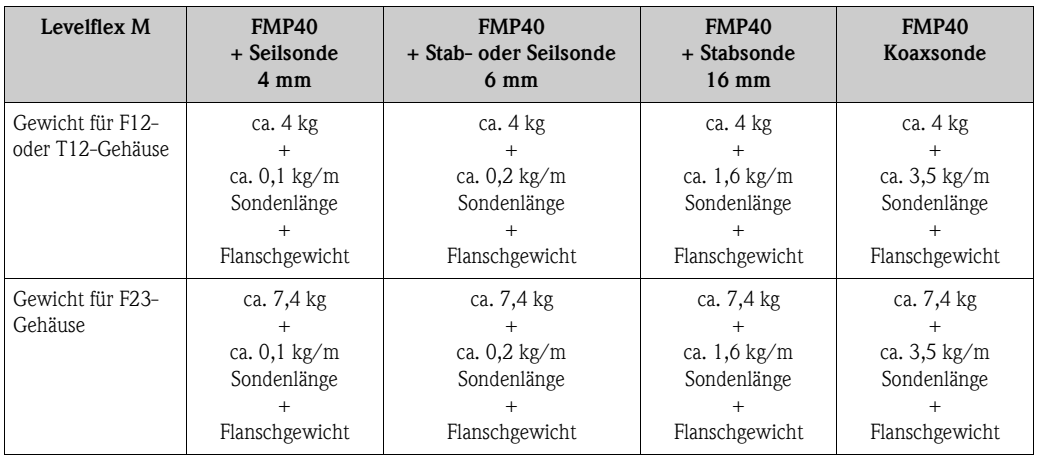

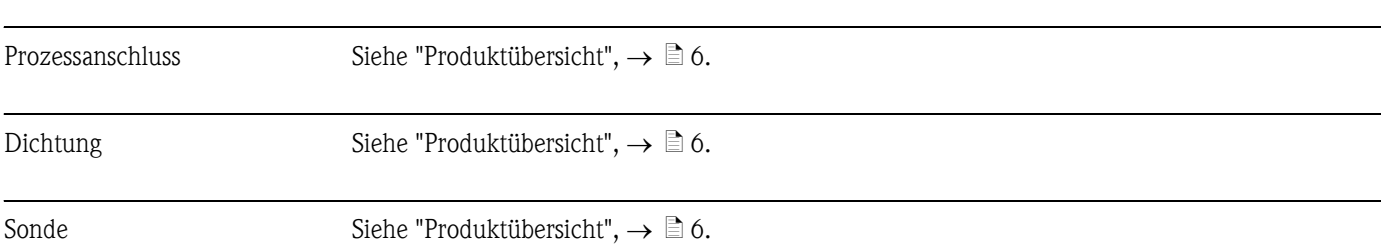

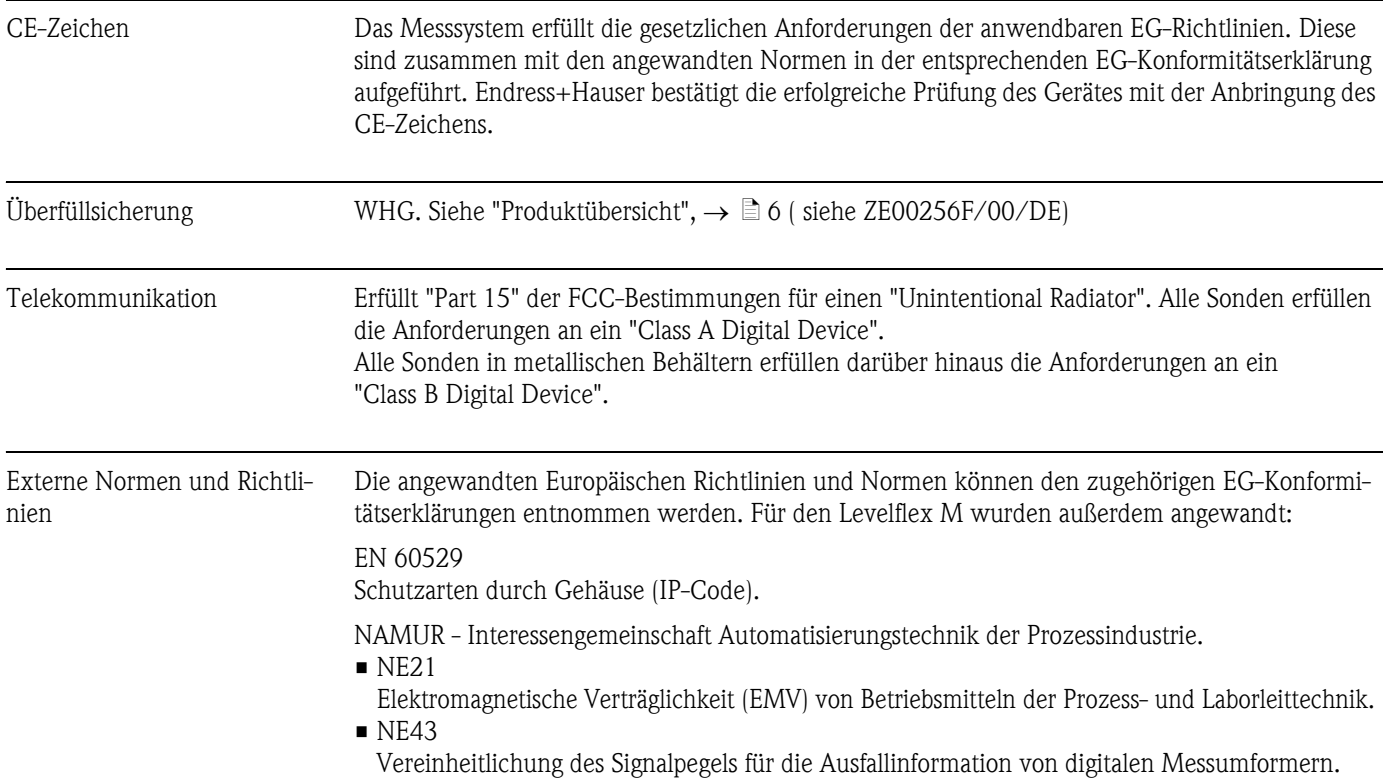

## **10.1.8 Zertifikate und Zulassungen**

Ex-Zulassung Die Geräte werden zum Einsatz in explosionsgefährdeten Bereichen zertifiziert. Die zu beachtenden Sicherheitshinweise werden beigefügt und auf dem Typenschild referenziert:

- Europa: EG-Baumusterprüfbescheinigung, Sicherheitshinweise XA
- USA: FM Approval, Control Drawing
- Canada: CSA Certificate of Compliance, Control Drawing
- China: NEPSI Explosion Protection Certificate of Conformity, Sicherheitshinweise XA
- Japan: TIIS Certificate for Ex-apparatus

Zuordnung der Zertifikate (XA, ZD, ZE) zum Gerät:

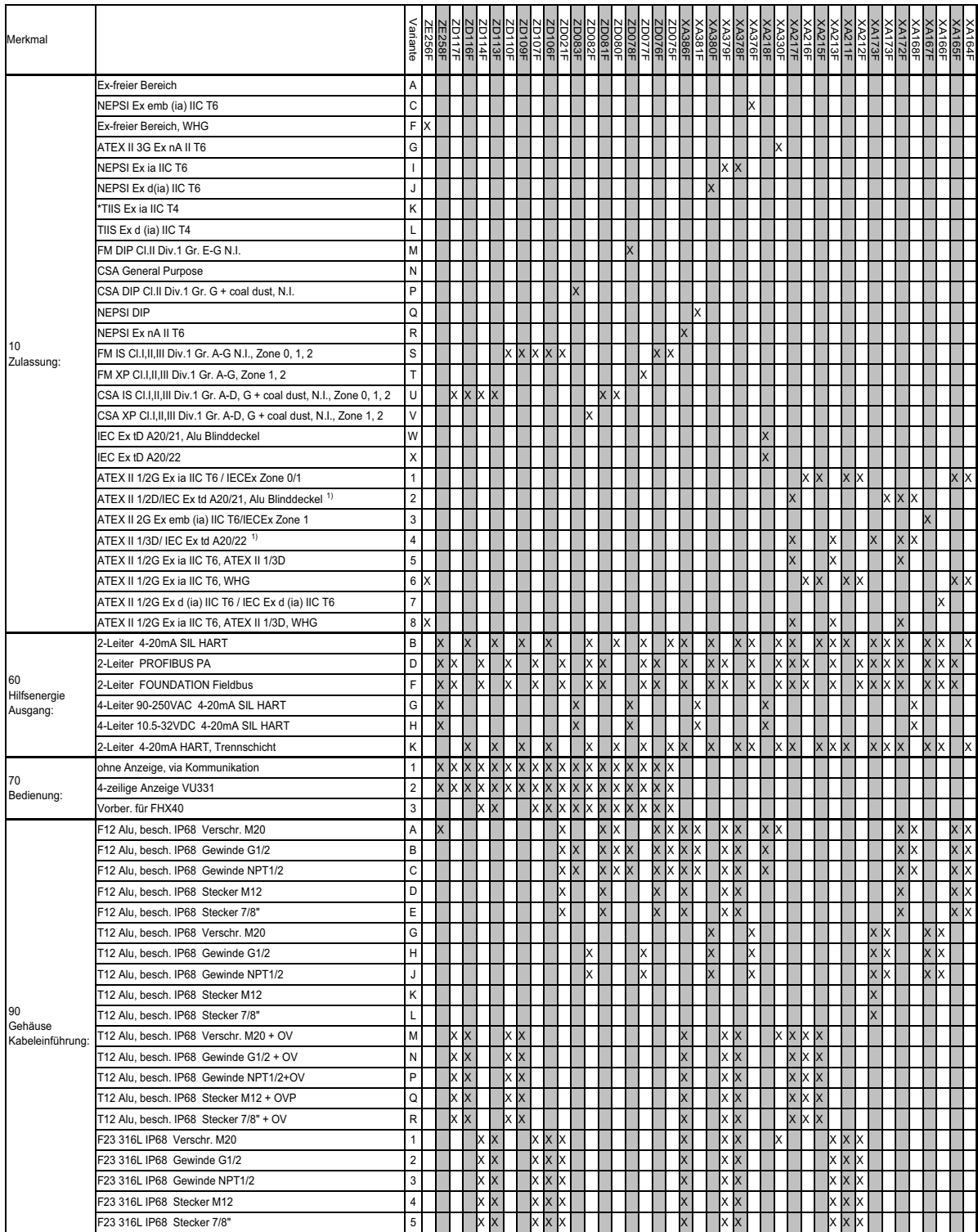

*1) Gehäuse F12/F23/T12-OVP: In Kombination mit Elektronik B, D oder F eigensicher versorgen. \* In Vorbereitung*

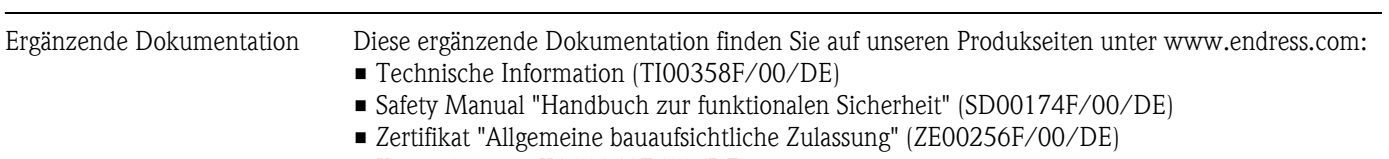

## **10.1.9 Ergänzende Dokumentation**

• Kurzanleitung (KA01040F/00/DE)
# **11 Anhang**

# <span id="page-109-0"></span>**11.1 Bedienmenü FOUNDATION Fieldbus**

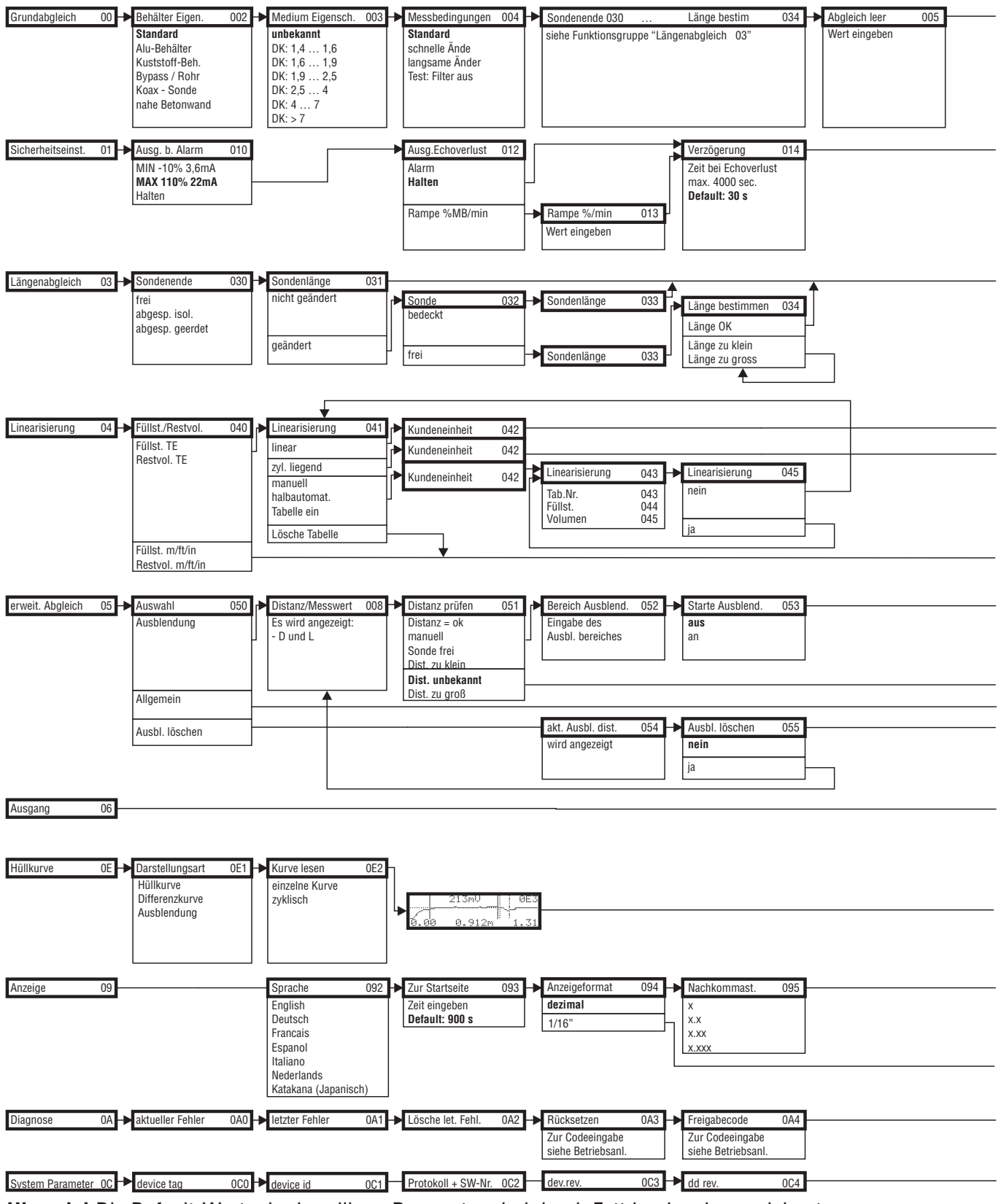

**Hinweis!** Die Default-Werte der jeweiligen Parameter sind durch Fettdruck gekennzeichnet.

L00-FMP4xxxx-19-00-01-de-022

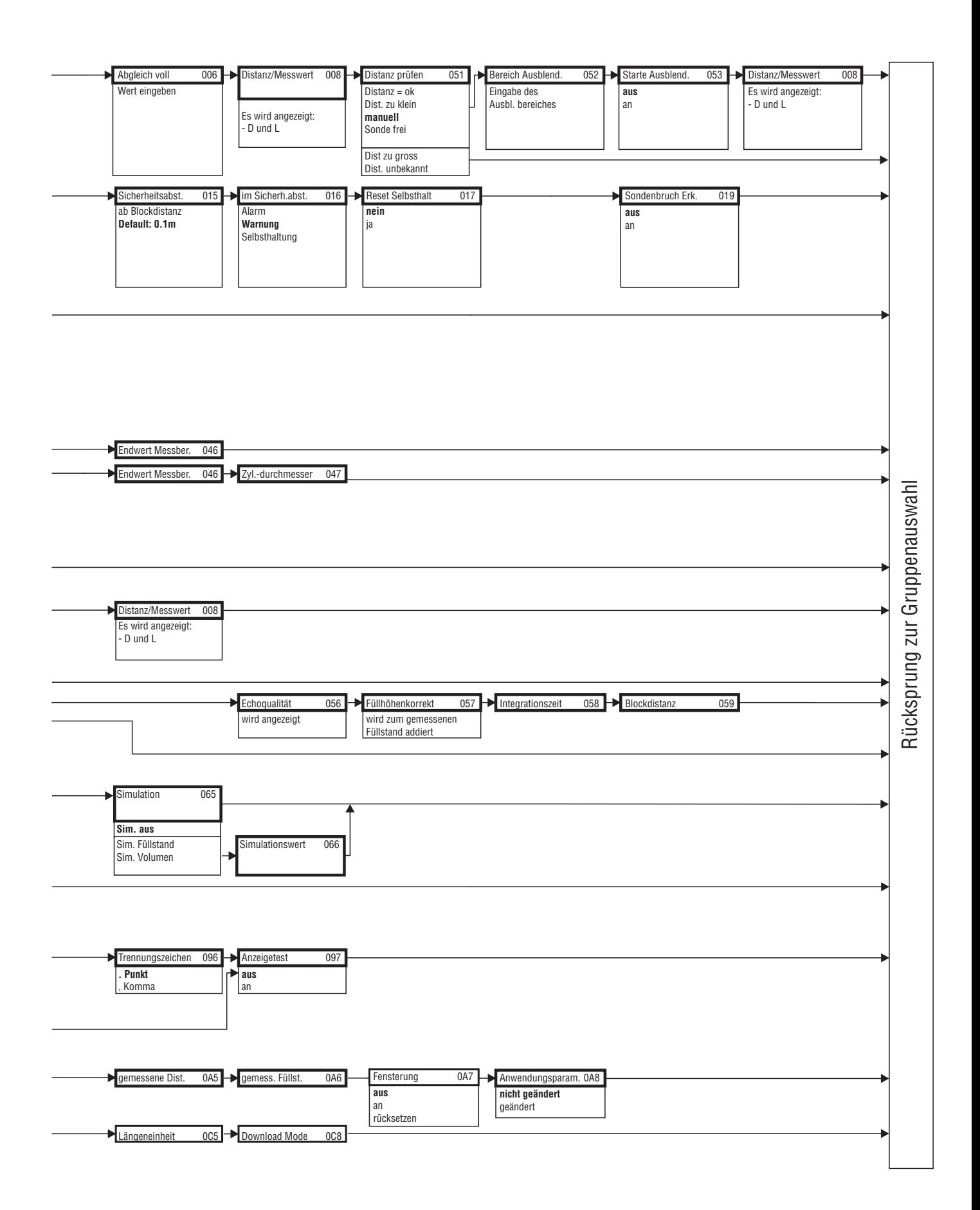

### **11.2 Funktionsbeschreibung**

# **2 Hinweis!**

Eine ausführliche Beschreibung der Funktionsgruppen, Funktionen und Parameter finden Sie in der Dokumentation "BA00245F - Beschreibung der Gerätefunktionen" auf der mitgelieferten CD-ROM.

### **11.3 Blockmodell des Levelflex M**

Der Levelflex M enthält folgende Blöcke:

- **Resource Block (RB2)**
- siehe Betriebsanleitung BA013S/04/DE: "FOUNDATION Fieldbus Overview" • **Sensor Block (TBGRL)**
	- Enthält alle messtechnisch relevanten Parameter des Levelflex M
- **Diagnostic Block (DIAG)** enthält die Diagnose-Parameter des Levelflex M
- **Display Block (DISP)** enthält die Parameter zur Einstellung des Anzeigemoduls VU331 (in der abgesetzten Anzeige und Bedieneinheit FHX40)
- **Analog-Input-Block 1 bzw. 2 (AI)** Skalieren die Ausgangssignale des Transducer Blockes und geben sie an die SPS aus
- **PID Block (PID)** siehe Betriebsanleitung BA013S/04/DE: "FOUNDATION Fieldbus - Overview"
- **Arithmetic Block (AR)** siehe Betriebsanleitung BA013S/04/DE: "FOUNDATION Fieldbus - Overview"
- **Input Selector Block (IS)** siehe Betriebsanleitung BA013S/04/DE: "FOUNDATION Fieldbus - Overview"
- **Signal Characterizer Block (SC)** siehe Betriebsanleitung BA013S/04/DE: "FOUNDATION Fieldbus - Overview"
- **Integrator Block (IT)** siehe Betriebsanleitung BA013S/04/DE: "FOUNDATION Fieldbus - Overview"

#### **11.3.1 Blockkonfiguration im Auslieferungszustand**

Die Eingangs- und Ausgangsvariablen einzelner Blöcke lassen sich durch ein Netzkonfigurationstool (z. B. NI-Fieldbus Configurator) verbinden. Das unten abgebildete Blockmodell zeigt, wie diese Verbindungen bei Auslieferung eingestellt sind.

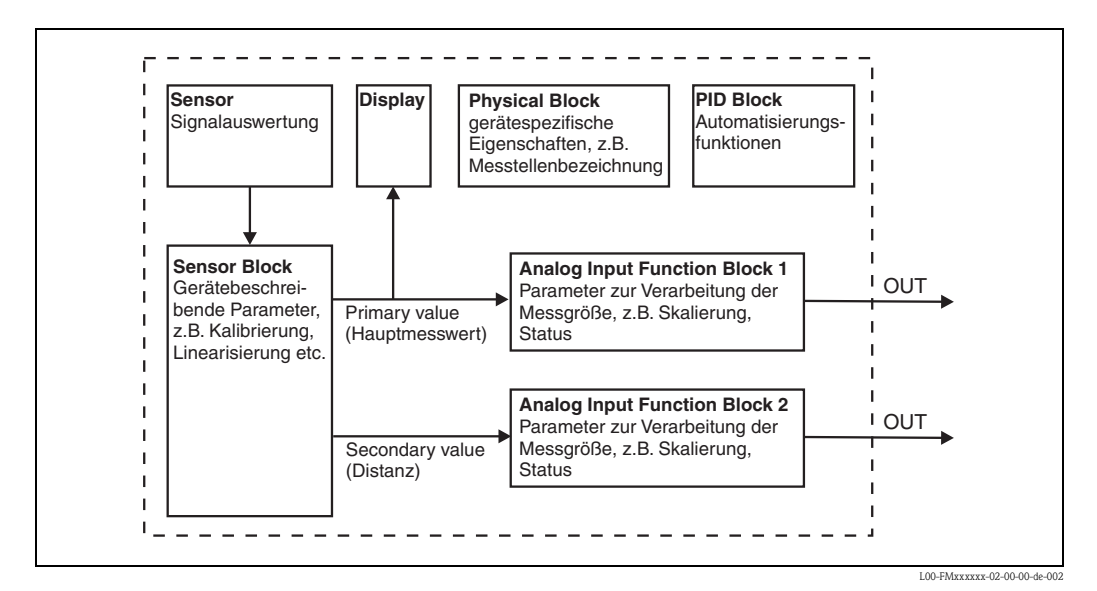

### **11.4 Resource Block**

Der Resource Block enthält die Parameter, die die physikalischen Resourcen des Geräts beschreiben. Er hat keinen Ein- und Ausgang.

#### **11.4.1 Bedienung**

Der Resource Block wird durch Mausklick auf die Zeile "Resource" geöffnet. Bei Verwendung des NI-FBUS Configurator erscheint nun eine Liste von Dateien, in denen die Parameter eingesehen und editiert werden können. Außerdem wird eine Beschreibung der Parameter angezigt. Eine Parameteränderung lässt sich durch Anklicken der Schaltfläche WRITE CHANGES abspeichern, wenn der Block nicht in Betrieb (Automode) ist. Wenn Sie alle im Gerät gespeicherten Werte prüfen möchten, klicken Sie auf die Schaltfläche READ ALL.

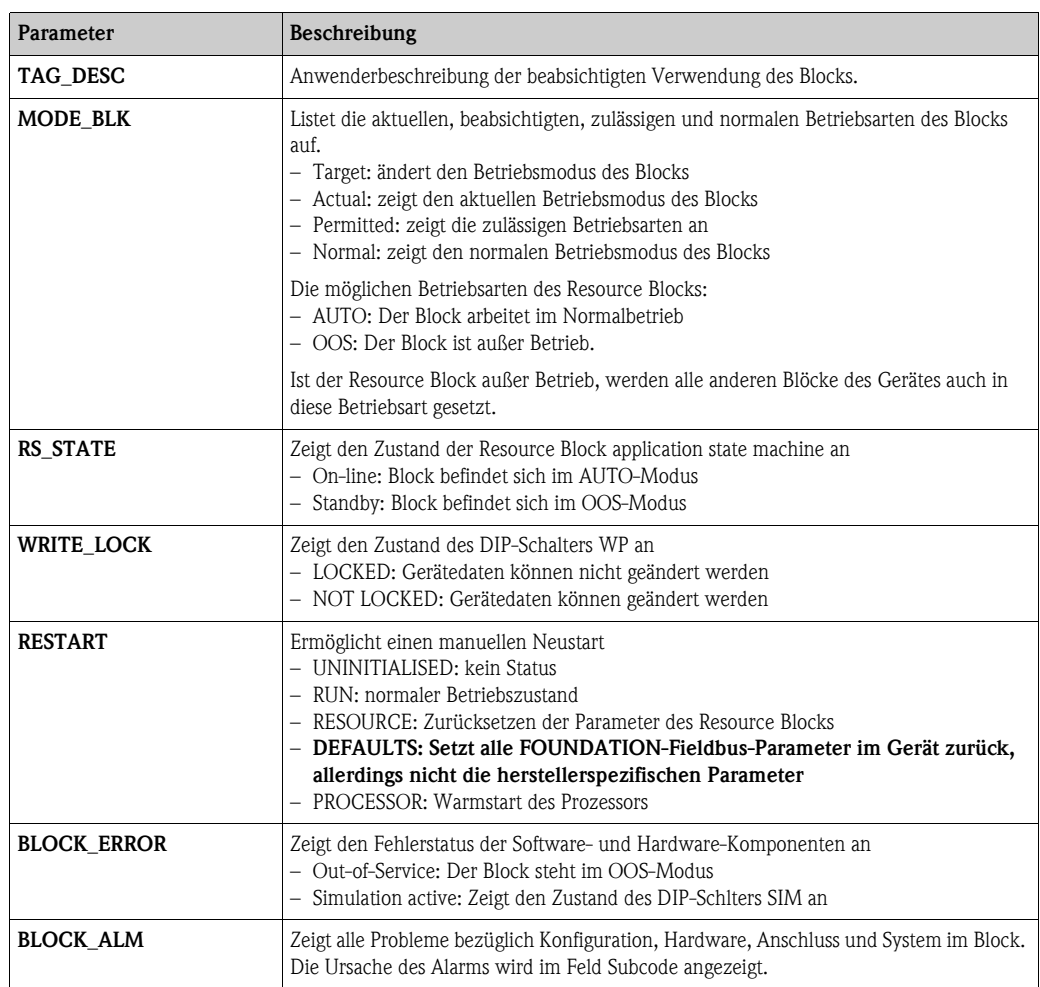

#### **11.4.2 Parameter**

Die hier nicht beschriebenen Funktionen des Resource Blocks entnehmen Sie bitte der Spezifikation zu FOUNDATION Fieldbus, siehe "**www.fieldbus.org**".

## **11.5 Sensor Block**

Der Sensor Block enthält die Parameter, die für den Abgleich des Geräts erforderlich sind. Diese Parameter können auch über das Anzeigemodul VU331 ausgelesen und editiert werden. Der Abgleich des Gerätes ist in Kapitel 6 beschrieben.

### **11.5.1 Bedienung**

Änderungen der Parameter mittels des Tools werden offline vorgenommen, das Gerät kann dabei in Betrieb bleiben. Die Änderungen werden in das Gerät geladen, indem zunächst MODE\_BLK = OOS gesetzt und dann die Schaltfläche WRITE CHANGES gedrückt wird. Wenn Sie alle im Gerät gespeicherten Werte prüfen möchten, klicken Sie auf die Schaltfläche READ ALL. Um den Betrieb wieder aufzunehmen, setzen Sie anschließend MODE\_BLK auf AUTO<sup>4</sup>.

### **11.5.2 Parameter zur Blockverwaltung**

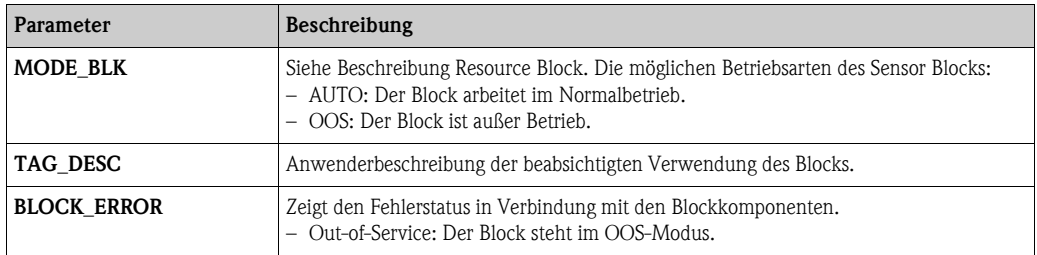

### **11.5.3 Ausgangswerte**

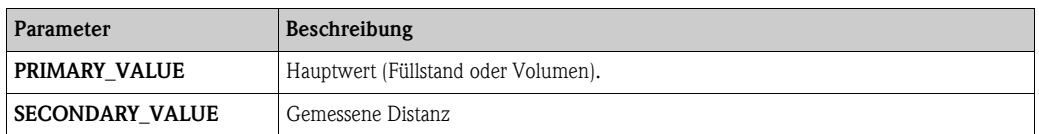

### **11.5.4 Konfigurationsparameter**

Der Sensor Block enthält auch die Konfigurationsparameter, die für die Inbetriebnahme und Eichung des Geräts verwendet werden. Mit Ausnahme der Service-Parameter, auf die über den Bus nicht zugegriffen werden kann, sind sie mit den Funktionen des Betriebsmenüs identisch. Somit gilt das Konfigurationsverfahren mittels des Anzeigemoduls ( $\rightarrow \Box$  [54](#page-53-0)) auch für die Eichung über ein Netzkonfigurationstool. Eine vollständige Liste der Konfigurationsparameter entnehmen Sie bitte der BA00245F/00/DE "Beschreibung der Gerätefunktionen".

<sup>4)</sup> Wenn sich MODE\_BLK nicht auf AUTO setzen lässt, liegt ein Fehler vor. Kontrollieren Sie in diesem Fall alle Parameter, führen Sie die nötigen Änderungen durch und versuchen Sie dann erneut MODE\_BLK auf AUTO zu setzen.

### **11.5.5 Methoden**

Die FOUNDATION-Fieldbus-Spezifikation sieht den Einsatz sogenannter Methoden zur Vereinfachung der Gerätebedienung vor. Eine Methode ist eine Abfolge interaktiver Schritte, die der Reihenfolge nach auszuführen sind, um bestimmte Gerätefunktionen zu parametrisieren.

Für den Levelflex M gibt es die folgenden Methoden:

- Grundabgleich
- Sicherheitseinstellungen
- Alarm bestätigen
- Längenabgleich
- Linearisierung
- Erweiterter Abgleich
- Ausgang
- Systemparameter
- Verriegeln der herstellerspezifischen Parameter des Sensor Blocks.

Die meisten dieser Methoden sind mit der entsprechenden Funktionsgruppe im Betriebsmenü identisch. Eine detaillierte Beschreibung entnehmen Sie bitte der BA00245F/00/DE "Beschreibung der Gerätefunktionen".

#### **11.5.6 Parameterliste des Levelflex M Sensor Blocks**

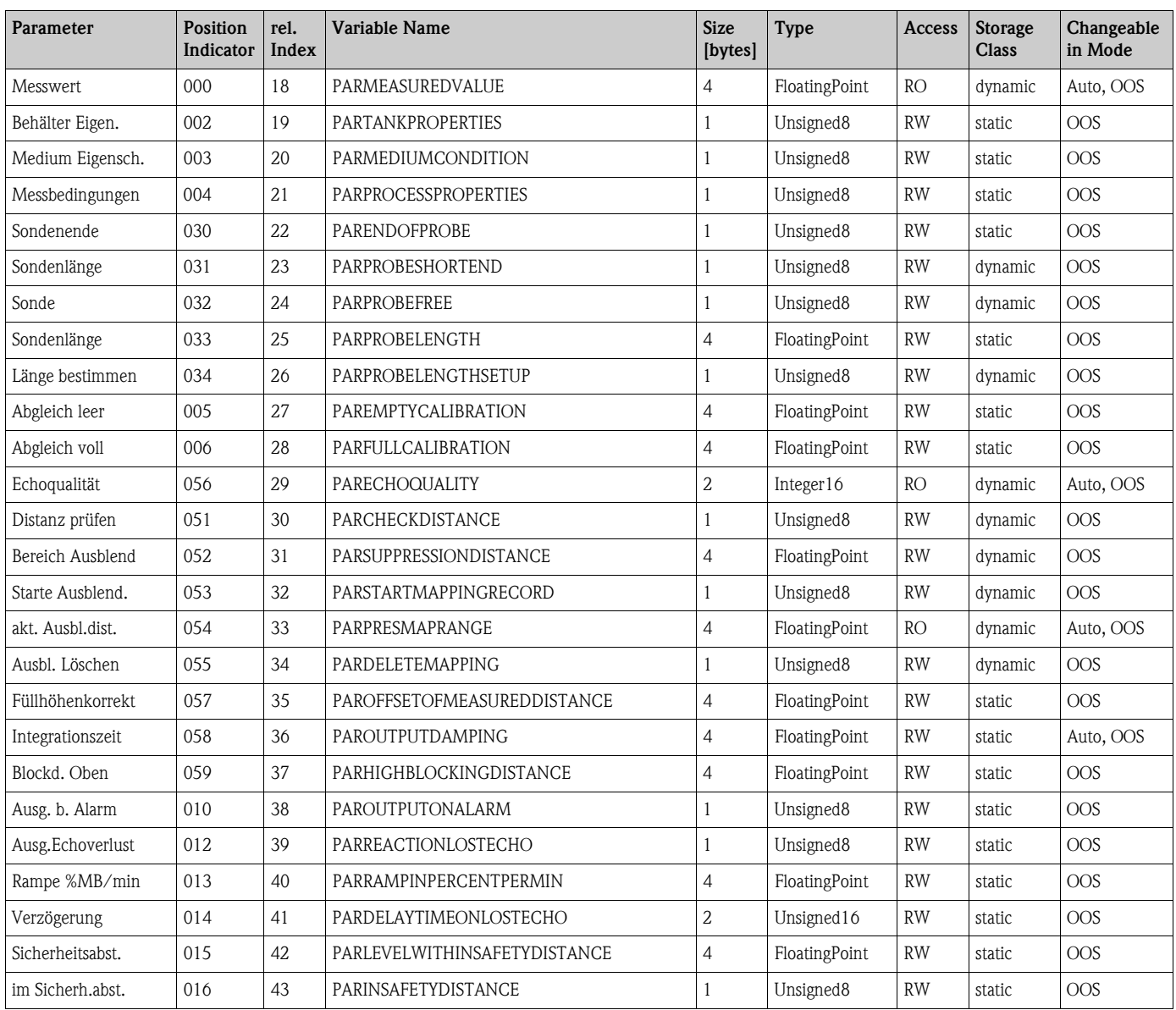

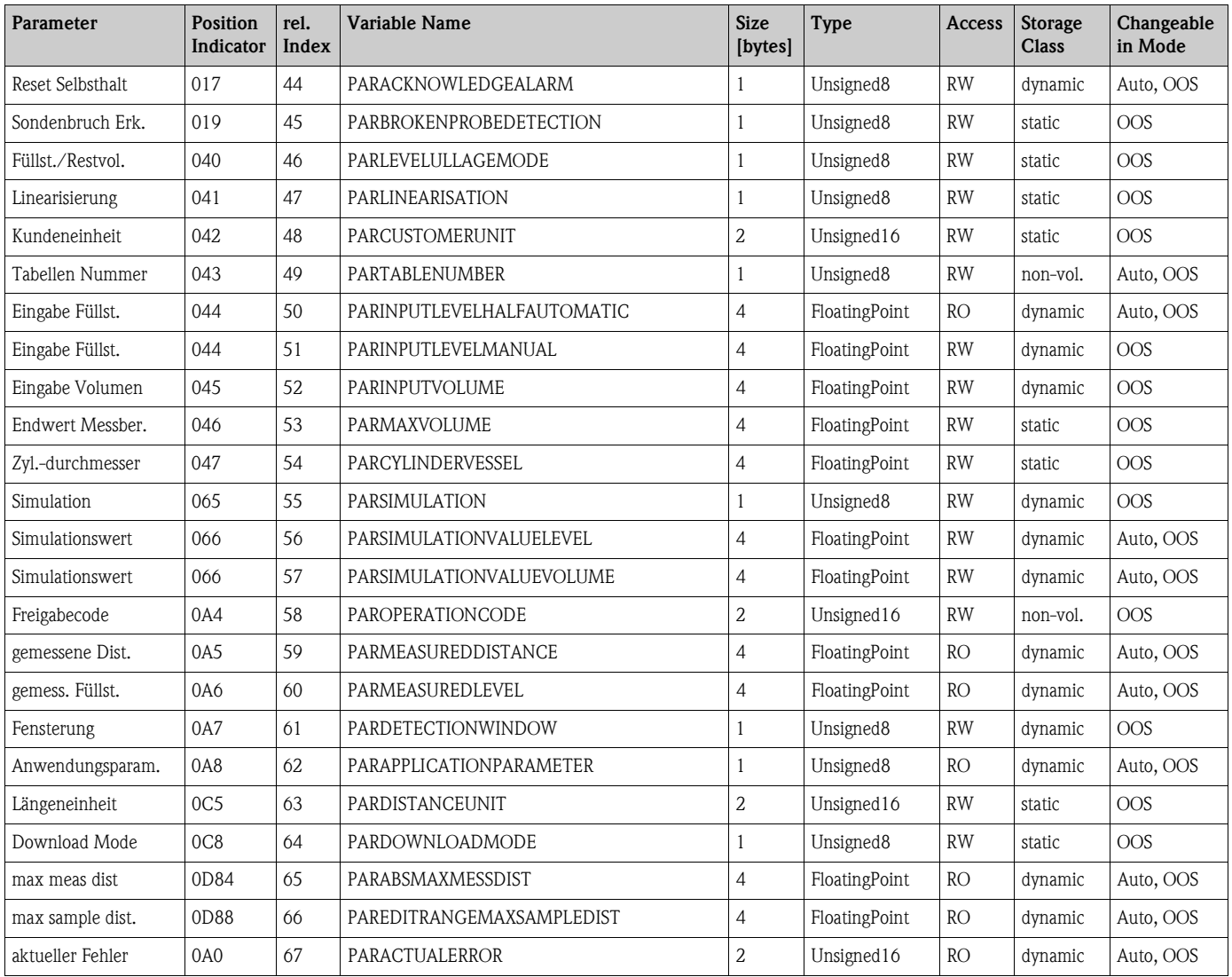

# **11.6 Diagnostic Block**

### **11.6.1 Bedienung**

Der Diagnostic Block enthält die Fehlermeludngen des Gerätes. Diese Parameter können auch über das Anzeigemodul VU331 ausgelesen und editiert werden.

Der Diagnostic Block wird durch Mausklick auf die Zeile "Diagnostic" geöffnet Änderungen der Parameter mittels des Tools werden offline vorgenommen, das Gerät kann dabei in Betrieb bleiben. Die Änderungen werden in das Gerät geladen, indem zunächst MODE\_BLK = OOS gesetzt und dann die Schaltfläche WRITE CHANGES gedrückt wird. Wenn Sie alle im Gerät gespeicherten Werte prüfen möchten, klicken Sie auf die Schaltfläche READ ALL. Um den Betrieb wieder aufzunehmen, setzen Sie anschließende MODE\_BLK auf AUTO5).

### **11.6.2 Parameter zur Blockverwaltung**

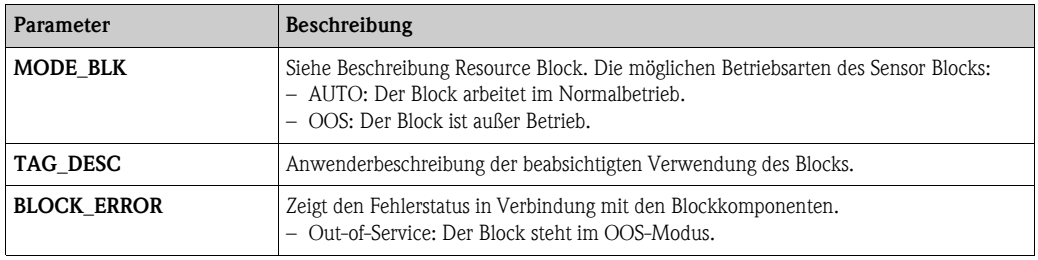

#### **11.6.3 Methoden**

Die Foundation-Fieldbus-Spezifikation sieht den Einsatz sogenannter Methoden zur Vereinfachung der Gerätebedienung vor. Eine Methode ist eine Abfolge interaktiver Schritte, die der Reihenfolge nach auszuführen sind, um bestimmte Gerätefunktionen zu parametrisieren.

Für den Levelflex M gibt es die folgenden Methoden:

- Rücksetzen auf Werkseinstellungen
- Diagnose

Die meisten dieser Methoden sind mit der entsprechenden Funktionsgruppe im Betriebsmenü identisch. Eine detaillierte Beschreibung entnehmen Sie bitte der BA00245F/00/DE "Beschreibung der Gerätefunktionen".

### **11.6.4 Gerätespezifische Parameter**

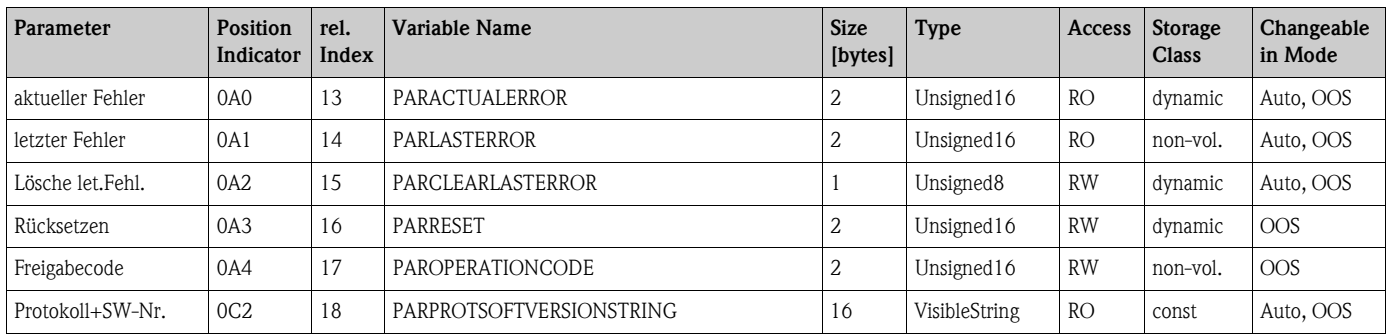

<sup>5)</sup> Wenn sich MODE\_BLK nicht auf AUTO setzen lässt, liegt ein Fehler vor. Kontrollieren Sie in diesem Fall alle Parameter, führen Sie die nötigen Änderungen durch und versuchen Sie dann erneut, MODE\_BLK auf AUTO zu setzen.

# **11.7 Display Block**

### **11.7.1 Bedienung**

Der Display Block enthält die Parameter für die Einstellung des Anzeigemoduls VU331 (in der abgestzten Anzeige und Bedienung FHX40). Diese Parameter können auch über das Anzeigemodul VU331 ausgelesen und editiert werden.

Der Display Block wird durch Mausklick auf die Zeile "Display" geöffnet Änderungen der Parameter mittels des Tools werden offline vorgenommen, das Gerät kann dabei in Betrieb bleiben. Die Änderungen werden in das Gerät geladen, indem zunächst MODE\_BLK = OOS gesetzt und dann die Schaltfläche WRITE CHANGES gedrückt wird. Wenn Sie alle im Gerät gespeicherten Werte prüfen möchten, klicken Sie auf die Schaltfläche READ ALL. Um den Betrieb wieder aufzunehmen, setzen Sie anschließende MODE\_BLK auf AUTO<sup>6)</sup>.

### **11.7.2 Parameter zur Blockverwaltung**

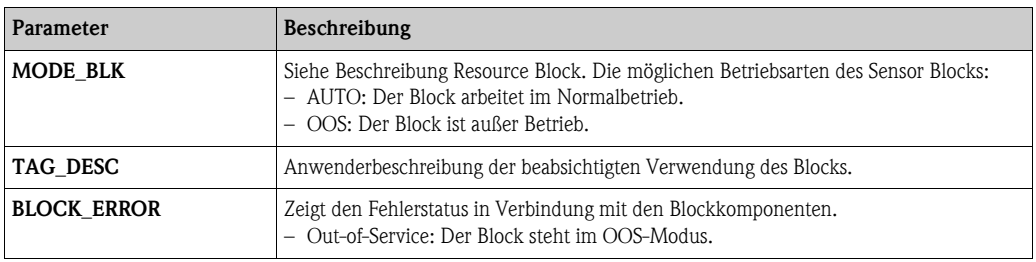

### **11.7.3 Methoden**

Die Foundation-Fieldbus-Spezifikation sieht den Einsatz sogenannter Methoden zur Vereinfachung der Gerätebedienung vor. Eine Methode ist eine Abfolge interaktiver Schritte, die der Reihenfolge nach auszuführen sind, um bestimmte Gerätefunktionen zu parametrisieren.

Für den Levelflex M gibt es die folgenden Methoden:

• Anzeige

Die meisten dieser Methoden sind mit der entsprechenden Funktionsgruppe im Betriebsmenü identisch. Eine detaillierte Beschreibung entnehmen Sie bitte der BA00245F/00/DE "Beschreibung der Gerätefunktionen".

### **11.7.4 Gerätespezifische Parameter**

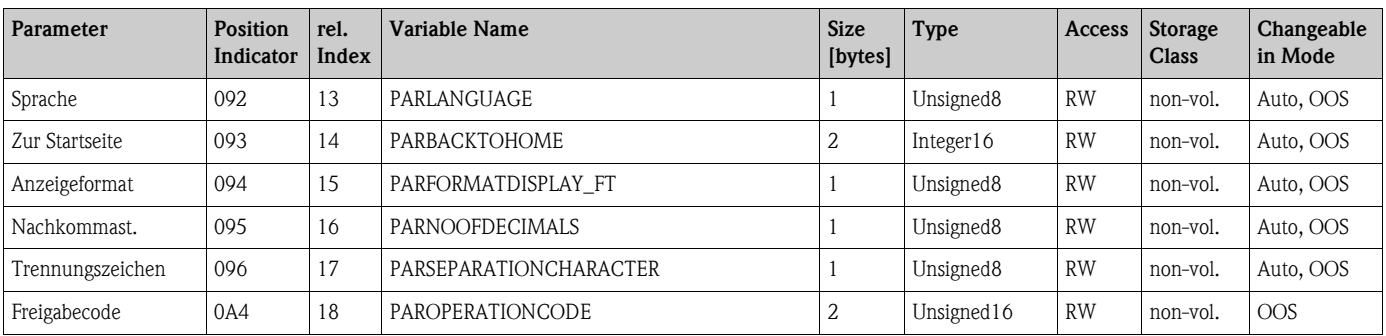

<sup>6)</sup> Wenn sich MODE\_BLK nicht auf AUTO setzen lässt, liegt ein Fehler vor. Kontrollieren Sie in diesem Fall alle Parameter, führen Sie die nötigen Änderungen durch und versuchen Sie dann erneut, MODE\_BLK auf AUTO zu setzen.

### **11.8 Analog-Input Block**

Der Analog-Input-Block verarbeitet das Ausgangssignal des Sensor Blocks und gibt es an die SPS oder andere Funktionsblöcke weiter.

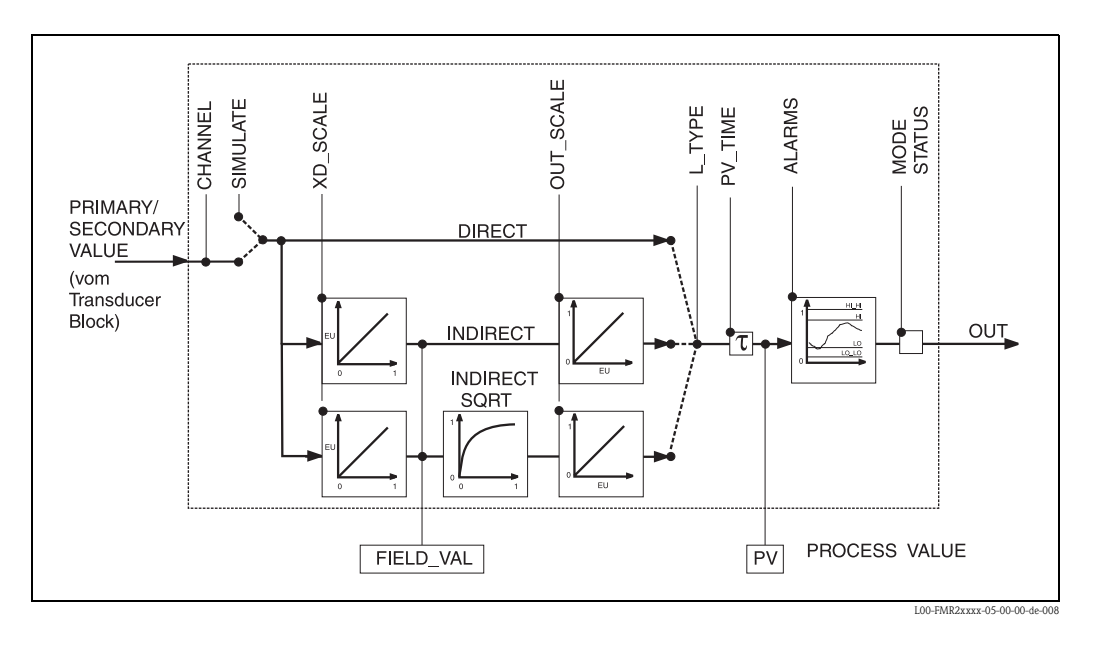

### **11.8.1 Bedienung**

Der Analog-Input-Block wird durch Mausklick auf die Zeile "Analog\_Input" geöffnet. Änderungen der Parameter mittels des Tools werden offline vorgenommen, das Gerät kann dabei in Betrieb bleiben. Die Änderungen werden in das Gerät geladen, indem zunächst MODE\_BLK = OOS gesetzt und dann die Schaltfläche WRITE CHANGES gedrückt wird. Wenn Sie alle im Gerät gespeicherten Werte prüfen möchten, klicken Sie auf die Schaltfläche READ ALL. Normalerweise wird der Betrieb wieder aufgenommen, sobald MODE\_BLK auf AUTO gesetzt wird.

### **11.8.2 Parameter zur Blockverwaltung**

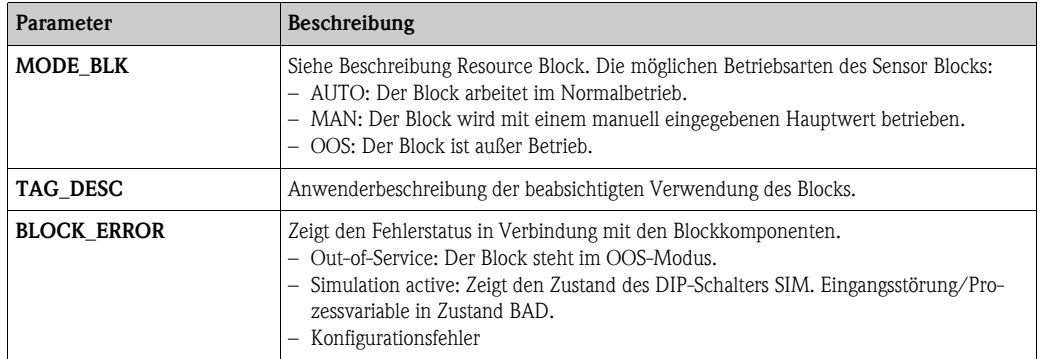

### **11.8.3 Ausgangswerte**

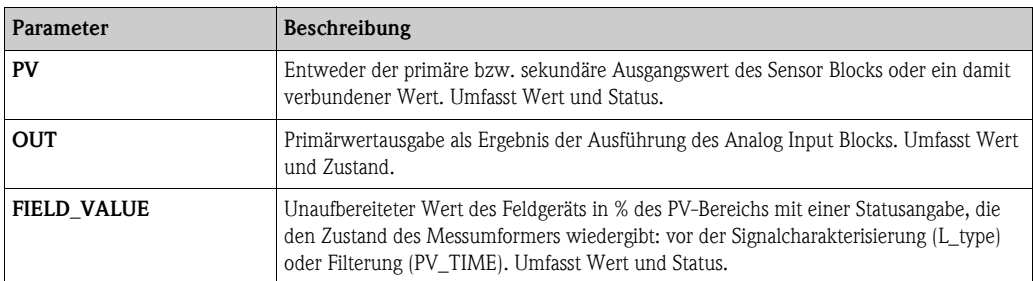

### **11.8.4 Skalierungsparameter**

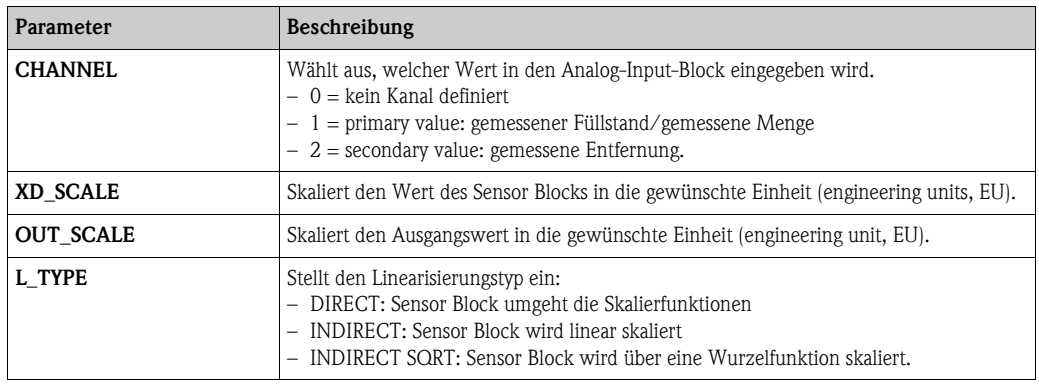

Die Beziehung zwischen den Ausgangswerten und den Skalierparametern für den Levelflex M lautet wie folgt:

$$
FIED_VAL = 100 \times \frac{CHANNEL_VALUE - MD_SCALE_MIN}{XD_SCALE_MAX - XD_SCALE_MIN}
$$

Der Parameter L\_TYPE wirkt sich auf die Linearisierung aus: **•** Direct:

PV = CHANNEL\_VALUE

**•** Indirect:

$$
PV = \frac{FIELD_VALUE}{100} \times (OUT_SCALE_MAX - OUT_SCALE_MIN) + OUT_SCALE_MIN)
$$

**Indirect square root:** 

$$
PV = \sqrt{\frac{FIELD_VALUE}{100}} \times (OUT_SCALE_MAX - OUT_SCALE_MIN) + OUT_SCALE_MIN)
$$

### **11.8.5 Parameter zur Steuerung des Ausgangsverhaltens**

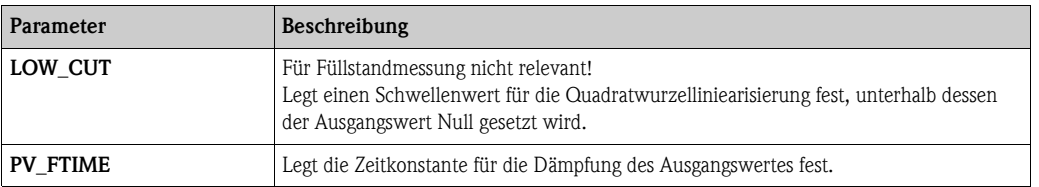

### **11.8.6 Alarmparameter**

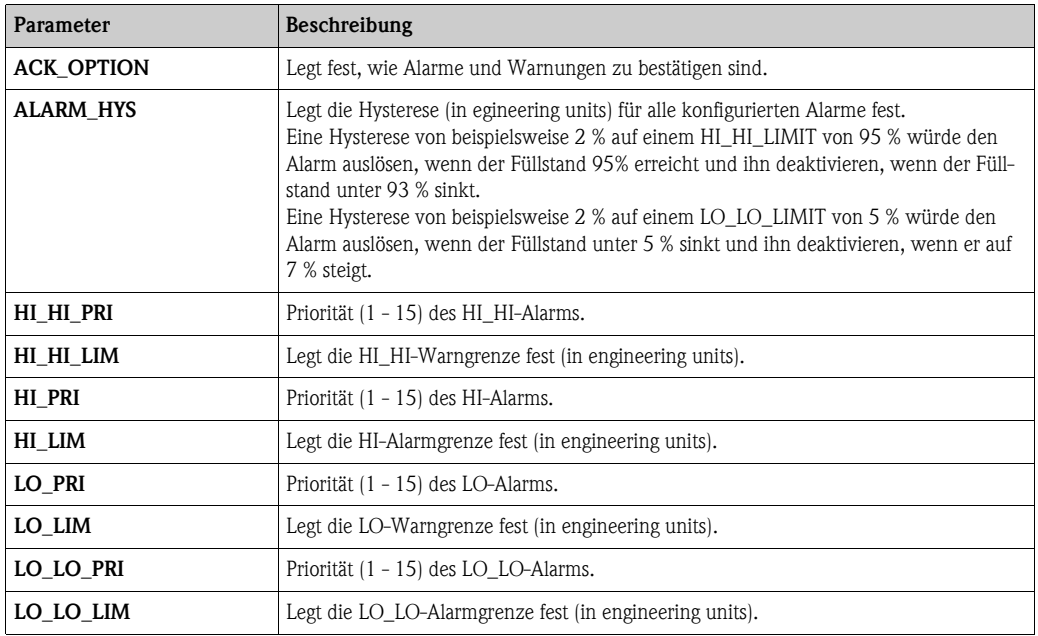

### **11.8.7 Alarmprioritäten**

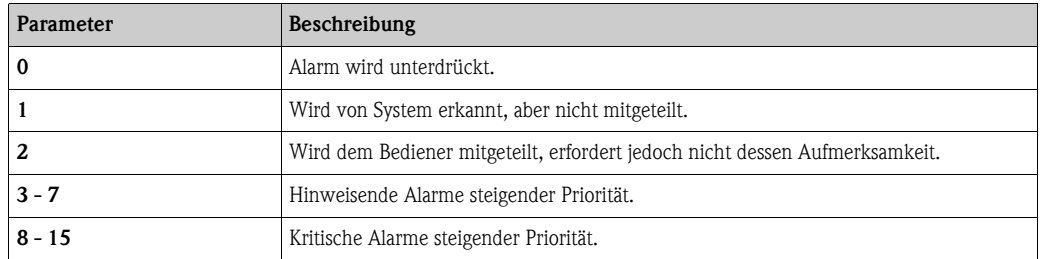

#### **11.8.8 Alarmstatus**

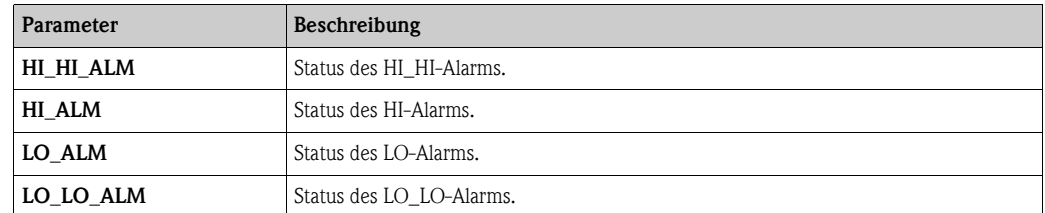

#### **11.8.9 Simulation**

Der Parameter SIMULATE ermöglicht eine Simulation des Ausgangwerts des Sensor Blocks, sofern die Simulation auch am DIP-Schalter des Geräts aktiviert wurde. Die Simulation muss aktiviert sein, ferner müssen der Wert und/oder Zustand eingegeben sein, und der Block muss im Modus AUTO stehen. Bei der Simulation wird der Ausgangswert des Sensor Blocks durch den simulierten Wert ersetzt. Eine Simulation ist auch dann möglich, wenn MODE\_BLK auf "MAN" umgeschaltet und ein Wert für OUT eingegeben wird.

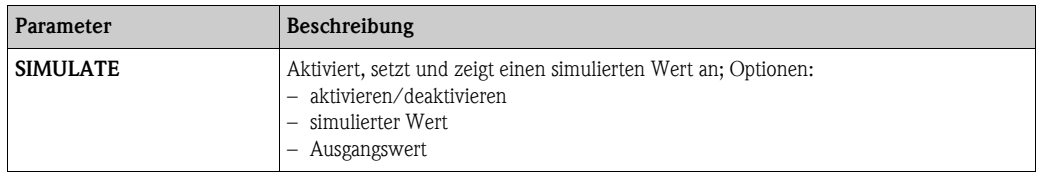

### **11.9 Checkliste für die Inbetriebnahme**

Die folgende Checkliste bezieht sich auf die Konfiguration mittels des NI Fieldbus Configurator. Im allgemeinen ist der Vorgang bei den anderen Netzwerk-Konfigurations-Tools aber ziemlich ähnlich.

- 1. Netz konfigurieren und Gerät integrieren.
	- Gerät durch Geräte-ID und Seriennummer kennzeichnen.
	- Gegebenenfalls einen neuen PD\_TAG zuweisen.
- 2. Resource Block konfigurieren.
	- Position des Hardware-Schalters in WRITE\_LOCK prüfen.
	- Wird "locked" angezeigt, Position des DIP-Schalters ändern.
	- Gegebenenfalls Block-Tag ändern (Klick mit der rechten Maustaste auf das Baumdiagramm).
	- MODE\_BLK\_TARGET auf Out-of-Service setzen.
	- Gerät wieder auf die werkseitigen Einstellungen mit der Funktion RESTART => Defaults zurücksetzen (diese Funktion kann auch durch Klicken mit der rechten Maustaste auf den Gerätenamen aufgerufen werden)
	- Gegebenenfalls eine neue Tag-Beschreibung zuweisen (TAG\_DESC).
	- MODE\_BLK\_TARGET auf AUTO setzen.
- 3. Sensor Block konfigurieren,
	- Gegebenenfalls Block-Tag ändern (Klick mit der rechten Maustaste auf das Baumdiagramm).
	- MODE\_BLK\_TARGET auf Out-of-Service setzen.
	- Gegebenenfalls eine neue Tag-Beschreibung zuweisen (TAG\_DESC).
	- Gerät wie beschrieben konfigurieren,  $\rightarrow \Box$  [54](#page-53-0).
	- MODE\_BLK\_TARGET auf AUTO setzen.
- 4. Analog-Input-Block konfigurieren.
	- Gegebenenfalls Block-Tag ändern (Klick mit der rechten Maustaste auf das Baumdiagramm).
	- MODE\_BLK\_TARGET auf Out-of-Service setzen.
	- Gegebenenfalls eine neue Tag-Beschreibung zuweisen (TAG\_DESC).
	- Kanal auf gemessenen Wert oder Entfernung einstellen.
	- L\_TYPE auf "DIRECT" setzen, wenn der Wert OUT in technischen Einheiten angegebenwerden soll, z. B. ft; L\_TYPE auf "INDIRECT" setzen, wenn der Wert OUT skaliert werden soll.
	- Gewünschte Ausgangsdämpfung in PV\_TIME einstellen.
	- Gegebenenfalls die hinweisenden und kritischen Alarme einstellen.
	- MODE\_BLK\_TARGET auf AUTO setzen.
- 5. Funktionsblöcke im Funktionsblockeditor verbinden.
- 6. Konfiguration herunterladen (Menü Configure).
- 7. Gegebenenfalls die Konfiguration mittels der Funktion SIMULATE prüfen.

# **11.10 Start-Index-Liste**

Die folgende Liste gibt die Start-Indizes der jeweiligen Blöcke und Objekte an:

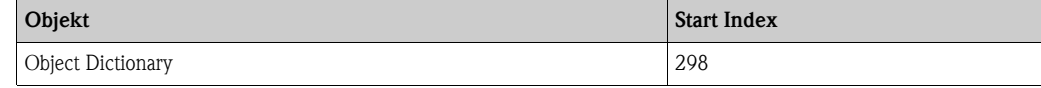

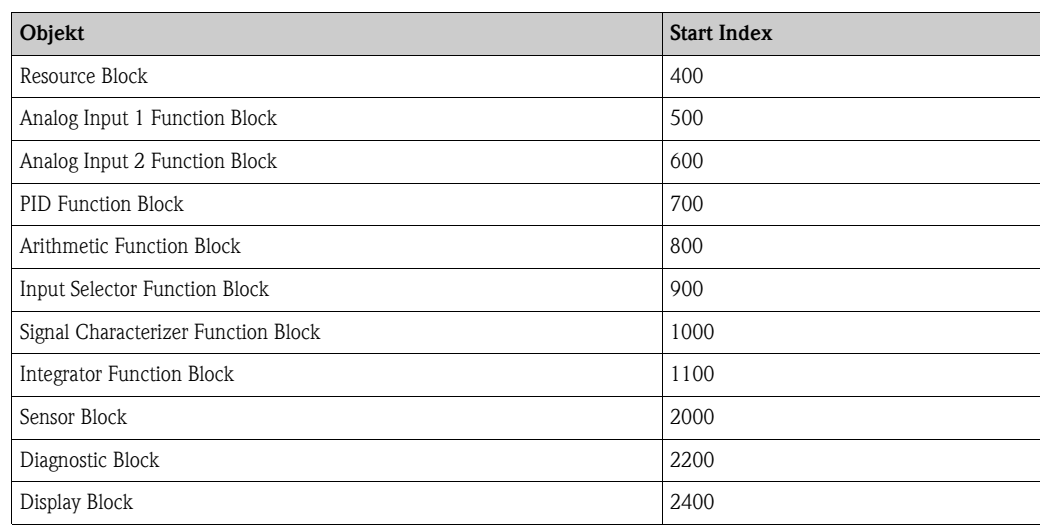

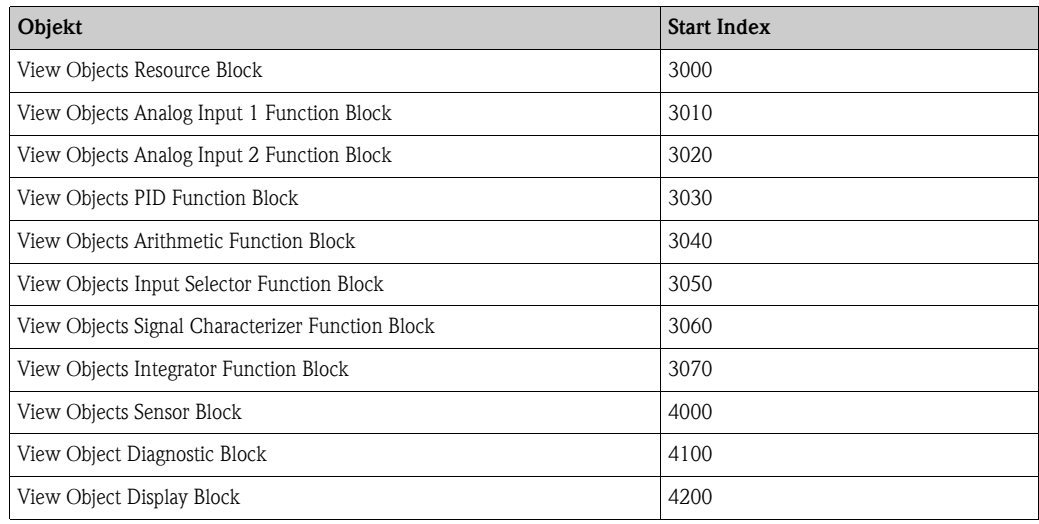

## **11.11 Patente**

Dieses Produkt ist durch mindestens eines der unten aufgeführten Patente geschützt. Weitere Patente sind in Vorbereitung.

- $\blacksquare$  US 5,661,251  $\cong$  EP 0 780 664
- $\blacksquare$  US 5,827,985  $\cong$  EP 0 780 664
- $\blacksquare$  US 5,884,231  $\mathfrak{\cong}$  EP 0 780 665
- $\blacksquare$  US 5,973,637  $\cong$  EP 0 928 974

# **Stichwortverzeichnis**

#### **A**

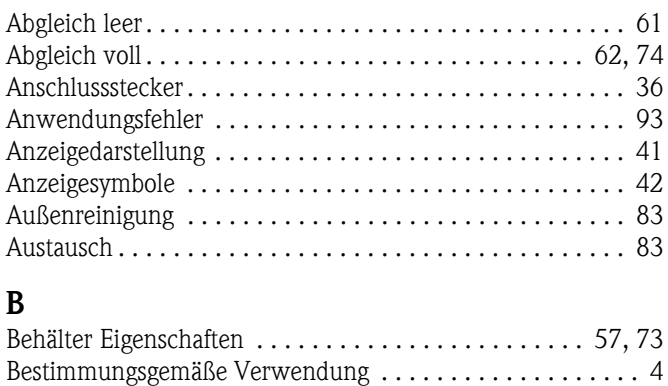

### **C**

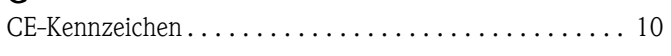

## **E**

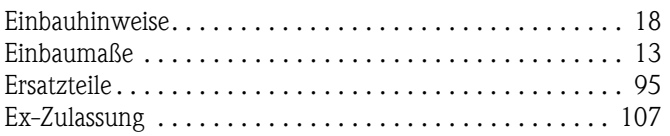

### **F**

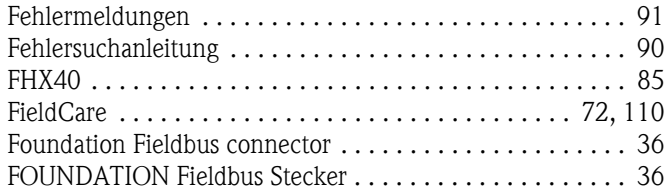

# **G**

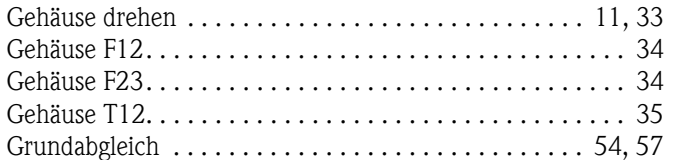

### **K**

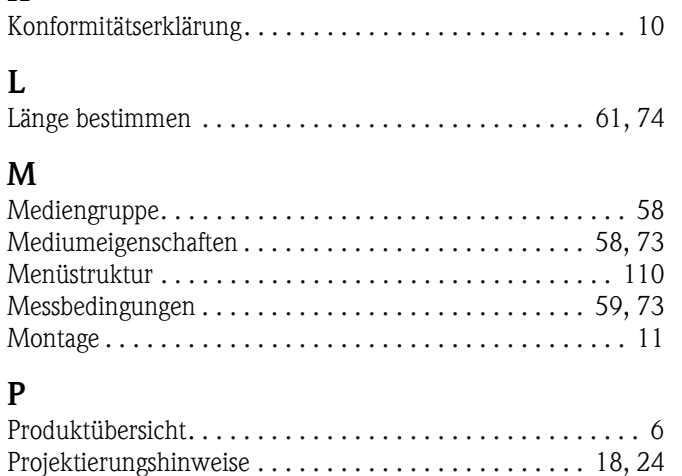

### **R**

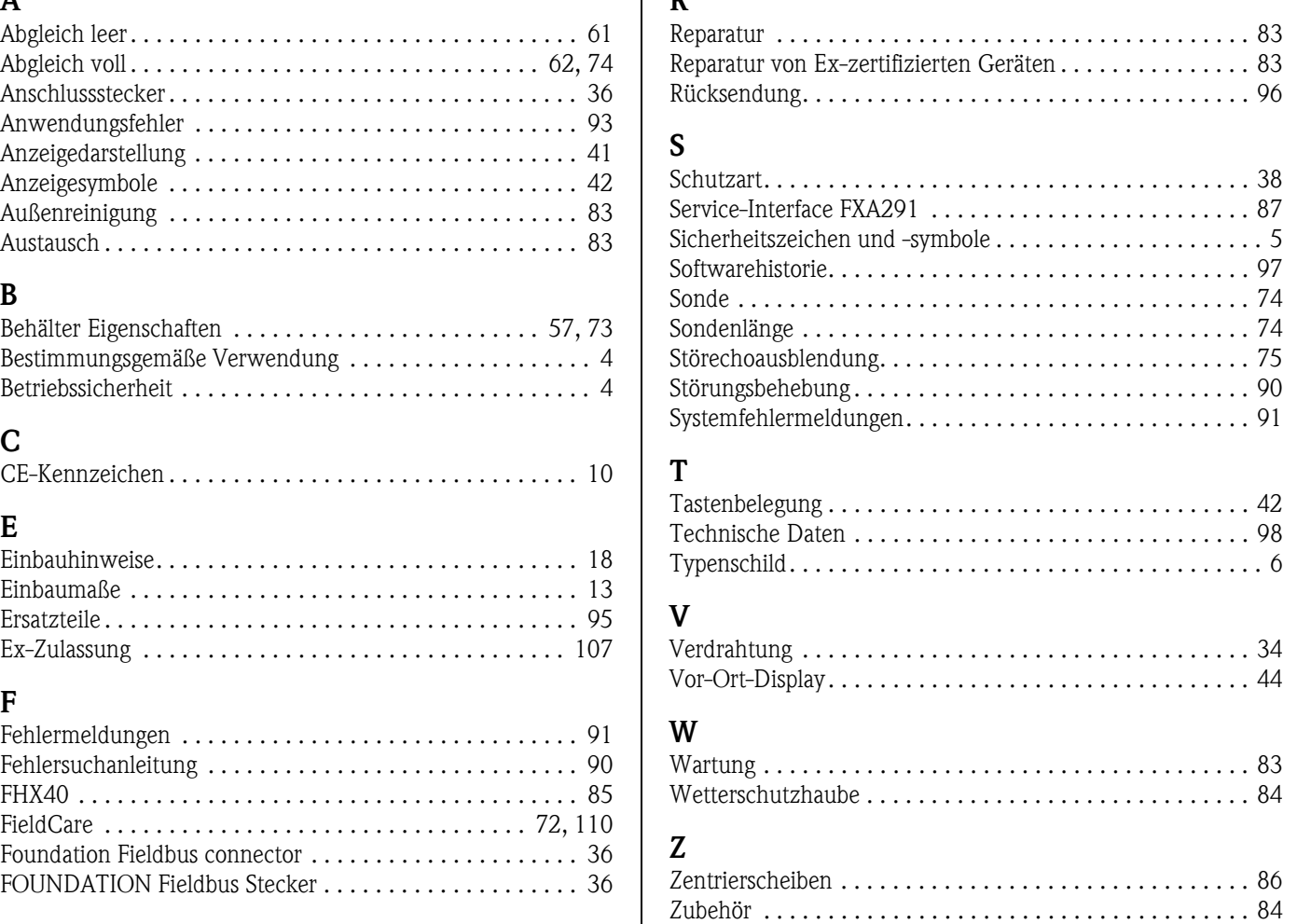

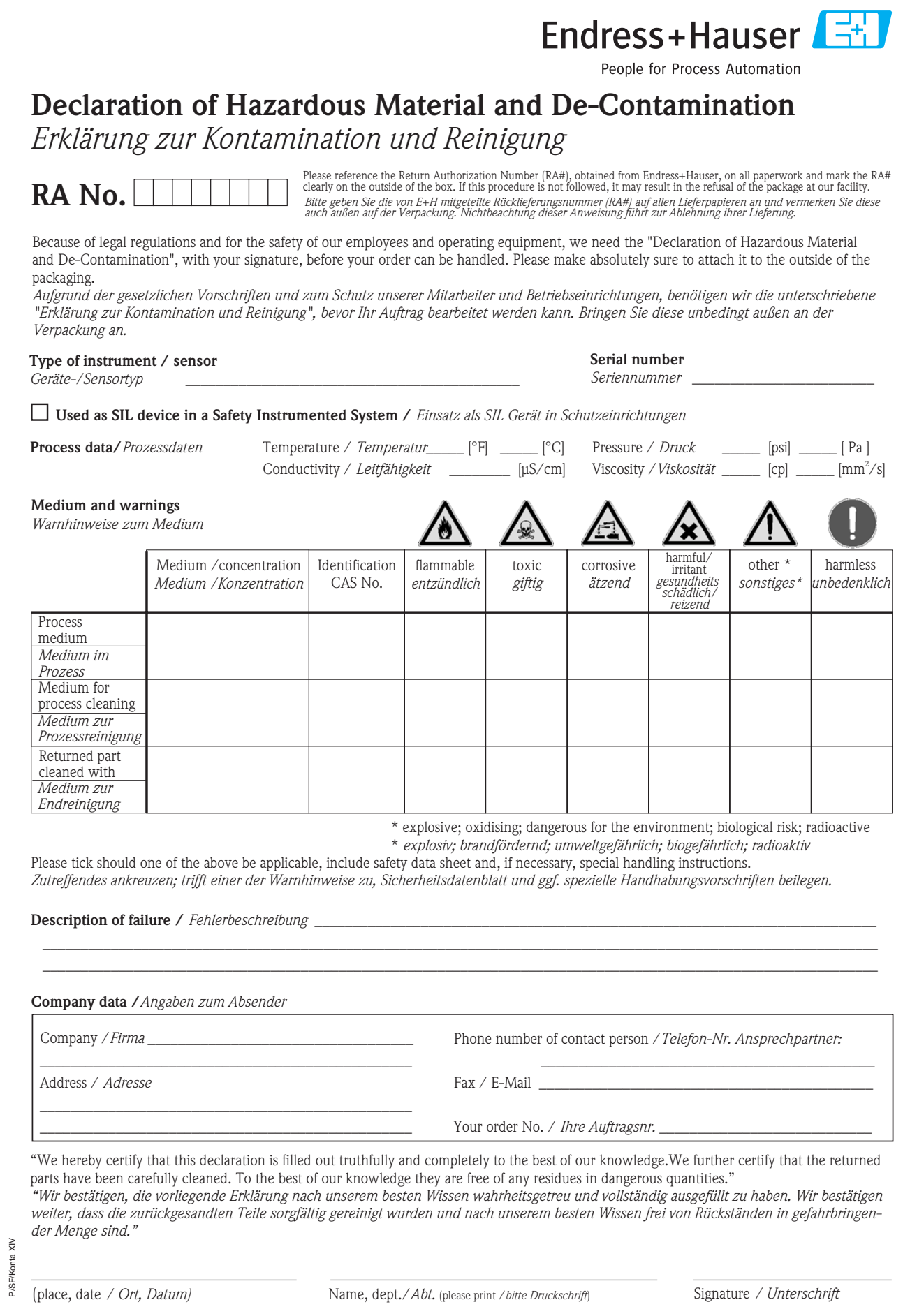

**www.endress.com/worldwide**

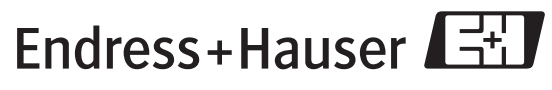

People for Process Automation

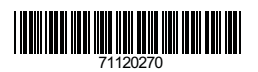

BA00244F/00/DE/13.10 71120270 BA00244F/00/DE/13.10<br>71120270<br>CCS/FM+SGML 6.0/ProMoDo